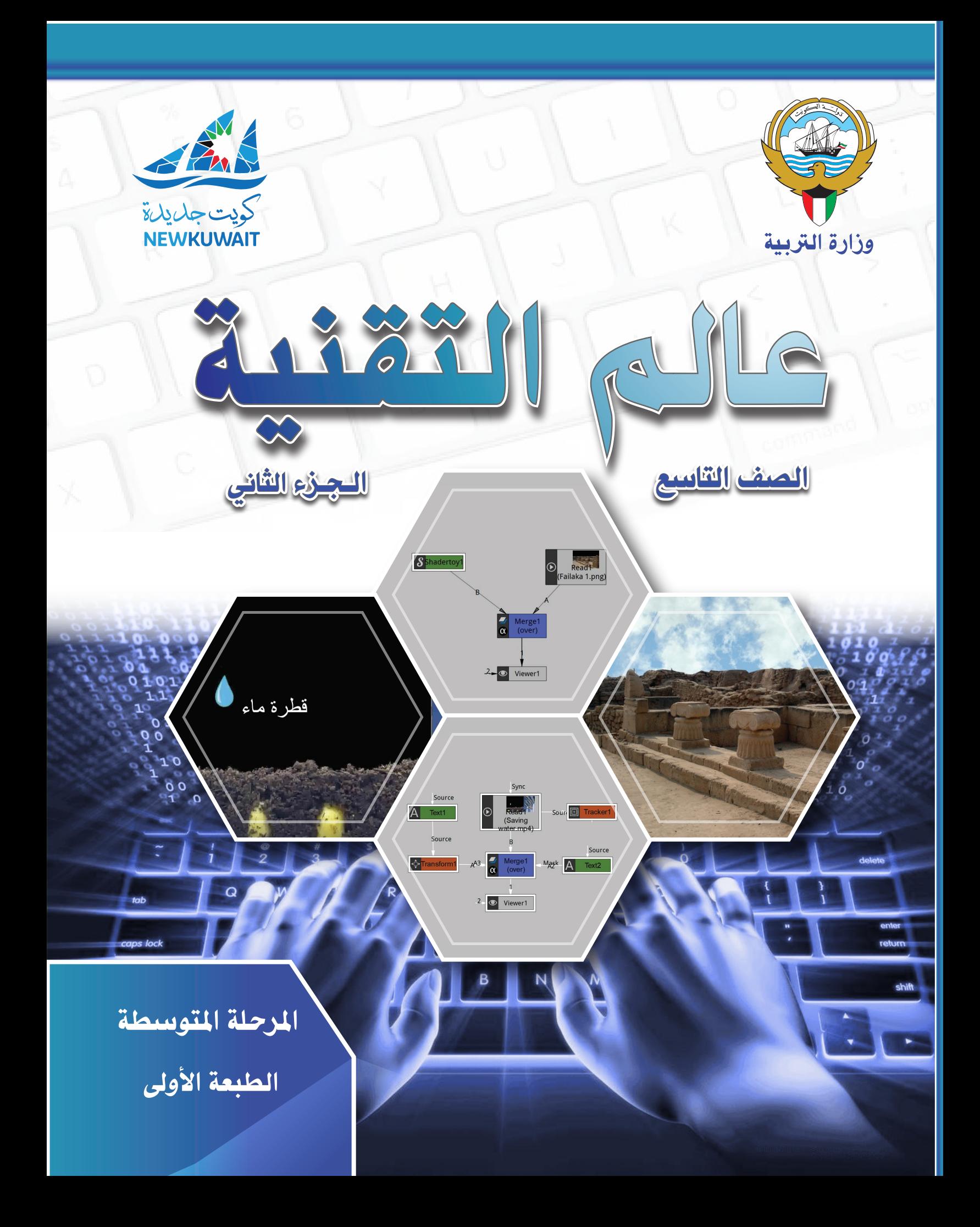

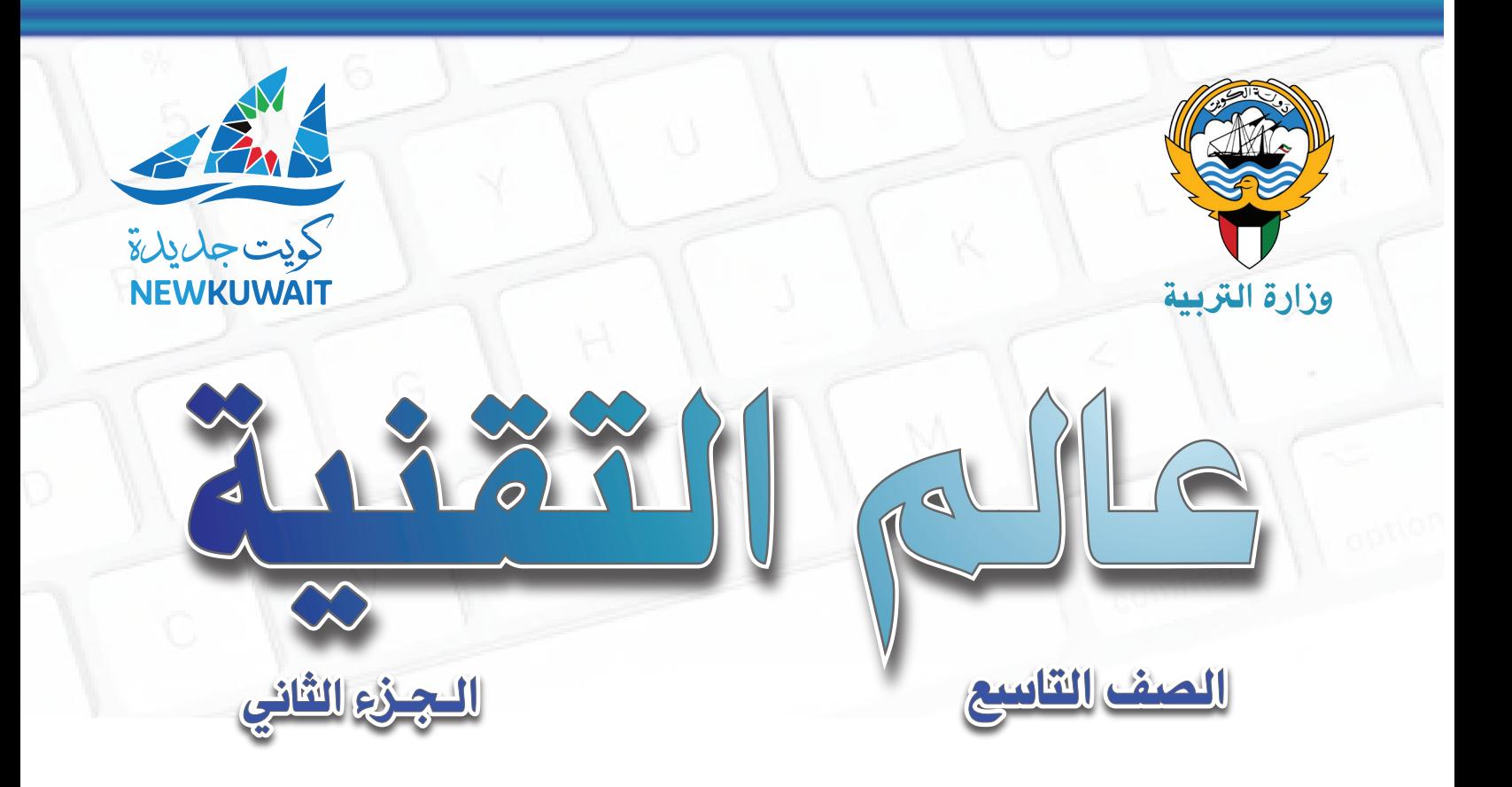

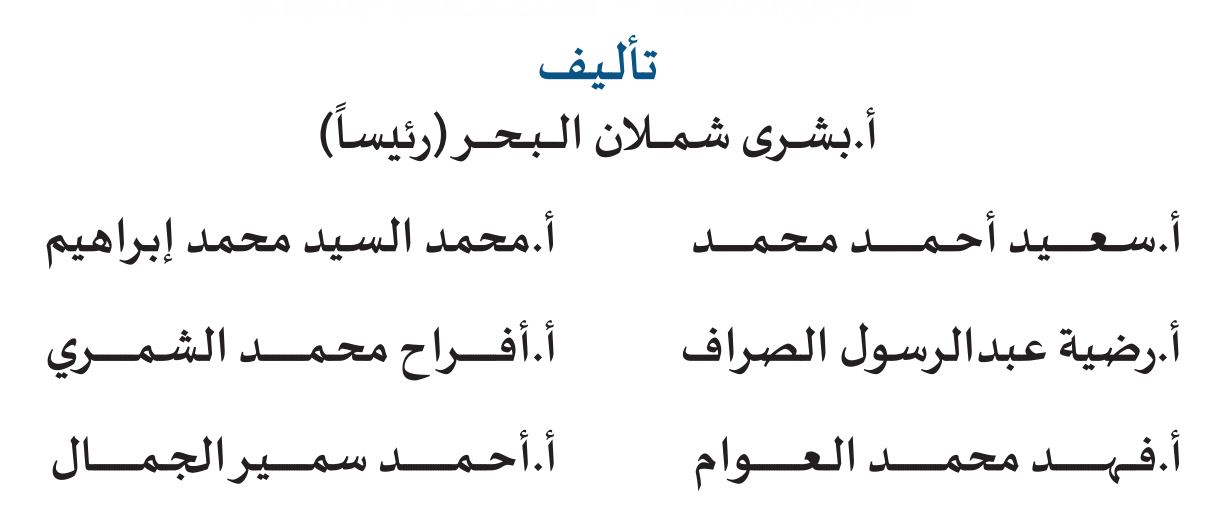

**الطبعة األولـى 1440 / 1441 ه 2019 / 2020 م**

**حقوق التألـيف و الطبع و النشر محفوظة لوزارة التـربية - قطاع البحوث التـربوية و املناهج إدارة تطويـر املناهج**

#### **الطبعة األولـى 2019 / 2020 م**

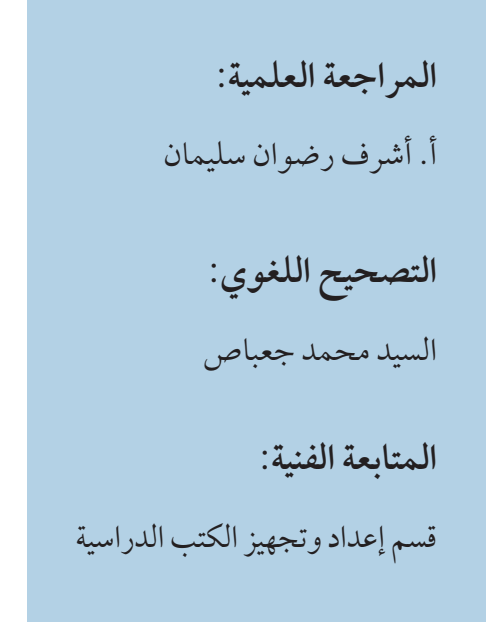

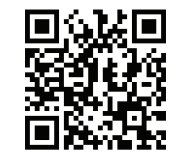

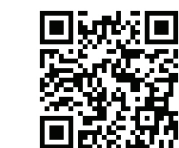

شاركنا بتقييم مناهجنا<br>الكتاب كاملاً مستعدد الكتاب التي يستعدد الكتاب كاملاً على الكتاب كاملاً

**أودع بمكتبة الوزارة تحت رقم )٧٨( بتاريخ 2 / 12 / 2019 م مطابع الرسالة - الكويت**

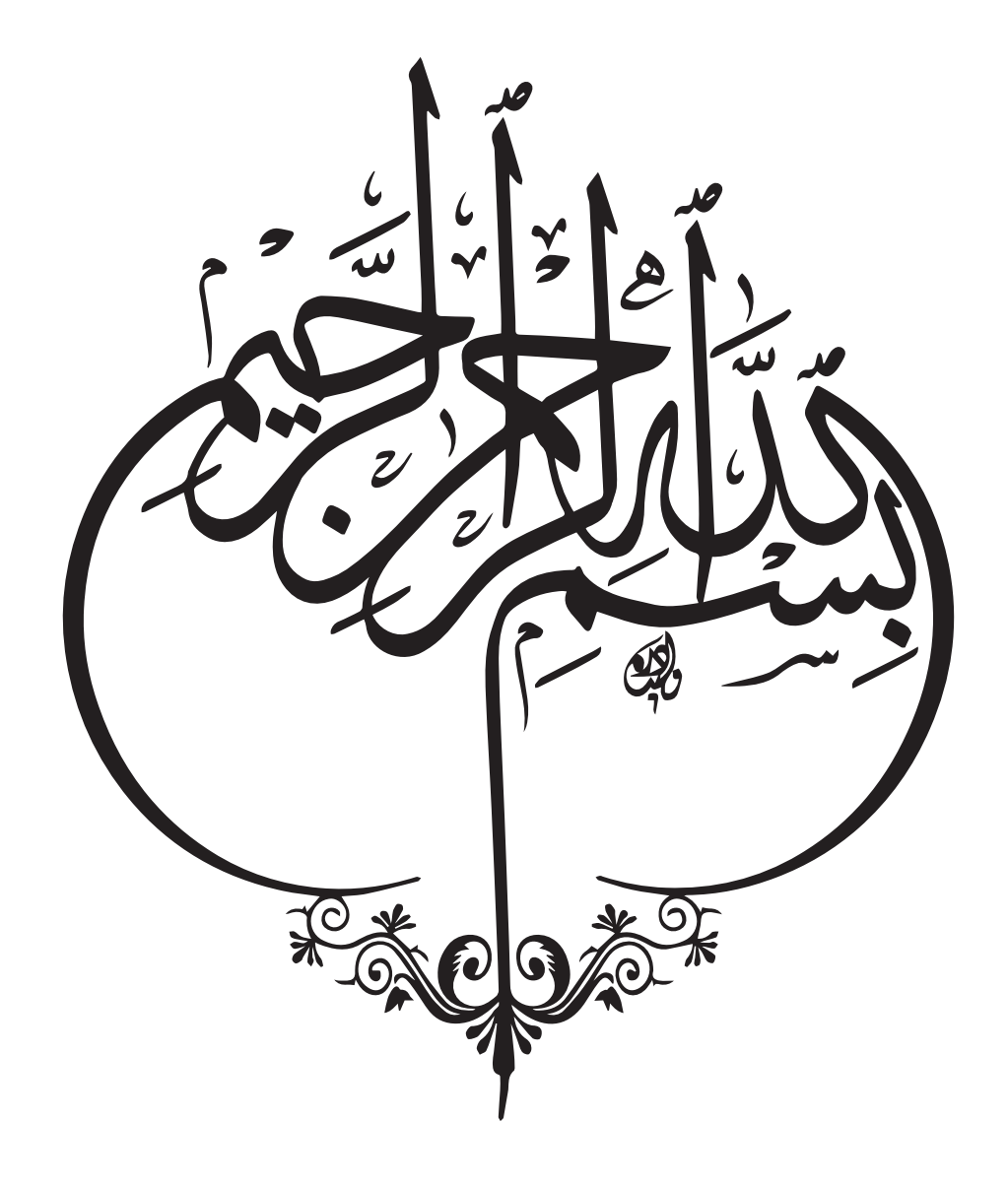

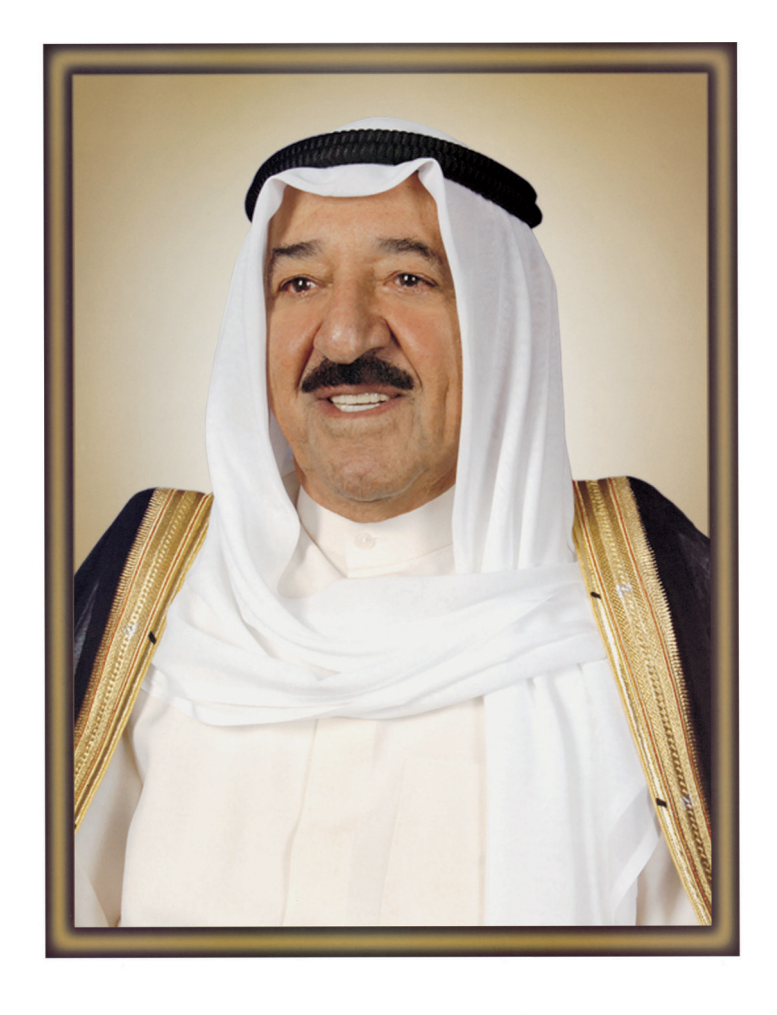

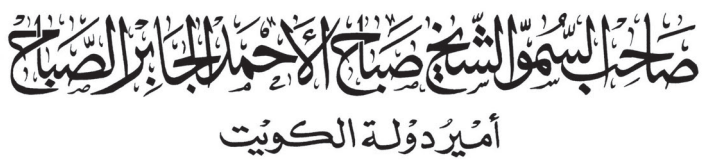

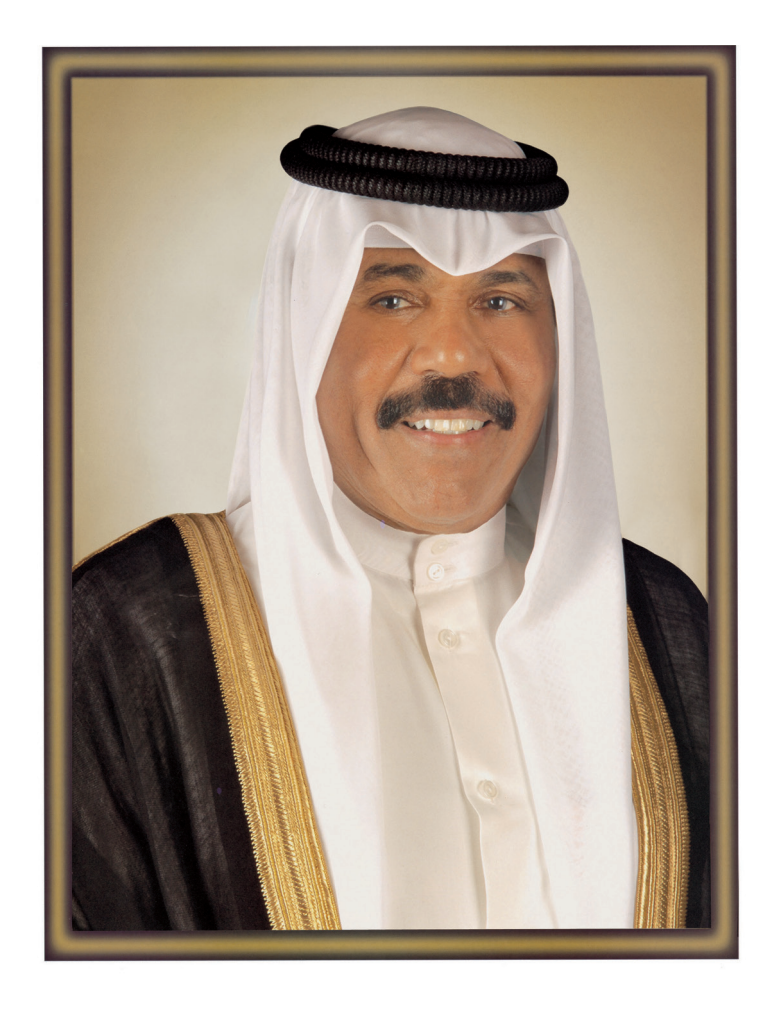

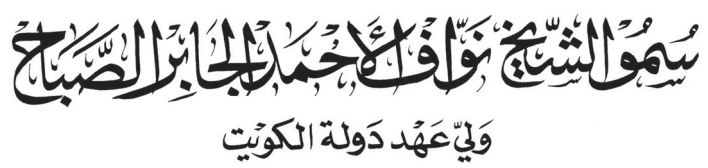

# <mark>– جدول المتابعة الأسبوعي</mark>

 $\bigcirc$ 

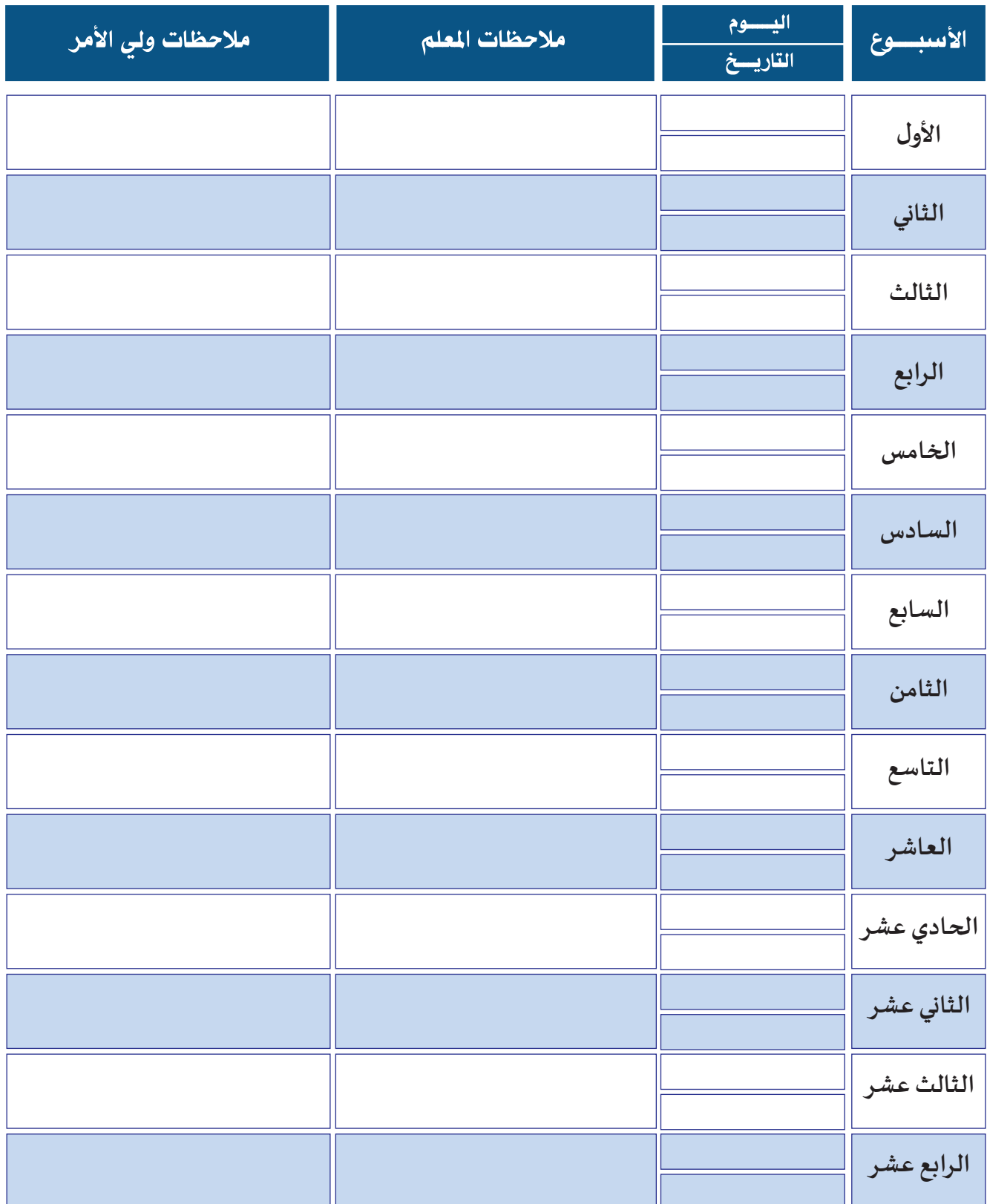

## **قائمة املحتويات**

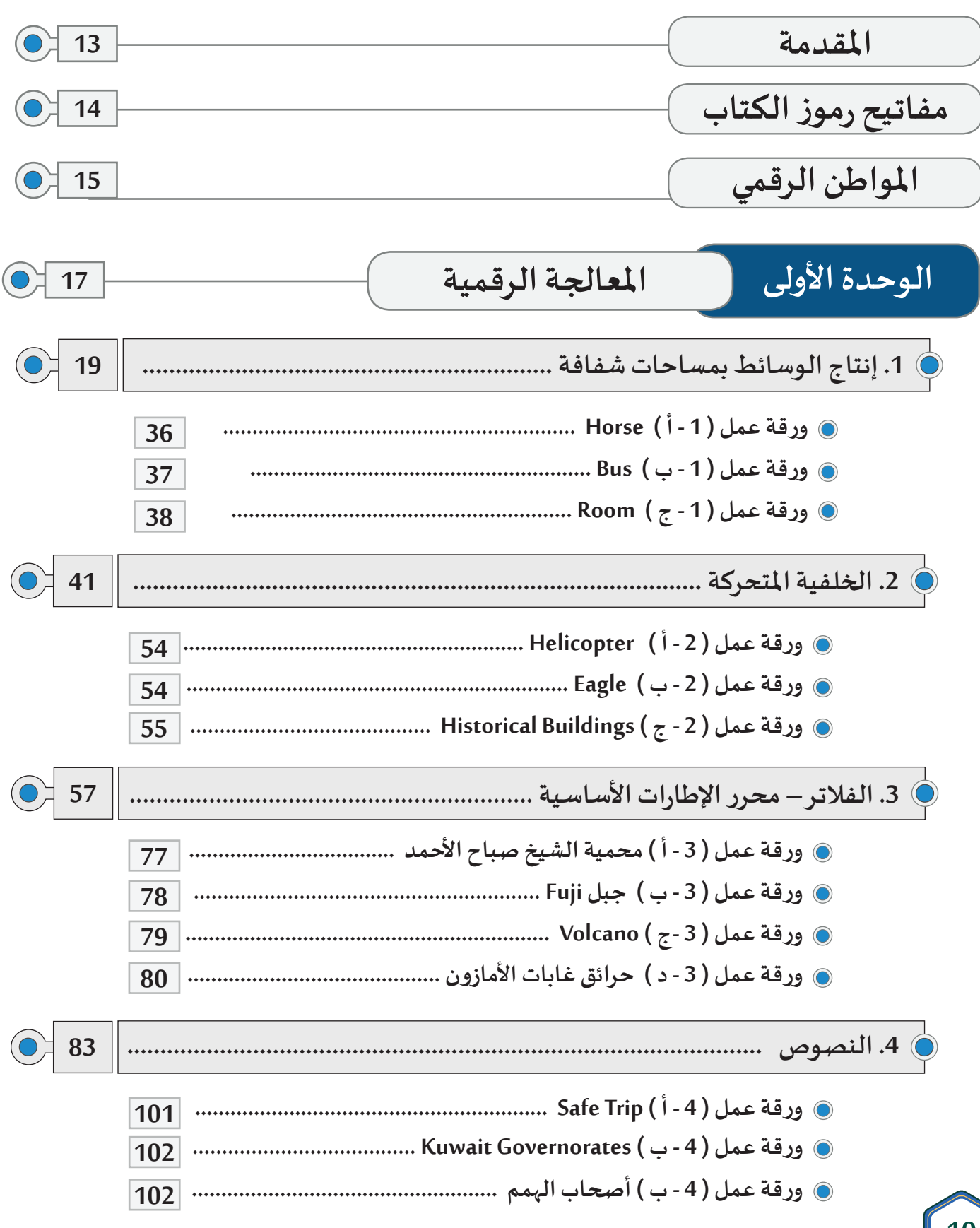

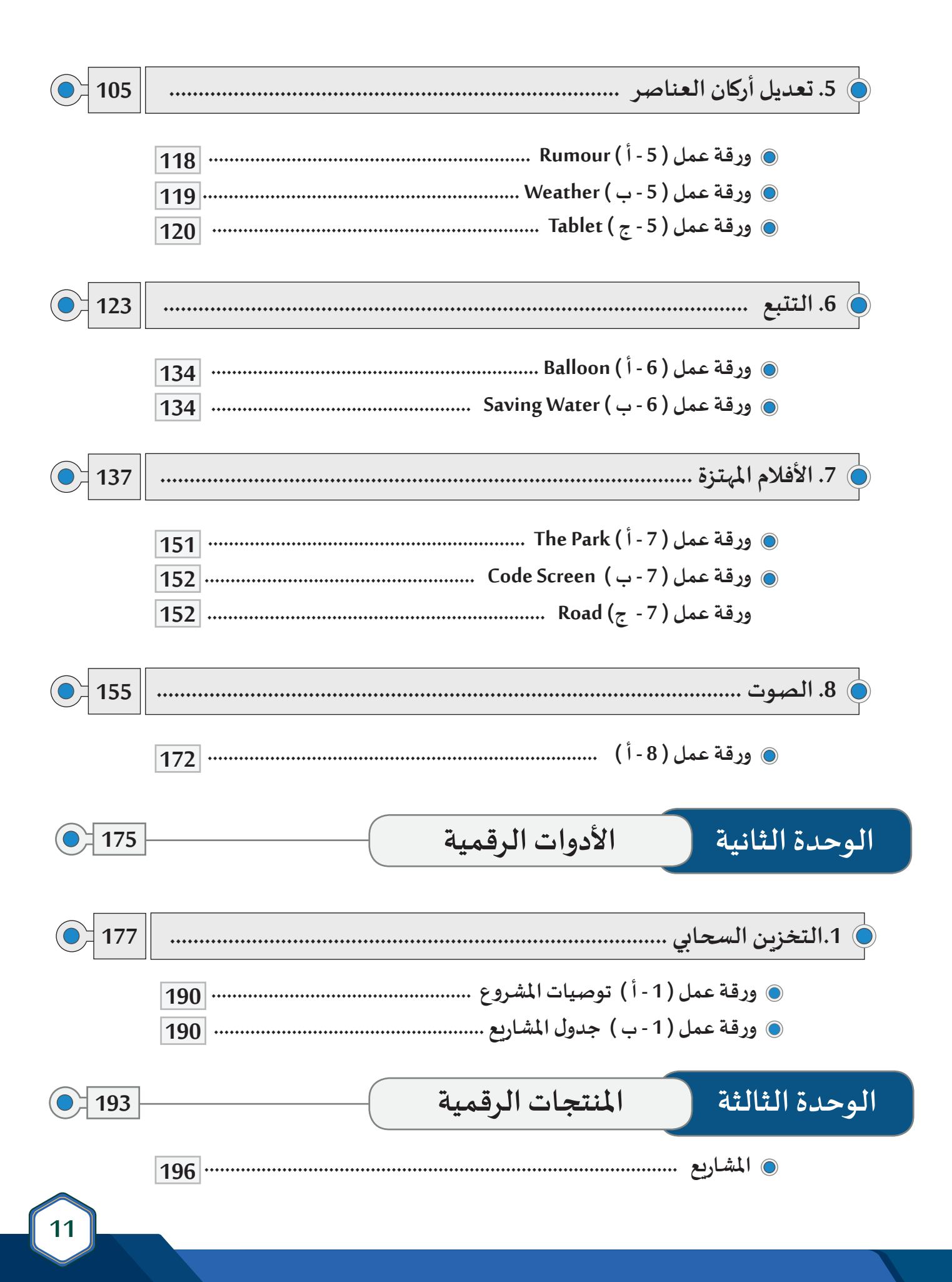

#### الـمـقــدمـة

**إن تقدم األمم وبناء املجتمعات يقوم على سواعد أبنائها املخلصيـن ، الذيـن يفهمون واقع حياتهم ويوظفون إمكاناتهم ، ويستثمرون طاقاتهم ، و يتطلعون لخدمة وطنهم ومجتمعهم متسلحيـن بالعلم واملعرفة ، و يأتي تحدي التقدم التكنولوجي املتالحق كأحد أهم التحديات التي تواجه املؤسسات التعليمية ، من هنا فإننا ندرك أن مواكبة هذا التقدم هو من الواجبات الالزمة للنهوض بالعملية التعليمية ، ويأتي كتاب ) عالم التقنية ( للصف التاسع ً من املهارات األساسية في من املرحلة املتوسطة ليضع بيـن أيدي أبنائنا املتعلميـن بعضا عالم تركيب وصناعة األفالم وتحريـرها .** 

**ً من مهارات برنامج " Natron "، وقد تناولنا في الجزء األول من كتاب الصف التاسع بعضا مثل دمج وتركيب الوسائط ، وإضافة التأثيـرات عليها والتحكم في خصائصها إلنتاج مشهد من فيديو يحتوي على تأثيـرات بصرية ، ويأتي هذا الكتاب ) الجزء الثاني ( ليكمل ما بدأنا وذلك بعرض مهارات متقدمة في البرنامج حول كيفية تجهيز الوسائط وإعدادها، وإضافة النصوص واملؤثرات البصرية عليها .**

**وقد وضعنا بيـن يدي املتعلميـن في هذا الكتاب ثالث وحدات :**

 $\mathbf{Z}$ 

 **الوحدة األولى : " املعالجة الرقمية " و التي تضمنت مهارات متقدمة لبرنامج " Natron " لتركيب األفالم Compositing Video والتي تضفي على األفالم التشويق واملتعة والحيوية ،** 

 **الوحدة الثانية : " األدوات الرقمية " و التي تدور حول " التخزيـن السحابي " وتوظيف خدماته بما يمكن املتعلم من حفظ ملفاته ومشاركتها ومزامنتها مع األجهزة املختلفة .**

 **أما الوحدة الثالثة : " املنتجات الرقمية " فقد احتوت على الجزء األخيـر من الكتاب وهي تتعلق باملشاريع ، وكيف يقوم بإعداد مشروعه الخاص ليحقق بذلك ما تعلمه من معارف وحقائق وما اكتسبه من مهارات ، وما ترسخ لديه من قيم واتجاهات .** 

نسأل الله أن نكون قد وفقنا في وضع صورة متكاملة للمتعلم حول كيفية تركيب الأفلام **Compositing Video ، و تحريـرها بما يمكنه من توظيف ما تعلمه في إنتاج مشاهد بسيطة أو متقدمة تعود عليه بالنفع في حياته اليومية واملستقبلية ، كما نرجو أن نكون قد وفقنا في وضع لبنة في صرح "عالم التقنية" بما يخدم أبناءنا املتعلميـن ، ووطننا الغالي نحو مستقبل مشرق .** 

**املؤلفون**

#### مفاتيح رموز الكتاب

#### الاستكشاف

ملاحظة

معلومات إضافية أساسية في

موضوع الدرس.

نشاط إثرائي

تدرببات إثرائية إضافية.

ربط المادة العلمية بواقع حياة المتعلم من خلال طرح تساؤل، موقف أو مشكلة من حياته اليومية.

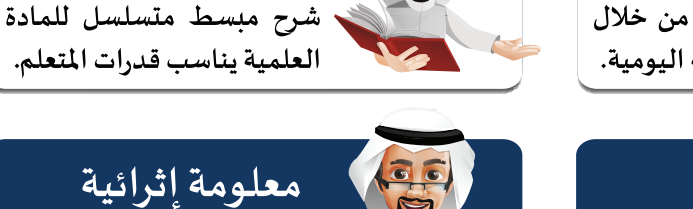

معلومة إثرائية معلومة إضافية تهدف إلى تعزبز مدارك المتعلم في موضوع الدرس.

التعلم

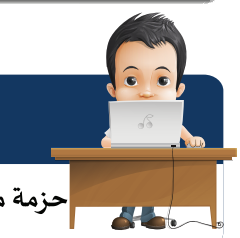

ورقة عمل حزمة من التدريبات العملية الممتعة.

قيمة تربوبة

قيمة تربوبة إيجابية متصلة

بموضوع الدرس.

لداء عبرعن رأيك

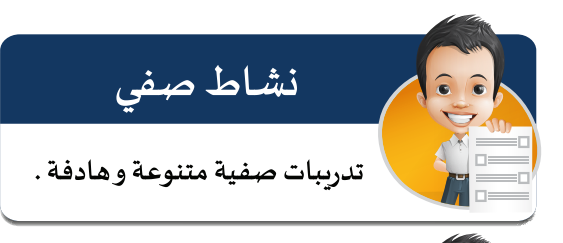

الخربطة الذهنية

رسم توضيحي يلخص كل ما تعلمه المتعلم خلال الحصة الدراسية.

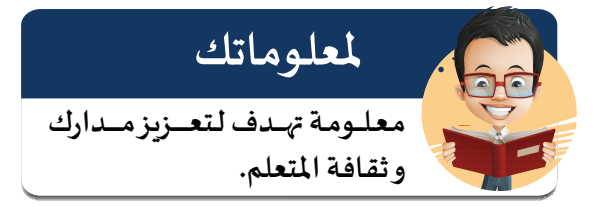

<mark>ڪ</mark> ورقة عمل إثرائية ورقة عمل تحوي مجموعة من مهارات الدرس

تقييم المتعلم لذاته لمعرفة مستواه والعمل على

تطوىر أدائه.

الأساسية وبعض المهارات الأخرى.

رمز QR الموجود في غلاف كل درس يحتوي جميع الأنشطة و أوراق العمل الخاصة بالدرس

# المواطن الرقمي

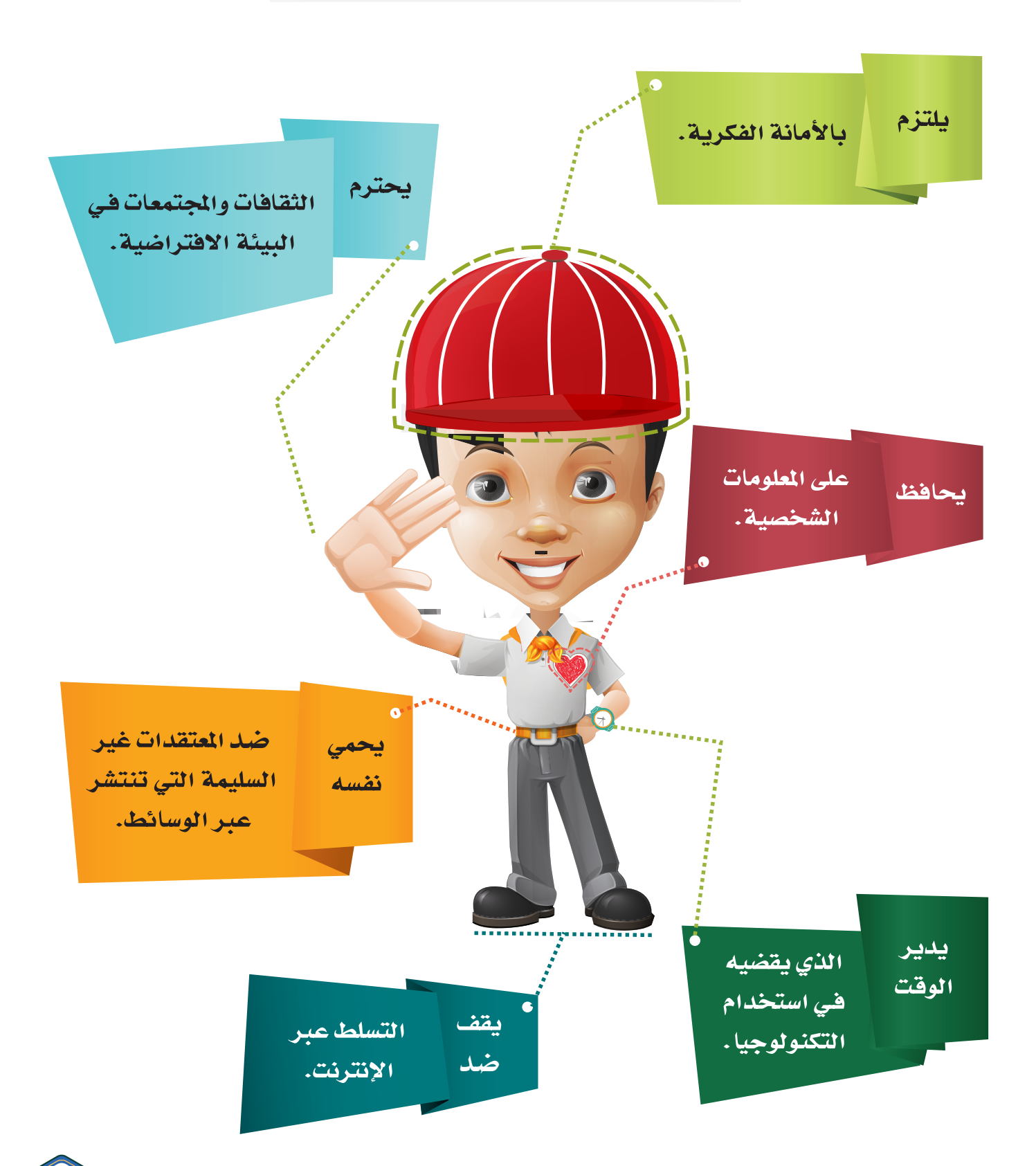

# روابط تفيدك في الوحدة الأولـى

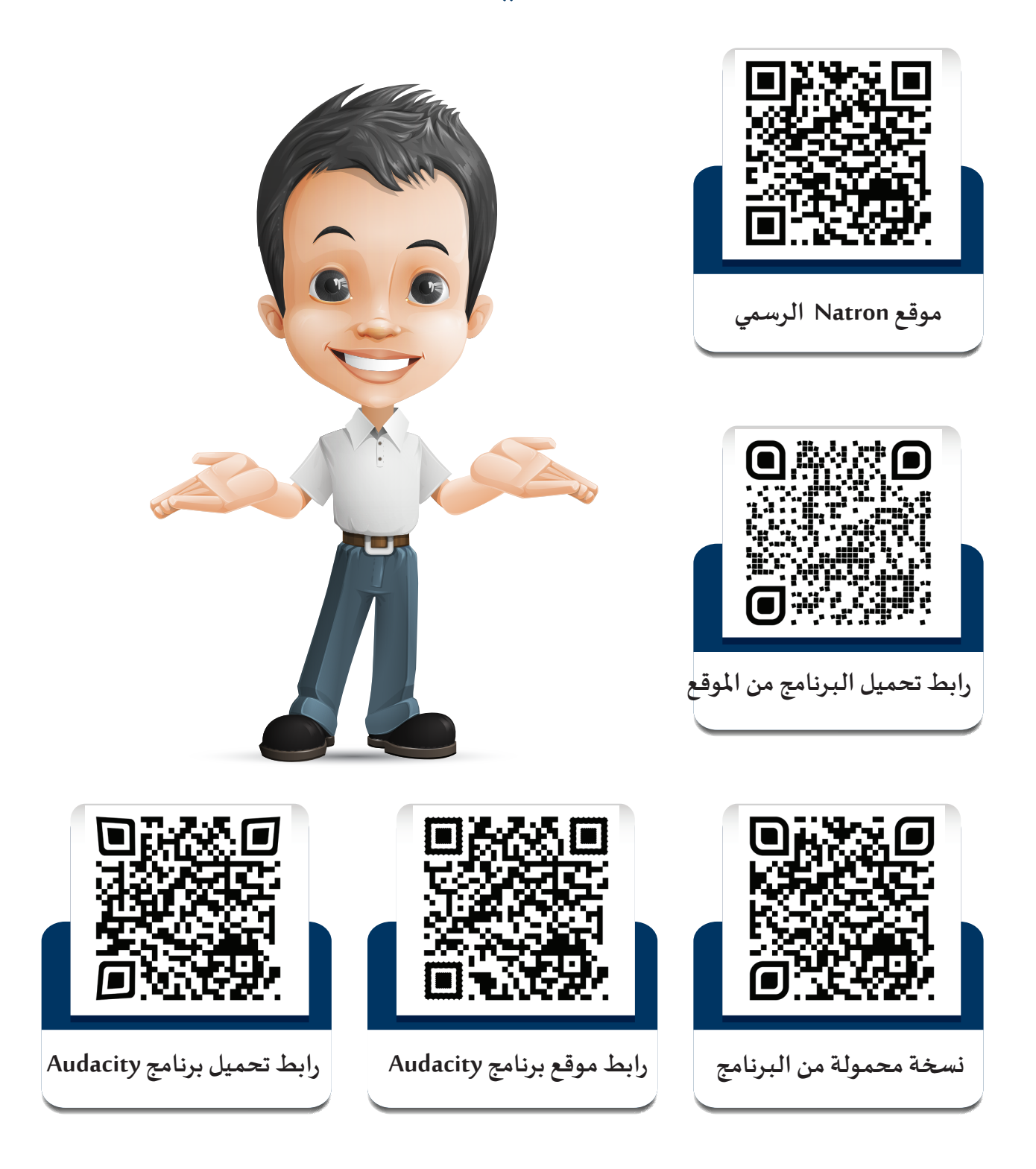

**استخدم أحد تطبيقات األجهزة الذكية لالطالع علـى محتوى رمز االستجابة السريعة Code QR .**

# **الوحـدة األولـى**

# املعالجة الرقمية

- **إنتاج الوسائط بمساحات شفافة** 1
	- **الخلفية املتحركة** 2
- **الفالتـر محرر اإلطارات األساسـية** 3
	- **النصوص** 4
	- **تعديل أركان العناصر**  5
		- **التتبع**  6
		- **األفالم املهتـزة** 7
			- **الصوت** 8

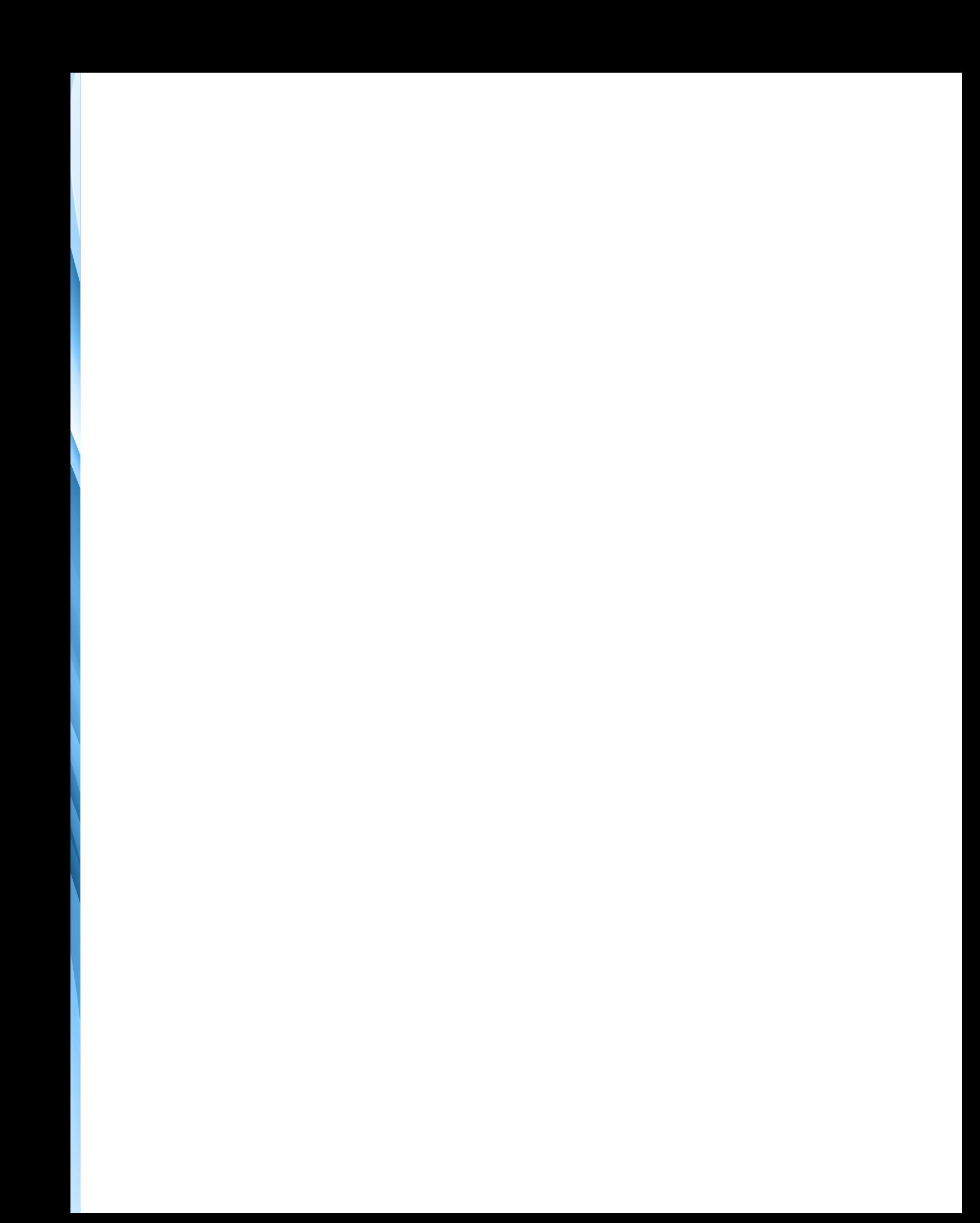

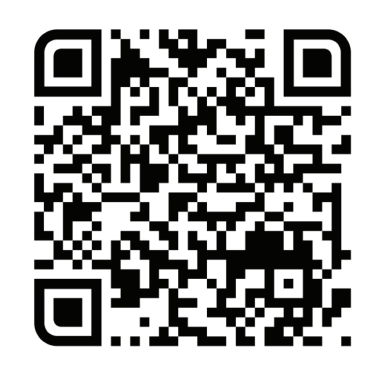

## الدرس الأول

# إنتاج الوسائط بمساحات شفافة

- **ً: العقدة Keyer. أول**
- **ًا: أسالـيب إنتاج الوسائط بمساحات شفافة: ثاني**
	- **أ. فصل اللون من األفالم.**
	- **ب. فصل لون واحد من الصور.**
- **ج.فصل اللون من الصور التـي تحوي مساحة متصلة بألوان متعددة.**
	- **د. فصل اللون من مساحات متفرقة في الصور.**

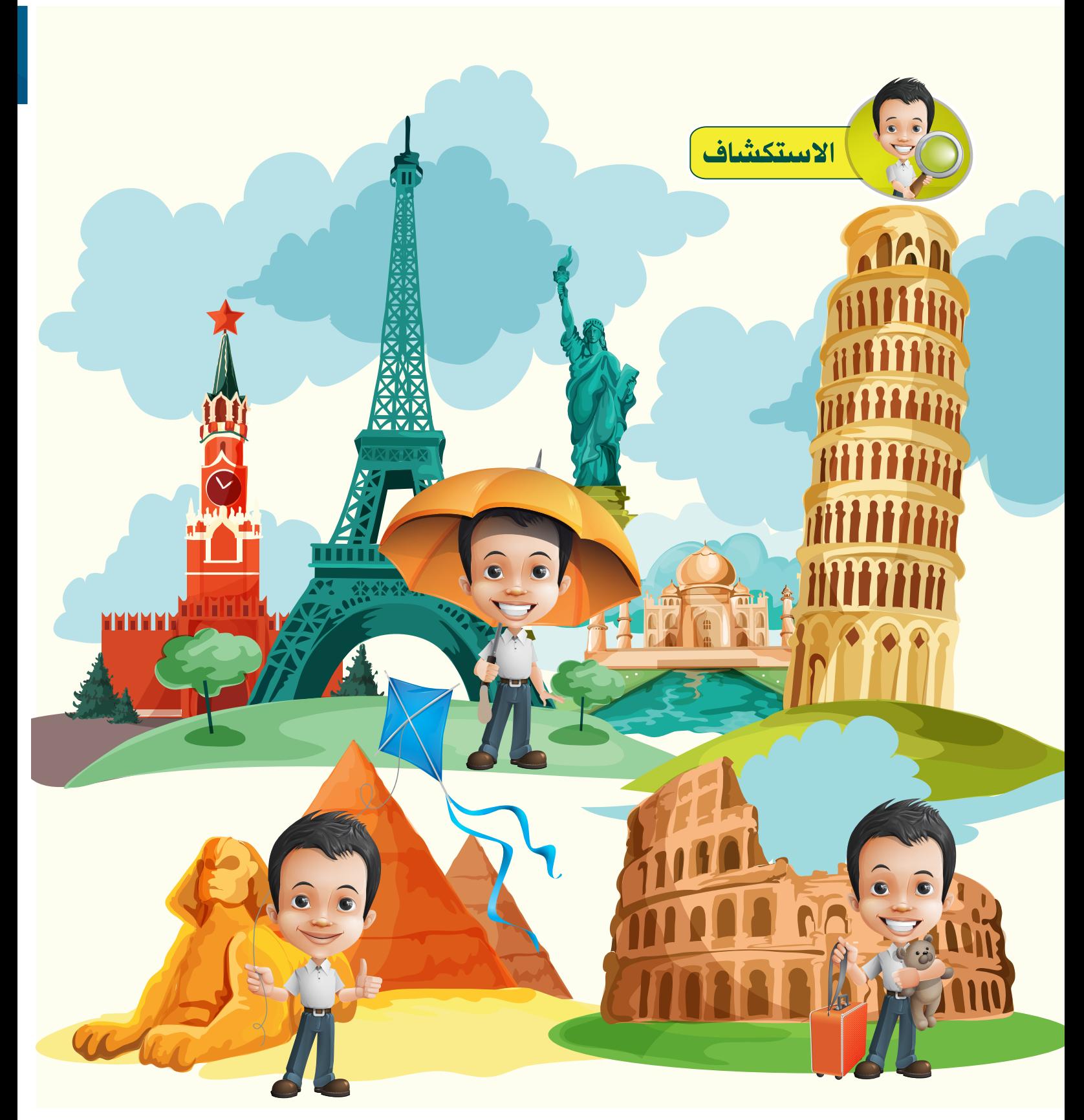

**فـي زيـارة لبـدر بــرفقة أسـرته ألحـدى الـدول لفـت نظـره ركـن التصويــر بأحـد املعالـم الســياحية والـذي يتـم فيـه التقـاط صـور لألشـخاص أمـام معالـم تلـك الدولـة وتــركيب تلـك الصـور علــى املعالـم املختلفـة للبـاد وبمؤثـرات بصريـة مختلفـة، فتسـاءل عـن كيفيـة تطبيـق ذلـك.**

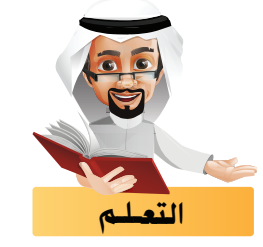

**ُعد اسـتخدام الوسـائط التـي تحتوي علـى مسـاحات شـفافة ودمجها مع وسـائط أخرى من أفضل الطرق للحصول ي علـى أفـام متميـزة وجذابـة .**

**الصور التالـية توضح ناتج دمج صورة لبـرج التحريـر - بخلفية شفافة - مع خلفيات مختلفة والحصول علـى أكثر من ناتـج مـن نفـس الصورة:**

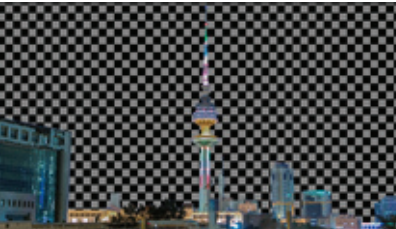

**الصورة األصل بخلفية شفافة**

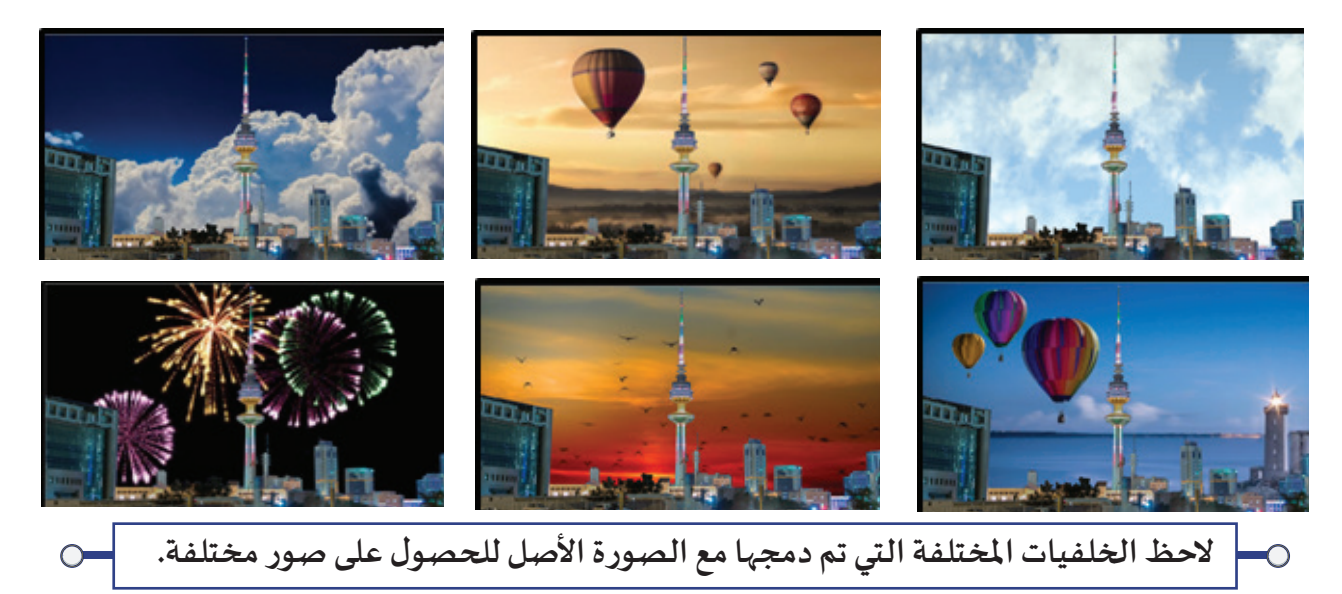

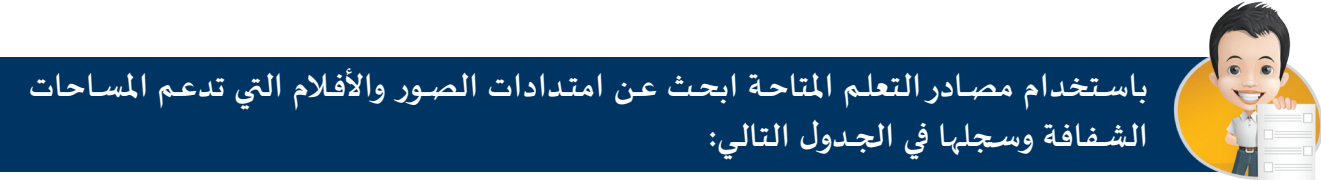

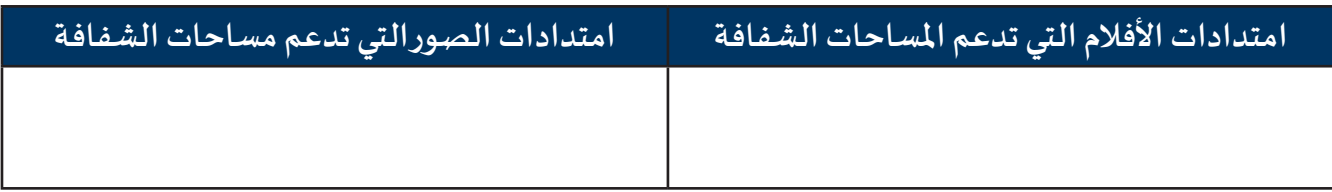

سبق لك استخدام العقدة Chromakeyer لفصل اللـون الأخضر أو الأزرق من الـوسـائط وتحويلهـا لمسـاحات شفافة، وفي هذا الجزء ستستخدم العقدة Keyer التي تتميز بالعديد من الخيارات في فصل جميع الألوان لتحويلها إلى مساحات شفافة.

Keyer 
$$
\overrightarrow{a}
$$

```
تظهر العقدة بالشكل التالي:
```
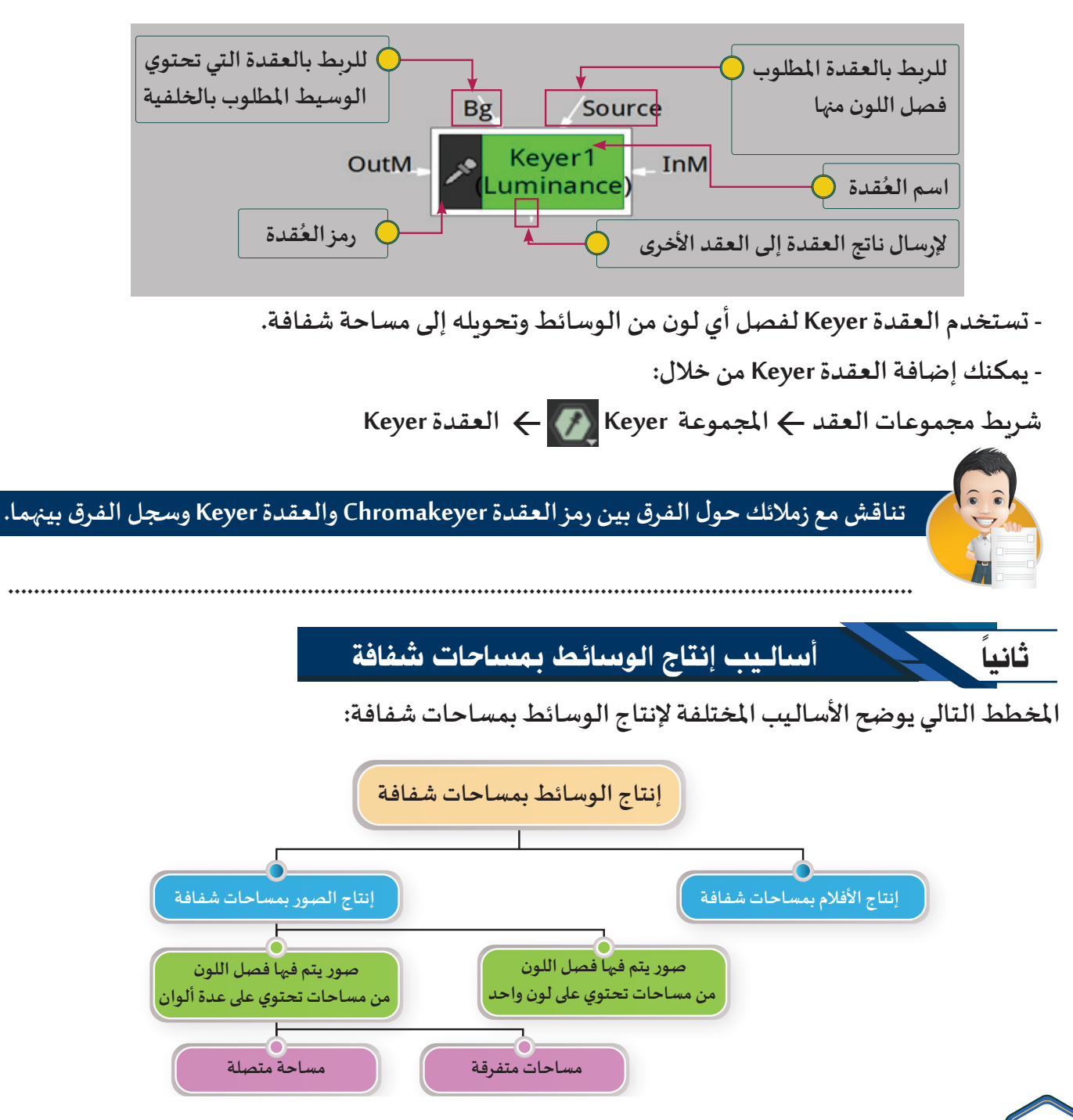

#### **فصل اللون من األفالم**

**إن إنتاج األفالم بمساحات شفافة يساعد علـى دمجها فيما بعد بوسائط أخرى.**

 **ويمر إنتاج األفالم بمساحات شفافة بمرحلتـيـن أساسـيتـيـن:** 

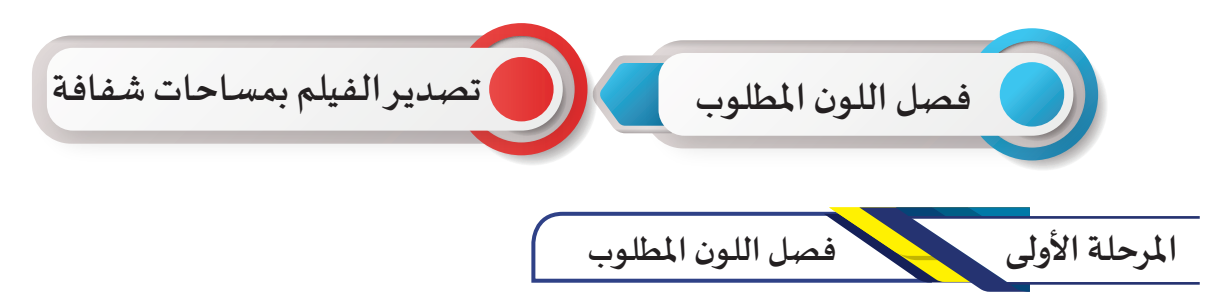

**لفصـل اللـون األبيـض مـن خلفيـة الفيلـم plant of growth وتحويلهـا ملسـاحات شـفافة باسـتخدام العقـدة keyer كمـا بالصـور التالـية:**

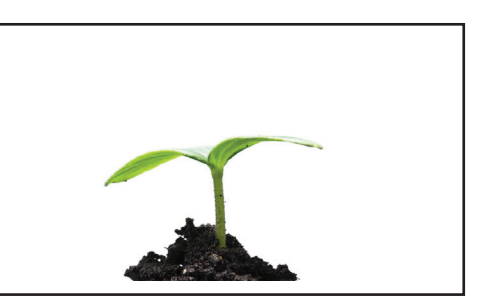

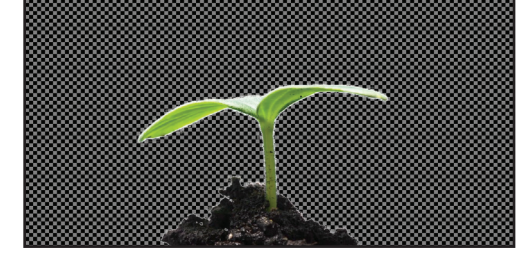

**قبل فصل اللون األبيض بعد فصل اللون األبيض**

 $\frac{1}{2}$ **ذ الخطوات التالـية: استدع املشروع Growth Plant من املجلد Growth Plant ثم نف**

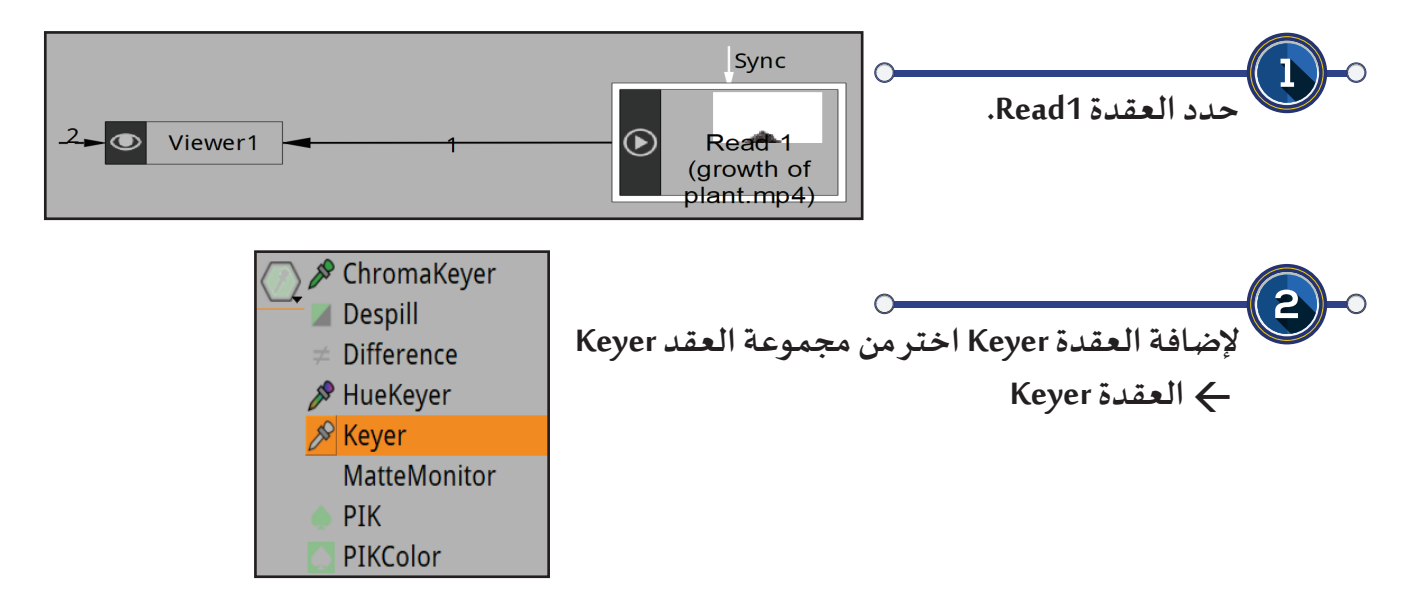

**والحظ: في مخطط العقد ظهور العقدة 1Keyer.**

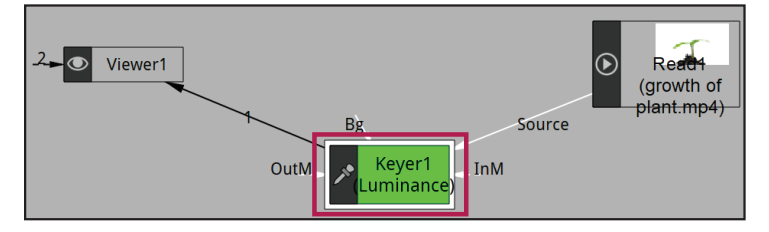

**الحظ اسم العقدة و الحالة Luminance أسفل االسم**

 $\mathscr{P}[\mathbb{C}[\mathbb{H}]\times\mathbb{C}]$ Keyer1 Controls Node Info

Tolerance (upper) Softness (upper) (

 $R$ Key Color<sup>[0</sup> Keyer Mode Luminance Math Softness (lower) Tolerance (lower) Center

▏▖▏▛▏▕▞▏▙▕▏▁▏▏

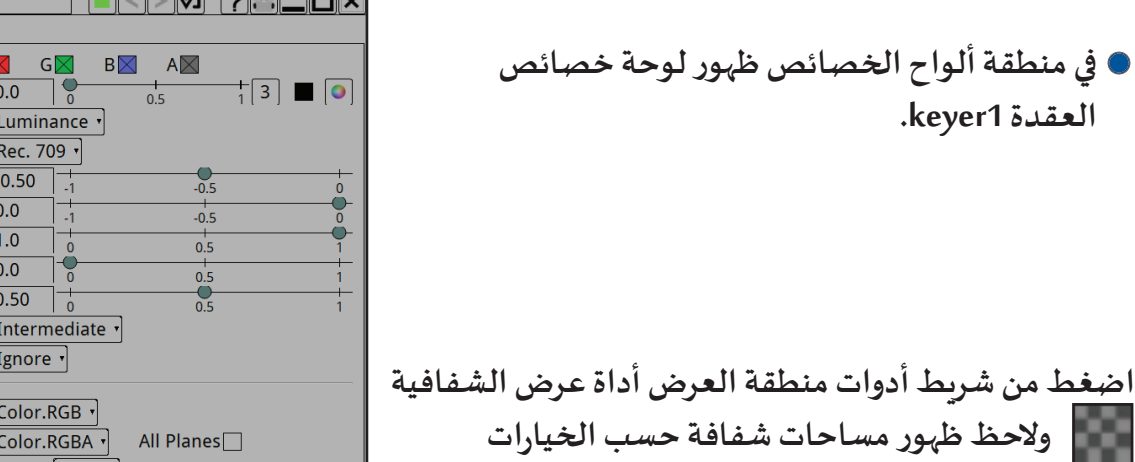

**االفتراضية للعقدة Keyer.**

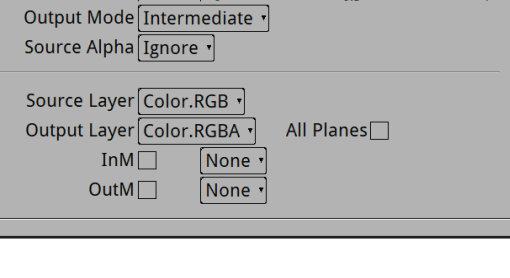

**لفصل اللون األبيض من الفيلم انتقل إلى لوحة خصائص العقدة 1Keyer واضغط أداة فصل اللون والحـظ تحولهـا للشـكل ، ثـم انتقـل إلـى منطقـة العـرض واضغـط فـي أي مـكان مـن املسـاحة املطلـوب فصـل اللـون منهـا بالتـزامن مـع الضغـط علـى مفتـاح Ctrl والحـظ شـكل األداة بعـد فصـل اللـون:**

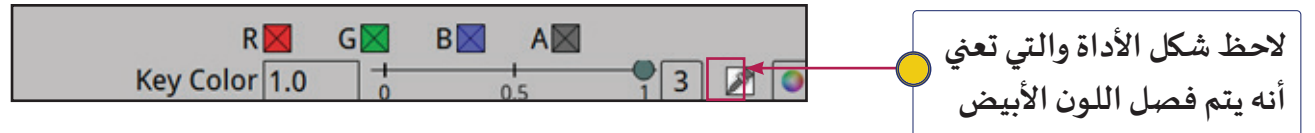

**إلرجاع مؤشر الفأرة إلـى وضعه االفتـرا�ضي اضغط أداة فصل اللون مرة أخرى والحظ شكل أداة**  i. **فصل اللون .**

**......................................................................................................................................................**

**شغل العرض من بدايته، ماذا تالحظ في منطقة العرض ؟** 

## 1 **إنتاج الوسائط بمساحات شفافة**

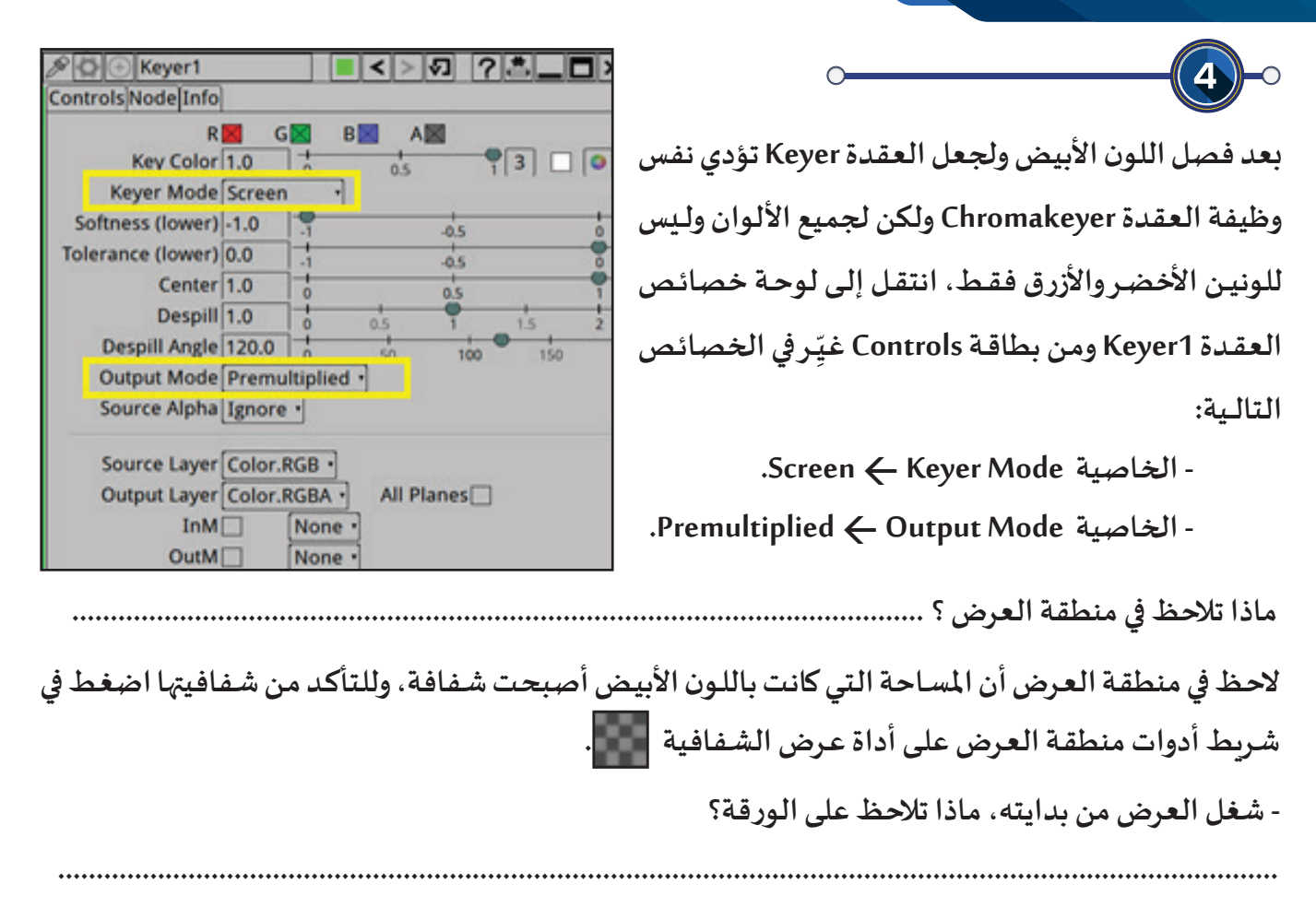

**تالحظ انعكاس إضاءة بيضاء علـى ورقة النبات، مما يتسبب بوجود شفافية في الورقة. إلزالة تأثيـر الشفافية التـي تمت علـى ورقة النبات، حرك مؤشر الخاصية Softness.**

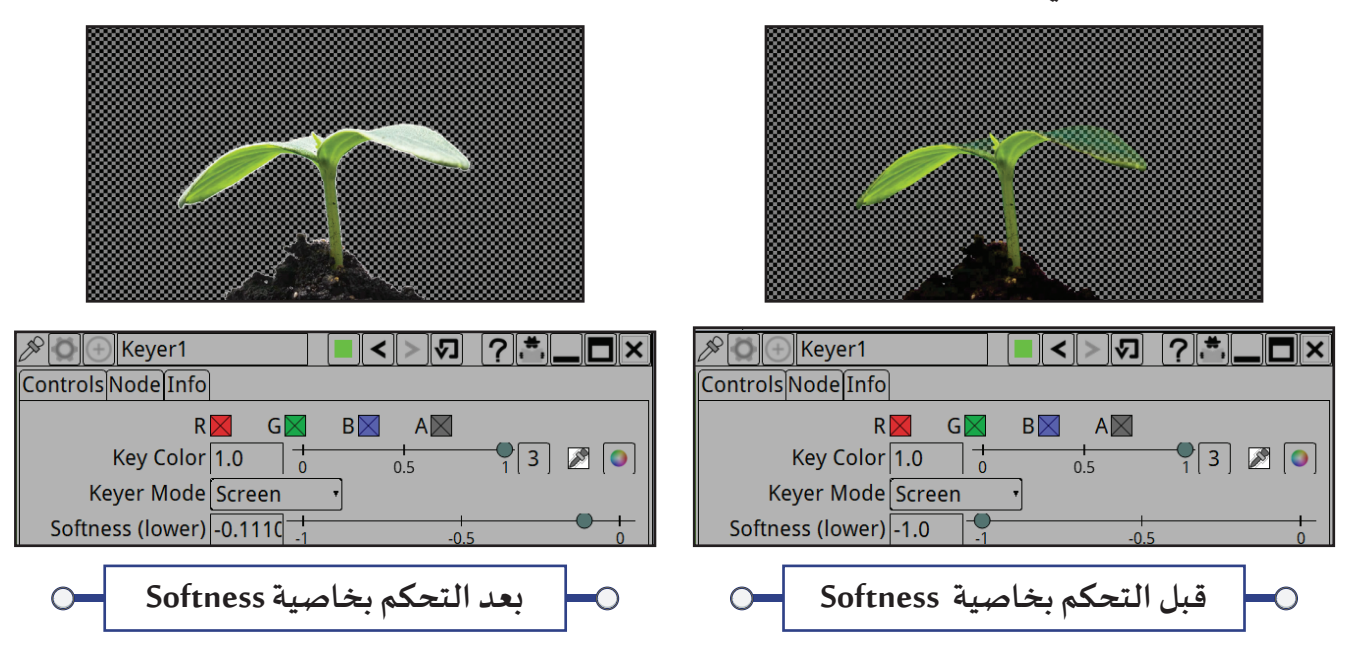

**الحظ مخطط العقد بعد إضافة العقدة 1Keyer:**

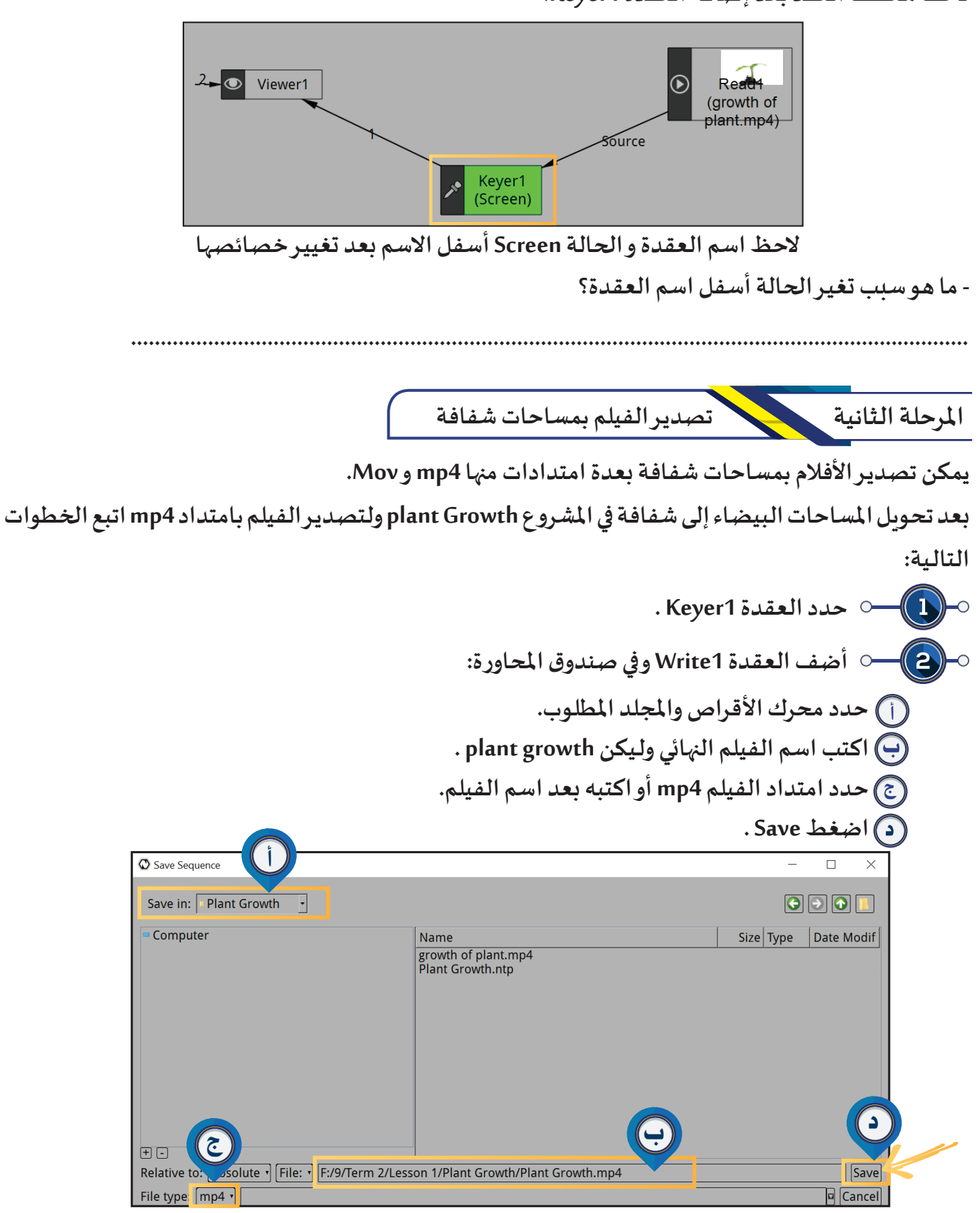

1 **إنتاج الوسائط بمساحات شفافة**

**في لوحة خصائص العقدة 1Write :**

 $\bf(3)$ 

**في الجزء Options Encoder الجزء Codec اختر الترميـز png.**

**ِعل خيار Alpha لتصديـر الفيلم بمساحات شفافة ف ّ**

**اضغط .**

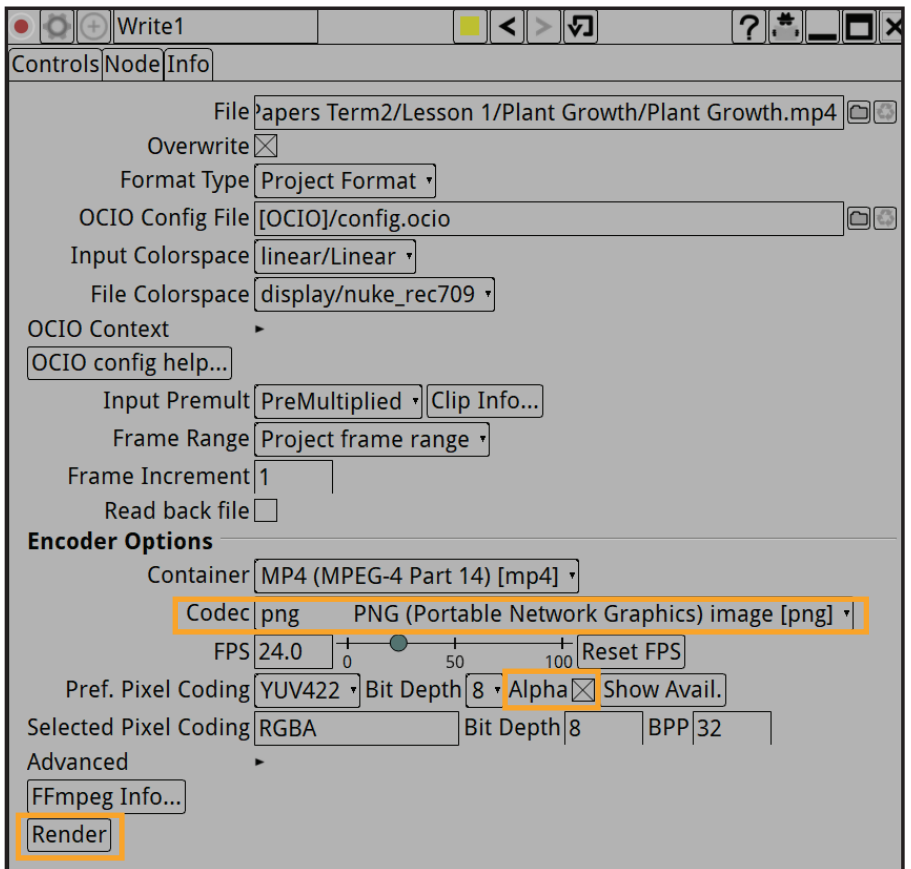

**الحظ: في منطقة املحررEditor يظهر تبويب Progress يوضح نسبة اكتمال عملـية التصديـر.**

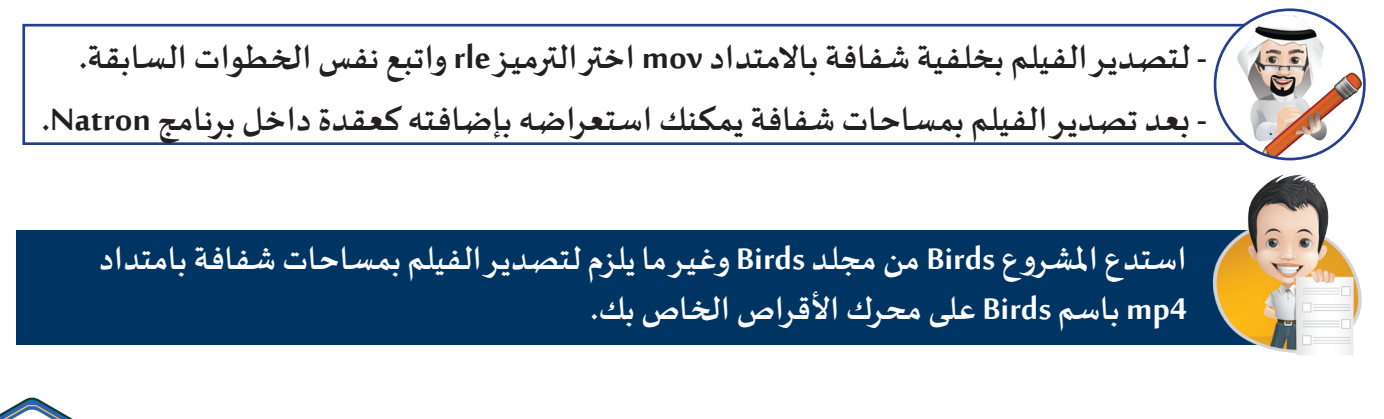

#### **الوحدة األولى :املعالجة الرقمية**

#### ب **فصل لون واحد من الصور**

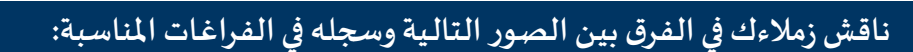

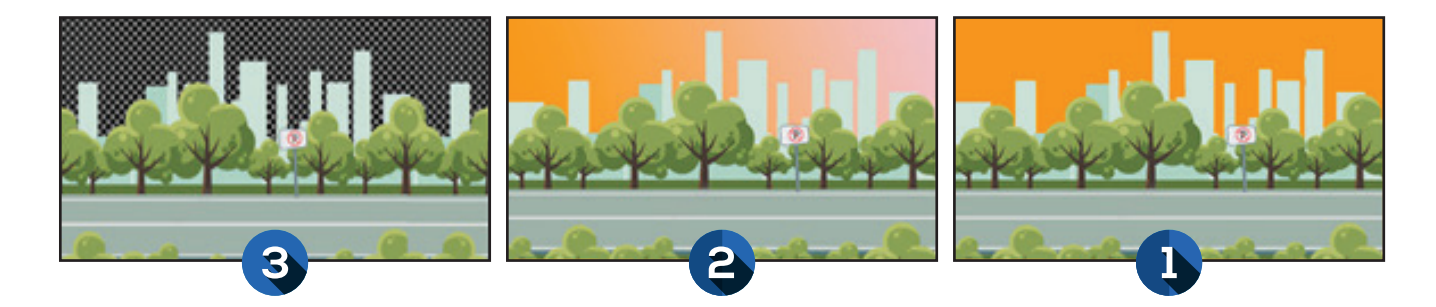

**الصورة ) 1 ( : ........................................................................................................................................... الصورة ) 2 ( : ........................................................................................................................................... الصورة ) 3 ( : ........................................................................................................................................... سـنتعرف في هذا الجزء علـى كيفية إنتاج صور بمسـاحات شـفافة مما يمكننا من اسـتخدامها فيما بعد في املشـاريع ودمجهـا بوسـائط أخـرى. فـي بعـض الصـور تكـون املسـاحات املطلـوب فصـل اللـون منهـا بلـون واحـد وبـدون أي تـدرج، فيمكـن فصلـه وجعـل** 

**املسـاحات شـفافة بسـهولة باسـتخدام العقـدة Keyer كمـا تعلمـت فـي إنتـاج األفـام.**

**ً لفصل اللون البرتقالـي وتحويل مساحاته إلـى شفافة كما بالصور التالـية: فمثال**

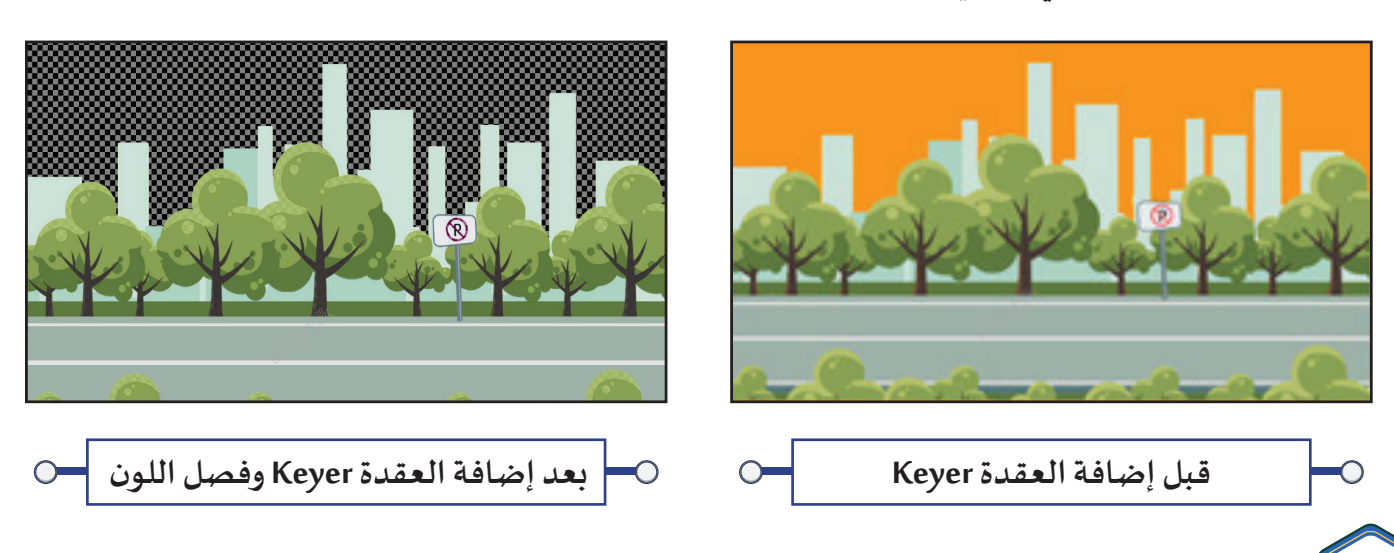

**اسـتدع املشـروع 1Street مـن املجلـد Streets والحـظ أنـه قـد تـم فصـل اللـون البرتقالـي بنفـس خطـوات فصـل اللـون** 

**األبيـض مـن الفيلـم فـي املشـروع Growth Plant .**

**الحـظ فـي منطقـة العـرض أن املسـاحة التـي كانـت باللـون البرتقالـي أصبحـت شـفافة وللتأكـد مـن شـفافيتها اضغـط فـي شـريط أدوات منطقـة العـرض علـى أداة عـرض الشـفافية .**

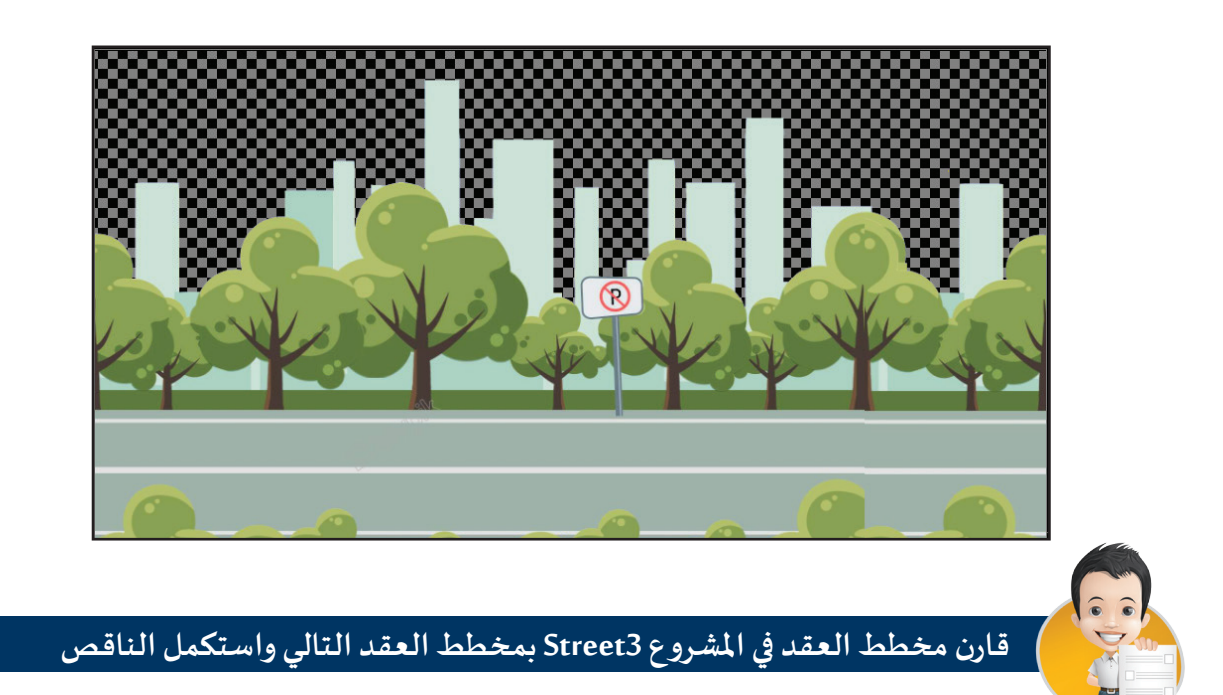

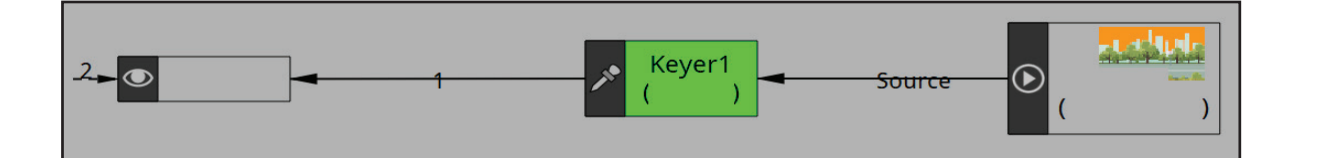

**استدع املشروع Bird Black من املجلد Bird Black واستخدم العقدة Keyer لفصل اللون األبيض من الخلفية. اعرض الشفافية في منطقة العرض والحظ الشفافية في أجزاء من جسم الطائر. حرك مؤشر الخاصية Softness والحظ تأثيـرها. نشاط صفي:**

#### **الوحدة األولى :املعالجة الرقمية**

#### ج **فصل اللون من الصور التـي تحوي مساحة متصلة بألوان متعددة**

**قد تحتوي املساحات املطلوب فصل اللون منها علـى عدة ألوان أو علـى تدرج لوني. وبمـا أن املسـاحات فيهـا تكـون بأكثــر مـن لـون فإنـه يتـم اسـتخدام العقـدة Roto لرسـم منحنـى مغلـق حـول املسـاحة**  المطلوبـة وتحويـل المنحنى المغلـق لقنـاع أي تحويـل المسـاحة الخارجيـة إلى مسـاحـة شـفـافـة.

**للتعرف علـى كيفية تحويل املساحة املتصلة التـي تحوي تدرج لوني لتصبح شفافة كما بالصور التالـية:**

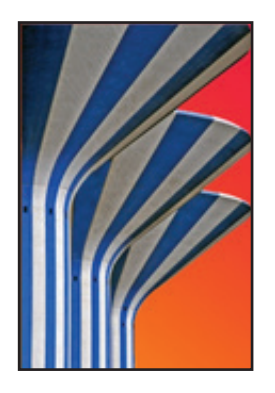

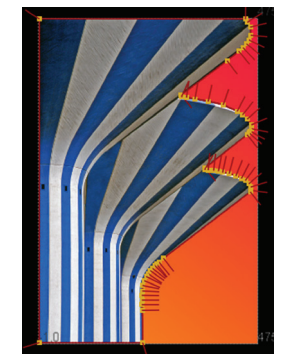

**قبل إضافة العقدة Roto بعد إضافة العقدة Roto ورسم املنحنى املغلق حول األجزاء املطلوب اإلبقاء علـى ألوانها**

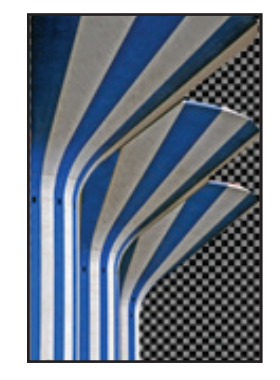

**بعد تحويل املساحات خارج املنحنى ملساحات شفافة**

**استدع املشروع Tower Water من املجلد Tower Water ثم اتبع الخطوات التالـية:**

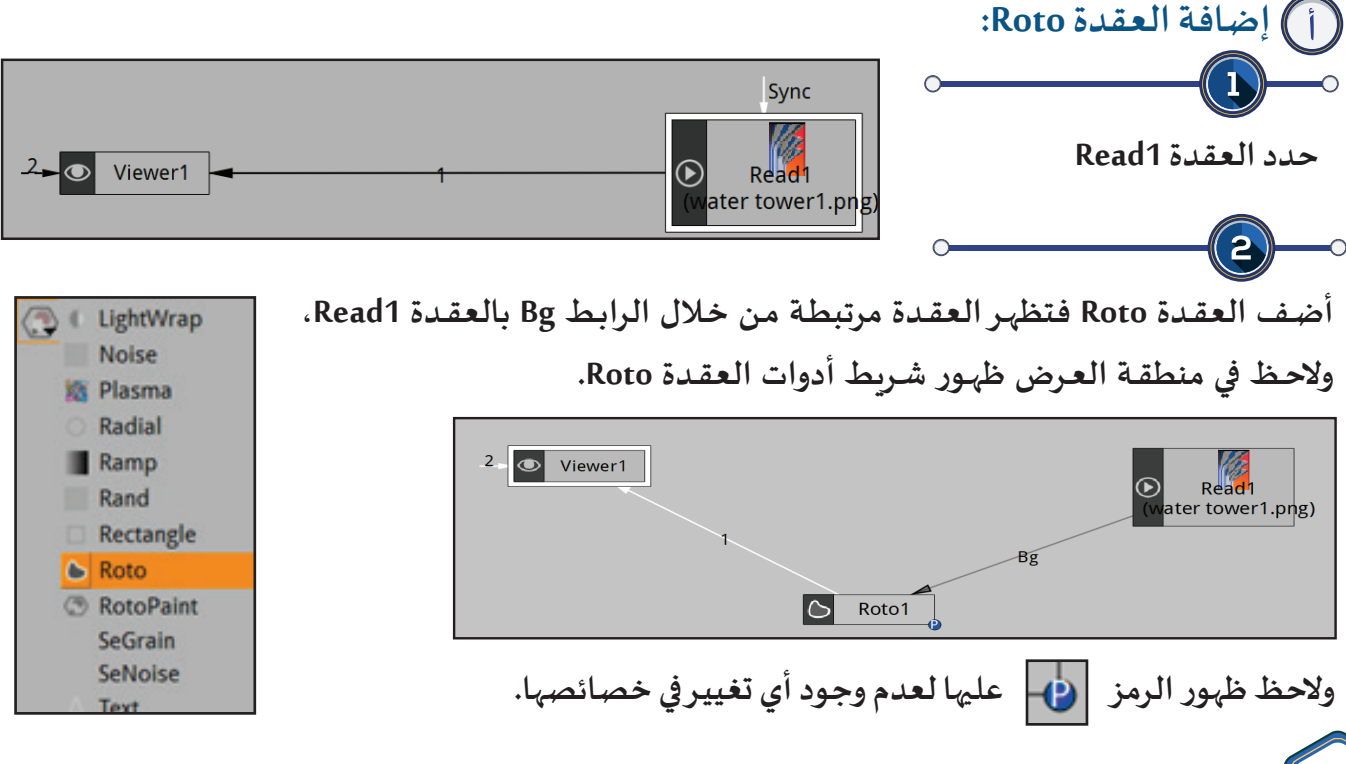

### 1 **إنتاج الوسائط بمساحات شفافة**

**من شريط أدوات العقدة Roto باستخدام األداة ارسـم منحنـى مغلـق حـول األجـزاء املطلـوب تحويـل مـا حولهـا ملسـاحات شـفافة بالشـكل التالـي:**

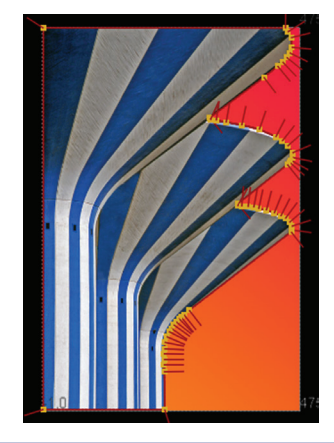

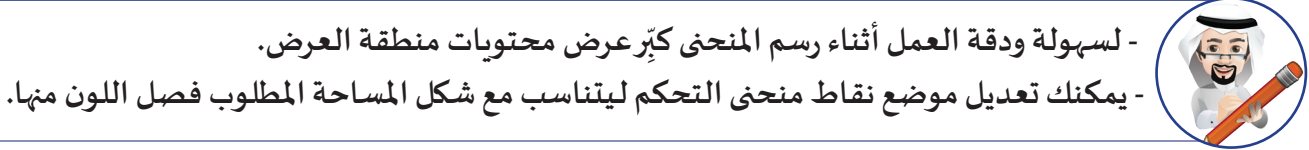

 $\overline{\mathbf{4}}$ **في لوحة خصائص العقدة 1Roto حدد املنحنى املغلق 1Bezier وفعل الخيار Premultiply، مـاذا تالحظ؟ ...........................................................................................................**

**..........................................................................................................**

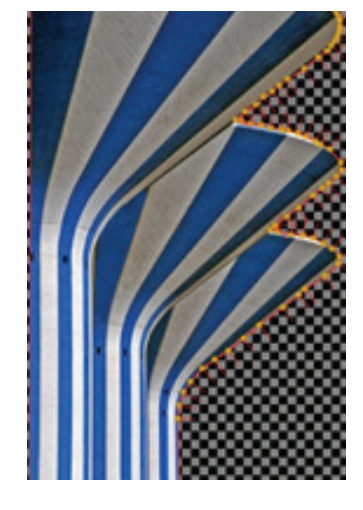

**استدع املشروع Track Road من مجلد Track Road واستخدم العقدة املناسبة لفصل التدرج اللوني في الخلفية. اسـتدع املشـروع Flower The مـن مجلـد Flower The واسـتخدم العقـدة املناسـبة لفصـل التـدرج اللونـي فـي الخلفيـة.**

#### **الوحدة األولى :املعالجة الرقمية**

#### د **فصل اللون من مساحات متفرقة في الصور**

**تستخدم العقدة Roto لرسم املنحنيات املغلقة علـى املساحات املطلوب تحويلها إلـى شفافة في الصور بلون معيـن، ثـم اسـتخدام العقـدة keyer لفصـل هـذا اللون.**

**ً لتحويل املساحات بداخل النوافذ إلـى مساحات شفافة كما بالصور التالـية: فمثال**

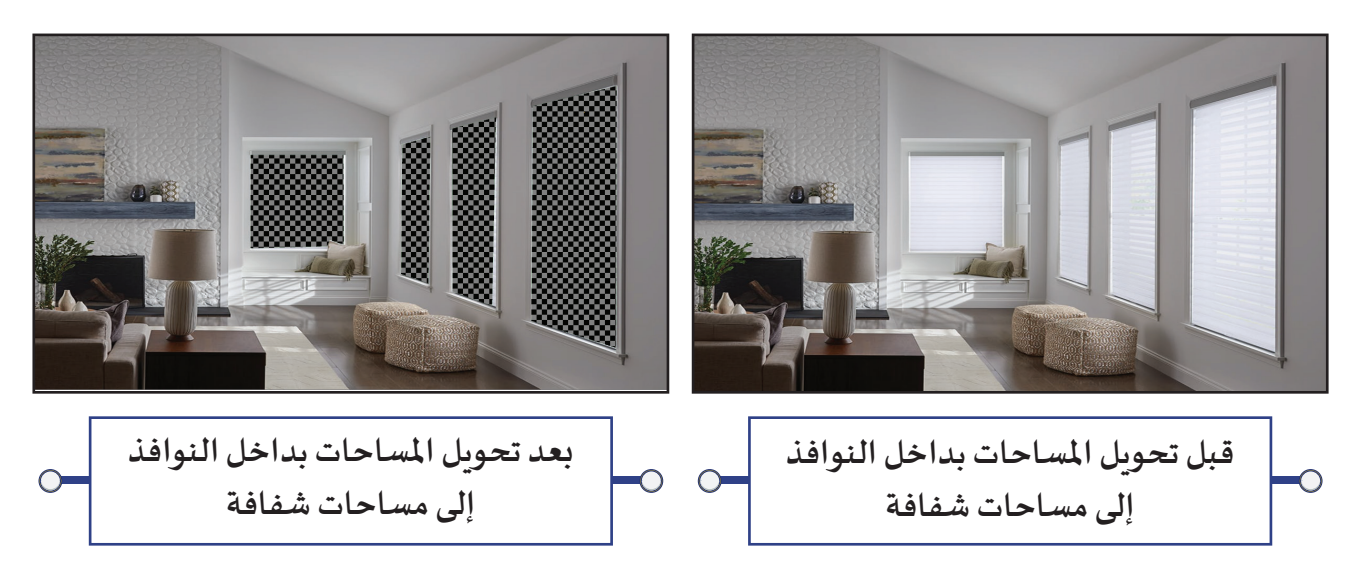

**استدع املشروع Windows Room من مجلد Windows Room وأجب عما يلـي:**

**- كم عدد املنحنيات املغلقة في الصورة؟ ................................. - ما اسم العقدة املستخدمة لرسم املنحنيات املغلقة؟ ................ - كم عدد املنحنيات املغلقة التـي تم تلويـنها باللون األخضر ؟ ...................... للتعرف علـى كيفية تحويل املسـاحات داخل املنحنى املغلق إلـى مسـاحات شـفافة في املشـروع Windows Room اتبـع الخطـوات التالـية:**

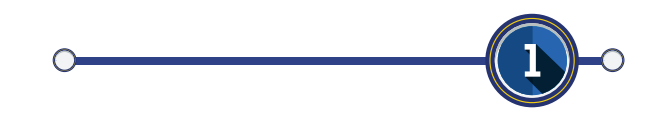

**لتلويـن املنحنى املغلق في النافذة الرابعة باللون األخضر:**

**أ. حدد املنحنى 1Bezier.** 

**.ً ً مزدوجا ب. في لوحة خصائص العقدة1Roto اضغط علـى أداة تغييـر لون منحنى الرسم ضغطا**

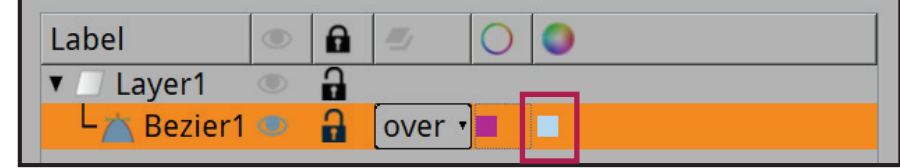

**ِر قيمة Red و Blue ج. في صندوق Color Select غي ّ للقيمة 0 و قيمة اللون األخضر Green ا،255 والحظ منطقة العرض:**

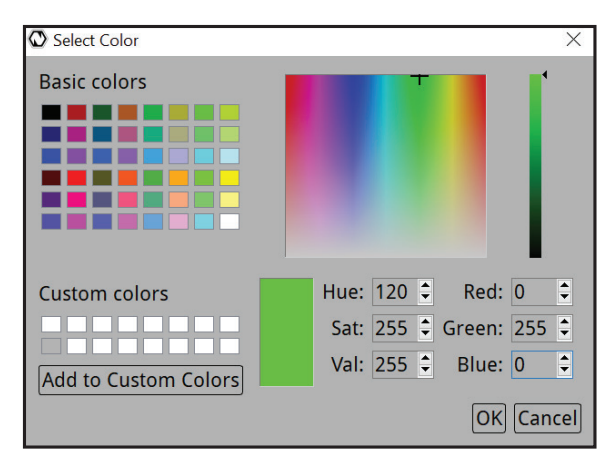

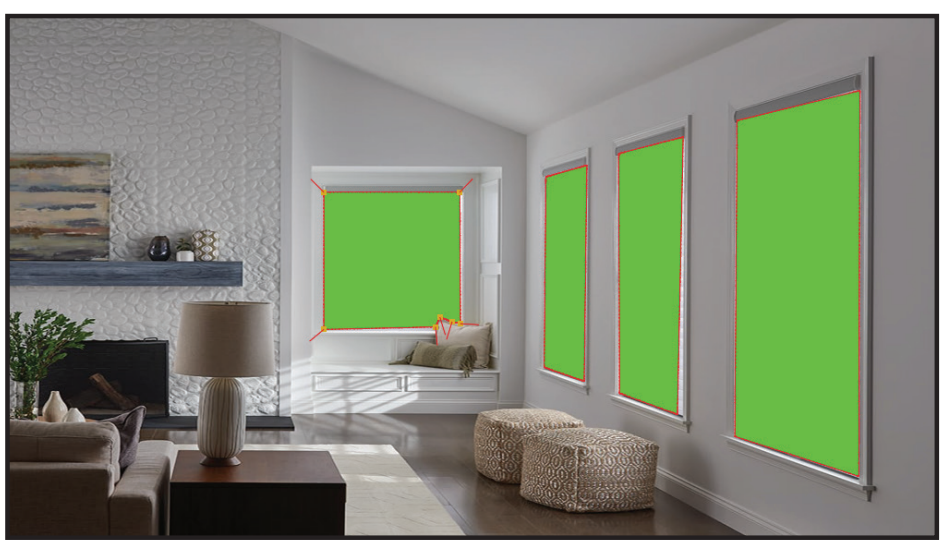

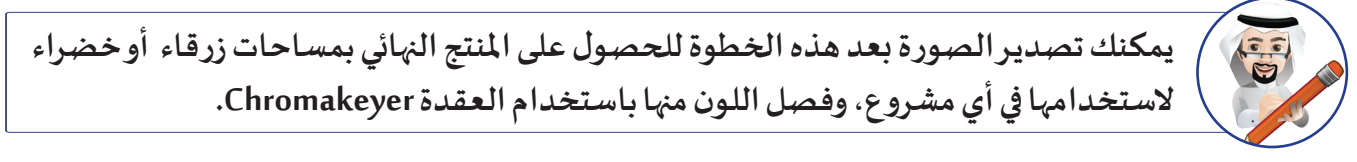

**حدد العقدة 1Roto وأضف العقدة Keyer والحظ ظهورها في مخطط العقد:**

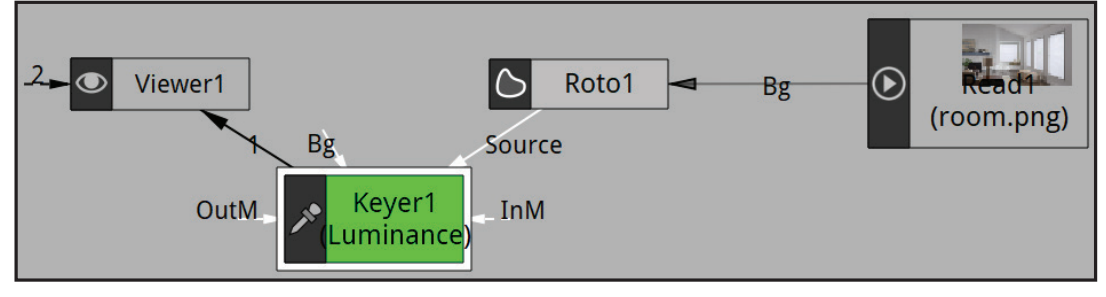

**وظهور لوحة خصائصها في منطقة الخصائص.** 

افصل اللون الأ*خ*ضر ب*سح*به من كافة النوافذ – كما تعلمت في خطوات فصل اللون الأبيض من الفيلم في المشروع **Growth Plant والحـظ منطقـة العـرض.**

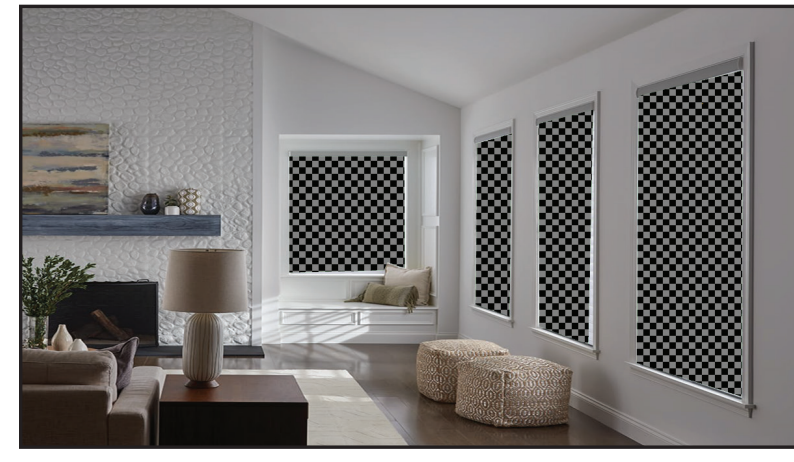

#### تصديـر الصور بمساحات شفافة:

**لتصديـر الصور بمساحات شفافة يستخدم االمتداد png، استكمل العمل في املشروع Windows Room باتباع الخطوات التالـية:**

- **حدد العقدة 1Keyer**
- **أضف العقدة Write فيظهر صندوق محاورة:**
- **ِ د مكان حفظ الصورة . ب. اكتب اسم الصورة ولـيكن T Room. ّ** أ. حدّد مكان حفظ الصورة .

 **ج. حدد االمتداد املناسب ولـيكن png الذي يدعم املساحات الشفافة أو اكتبه بعد اسم امللف ثم اضغط Save**

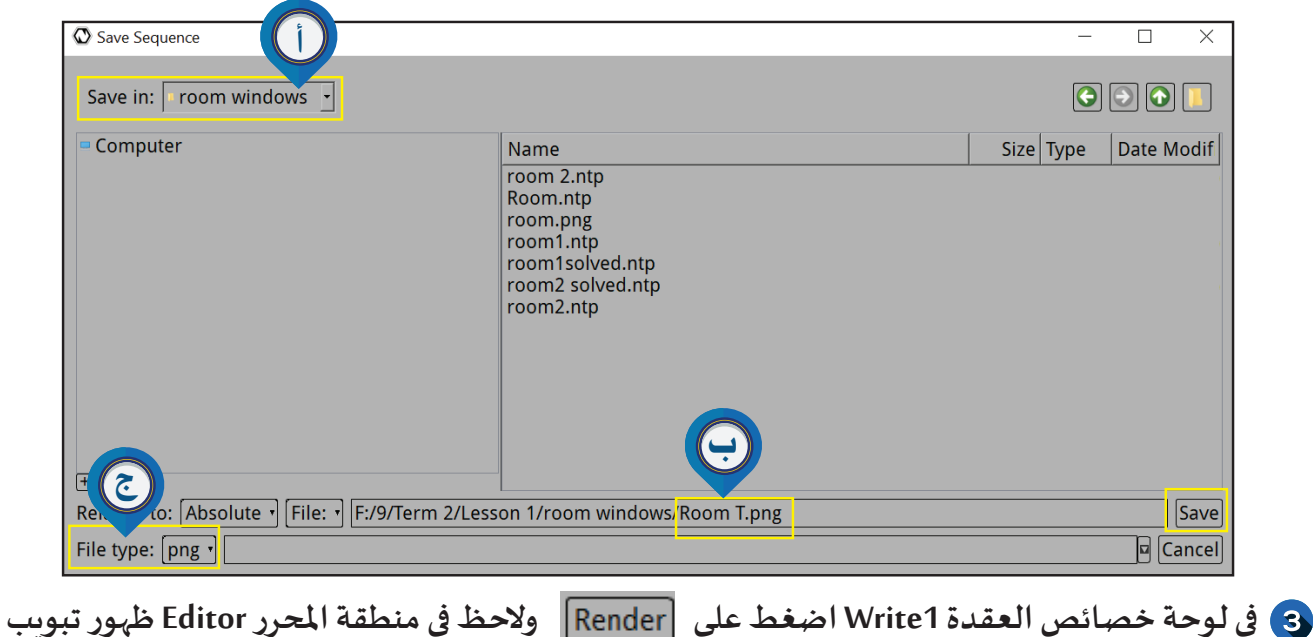

**Progress وانتظر االنتهاء من تصديـر الصورة.**

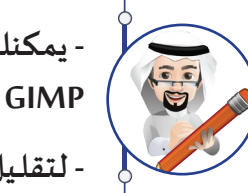

**- يمكنك معايـنة الصور التـي تم تصديـرها بمساحات شفافة بأحد البرامج مثل ، inkscape GIMP أو من خالل برنامج Natron.**

**- لتقلـيل زمن التصديـر انتقل إلـى لوحة خصائص العقدة 1Write واختر من قائمة Range Frame الخيار Manual ثم اجعل قيمة) 1 = lastFrame ) حيث يتم تصديـر إطار واحد فقط.**

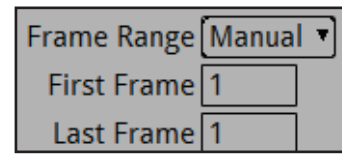

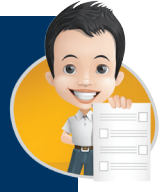

**اسـتدع املشـروع 1Room من مجلد Windows Room واسـتخدم العقدة 1Roto لرسـم منحنى مغلق حـول النافـذة الرابعـة واسـتخدام العقـدة Keyer لفصـل اللـون مـن جميـع النوافـذ، ثـم صـدر الصـورة بمسـاحات شـفافة باالمتـداد الصحيـح باسـم T Room علـى محـرك األقـراص الخـاص بـك.**
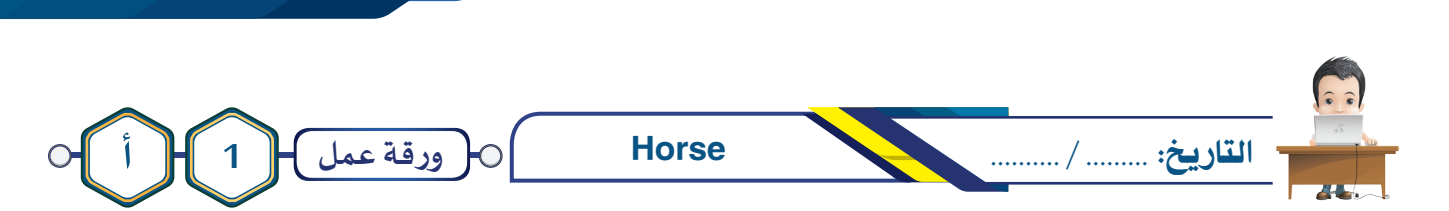

 **اسـتدع املشـروع Horse مـن املجلـد Horse وأضـف العقـدة الالزمـة لفصـل اللـون مـن الخلفيـة، ثـم احفـظ املشـروع باسـم 1Horse علــى محـرك األقـراص الخـاص بـك، وصـدره بنفـس االسـم كفيلـم بامتـداد 4mp وصـدر االطـار 10 كصـورة بامتـداد png.**

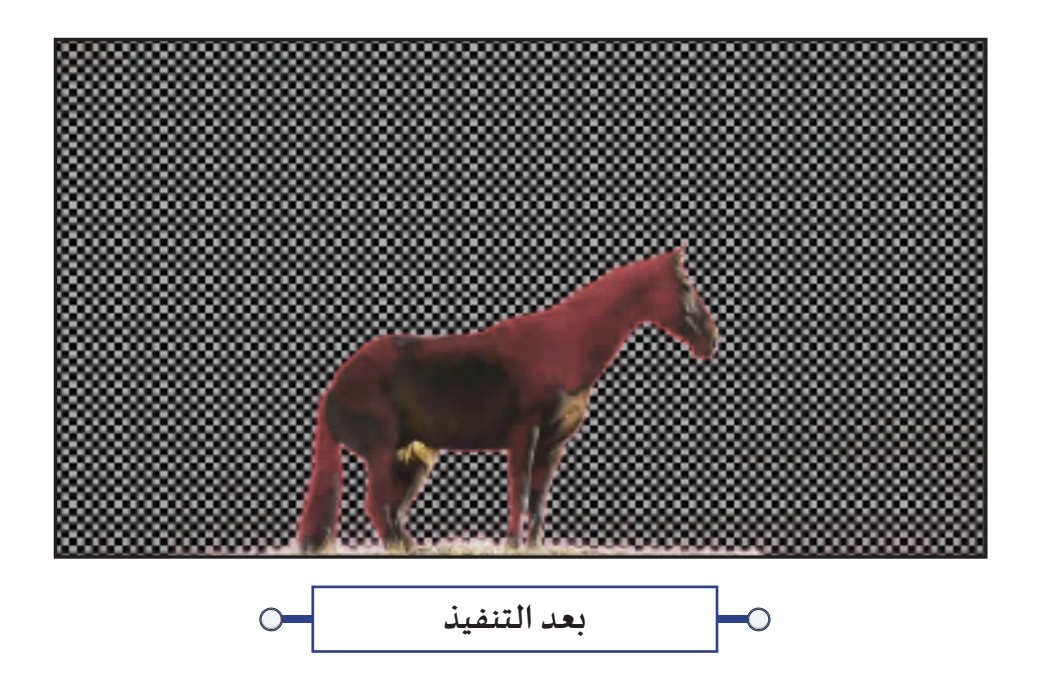

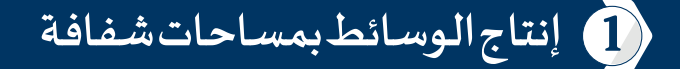

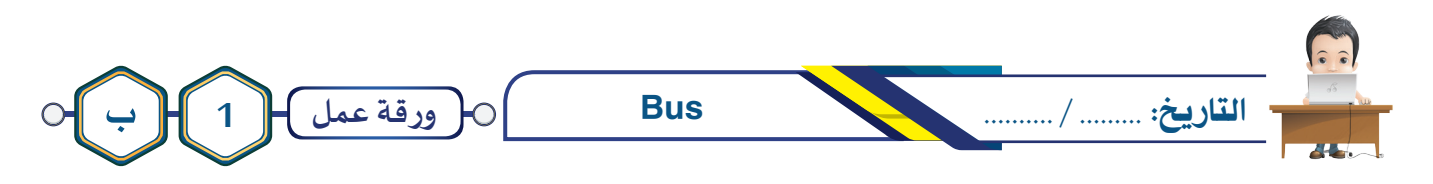

**استدع املشروع Bus من املجلد Bus ثم نفذ ما يلـي:**

**في العرض األول للعقدة 1Viewer: أضف العقدة الالزمة لتحويل املسـاحات بداخل النوافذ العلوية للحافلة إلـى شـفافة، واحفـظ املشـروع باسـم 1Bus علـى محـرك األقـراص الخـاص بـك، ثـم صـدره بنفـس االسـم كصـورة بامتـداد png.**

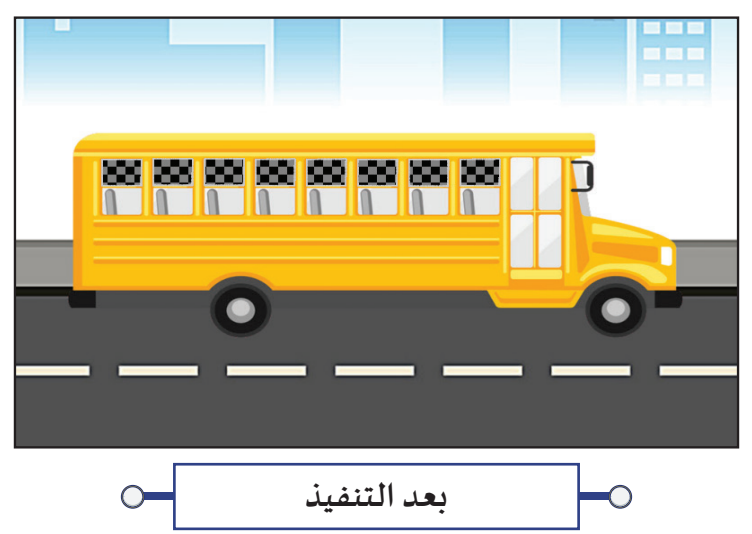

- **انتقل للعرض الثاني بالضغط في منطقة العرض علـى 2Viewer.**
- **غيـر في خصائص العقدة 2Roto لتحويل املساحات حول الحافلة إلـى شفافة، ثم احفظ املشروع باسم 2 Bus**
	- **علـى محرك األقراص الخاص بك، وصدره بنفس االسم كصورة بامتداد png.**

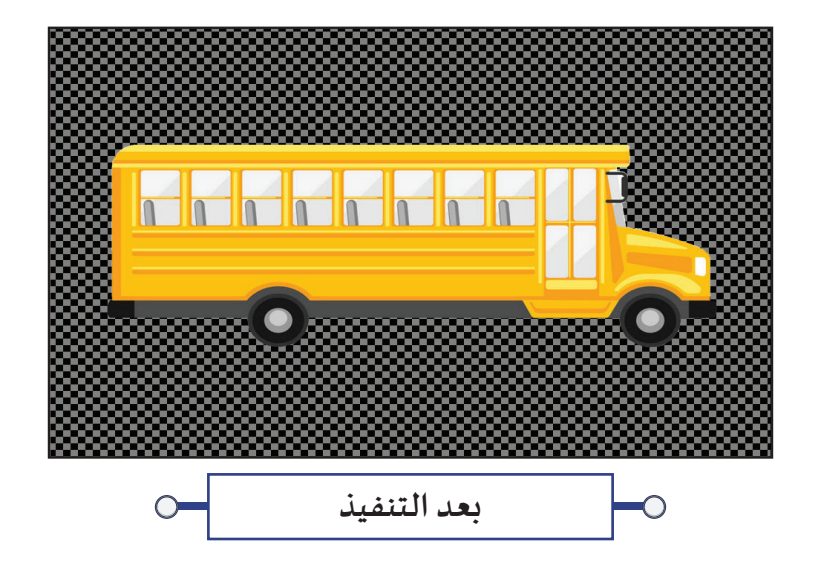

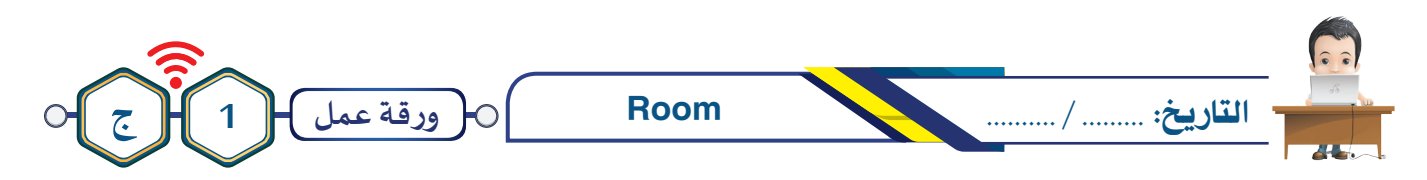

**استدع املشروع Room من املجلد Room وأضف العقد الالزمة لتحويل نوافذ الغرفة إلـى:**

**- مسـاحة خضـراء ثـم احفـظ املشـروع باالسـم Room Green علـى محـرك األقـراص الخـاص بـك وصـدر الصـورة بنفـس االسـم باالمتـداد jpg.**

**- مسـاحة شـفافة ثـم احفـظ املشـروع باالسـم Room Clear علــى محـرك األقـراص الخـاص بـك وصـدر الصـورة بنفـس االسـم باالمتـداد Png.**

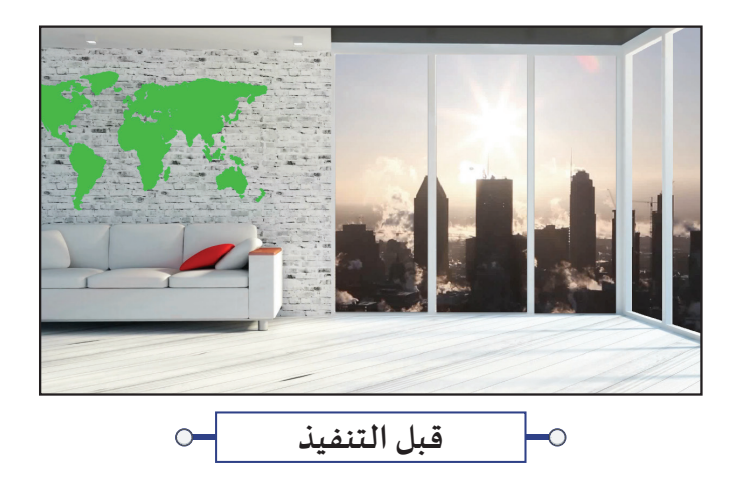

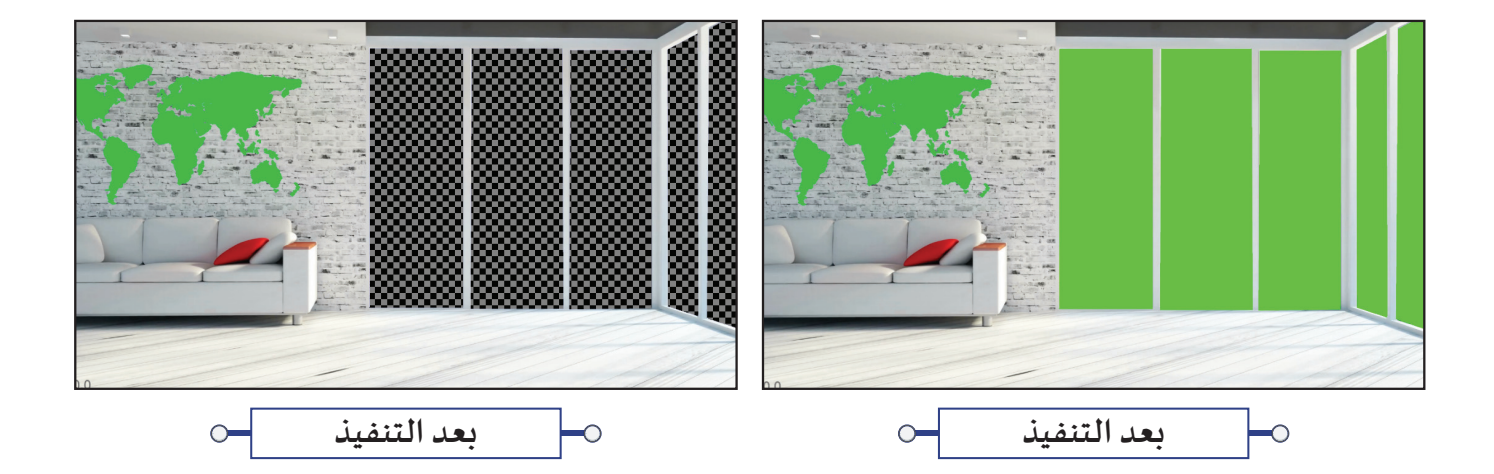

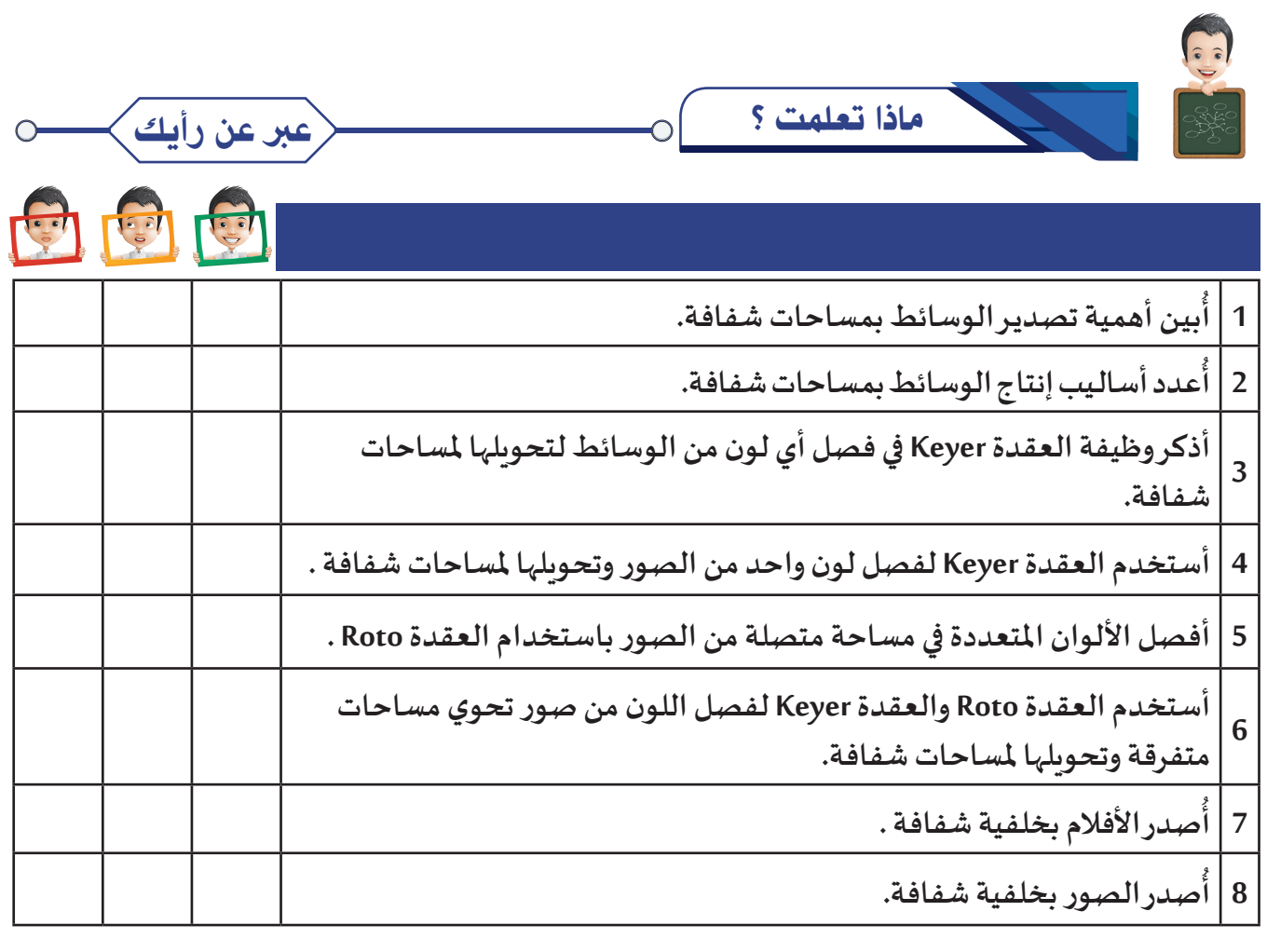

◯

الخريطة الذهنية  $\circ$ 

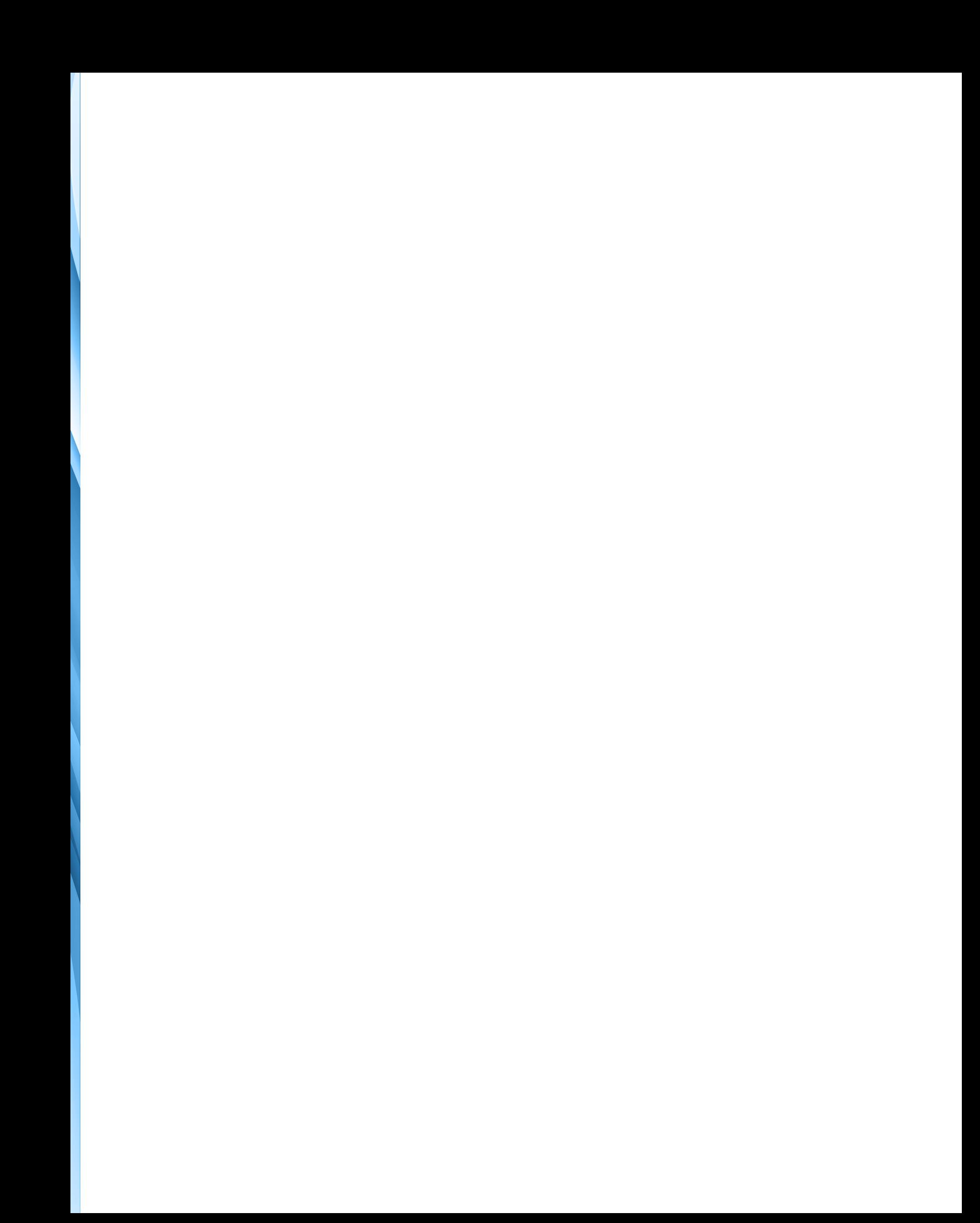

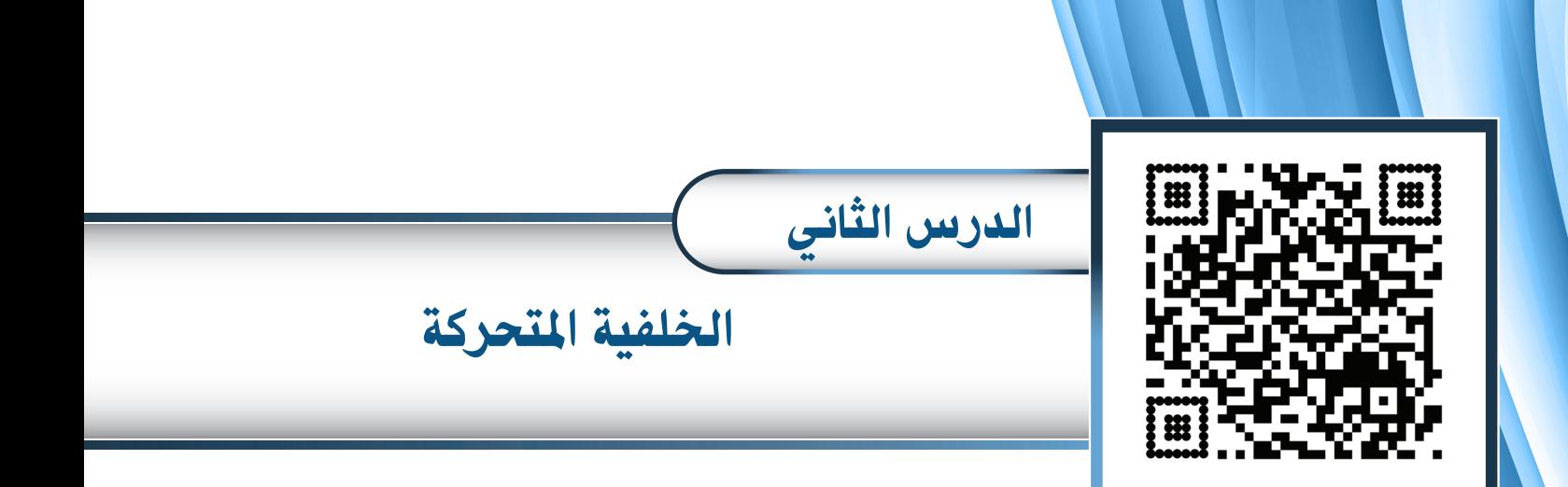

- **ً**أولًا: مواصفات الوسائط الم*ستخد*مة لتصميم فيلم يحتوي على خلفية متحركة
	- **ُقدة Roll ًا: الع ثاني**
	- **ًا: تصميم فيلم يحتوي علـى خلفية متحركة ثالث**

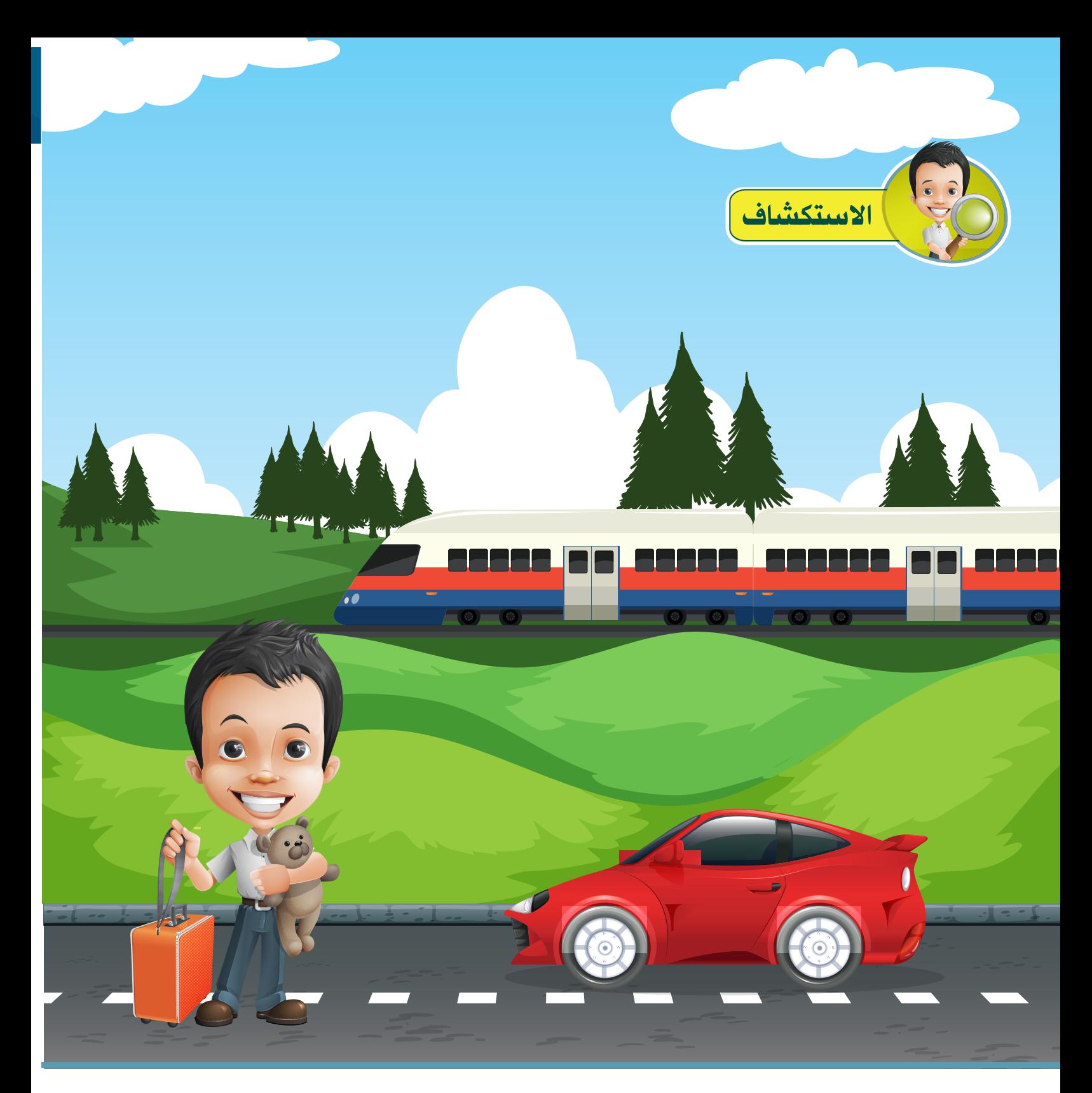

في رحلـة سـياحية لبـدر مـع عـائلتـه، بـدأ بتصويـر لقطـات متعـددة بكاميـرته الخـاصـة، ومفكـرًا في **كيفيـة تصويـر مشـاهد األفـام التـي تحتـوي لقطـات ممتـدة أثنـاء حركـة القطـار أو السـيارة وعـن الوقـت املسـتغرق لتصويــرها.**

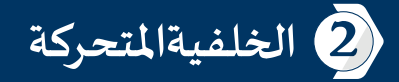

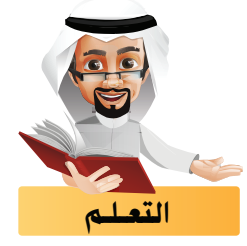

**في هذا الجزء ستتعرف علـى كيفية تصميم فيلم يحتوي علـى خلفية متحركة باستمرار.**

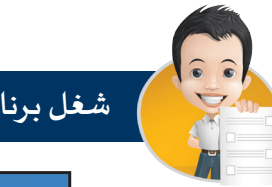

**شغل بـرنامج blender ثم استدع امللف blend.Roll :**

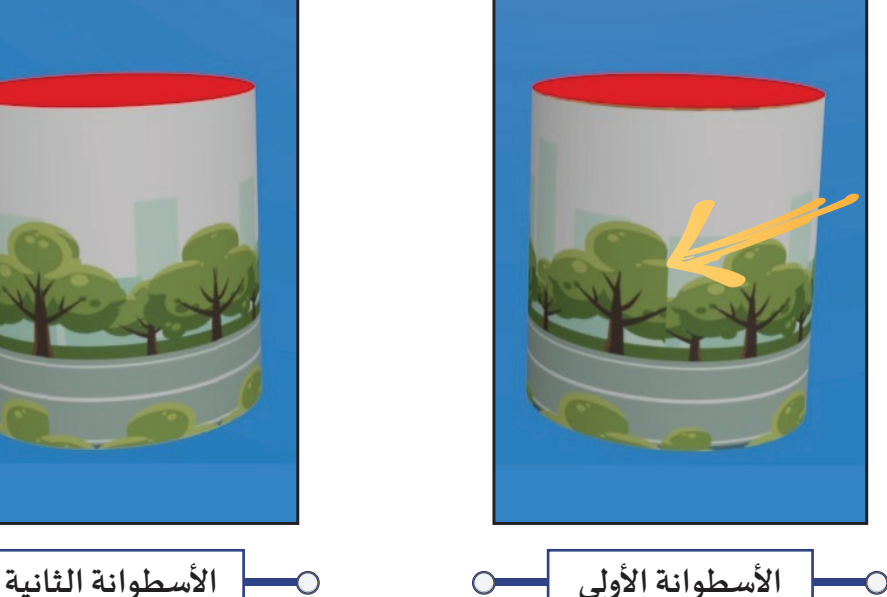

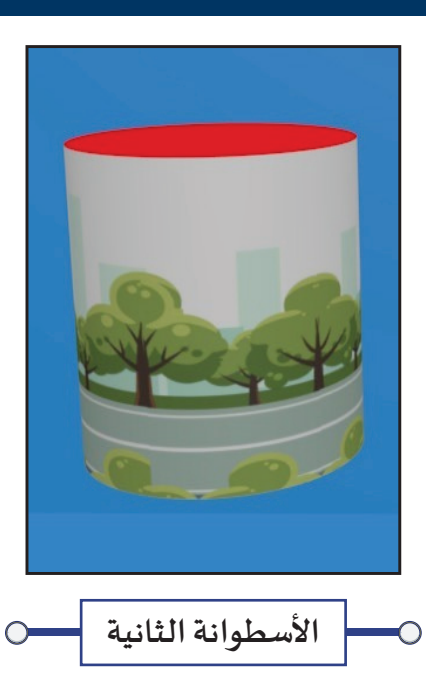

**- ما هي الكائنات املوجودة في التصميم ؟ .................................................................... - هل تمت إضافة نسـيج لهذه الكائنات؟ ..................................................................... - شغل العرض والحظ الفرق بيـن النسـيج في األسطوانتـيـن .**

**نالحـظ عنـد اسـتدارة األسـطوانة الثانيـة أن الصـورة املسـتخدمة كنسـيج تظهـر باسـتمرار دون أي قطـع كأنـه مشـهد مسـتمر وممتد، أما عند اسـتدارة األسـطوانة األولـى سـيظهر الخط الفاصل بيـن طرفي الصورة املسـتخدمة كنسـيج لـيبدو كقطـع فـي الحركـة، فتبـدو الحركـة كأنهـا غيـر مسـتمرة عنـد املـكان املشـار إلـيه بالسـهم.**

**سنتعرف في هذا الجزء علـى كيفية تصميم فيلم بخلفية تبدو وكأنها تتحرك باستمرار وفق مواصفات خاصة:**

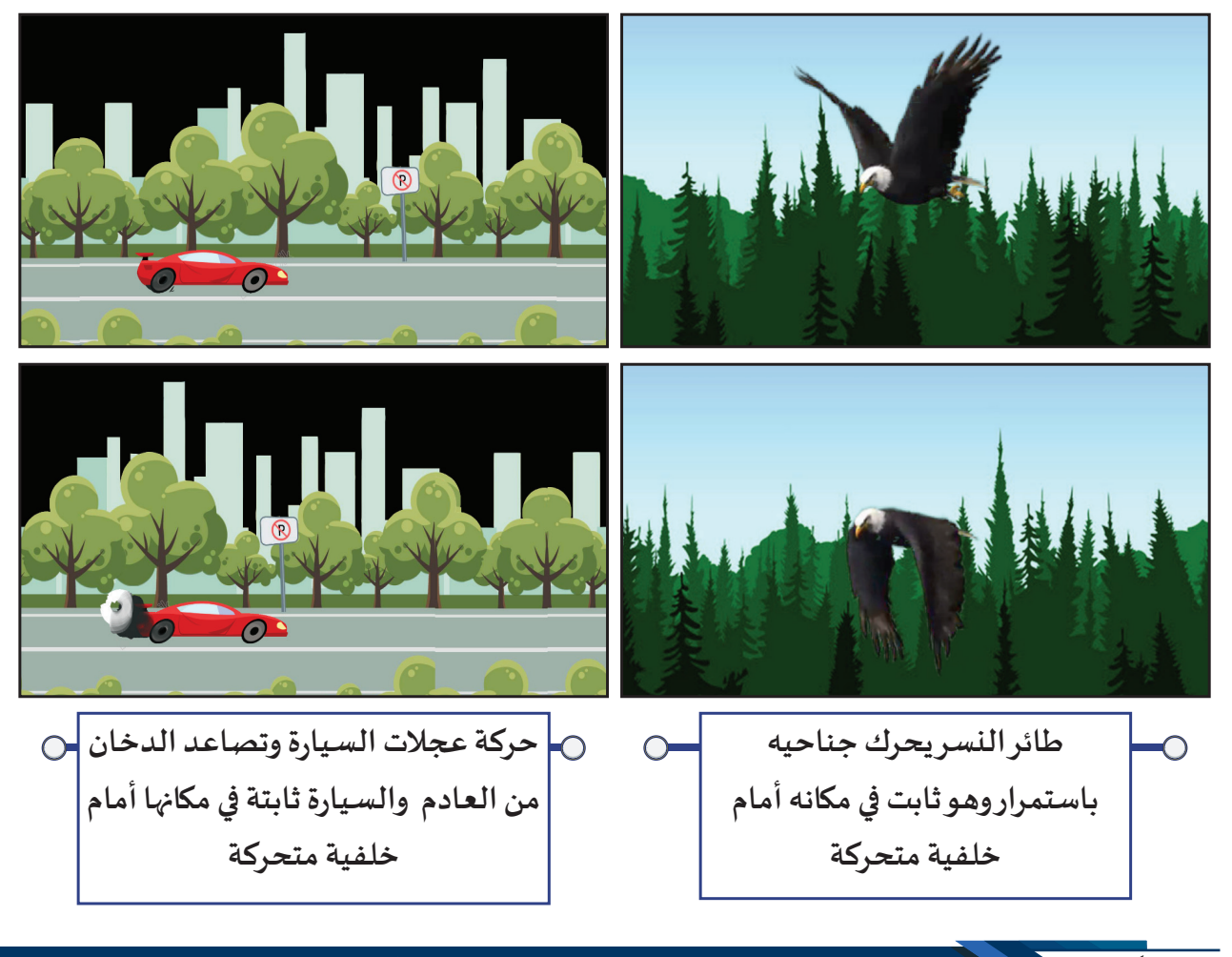

أو ًال مواصفات الوسائط املستخدمة لتصميم فيلم يحتوي علـى خلفية متحركة

**عنـد تصميـم هـذا النـوع مـن املشـاهد التـي تظهـر فيهـا خلفيـة متحركـة باسـتمرار خلـف كائـن متحـرك فـي نفـس املوضـع، فإننـا نحتـاج الثنيـن مـن الوسـائط:** 

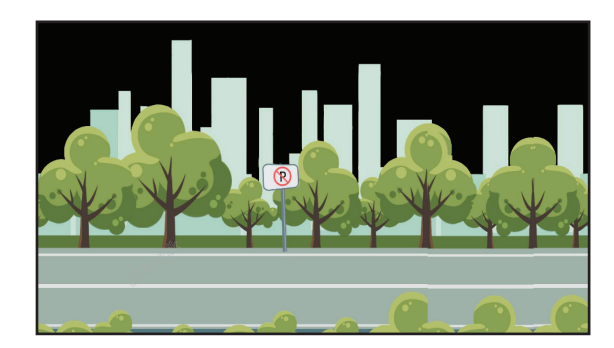

 **أ. صورة واحدة تستخدم كخلفية متحركة. ب. الوسـيط املستخدم أمام الخلفية املتحركة.**

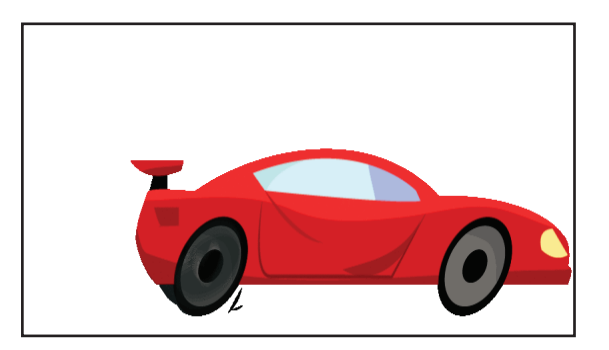

#### **الصور املستخدمة كخلفية متحركة** أ

**عند اختـيار صورة الستخدامها كخلفية متحركة يجب أن تتطابق بدايتها ونهايتها، بحيث إذا تم وضع الصورة علـى أسطوانة تكون بدايتها متطابقة مع نهايتها، وال يمكن اكتشاف طرفيها، وال يتضح أي خلل في الصورة عند استدارة األسـطوانة.**

**علـى سـبيل املثـال: ال يكـون فـي بدايـة الصـورة جـزء مـن شـجرة، وفـي نهايتهـا جـزء مـن شـجرة أخـرى ال تتطابـق معهـا،**  .<br>بل يكـون الجـزء مكملاً للشـجرة، بحيث إذا تم وضـع الصـورة على الأسـطوانة ( أي البدايـة عند النهايـة ) وتم تدويـر **األسـطوانة تظهـر الشـجرة كاملـة ودون أي انقطـاع وكأن الشـارع ممتـد ومسـتمر.**

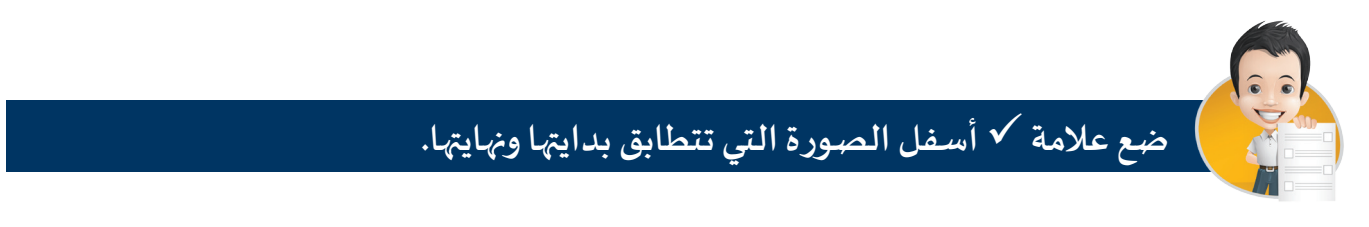

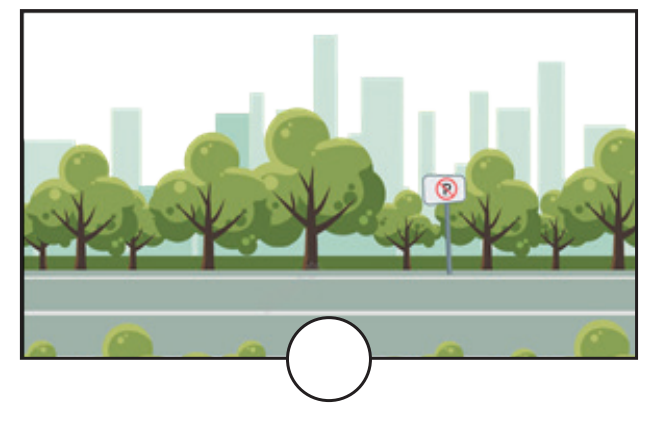

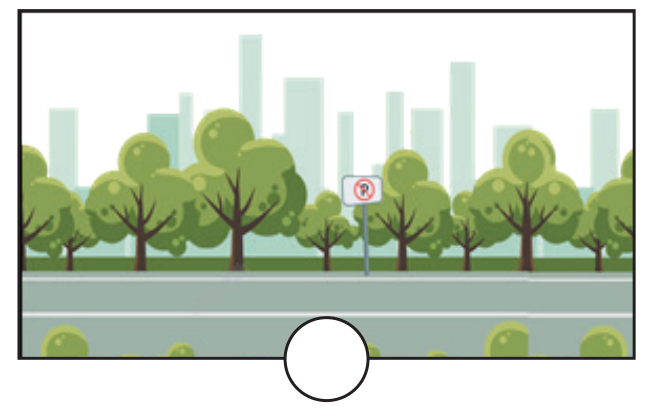

**يمكنك استخدام برنامج GIMP للحصول علـى صورة مناسبة لالستخدام كخلفية متحركة.**

#### **الوسـيط املستخدم أمام الخلفية املتحركة** ب

**عند اختـيار وسـيط الستخدامه أمام الخلفية املتحركة يلزم أن يكون:** 

- **بخلفية شفافة أو خلفية يمكن فصلها.**
	- **تتناسب حركته مع حركة الخلفية.**

**ً طائـر ثابـت بمكانـه ويـرفرف بجناحـــيه، سـيارة عجـــاتها متحركـة لكــــن موضعـــها ثــابت، طــــــائرة مروحيـة مثــــا** (هليكوبتر) ثابتة في موضعها ومروحها تتحرك ..... مما يوحي بأن الوسيط متحرك باستمرار أفقيًا أورأسيًا.

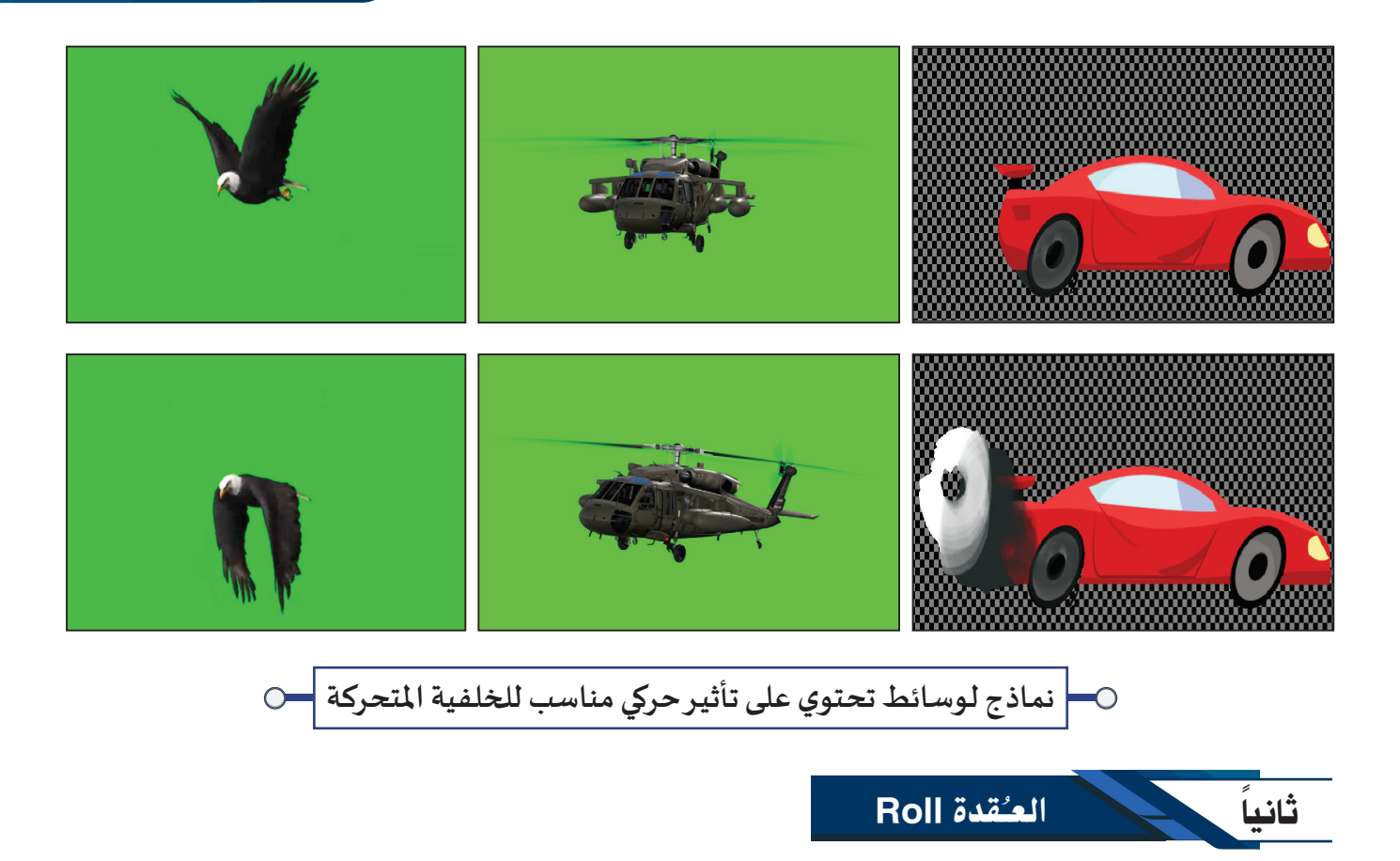

**تظهر العقدة Roll بالشكل التالـي:**

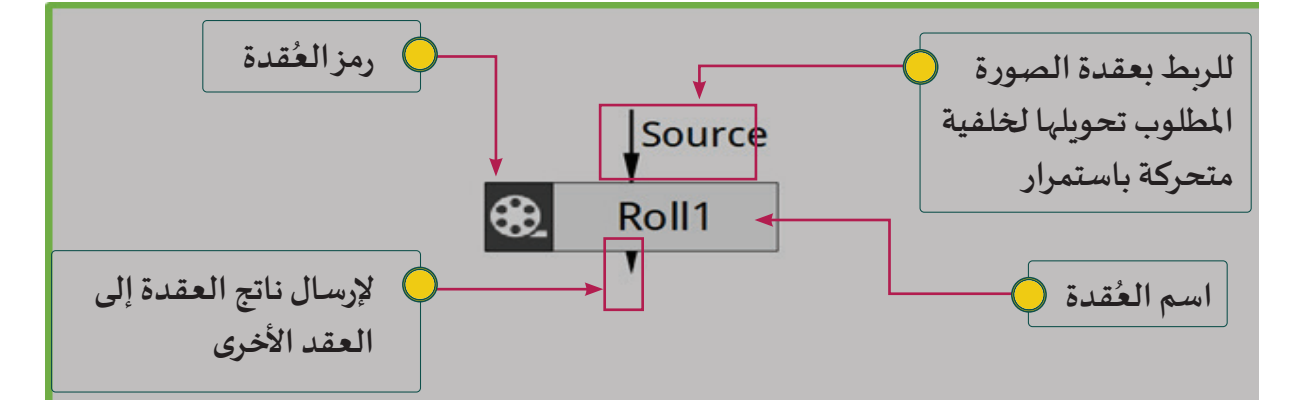

**- تستخدم العقدة Roll لتحويل الصورة لخلفية متحركة باستمرار.**

**- يمكنك إضافة العقدة Roll من خالل:** 

**شريط مجموعات العقد املجموعة Extra القائمة الفرعية Transform اختـر العقدة Roll.**

### 2 **الخلفية املتحركة**

#### ً تصميم فيلم يحتوي علـى خلفية متحركة

**وللتعرف علـى كيفية استخدام العقدة Roll لتصميم فيلم يحتوي علـى خلفية متحركة باستمرار كما بالصور التالـية:** 

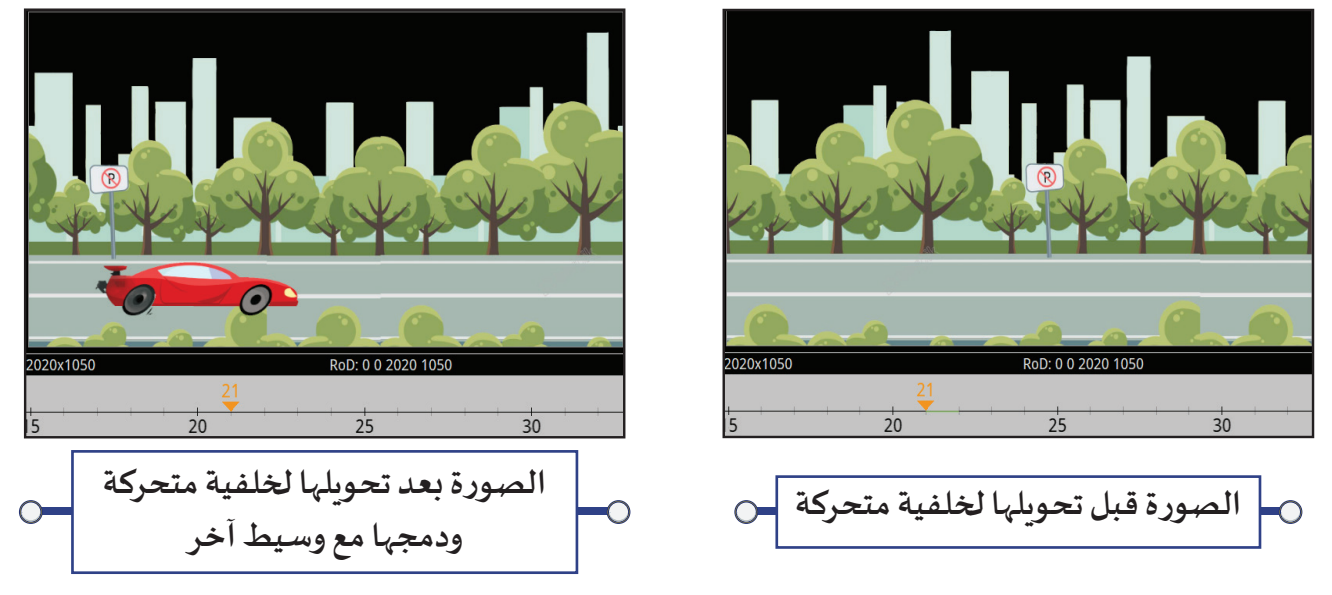

**لتحويـل صـورة الخلفيـة الثابتـة إلــى متحركـة يتـم تحريكهـا وكأنهـا حـول أسـطوانة بحيـث تتطابـق بدايتهـا مـع نهايتهـا استدع املشروع Race من املجلد Race واتبع الخطوات التالـية: - شغل العرض، هل الخلفية ثابتة أم متحركة ؟ ...........................**

**باسـتخدام العقـدة Roll ثـم إضافـة التأثيـر الحركـي املناسـب لتبـدو الخلفيـة وكأنهـا ممتـدة وتتحـرك باسـتمرار خلـف**  وسـيط آخر يتحرك بشكل مناسب مع حركة الخلفية، ويتم تركي<sub>ت</sub>هما معًا مما يوحي بوجود حركة مستمرة في الفيلم.

**أ.�إضافة�عقدة�Roll ب.�إضافة�تأث���حر�ي�ع���العقدة�لتبدو�كخلفية�متحركة**

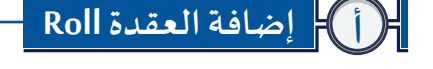

ثالثا

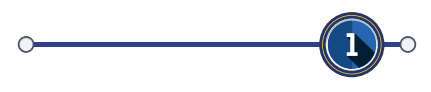

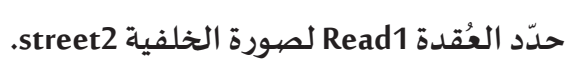

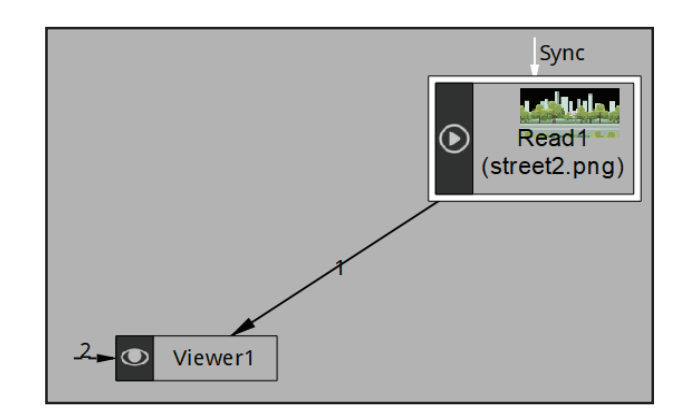

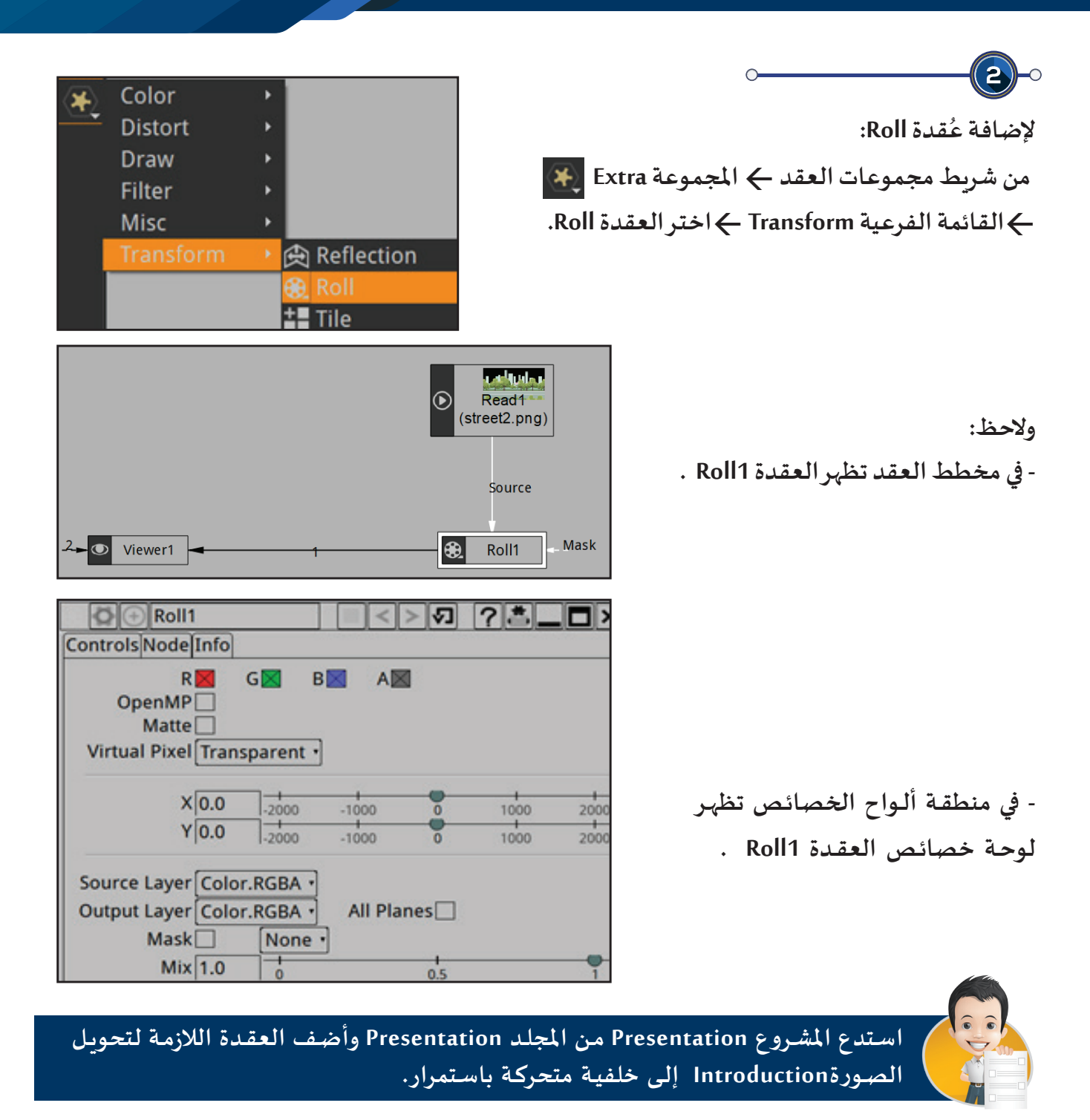

#### ب **إضافة تأثيـر حركي علـى العقدة لتبدو كخلفية متحركة**

**إلضافـة تأثيـر حركـي علـى العقـدة لتبـدو كخلفيـة متحركـة باسـتمرار تتـم إضافـة اإلطـار األساسـي مـن خـال خـط الزمـن ولوحـة خصائـص العقـدة 1Roll.**

### 2 **الخلفية املتحركة**

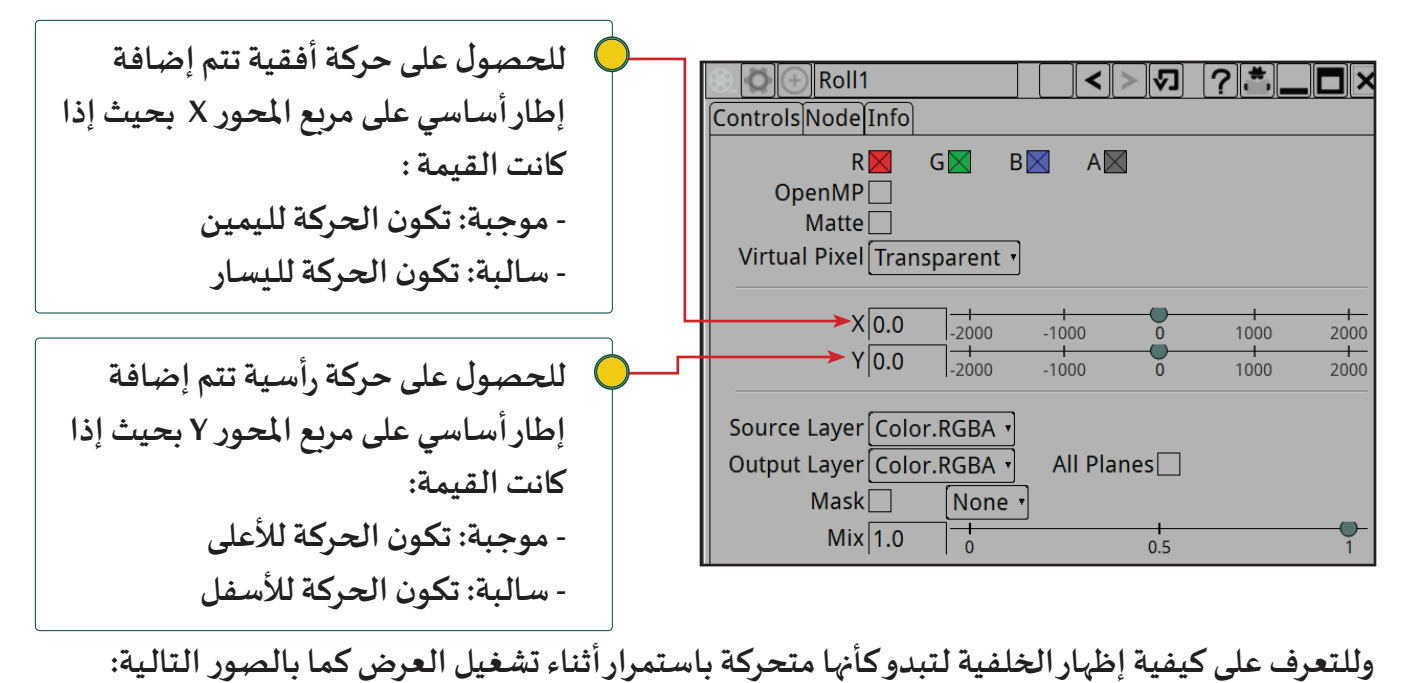

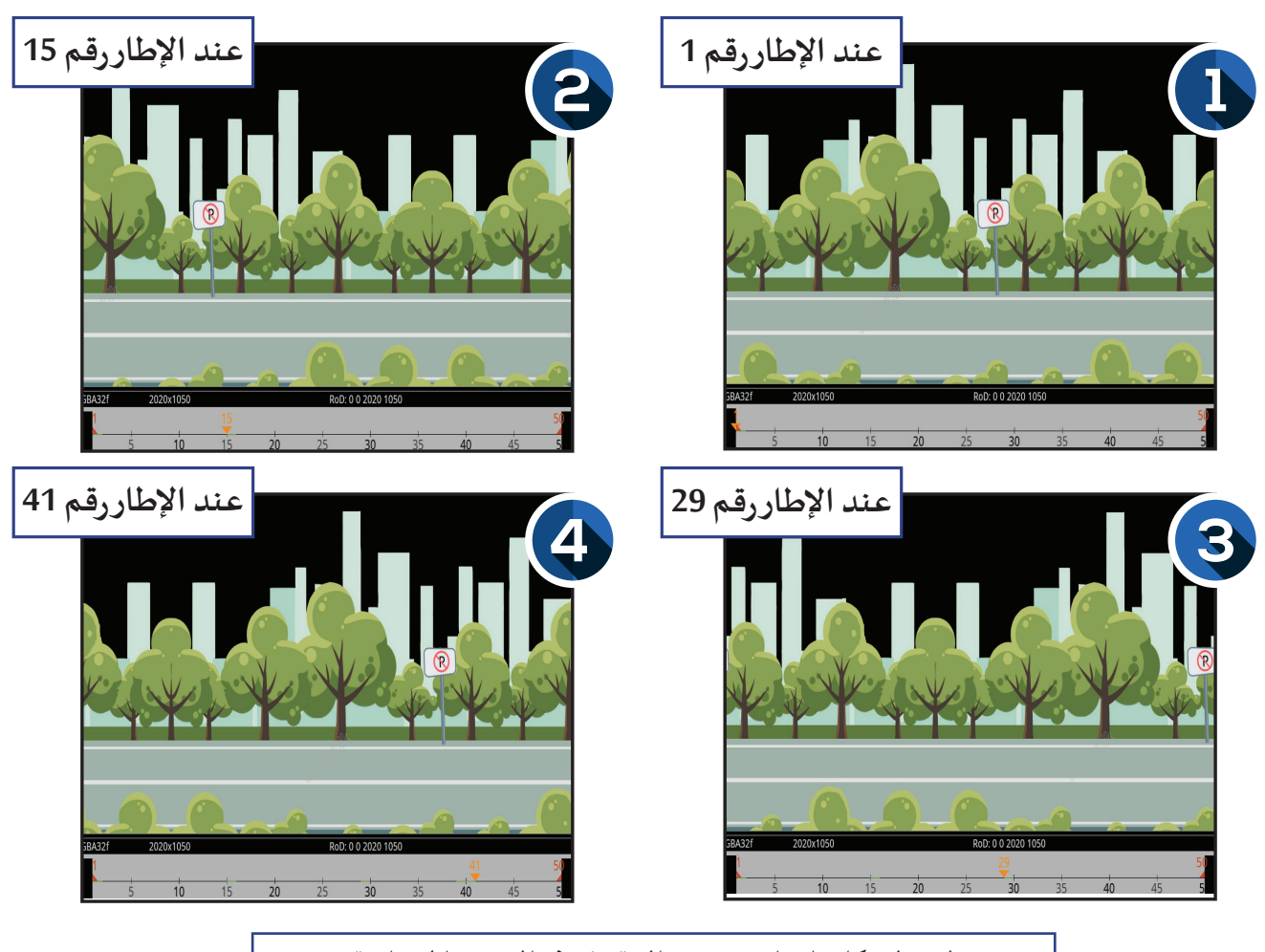

**الحظ مكان إشارة ممنوع الوقوف في الصور املختلفة**

O

∩

استكمل العمل في المشروع Race ونفِّذ الخطوات التالية لإضافة التأثير الحركي: **ّ**

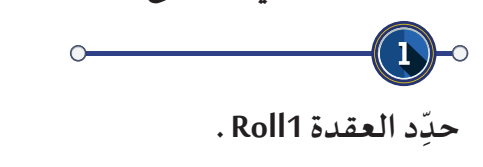

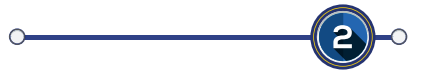

**إلضافة اإلطار األساسـي لبداية التأثيـر الحركي عند اإلطار 1 :**

 **أ- انتقل في خط الزمن إلـى اإلطار 1 ب- في لوحة خصائص العقدة 1Roll اضغط بالزر األيمن للفأرة علـى مربع املحورX من القائمة املختصرة اختـر األمرKey Set**

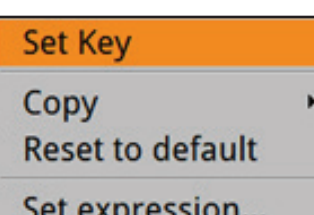

**والحظ:** 

**- في خط الزمن ظهور اإلطار األساسـي باللون األزرق عند اإلطار ،1 و ظهور مؤشر اإلطار الحالـي باللون األزرق.**

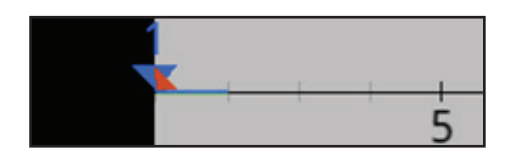

**- في لوحة خصائص العقدة 1Roll تغيـر لون مربع املحور X إلـى اللون األزرق.**

 $\frac{1}{2000}$  $X|0.0$ 

3

**إلضافة اإلطار األساسـي لنهاية التأثيـر الحركي عند اإلطار 50 :**

**ً**لاستكمال حركة الصورة وكأنها دورة كاملة أفقيًّا على أسطوانة يلزم معرفة أبعاد الصورة وتحديدًا قيمة X.

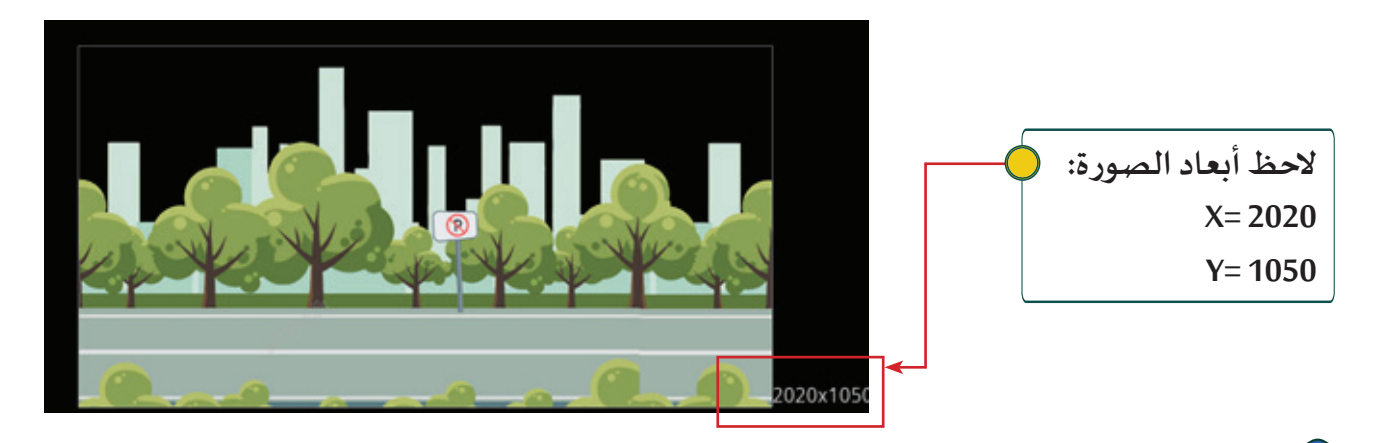

**أ- انتقل في خط الزمن إلـى اإلطار 50 .**

**ِك املؤشـر للــيسار حتـى ب- مـن خـال لوحـة خصائـص العقـدة 1Roll فـي مربـع املحـور X اكتـب الرقـم -2020 أو حـر ّ تحصـل علــى القيمـة املطلوبـة.**

> **الحظ:**  في خط الزمن ظهور الإطار الأساسي باللون الأزرق عند الإطار 50 تلقائيًا. **في خط الزمن ظهور مؤشر اإلطار الحالـي باللون األزرق.**

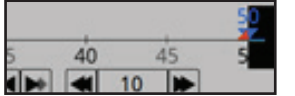

**في لوحة خصائص العقدة 1Roll تغيـر لون مربع املحور X إلـى اللون األزرق.**

 $X - 2020$   $2000$   $-1000$ 

**- شغل العرض من بدايته، ماذا تالحظ علـى صورة الخلفية؟** 

**.......................................................................................................**

**الحظ:** 

**- الصورة عند اإلطار 1 تطابق الصورة عند اإلطار 50 . - أن الصـورة ال يمكـن تحديـد بدايتهـا أو نهايتهـا وأنهـا تبـدو متحركـة باسـتمرار أثنـاء تشـغيل العـرض، وعنـد إيقـاف تشـغيل العـرض تظهـر بدايـة الصـورة مكملـة لنهايتهـا.**

**كلما زاد عدد اإلطارات بيـن اإلطاريـن األساسـييـن تقل سرعة الخلفية املتحركة والعكس صحيح.**

#### **ً** اسـتكمل العمـل في المشـروع Presentation ونفِّذ مـا يلزم لجعـل الخلفيـة تبدو متحركـة رأسـياً **ّ**

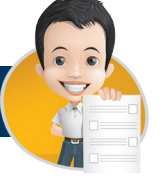

Gi

- **لحذف اإلطار األساسـي ضع املؤشر علـى الخاصية التـي تمت إضافة التأثيـر الحركي لها، ثم اختـر**  من القائمة المختصرة للخاصية الأمر Nemove Key . **- لحذف التأثيـر الحركي علـى الخاصية اختـر من القائمة املختصرة للخاصية األمر .**
- لإعـادة قيمة مربع الخـاصية للقيمة الافتراضية اختر من قـائمته المختصرة الأمر Reset to default .

 **قـد يكـون الوســيط املطلـوب إظهـاره أمـام الخلفيـة املتحركـة إمـا بخلفيـة شـفافة فيتـم اسـتخدام العقـدة Merge لدمجهمـا، أو بخلفيـة خضـراء فيتـم دمجهـا بفصـل اللـون األخضـر منـه باسـتخدام العقـدة Chromakeyer كمـا تعلمت ً ا. أضف العقدة 2Read إلضافة صورة السـيارة moving\_Car من املجلد Race وادمجها مع الخلفية املتحركة. سابق - من خالل العقدة 1Merge ادمج صورة السـيارة moving\_Car مع الخلفية املتحركة .**

**- شغل العرض من بدايته، ماذا تالحظ؟......................................................................**

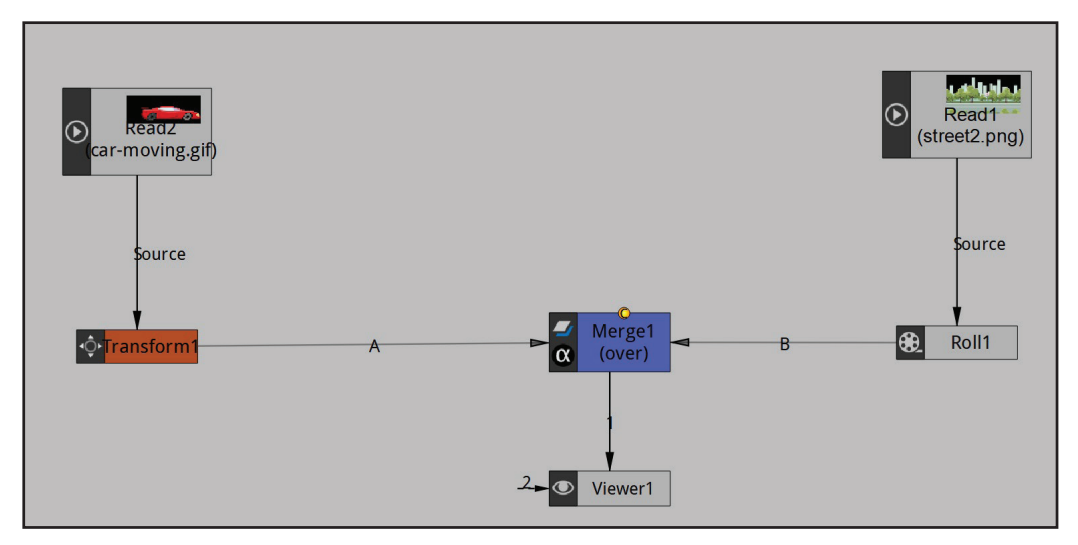

**ِ د العقـدة 2Read للســيارة، ثـم أضـف العقـدة Transform وغيــر موضـع - لتعديـل موضـع الســيارة علــى الشـارع حـد ّ** السـيارة كمـا تـراه مناسـبًا من خـلال لـوحـة خـصـائـص الـعـقـدة Transform1 أو باسـتخدام مقابـض التحكـم.

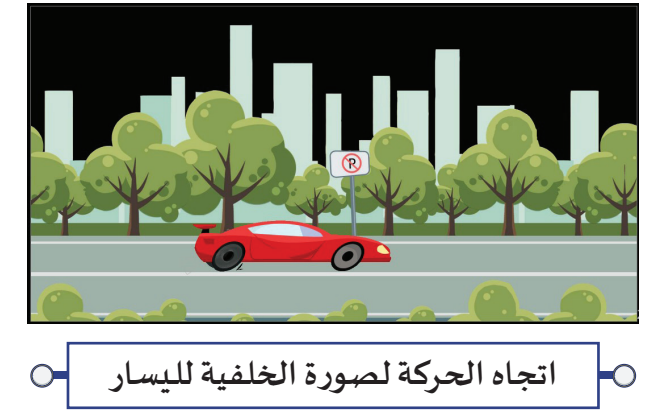

**...............................................................................................................................................................**

**- شغل العرض من بدايته، ماذا تالحظ؟** 

**استكمل العمل باملشروع Presentation ونفذ ما يلزم إلظهار الصورة Logo أمام الخلفية املتحركة أثناء تشغيل العرض.**

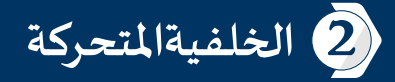

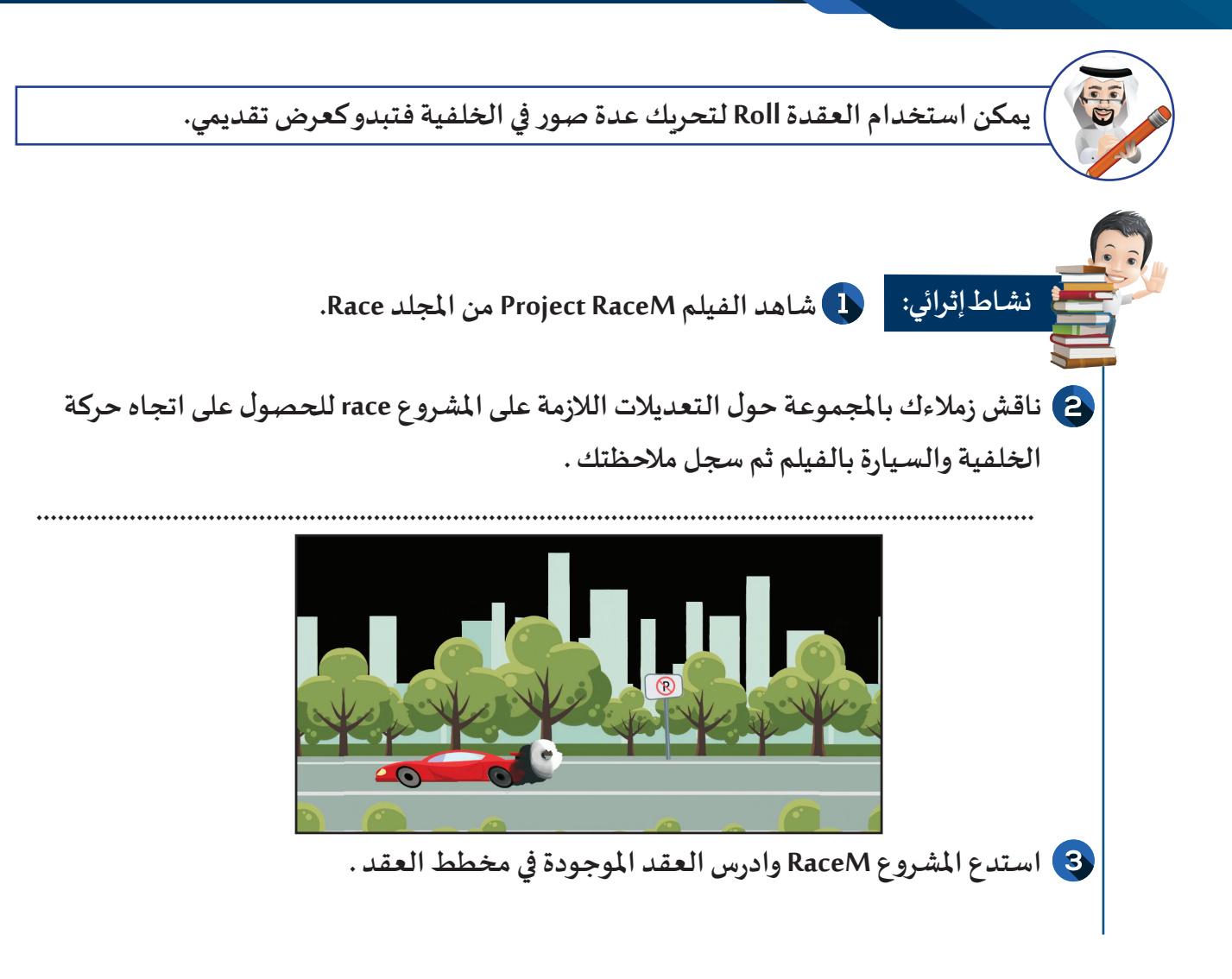

#### **ورقة عمل 2 أ Helicopter** ا<mark>لتاريخ</mark>: ......... / ..........

**الوحدة األولى :املعالجة الرقمية**

**اسـتدع املشـروع Helicopter مـن املجلـد Helicopter وأضـف العقـد الالزمـة لتحويـل الصـورة back إلــى خلفيـة متحركـة وإضافـة التأثيـر الحركـي املناسـب لهـا لتظهـر بحركـة رأسـية، ثـم ادمجهـا مـع صـورة الهلـيكوبتـر Helicopter للحصول علـى فيلم متكامل بخلفية متحركة، ثم احفظ املشروع باسم 1Helicopter علـى محرك األقراص الخاص** 

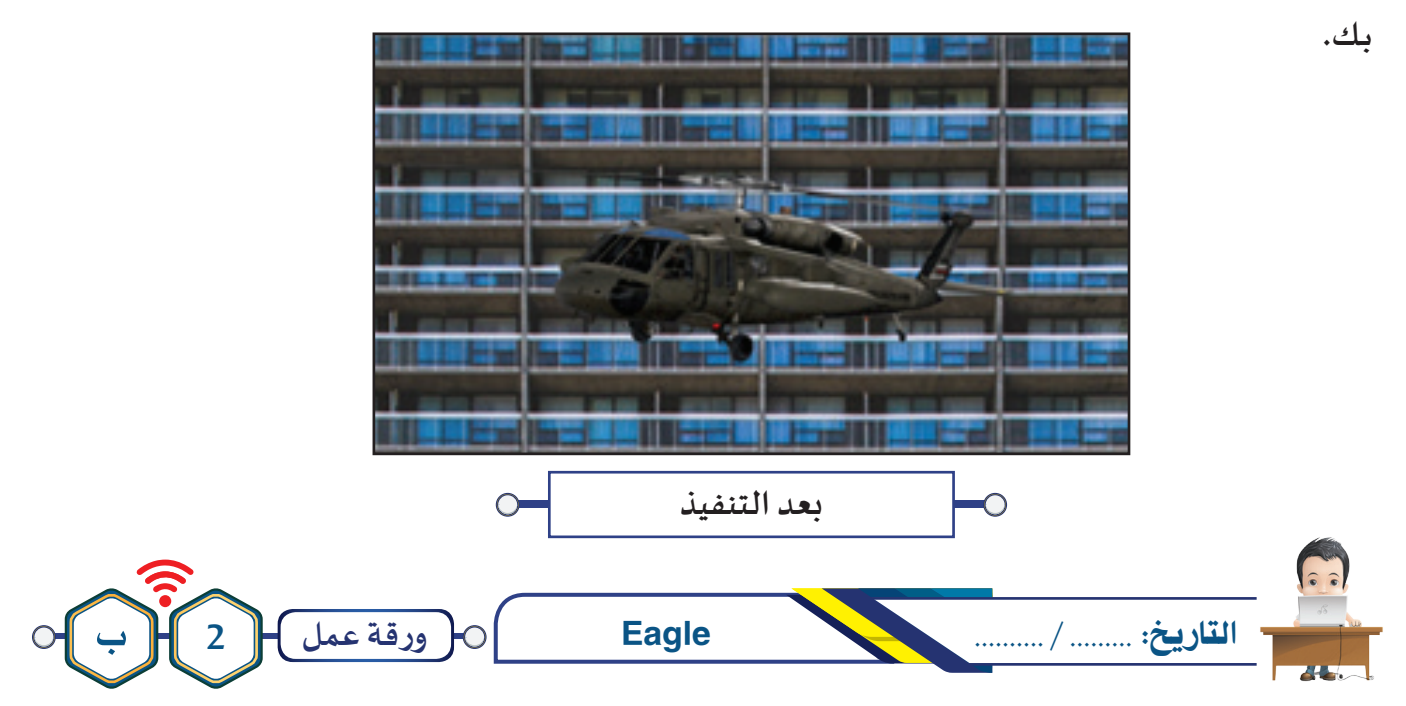

**شـاهد الفيلـم b2Project مـن املجلـد Eagle لالستــرشاد بـه، ثـم اسـتدع املشـروع Eagle وأضـف العقـد الالزمـة لعـرض حركـة طائـر النسـر أمـام خلفيـة متحركـة، واحفـظ املشـروع باسـم 1Eagle مـع تصديـره كفيلـم بنفـس االسـم علــى محـرك األقـراص الخـاص بـك.**

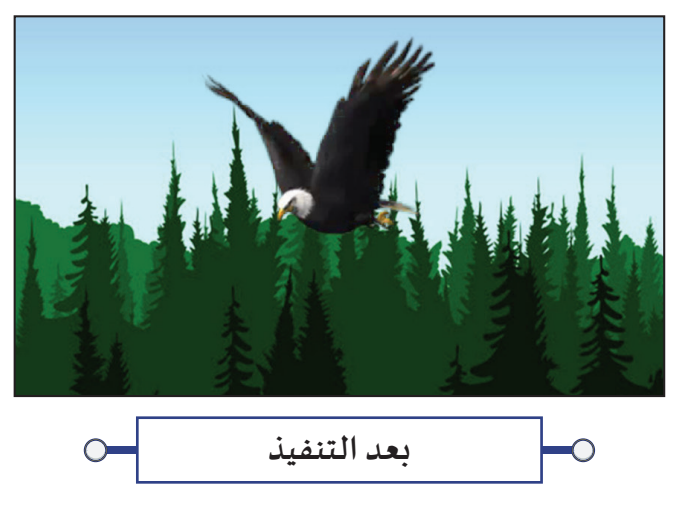

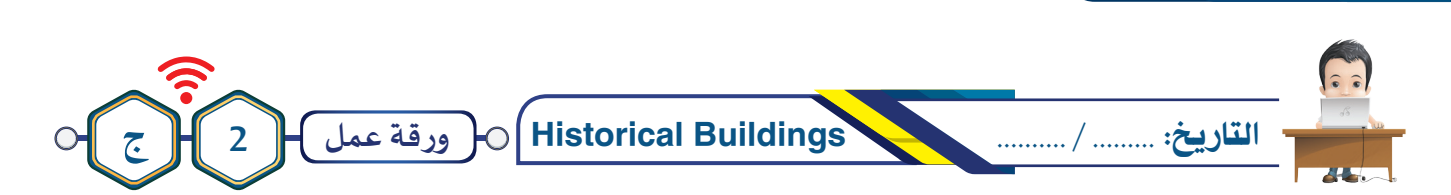

**شــــاهد الفيلـم c2Project مـن املجلــــد Buildings Historical لالسـتـرشـــاد بـه، ثـم اســـتدع املشــــروع Buildings Historical واسـتكمل الـازم لتحويـل باقـي الصـور التاريخيـة لدولـة الكويـت إلــى عـرض تقديمـي وإضافـة التأثيـر الحركـي املناسـب لهـا لتظهـر بحركـة رأسـية، ويتـم عـرض كل صـورة فـي فتـرة زمنيـة مـن اختـيارك عبــر الرابـط املناسـب لهـا مـن خـال العقـدة Switch للحصـول علــى فيلـم متكامـل بخلفيـة متحركـة، ثـم احفـظ املشـروع باسـم 1Buildings Historical علــى محـرك األقـراص الخـاص بـك وصـدره كفيلـم بنفـس االسـم.**

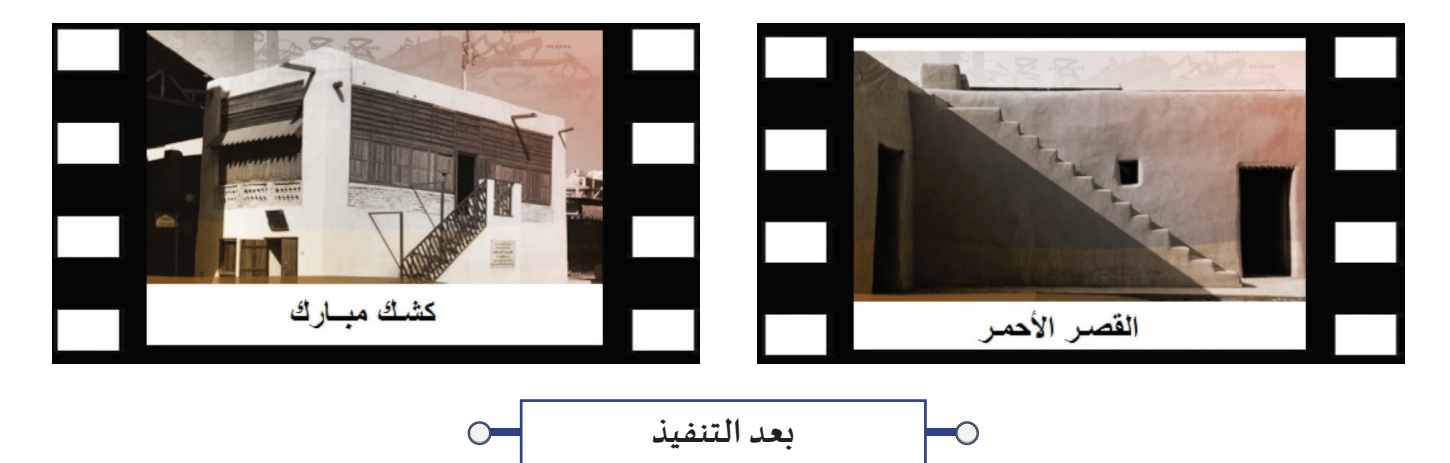

2 **الخلفية املتحركة**

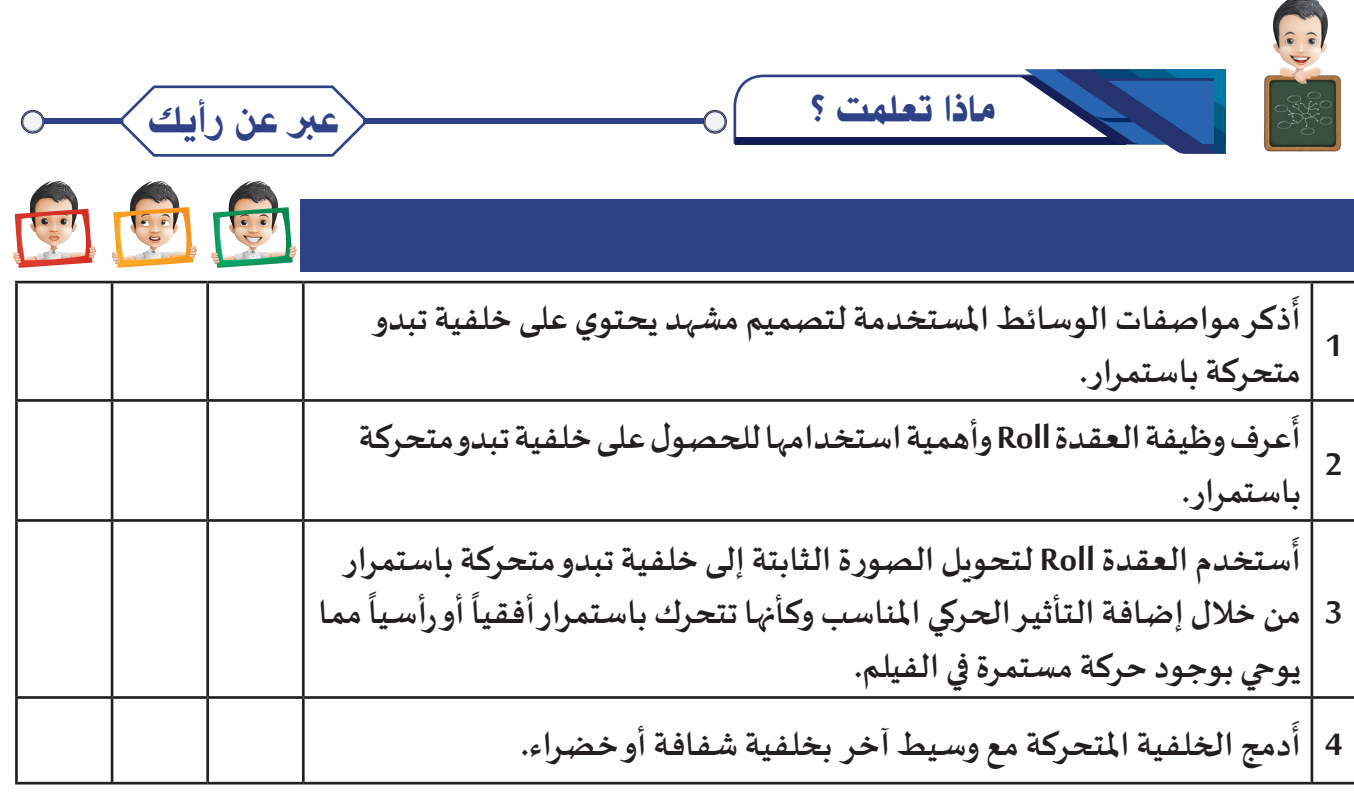

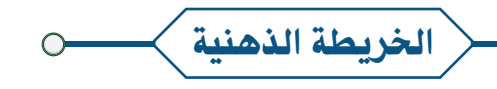

**56**

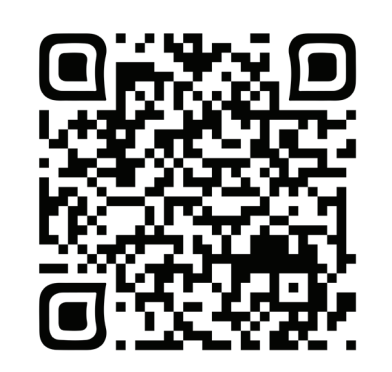

# الدرس الثالث

# الفلاتـر – محرر الإطارات الأساسـية

- **ً: العقدة Shadertoy أول**
- **ِر اإلطارات األساسـية Sheet Dope حر ًا: م ثاني ّ ُ**

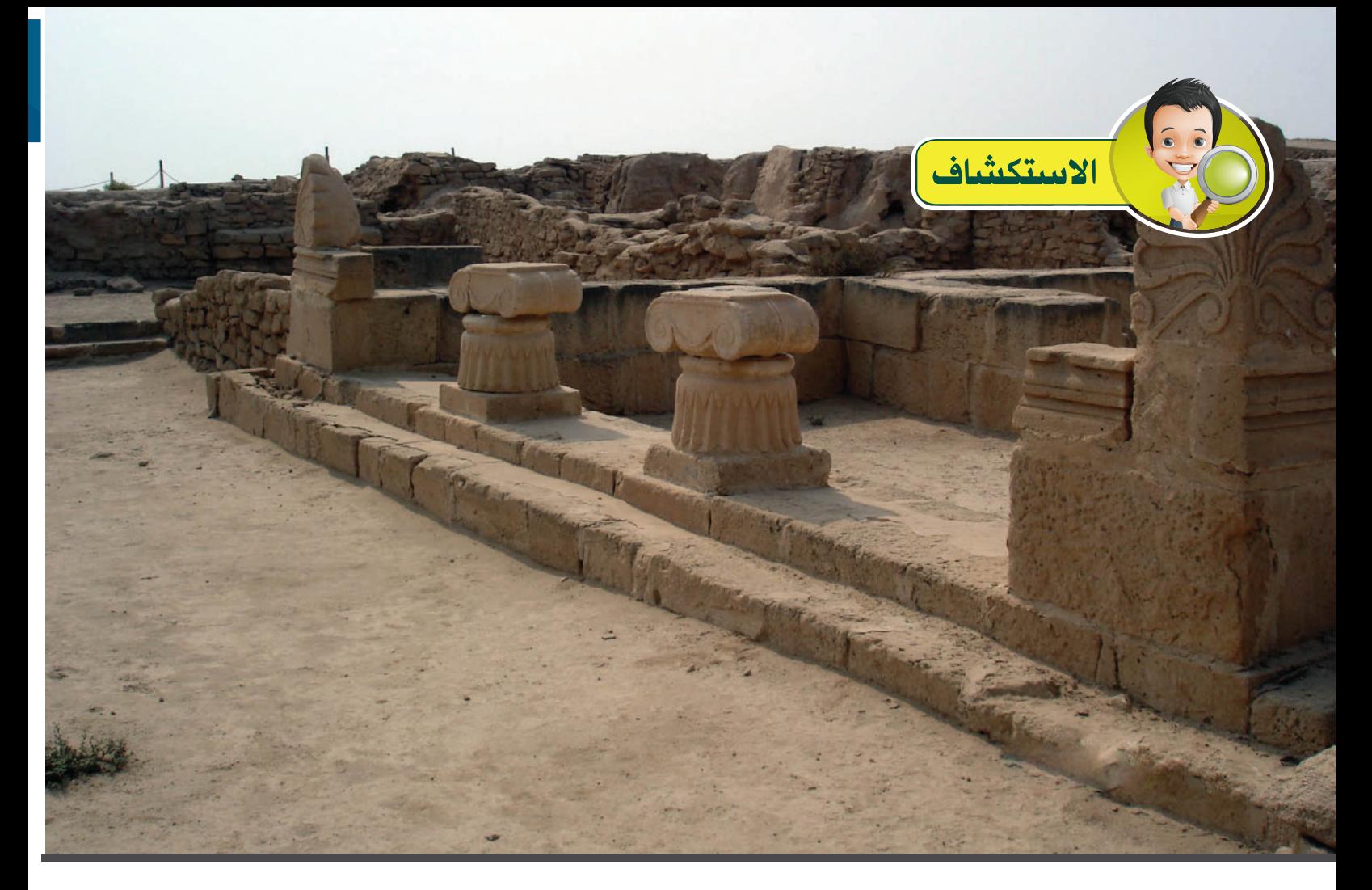

**جزيـرة فيلكا إحدى الجزر الكويتـية التـي تقع في الركن الشمالـي الغربي من الخلـيج العربي علـى بعد 20 كيلومتـر من سواحل مديـنة الكويت.**

**ً وعرضها 6 كيلومتـرات، وتبلغ مساحتها اإلجمالـية <sup>43</sup> يبلغ طول جزيـرة فيلكا نحو 12 كيلومتـرا ،ً وأعلـى ارتفاع للجزيـرة هو 10 أمتار، ويبلغ طول الشريط الساحلـي للجزيـرة ً مربعا كيلومترا . ً 38 كيلومتـرا**

**كانت الجزيـرة محطة تجارية مهمة علـى الطريق البحري بيـن حضارات بالد ما بيـن النهريـن ً ذا شأن ً قديما ً ديـنيا والحضارات املنتشرة علـى ساحل الخلـيج العربي، اعتبـرت الجزيـرة مركزا مهم في الخلـيج في العصور القديمة.**

**ّاقة في تأسـيس أحد أول املراكز الحضارية في منطقة الخلـيج العربي، فخالل كذلك كانت سب العصر الدملوني، أي منذ حوالـي 3000 سنة ق.م في الفتـرة التـي شهدت بـروز الحضارة اإلنسانية في البحريـن، كان سكان فيلكا قد أسسوا حضارتهم وديانتهم الخاصة. املصدر: org.wikipedia.ar://https**

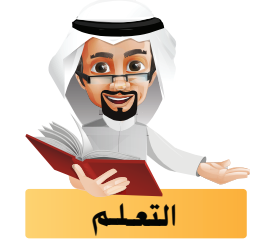

**تعرفـت فيمـا سـبق علـى تصديـر الوسـائط بمسـاحات شـفافة، وفـي هـذا الجـزء سنسـتخدم الفالتـر إلضافـة املؤثـرات البصريـة علـيها ومحـرر اإلطـارات للتعامـل مـع اإلطـارات األساسـية..** 

- **استدع املشروع Failaka من املجلد Failaka وادمج العقدتـيـن 1Read و 2Read إلظهار صورة السماء في املساحات الشفافة في خلفية صورة آثار جزيـرة فيلكا. ماذا تالحظ في منطقة العرض ؟ ..............................................................................................................................................**
	- **هل يمكنك تغييـر كثافة الغيوم في صورة السماء؟**

**نشاط صفي**

**..........................................................................................................................................**

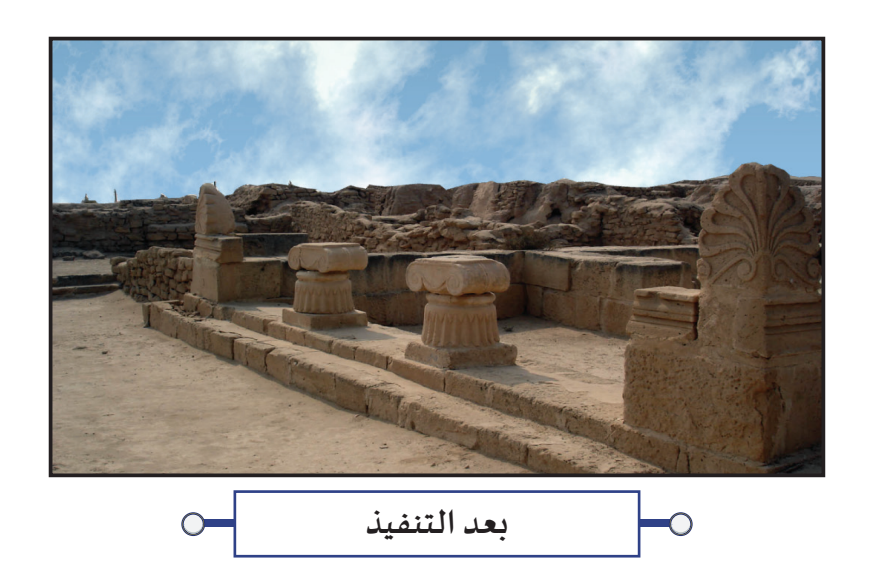

**لعلك الحظت من النشاط السابق صعوبة تغييـر أجزاء من صورة السماء، ولتغييـر ذلك بسهولة فإن البـرنامج يوفر مكتبة واسعة من الفالتـر يمكنك استعراضها من خالل شريط مجموعات العقد املجموعة Filter** وهي عبارة عن مؤثرات بصرية جاهزة يمكن دمجها مع وسـائط أخرى للحصول على التأثيـر البصري المطلوب، مع **إمكانية تعديل خصائصها حسـب الحاجة، ومنها علـى سـبيل املثال الفلتـر Shadertoy والذي يحتوي بداخله علـى مجموعـات فرعيـة مـن الفالتـر واملؤثـرات .** 

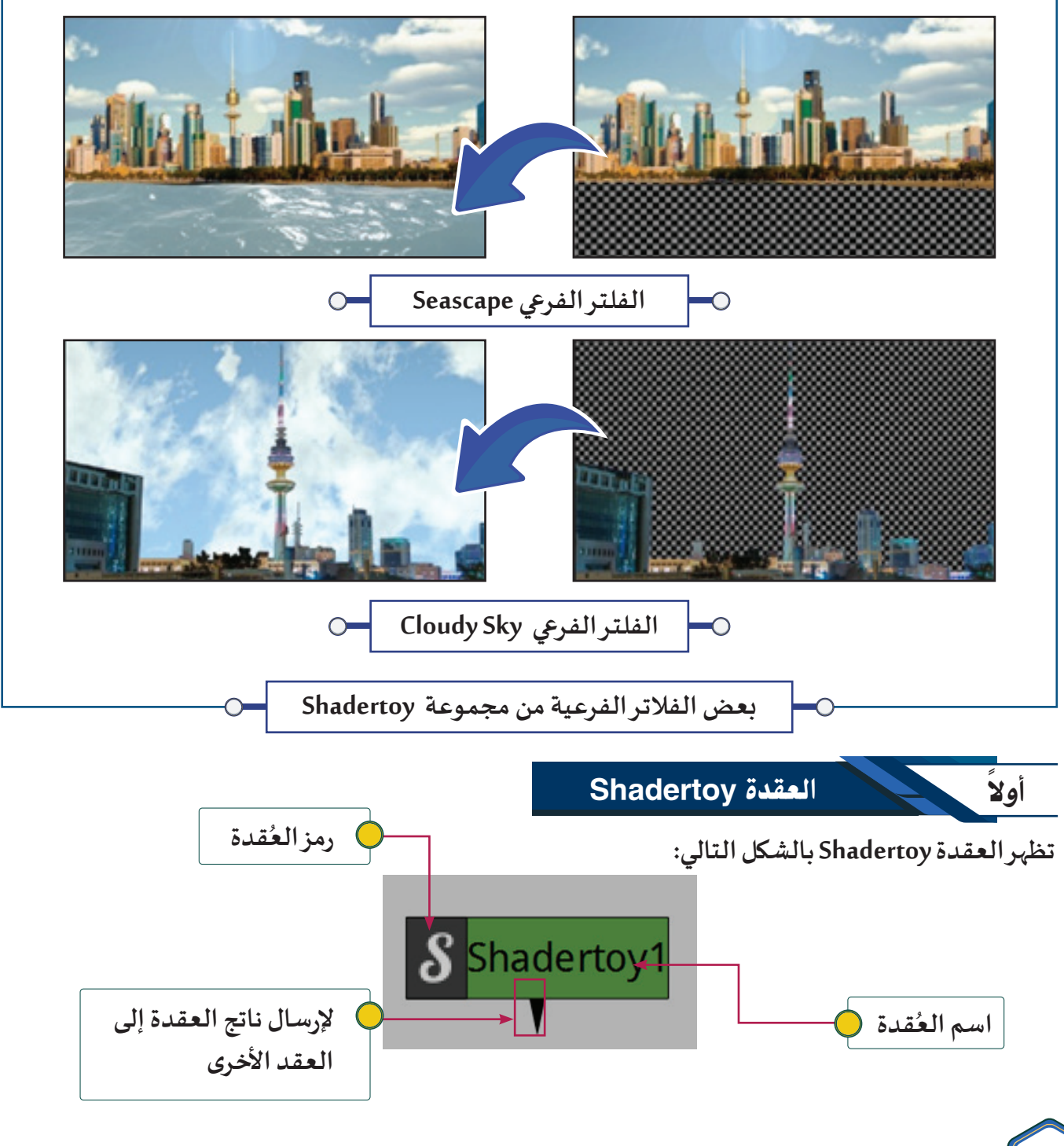

**60**

3 **الفالتر – محرر اإلطارات األساسية** 

**- تستخدم العقدة Shadertoy إلضافة الفالتـر املناسبة للحصول علـى التأثيـر البصري املطلوب علـى الوسائط.**

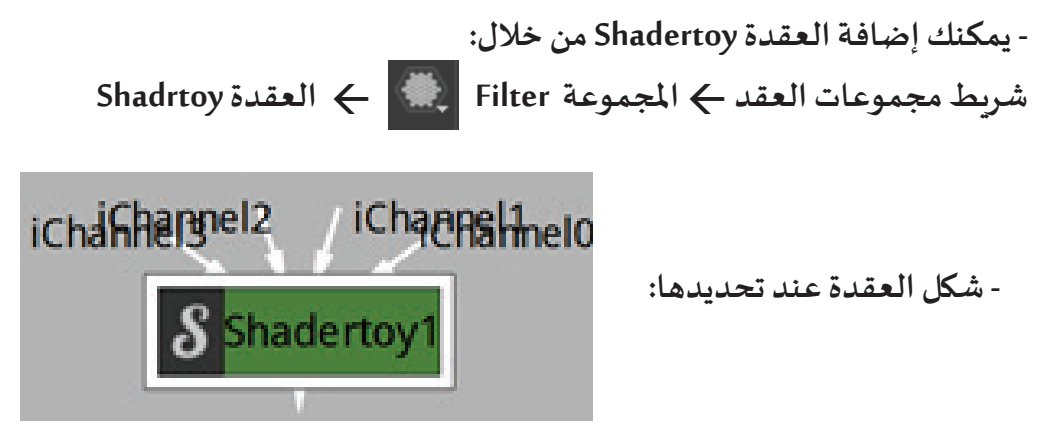

**- تحتـوي العقـدة Shadertoy علــى مجموعـة مـن الفالتــر الفرعيـة التــي يمكـن الوصـول إلــيها مـن خـال لوحـة الخصائـص، والتـي قـد تكـون صـورة أو فيلـم يحتـوي علـى مؤثـرات بصريـة، والتـي يمكـن اسـتخدامها كمـا هـي أو تعديـل بعـض خصائصهـا للحصـول علــى التأثيــر البصـري املطلـوب.** 

**- يمكـن إضافـة بعـض الفالتـر الفرعيـة للعقـدة Shadertoy كتأثيــر بصـري علــى الوســيط األصلــي وذلـك مـن خـال لوحة خصائص العقدة Shadertoy الخاصية Shader Imageمحتويات القائمة Preset from Load املجموعـة الفرعيـة Effect ومنهـا:**

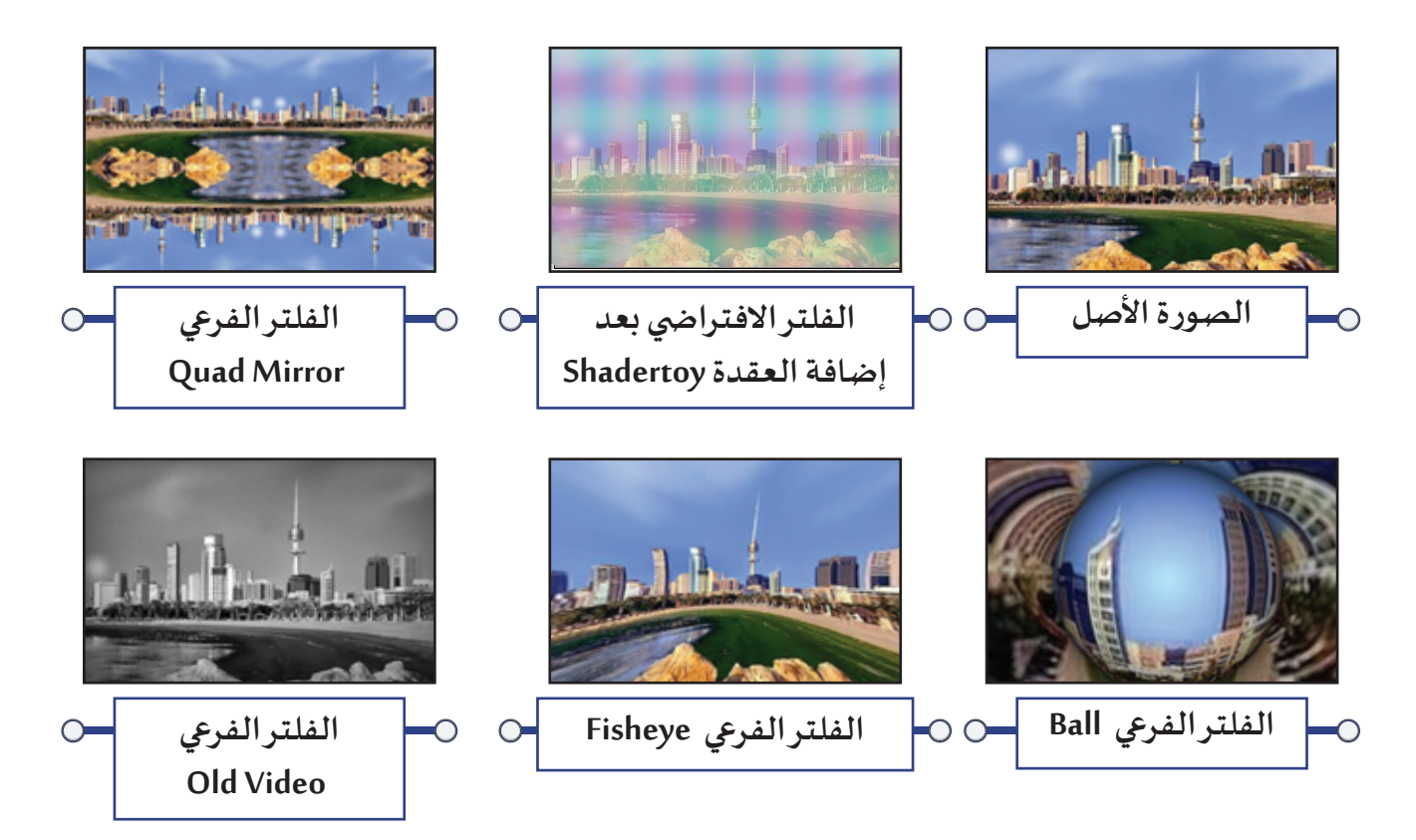

**نشاط صفي اسـتدع املشـروع 1City Kuwait مـن املجلـد City Kuwait وفعـل العقـدة Shadertoy، ثـم شـغل العـرض مـاذا تالحـظ علـى الصـورة ؟ ............................................................................................................. ًا، في لوحة خصائص العقدة Shadertoy عدل في الخاصيتـيـن radius و Speed وفق ما تـراه مناسب ماذا تالحظ بالنسبة لحجم الكرة وسرعة حركتها ؟............................................................................**

**- ويمكن إضافة بعض الفالتر الفرعية للعقدة Shadertoy بحيث تدمج مع الوسـيط األصلـي وذلك من خالل لوحة خصائـص العقـدة Shadertoy الخاصيـة Shader Image محتويـات القائمـة Preset from Load املجموعـة Source والتـي تتـيح إضافـة الفالتـر الفرعيـة مـع إمكانيـة تعديـل خصائصهـا مـن خـال لوحـة الخصائـص.** 

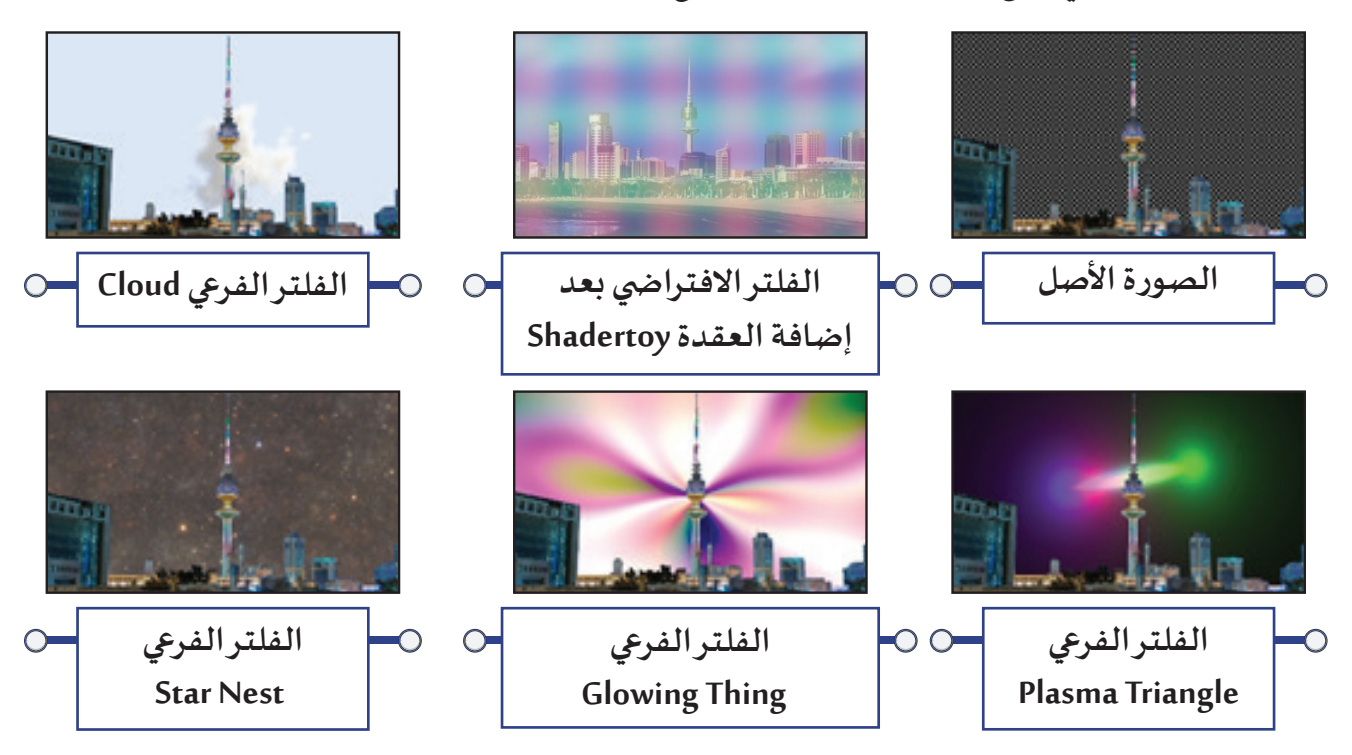

**مما سبق فإن أنواع الفالتـر الفرعية يمكن تقسـيمها إلى:**

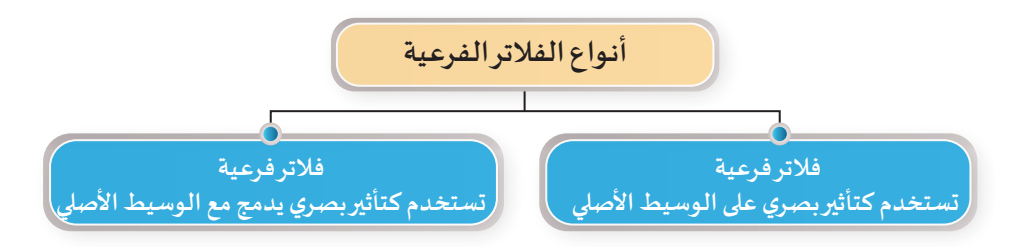

**وسنستعرض في هذا الجزء من املجموعة Source التابعة للعقدة Shadertoy الفلتريـن الفرعييـنSky Cloudy**

**و Seascape .**

**كأمثلة علـى الفالتـر الفرعية التـي تدمج مع الوسـيط األصلـي و هي:**

الفلتـر الفرعي Sky Cloudy

**للتعرف علـى كيفية الحصول علـى مؤثر بصري بسماء غائمة في املساحات الشفافة كما بالصور التالـية:**

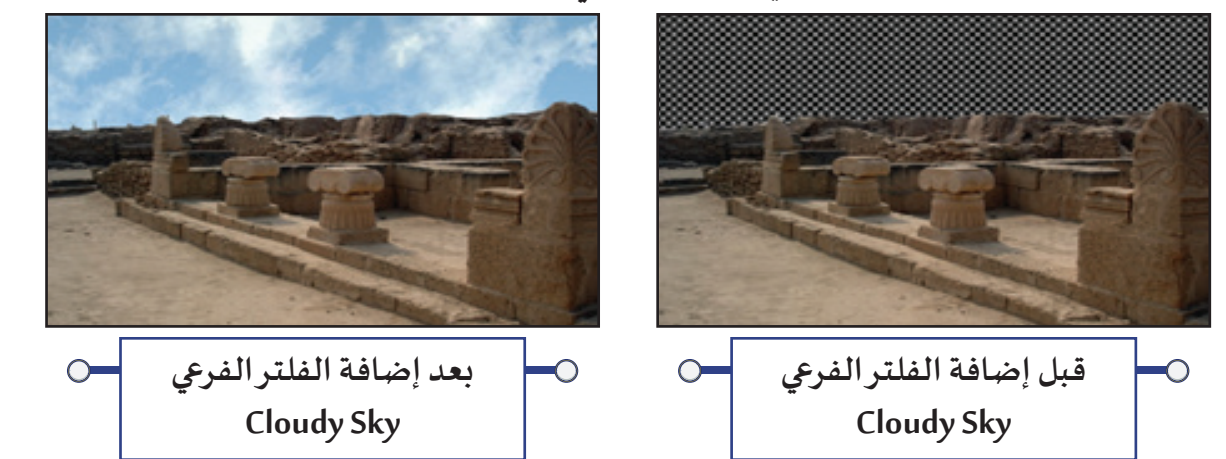

**اسـتدع املشـروع 1 Failaka مـن املجلـد Failaka وتأكـد مـن تفعيـل أداة عـرض الشـفافية ، ثـم اتبـع الخطـوات التالــية:**

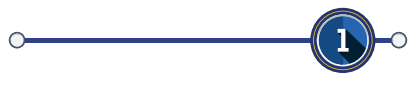

**بعض األجهزة ال تدعم البطاقة الرسـومية خاصية Rendering GPU ولضمان عدم حدوث مشـاكل مع امللف عند إضافة الفلتـر Shadertoy :**

 **في لوحة خصائص املشروع Settings Project الخاصية Rendering GPU اختر Disabled.**

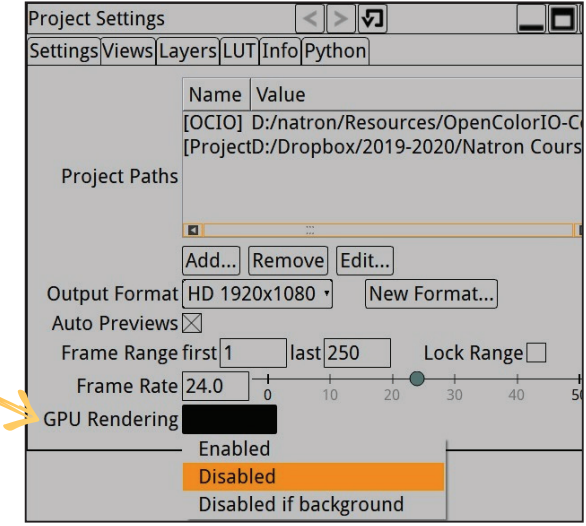

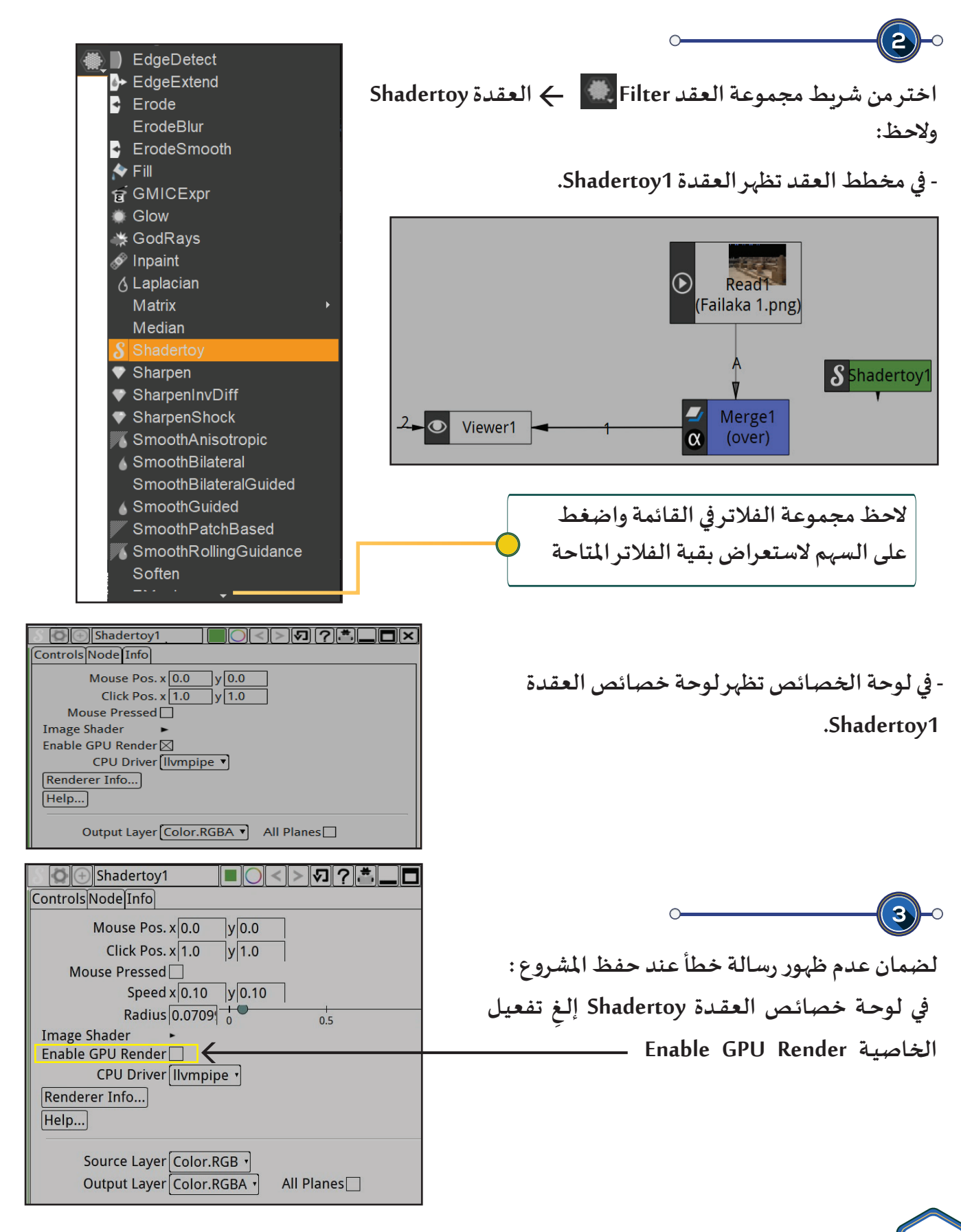

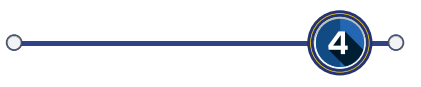

**اربط العقدة 1Merge من خالل الرابط B بالعقدة 1Shadertoy.**

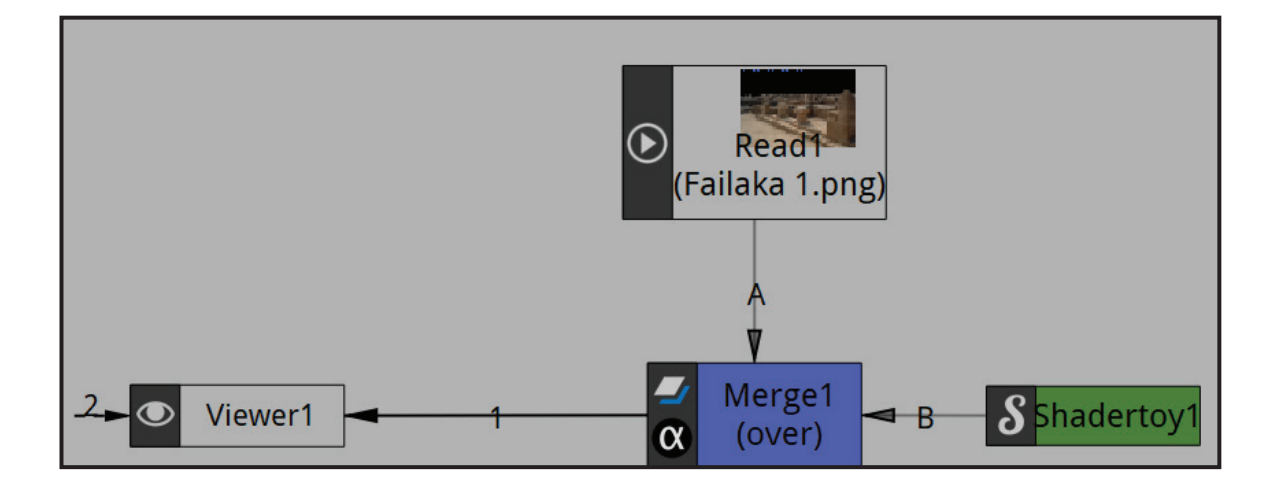

**الحظ: يظهر تأثيـر الفلتـر االفتـرا�ضي علـى املساحات الشفافة للصورة:**

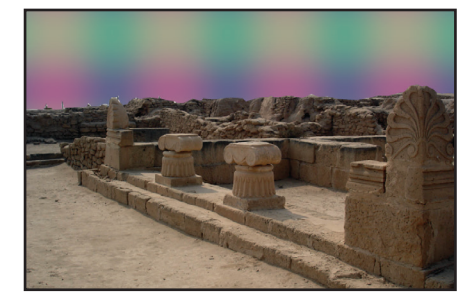

**وإلظهـار الوسـائط بشـكل صحيـح تأكـد فـي لوحـة خصائـص العقـدة 1Merge مـن تفعيـل خيـارات األلـوان والشـفافية فـي قنـوات وروابـط B و A.**

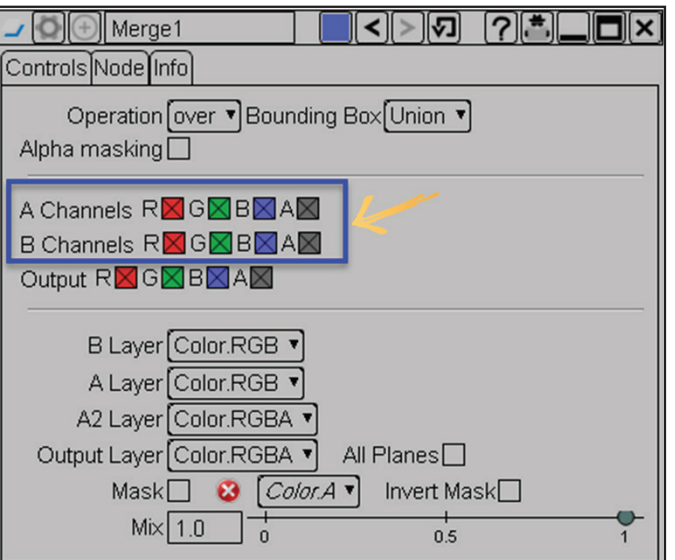

 $\subset$ 

 $5<sub>1</sub>$ 

 **والحظ ظهور الخصائص التالـية:**

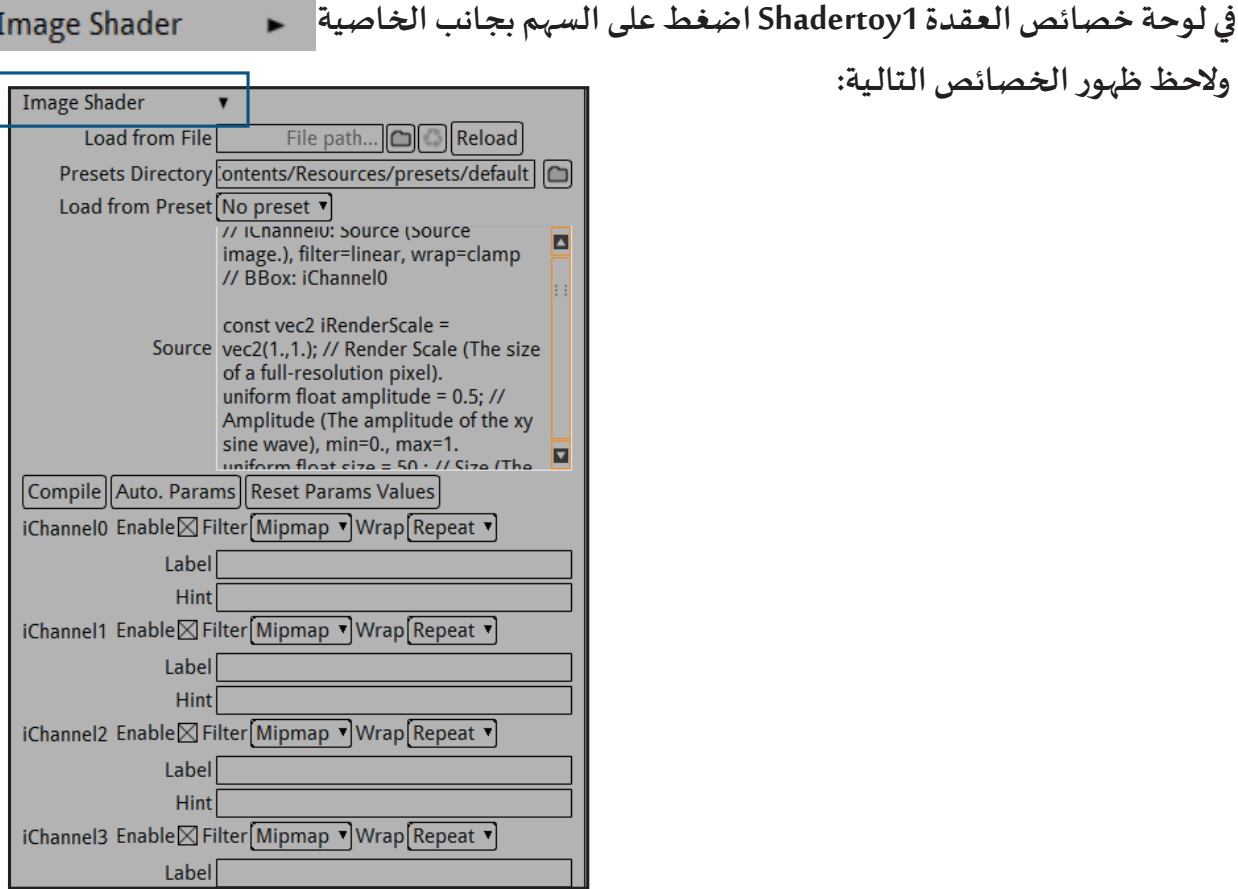

**Image Shader** 

**Bleepy Blocks Bubbles** Cellular 7 Cloud **Cloudy Sky Color Grid Coloured Circles** Deform Flower **Disks** Dot Dot Dot Fireball Load from Preset Fireball2 No preset **Flaring Blur** Flash Effect Fractal Noise Blur **Glowing Thing Notebook Drawings Infinite Fall** 6Plasma2 **Input Time** Source Interstellar **Star Tunnel Interweaving Sine bands** Warping Iterations Test Lens Flare

 $\left| 6 \right\rangle$ **أظهـر محتويـات القائمـة Preset from Load واختــر مجموعـة الفلتــر الفرعـي Source والحـظ ظهـور قائمـة بأنـواع متعـددة مـن الفالتـر الفرعيـة:**

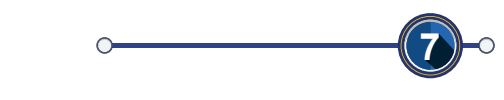

**مـن القائمـة الفرعيـة ملجموعـة الفلتــر الفرعـي Source اختــر الفلتــر الفرعـي Sky Cloudy.**

### 3 **الفالتر – محرر اإلطارات األساسية**

**في لوحة خصائص العقدة 1Shadertoy : الحظ ظهور خصائص الفلتـر الفرعـي Sky Cloudy :**

**غيـر خصائص الفلتـر الفرعي كما يلـي:**

**8**

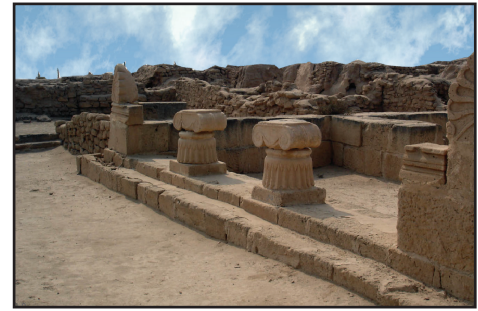

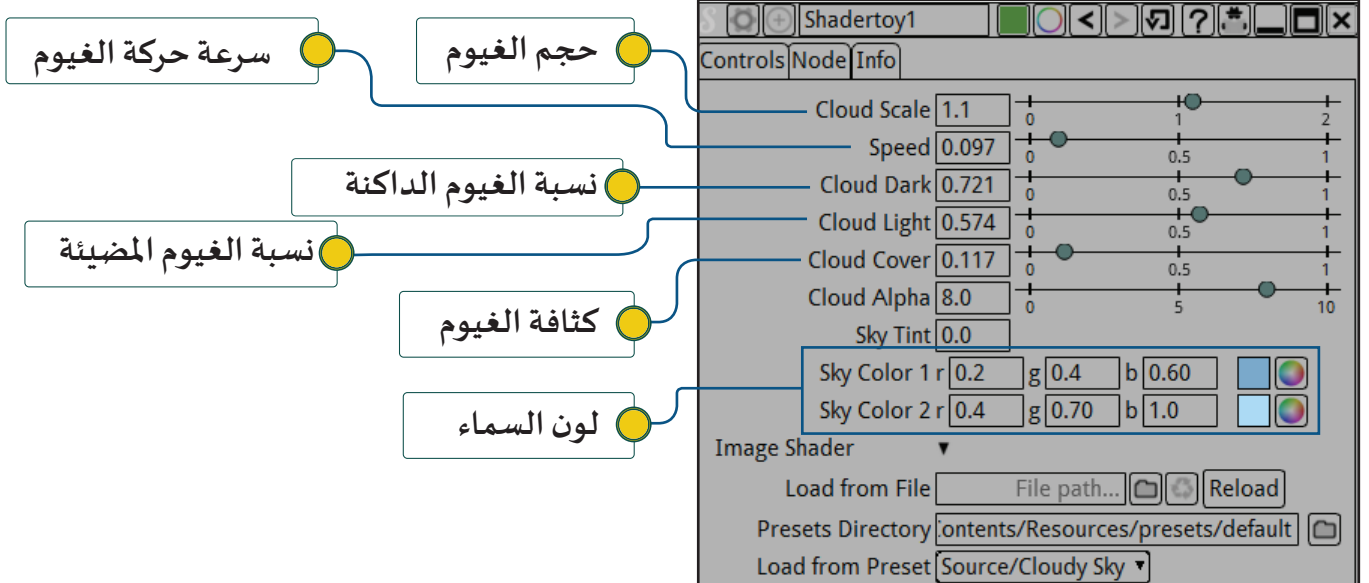

**شـغل العرض،تالحـظ أن الصـورة الثابتـة وبعـد إضافـة فلتــر Sky Cloudy املتحـرك، تعطـي إيحـاء بالحركـة، وعنـد . ً عمـل Render يمكـن أن يكـون املنتـج النهائـي فيلمـا**

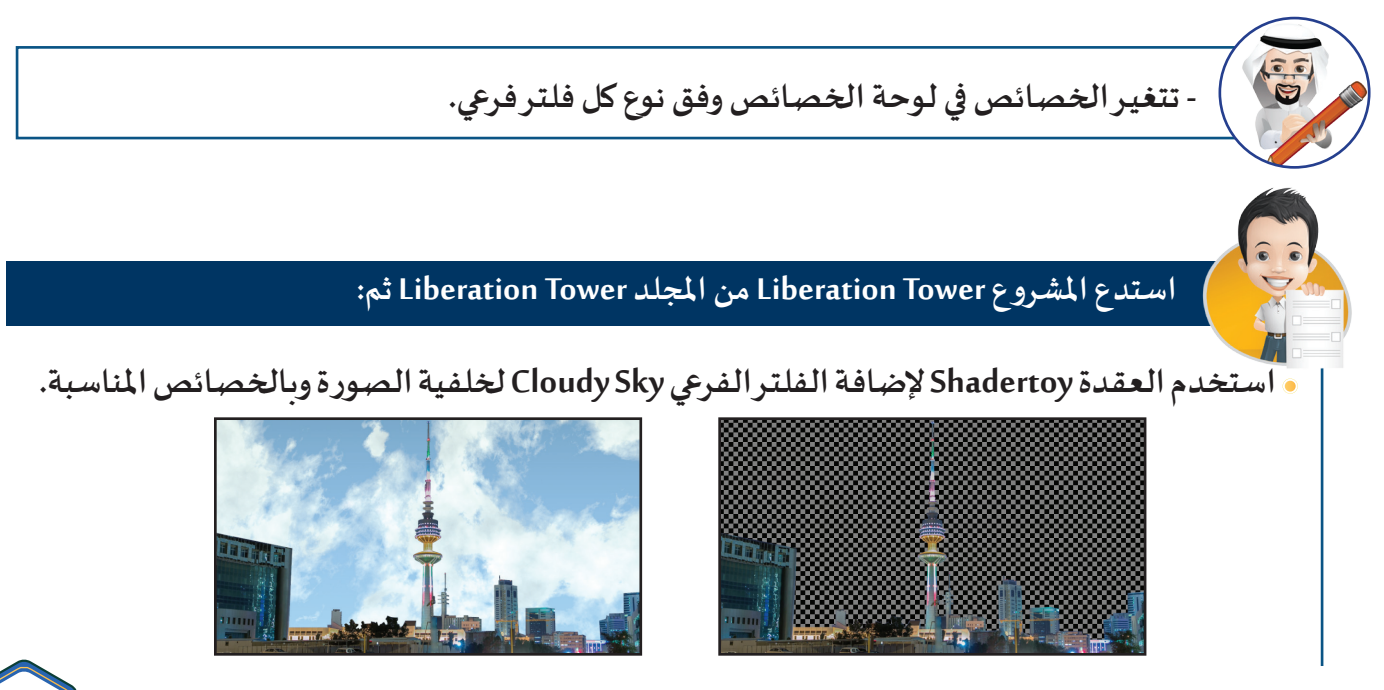

**استبدل الفلتـر الفرعي Sky Cloudy بالفالتـر الفرعية التالـية من املجموعة Source مع تغييـر خصائصها ّل التأثيـر البصري لكل منها في الجدول التالـي: وسج**

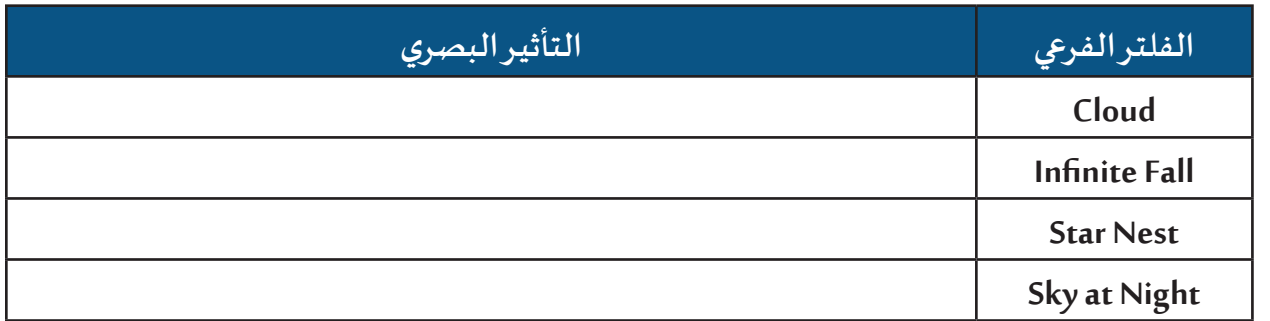

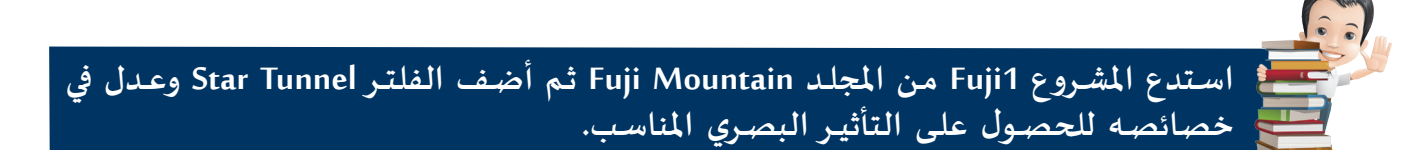

الفلتـر الفرعي Seascape

**للتعرف علـى كيفية الحصول علـى مؤثر بصري بحركة أمواج البحر في املساحات الشفافة كما بالصور التالـية:**

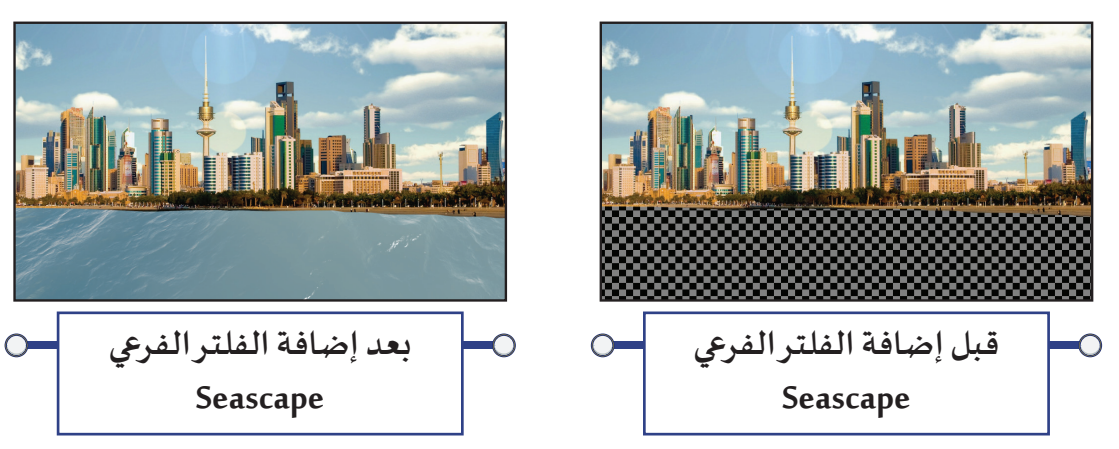

**استدع املشروع City Kuwait من املجلد City Kuwait، وإلضافة الفلتـر الفرعي Seascape اتبع الخطوات التالـية:**

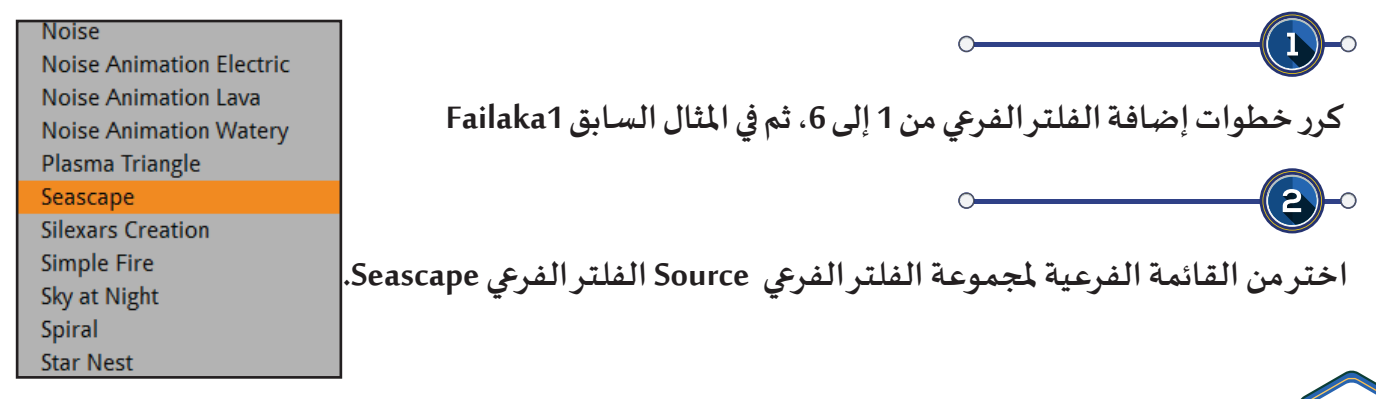

**في لوحة خصائص العقدة 1Shadertoy : الحظ ظهور خصائص الفلتـر الفرعي Seascape**

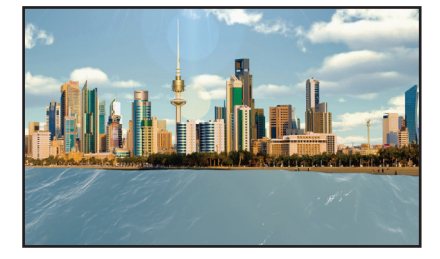

**ًا: ـر خصائص الفلتـر كما تـراه مناسب غي ّ**

 $\mathbf{3}$ 

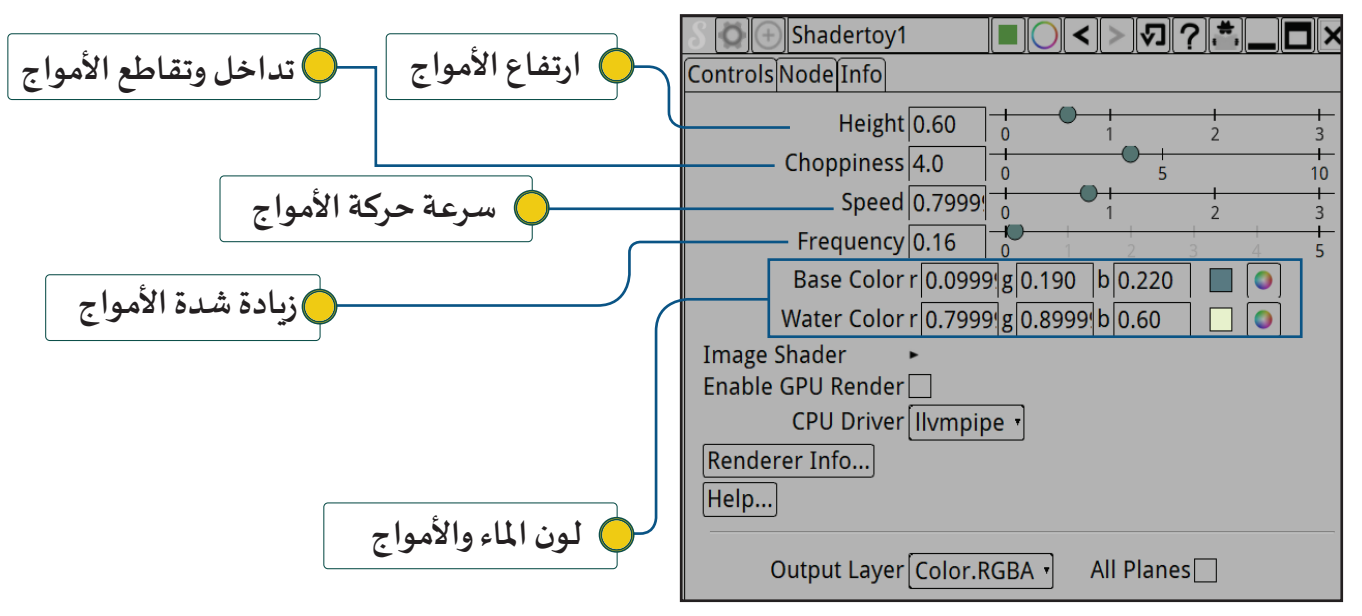

**ّـر خصائـص الفلتـر الفرعـي عـدة مـرات باختـيارات مختلفـة وشـغل العـرض، ثـم الحـظ التأثيـر علـى العـرض فـي كل - غي**

**مـرة.**

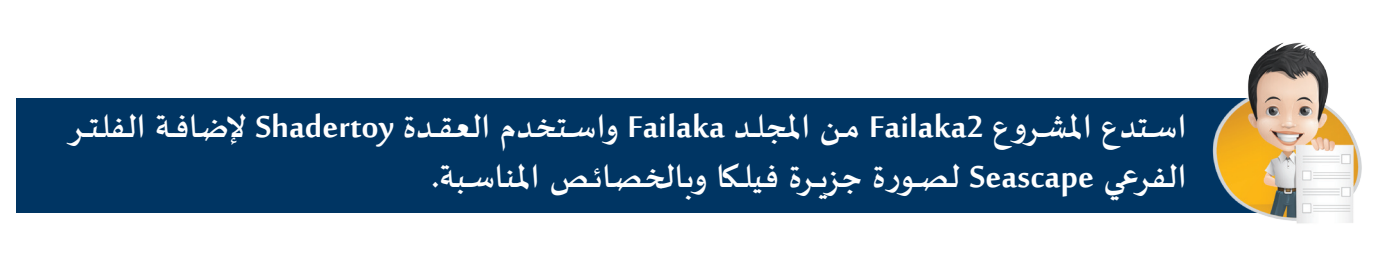

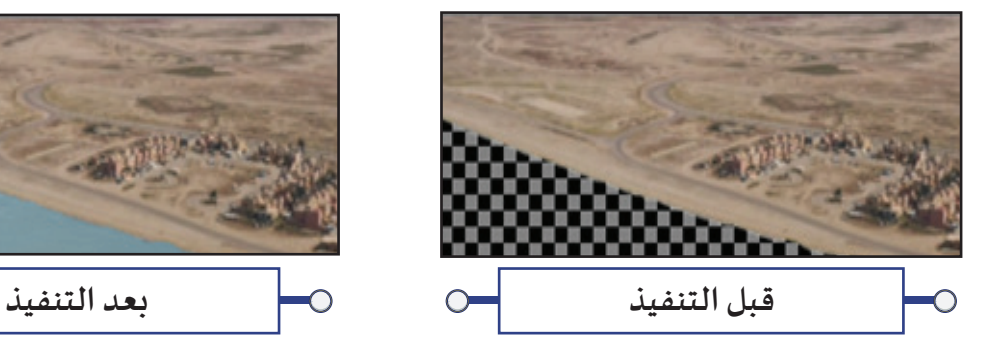

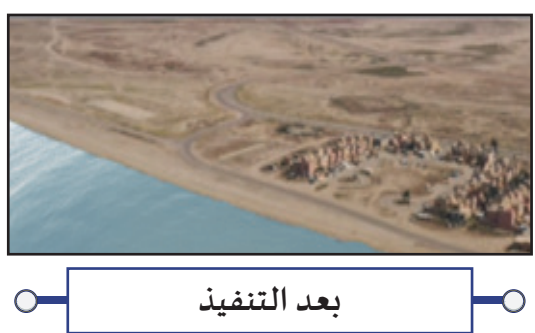

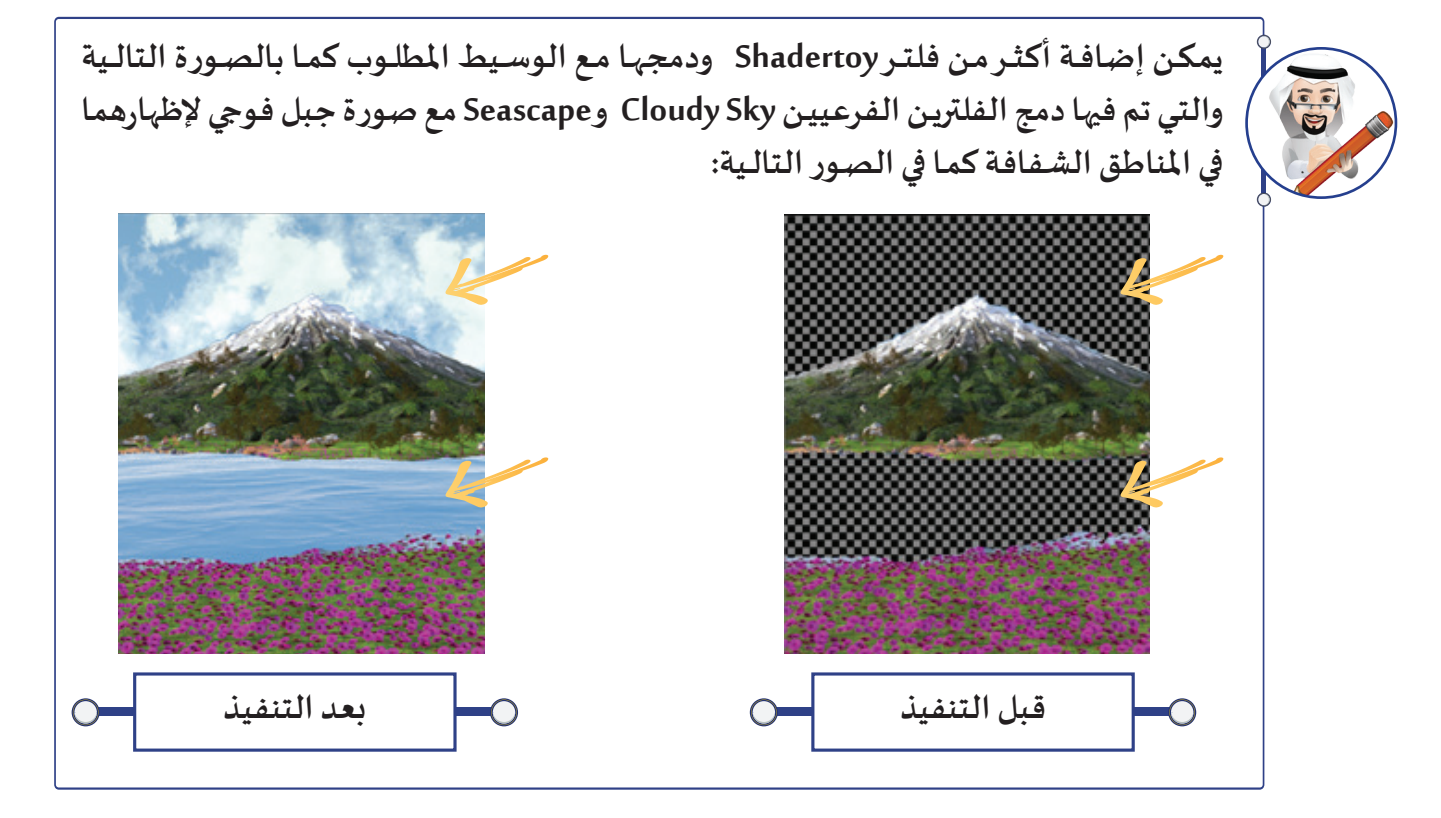

**وللتعرف علـى ذلك يمكنك االطالع علـى املشروع Fuji shadertoy2 من املجلد Mountain Fujiوالذي تم فيه:** 

- **إدراج العقدة 1Read للصورة Shadertoy 2 Fuji والتـي تحتوي علـى منطقتـيـن شفافتـيـن إلضافة الفالتر املناسـبة للسـماء والبحـر.**
- **إدراج العقـدة 1Shadertoy الخاصـة بالفلتـر الفرعـي Sky Cloudy والتحكـم بخصائـص الفلتـر )حجـم الغيـوم، سـرعتها، لونهـا.....( مـن خـال لوحـة خصائـص العقـدة 1Shadertoy .**
- **ربـط العقـدة 1Merge مـن خـال الرابـط B بالعقـدة 1Shadertoy إلظهـار فلتـر السـماءSky Cloudy بالخلفيـة. تحديد العقدة Viewer ثم إضافة العقدة Merge ودمج الصورة مع الفلتر بحيث يتم:**

**• ربـط العقـدة 1Merge مـن خـال الرابـط 2A بالعقـدة 1Read للصـورة Shadertoy 2 Fuji إلظهارهـا باألمـام.**

- **إدراج العقدة 2Shadertoy الخاصة بالفلتر الفرعي Scape Sea.**
- **ربط العقدة 1Merge من خالل الرابط A بالعقدة 2Shadertoy الخاصة بالفلتر الفرعي Scape Sea.**
- **التحكم بخصائص الفلتر الفرعي Scape Sea( ارتفاع األمواج، تداخلها، سرعتها، لونها.....( من خالل لوحة خصائص العقدة 2Shadertoy .**

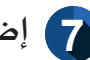

**إضافـة العقـدة Transform وربطهـا بالعقـدة 2Shadertoy الخاصـة بالفلتـر الفرعـي Scape Sea والتحكـم 7 بأبعـاد الفلتـر لـيظهر البحـر فـي املنطقـة الشـفافة الخاصـة بـه فـي منتصـف الصـورة.**

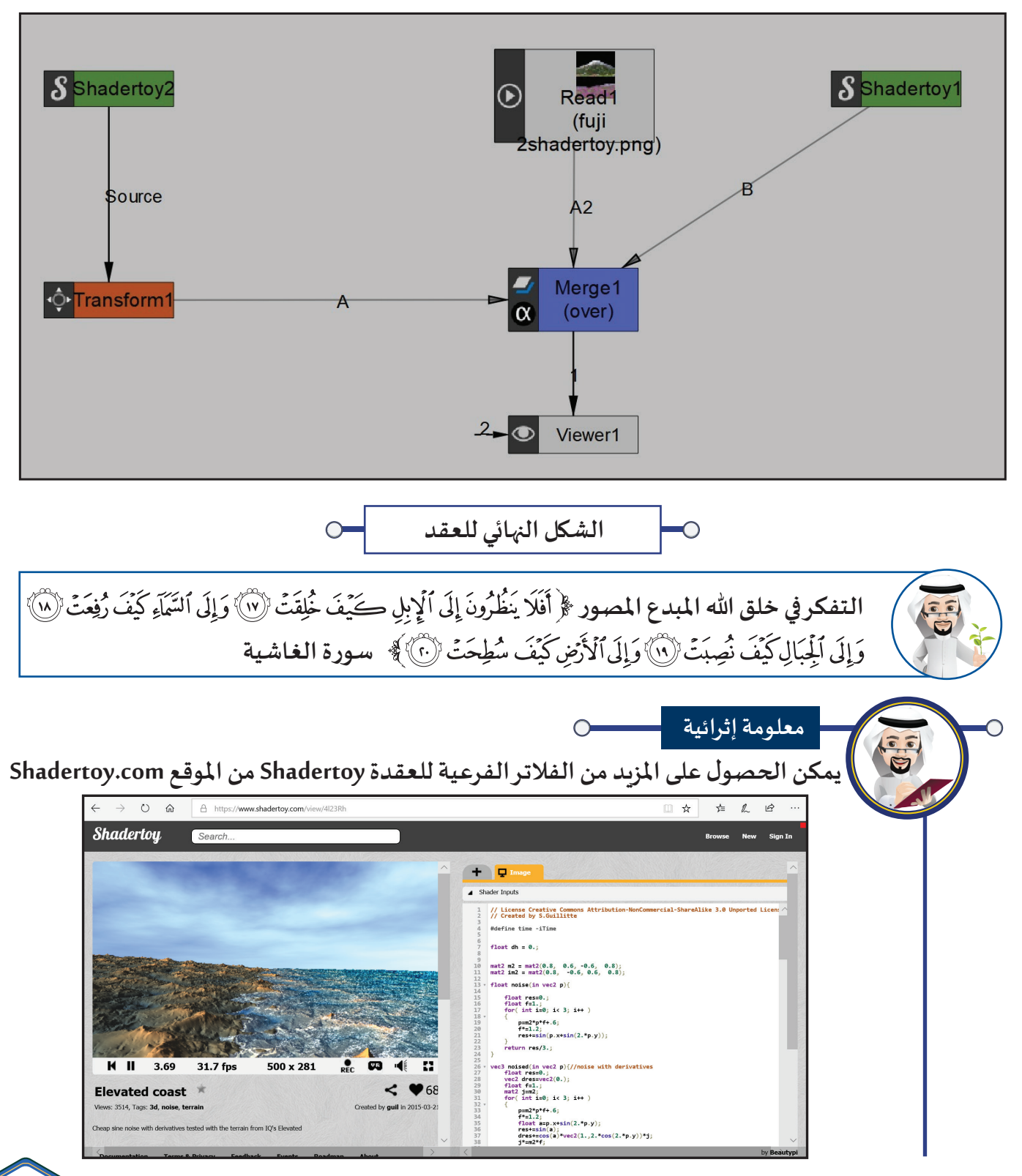
**وذلك باتباع الخطوات التالـية: بعد اختـيار الفلتـر املطلوب من املوقع حدد التعلـيمات البـرمجية من بطاقة Image باستخدام ) A + Ctrl ) وانسخها باستخدام ) C + Ctrl).**  $\boxed{S}$   $\boxed{\oplus}$  Shadertoy1 ■○<>☑?■■□⊠ Controls Node Info **فـي برنامـج Natron فـي لوحـة خصائـص العقـدة**  Mouse Pos.  $x \overline{0.0}$   $y \overline{0.0}$ Click Pos. x  $1.0$  y  $1.0$ **Shadertoy حـدد التعلــيمات البــرمجية املوجـودة فـي**  Mouse Pressed Image Shader Load from File File path... **ED** Reload **الجزء Source بالضغط علـى ) A + Ctrl ) ثم احذفها.** Presets Directory Contents/Resources/presets/default Load from Preset No preset v  $\left(3\right)$ **ألصـق التعلــيمة البــرمجية مـن الحافظـة إلــى لوحـة**  ec4(clamp(sceneColor \* (1.<br>ngth(uv) / 2.), 0.0, 1.0), 1.0) fragColor = pow(abs(fragColor / **خصائـص العقـدة Shadertoy فـي الجـزء Source** dist \* 130.), vec4(.8));  $\left( 4\right)$ **بالضغـط علــى ) V + Ctrl ) .** Compile Auto. Params Reset Params Values **اضغط علـى الزرCompile.**

ً محرر اإلطارات األساسـية Sheet Dope

 **فـي منطقـة املحـررEditor يظهـر التبويـب Sheet Dope، والـذي يتــيح التعامـل مـع اإلطـار األساســي مثـل تحديـده، نسـخه، حذفـه، تغييــر موضـع اإلطـار األساســي، ....**

أ **عرض محرر اإلطارات األساسـية**

ثانيا

**فـي منطقـة املحـرر Editor للتبديـل بيــن عـرض التبويبـات مـن مخطـط العقـد Graph Node إلــى محـرر اإلطـارات األساسـية Sheet Dope اضغط بالزر األيسر للفأرة في منطقة املحررEditor علـى تبويب Sheet Dope فيظهر كما بالصـور التالـية:**

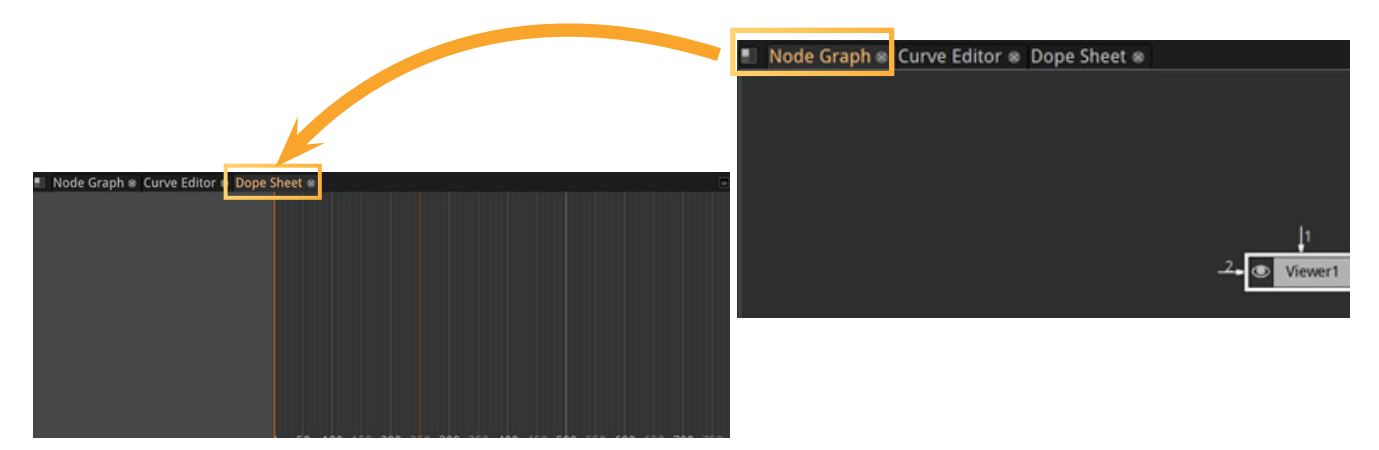

### 3 **الفالتر – محرر اإلطارات األساسية**

**- يمكنـك تكبيـر وتصغيـر محتويـات محـرر اإلطـارات األساسـية بوضـع مؤشـر الفـأرة فيـه ثـم تحريـك**  E **العجلـة لألمـام للتكبيـر وللخلـف للتصغيـر. - لتكبيــر محـرر اإلطـارات األساســية بحيـث يكـون مـلء نافـذة البــرنامج يتـم وضـع مؤشـر الفـأرة فيـه والضغـط فـي لوحـة املفاتـيح علـى مسـطرة املسـافات، والسـتعادتها يتـم الضغـط علـى مسـطرة املسـافات مـرة أخـرى.**

**وللتعـرف علـى محـرر اإلطـارات األساسـية اسـتدع املشـروع Sheet Dope City Kuwait مـن املجلـد City Kuwait ثـم:** 

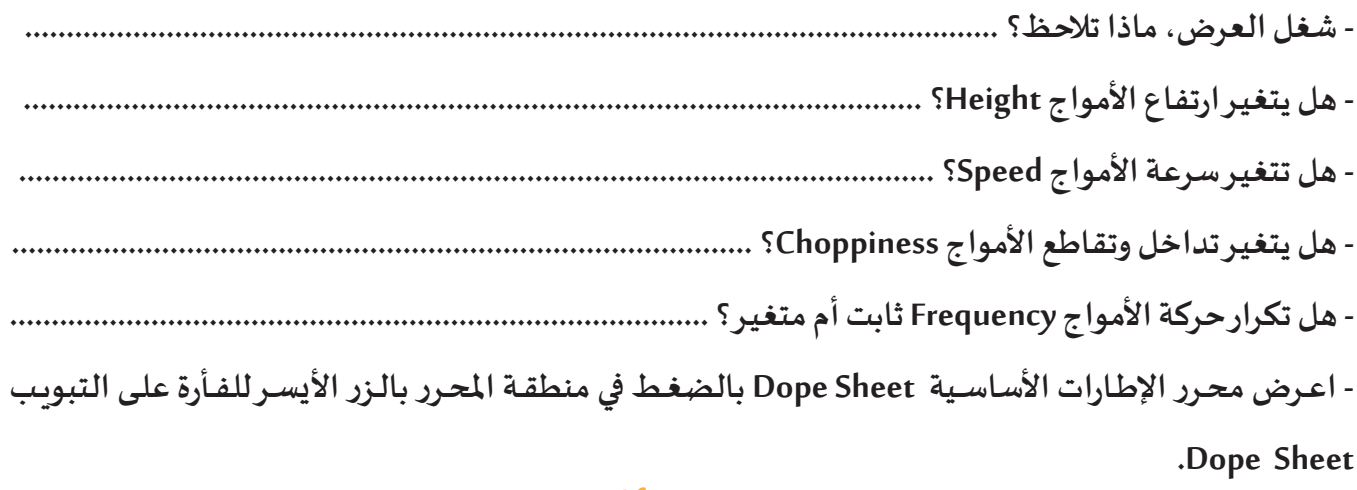

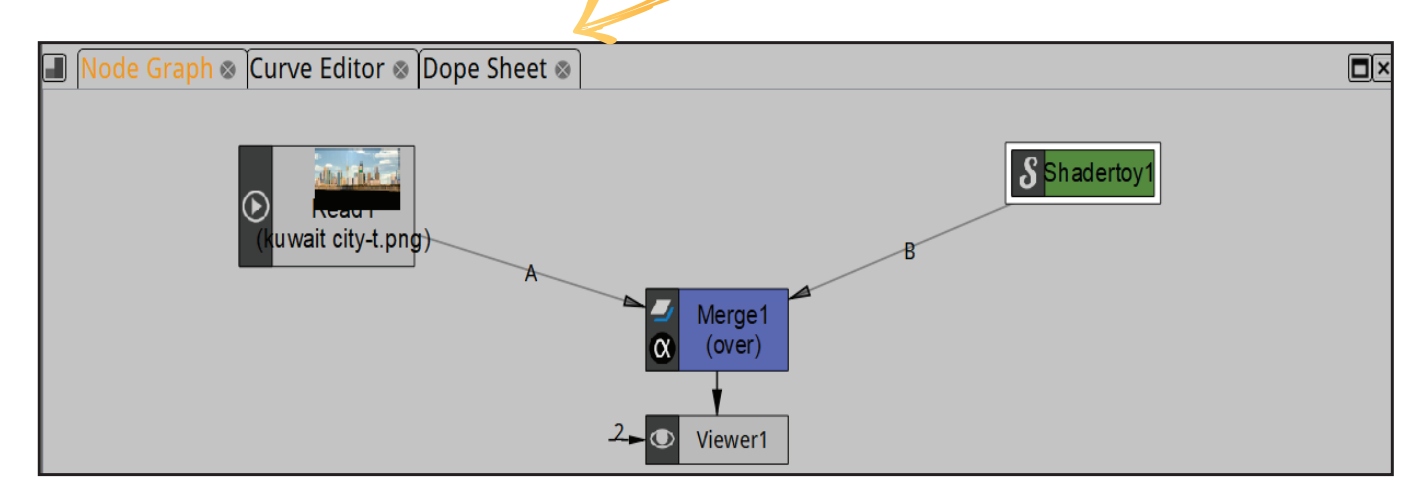

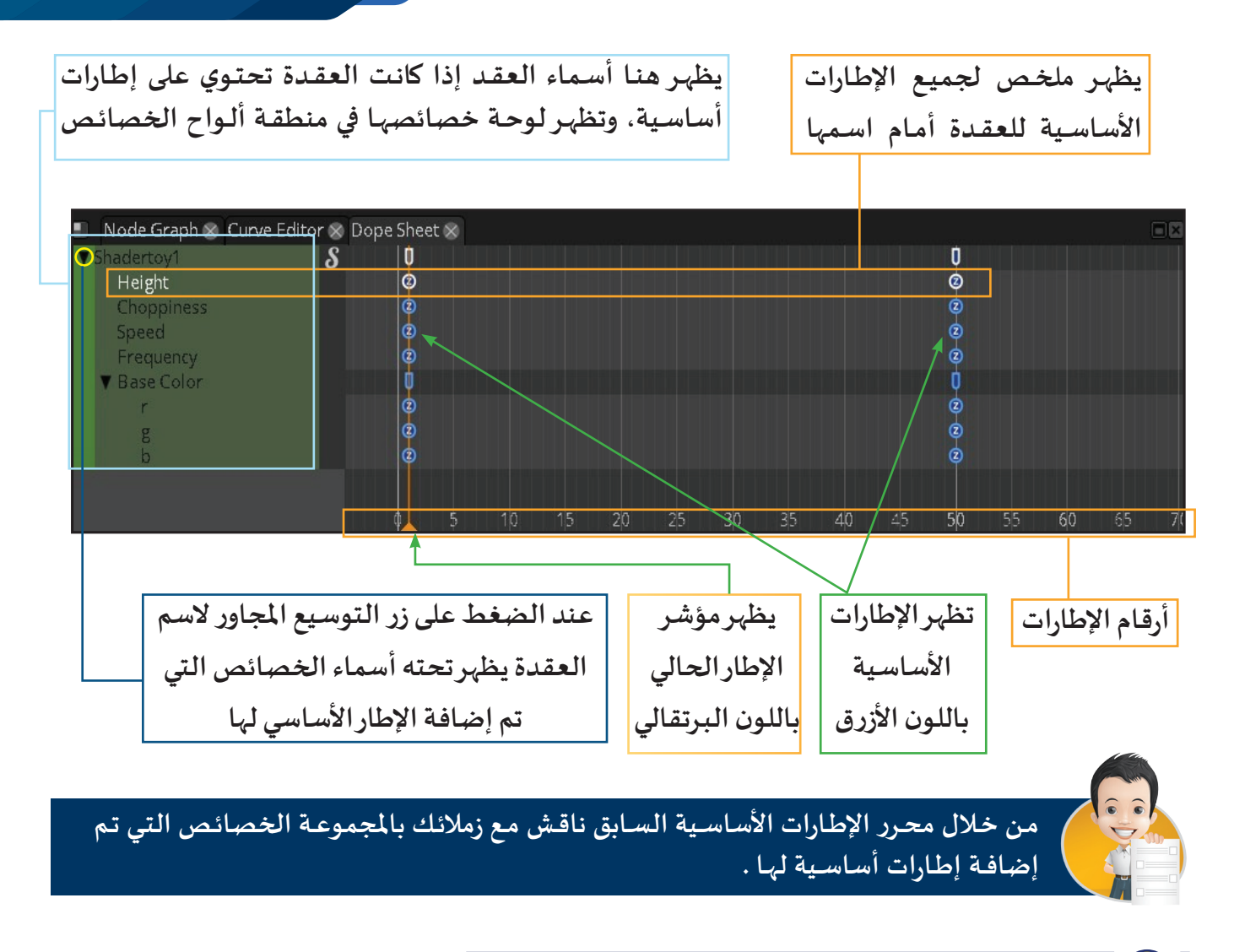

#### ب **التعامل مع اإلطار األساسـي في محرر اإلطارات األساسـية**

**- يتم تحديد اإلطار األساسـي املطلوب بالضغط علـيه بالزر األيسر للفأرة، فيظهر حوله إطار باللون األبيض . - عند الضغط علـى اإلطار األساسـي بالزر األيمن للفأرة تظهر قائمته املختصرة التالـية:** 

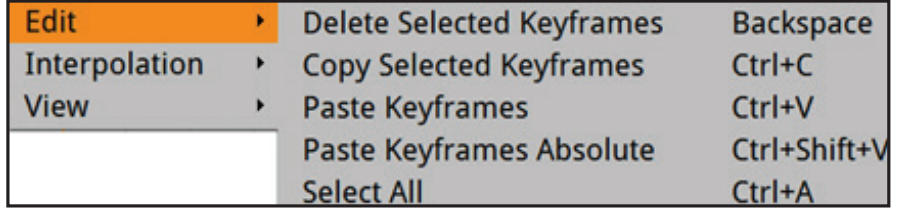

والتي يمكن من خلالها حذف، ن*سخ*، لصق الإطار الأساسي وتحديد جميع الإطارات الأساسـية.

- لتغيير سرعة التأثير الحركي يتم تغيير موضع الإطار الأساسي (لبداية أونهاية التأثير الحركي للخاصية) من خلال محرر **اإلطارات األساسـية، فكلما زاد عدد اإلطارات بيـن اإلطاريـن األساسـييـن قلت سرعة التأثيـر الحركي والعكس صحيح.** 

**وللتعـرف علـى ذلـك يمكـن زيـادة سـرعة ) تقلـيل عـدد اإلطـارات بيـن اإلطاريـن األساسـييـن( ارتفـاع األمـواج Height فـي املشـروع Sheet Dope City Kuwait باتبـاع الخطـوات التالـية:**

**لتحديـد اإلطـار األساسـي لبدايـة التأثيـر الحركـي للخاصيـة Height ضـع مؤشـر الفـأرة علـيه والحـظ تغيـر شـكل مؤشـر الفـأرة إلـى ، اضغـط بالـزر األيسـر والحـظ ظهـور اللـون األبيـض حولـه.**

 $\left| \mathbf{L} \right|$  $\overline{\circ}$ 

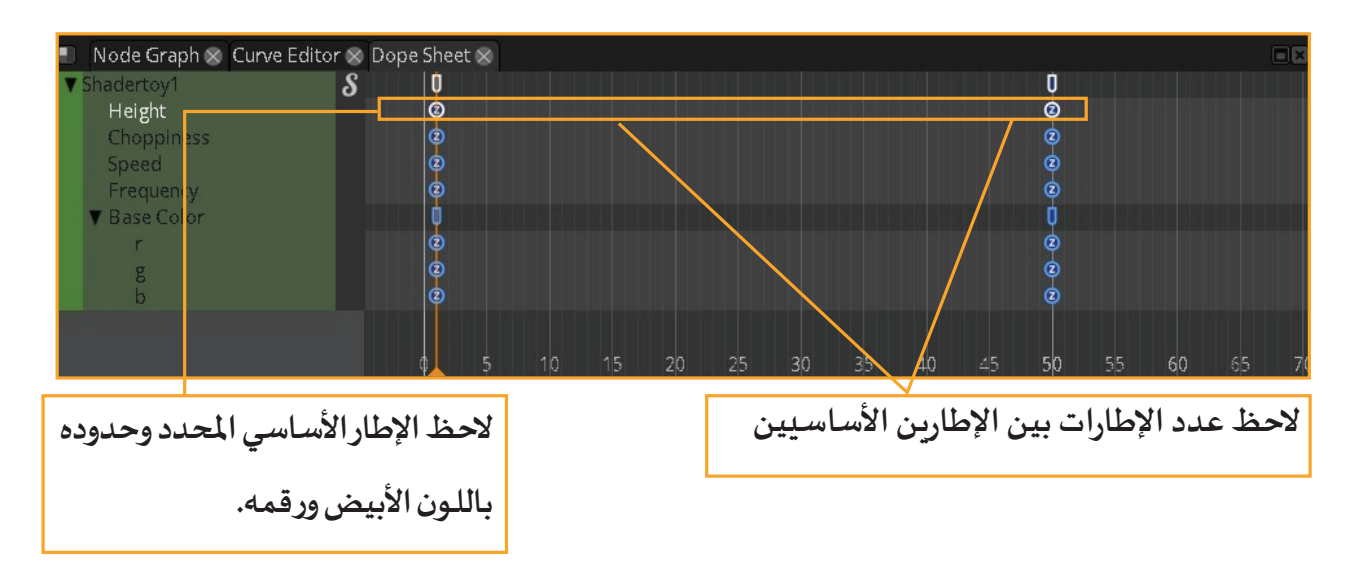

 $\overline{2}$ **ّ** اضغط باستمرار بالزر الأيسر للفأرة على الإطار الأساسي، ثم بالسحب والإفلات غيِّر موضعه للإطار 20.

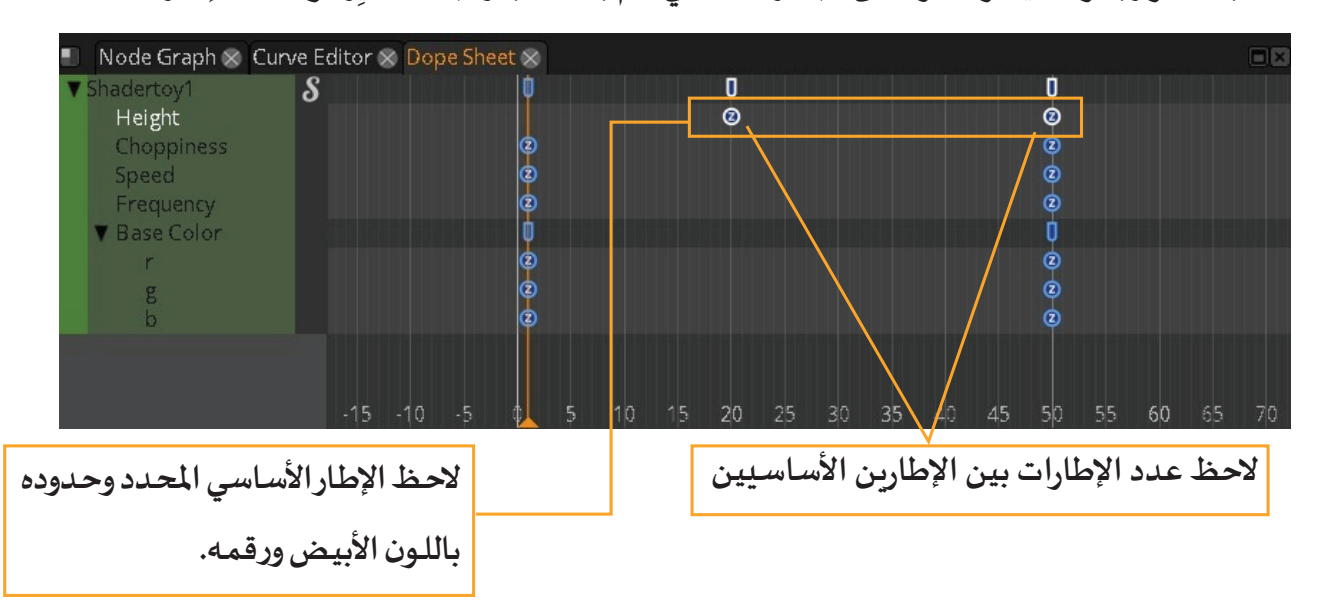

**نشاط صفي**

**- شغل العرض من بدايته، ماذا تالحظ؟ ................................................................... - هل أصبح التأثيـر الحركي أسرع أم أبطأ ؟ ................ - عند أي إطار يتغيـر ارتفاع األمواج؟ ....................... - كم عدد اإلطارات بيـن اإلطاريـن األساسـيـن؟ ......... - هل هناك فرق بيـن تغييـر موضع اإلطار األساسـي املوجود في اإلطار ،1 أو تغييـر موضع اإلطار األساسـي املوجود في ً مـن 50؟ ................................... نهايـة التأثيـر الحركـي لـيكون 30 بـدال**

 **لتغييـر سرعة التأثيـر الحركي يمكن تغييـر موضع بداية أو نهاية التأثيـر الحركي حسب توقيت التأثيـر البصري املطلوب.**

**الخاصية التـي يتم التعامل مع إطارها األساسـي هي ........................................................................ يبدأ التأثيـر الحركي الخاص بتغييـر تداخل وتقاطع األمواج عند اإلطار ،1 ويـنتهي عند اإلطار ،50 إذا رغبت بتغييـر سرعة التأثيـر الحركي فإن:** 

**لتغييـر سرعة التأثيـر الحركي لـيصبح أبطأ يتم.................................................................................**

**اسـتدع املشـروع 1Sheet Dope City Kuwait مـن املجلـد City Kuwait وغيــر سـرعة التأثيــرات ًا. الحركيـة لـكل خاصيـة وفـق مـا تـراه مناسـب**

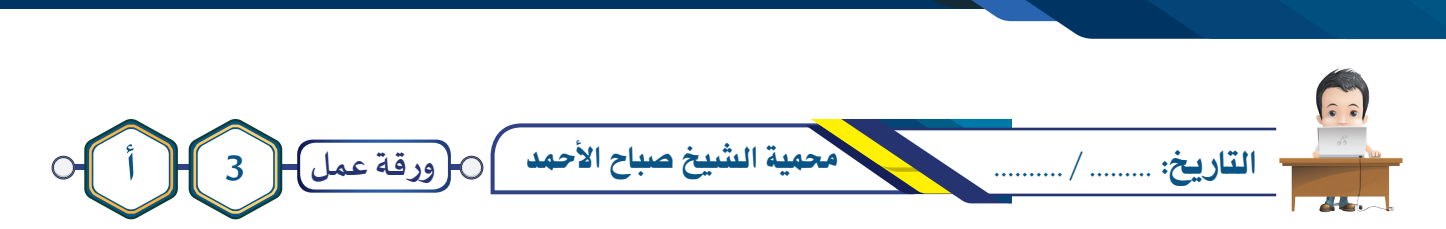

 **شـاهد الفيلـم a3Project مـن املجلـد Reserve WildLife Ahmad-Al Sabah Shiekh لالستـرشاد بـه، ثـم اسـتدع املشـروع Reserve Wildlife واسـتخدم العقـدة الالزمـة إلضافـة الفلتــر املناسـب وبالتأثيــرات الحركيـة املناسـبة للحصول علـى مؤثر بصري لحركة الغيوم في محمية الشيخ صباح األحمد البـرية، ثم احفظ املشروع باسم Wildlife 1Reserve علـى محـرك األقـراص الخـاص بـك.** 

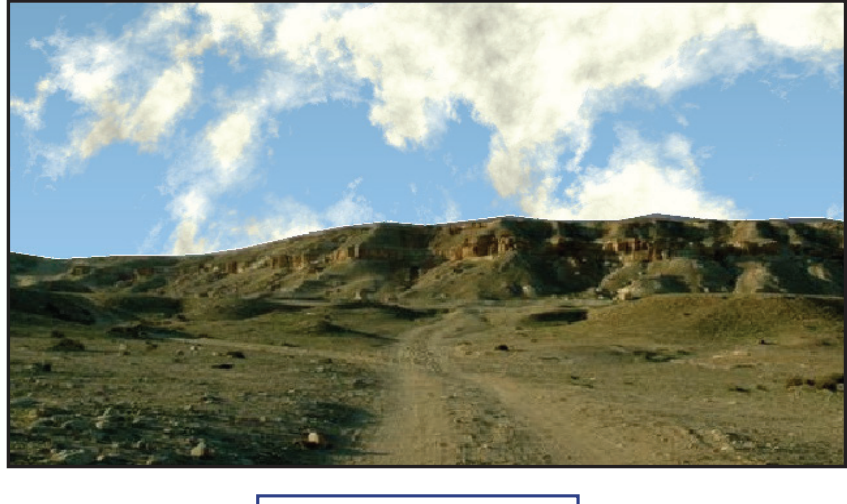

**بعد التنفيذ**

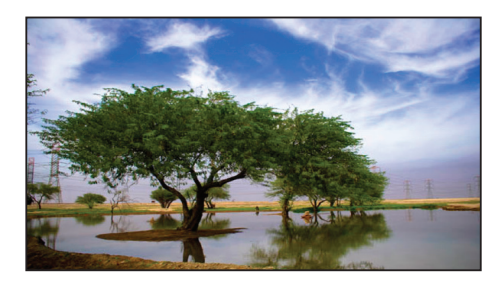

3 **الفالتر – محرر اإلطارات األساسية** 

**تقـع محميـة الشـيخ صبـاح األحمـد البــرية شـمال شـرق الكويـت علــى طريـق الصبيـة بمسـاحة 320 كـم ولهـا بوابـة رئيســية تقـع علــى طريـق الصبيـة، وتتميــز بتضاريسـها املتنوعـة مـن تـال وسـهول ومنخفضـات . ً ومسـطحات طيــنية وشـواطئ بطـول 16 كيلـو متــر تقريبـا**

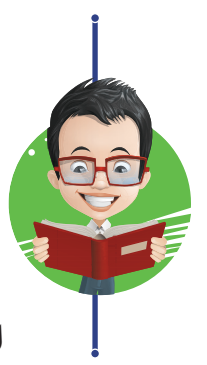

**املصدر: موقع وزارة الداخلـية kw.gov.moi.www://https**

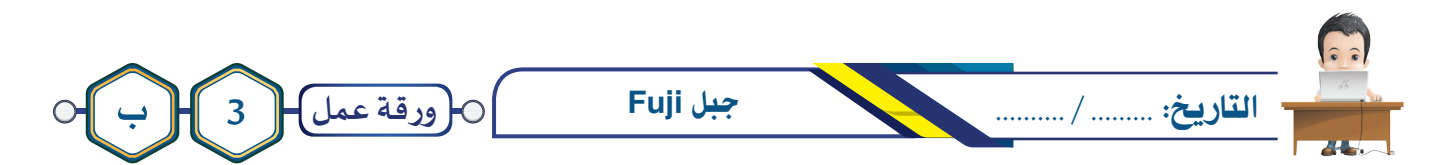

 **شاهد الفيلم b3Project من املجلد Mountain Fuji لالستـرشاد به، ثم استدع املشروع 2Fuji واستخدم العقدة الالزمـة إلضافـة الفلتـر املناسـب وبالخصائـص املناسـبة للحصـول علـى مؤثـر بصـري لحركـة املـاء، ثـم احفـظ املشـروع باسـم 22Fuji علـى محرك األقراص الخاص بك.** 

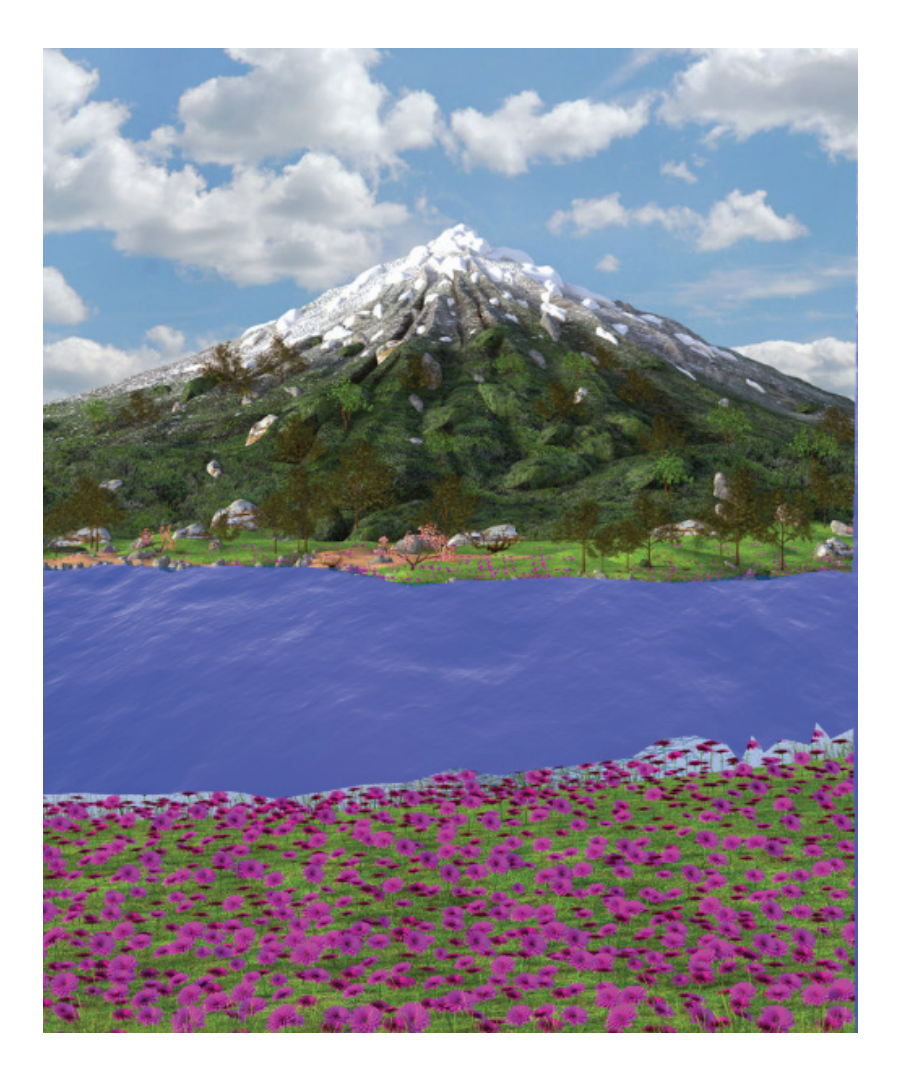

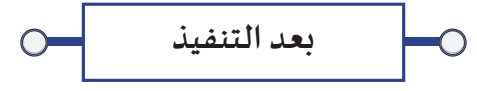

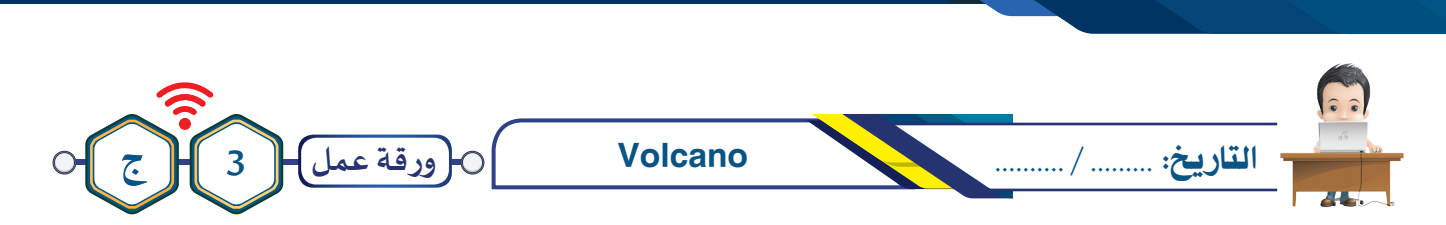

3 **الفالتر – محرر اإلطارات األساسية** 

**شاهد الفيلم c3Project من املجلد Volcano لالستـرشاد به، ثم استدع املشروع Volcano و أضف العقد الالزمة إلضافـة الفالتـر الفرعيـة Fireball و sky Cloudy والتحكـم بخصائصهـا للحصـول علـى مؤثـرات بصريـة مناسـبة، ثـم احفظ املشـروع باسـم 1Volcano علـى محرك األقراص الخاص بك.** 

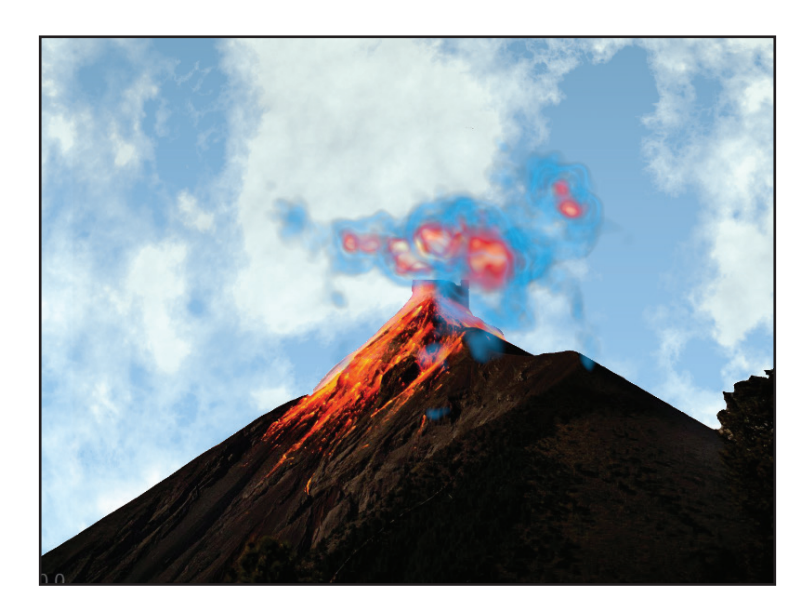

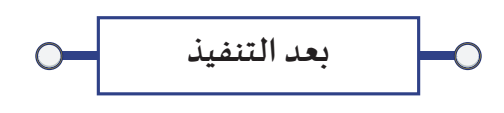

# 6 التاريخ: ......... / .......... حرائق غابات االمازون **ورقة عمل 3 د**

**الوحدة األولى :املعالجة الرقمية**

**شـاهد الفيلـم d3Project مـن املجلـد Forests Amazon لالستــرشاد بـه، ثـم اسـتدع املشـروع Forests Amazon وابحـث عـن الفلتــر الفرعـي املناسـب للحصــول علــى مـــؤثرات بصريـة مناســـبة، ثـم احفـــظ املشـــروع باســـم 1Forests Amazon علــى محـرك األقـراص الخـاص بـك.** 

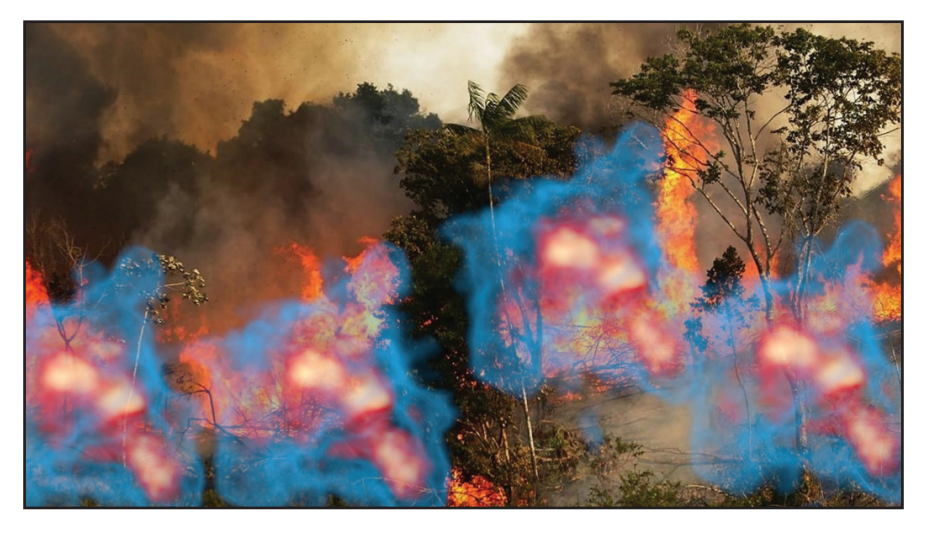

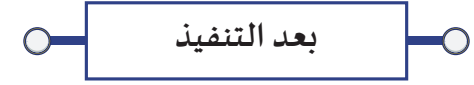

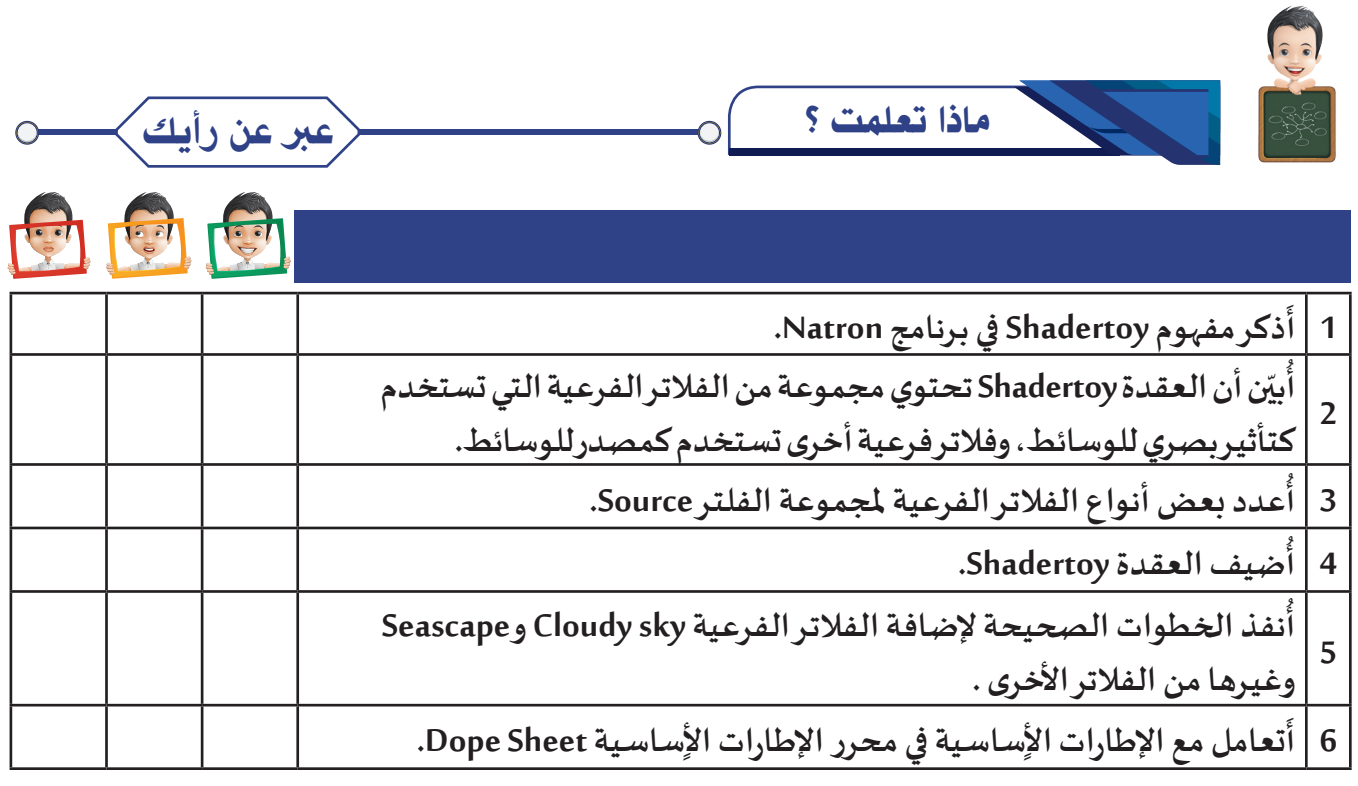

O

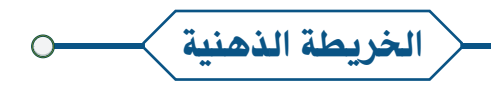

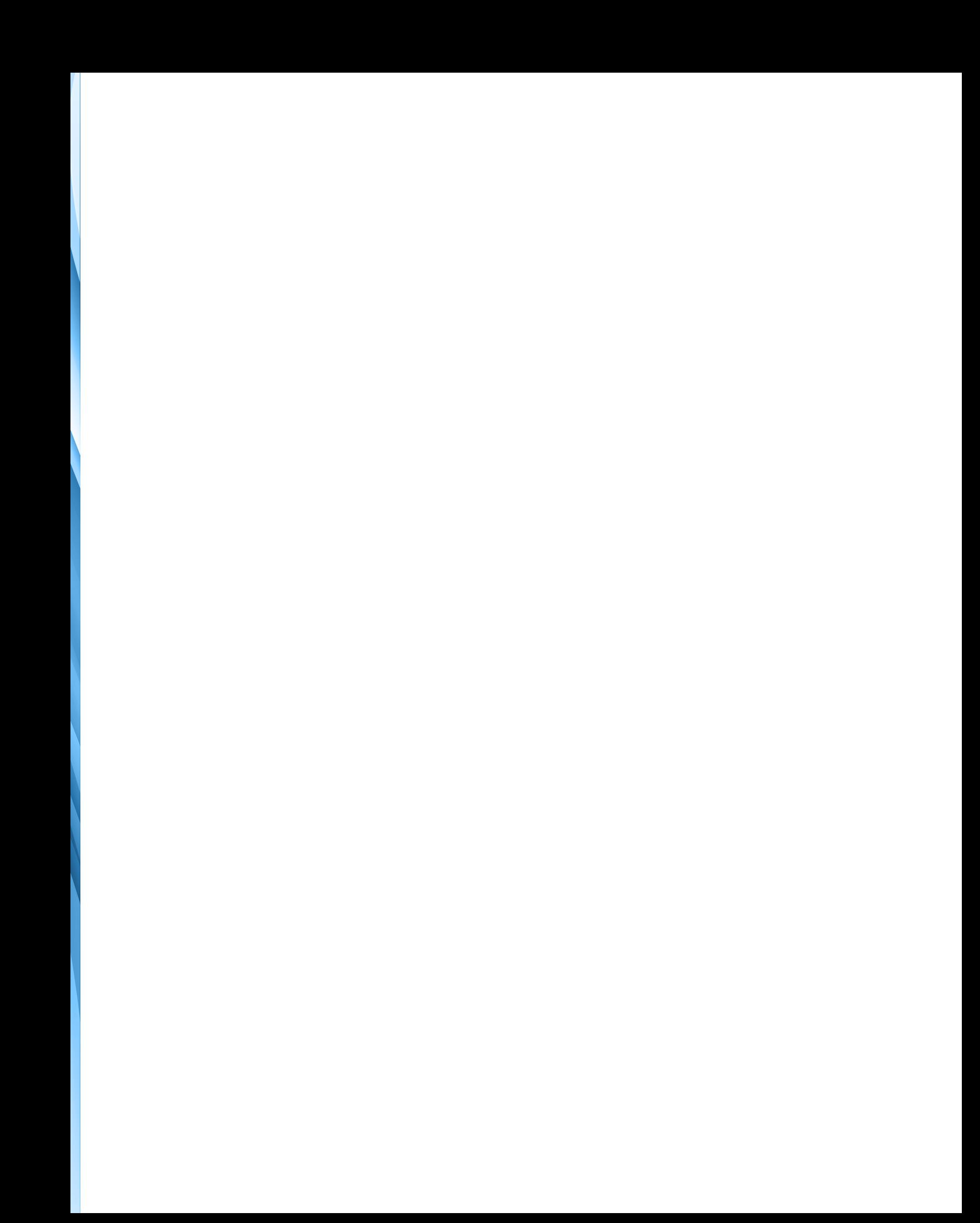

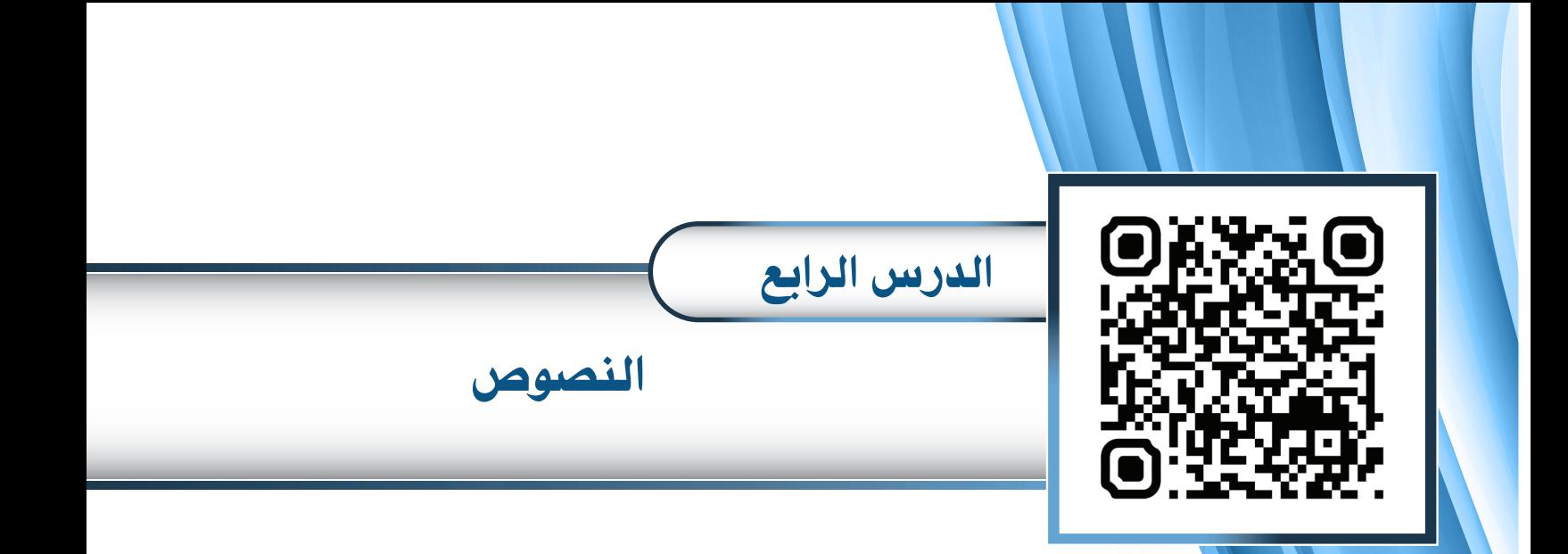

- **ُقدة Text : الع أول ً**
- **ًا: إضافة التأثيـرات الحركية علـى النصوص ثاني**

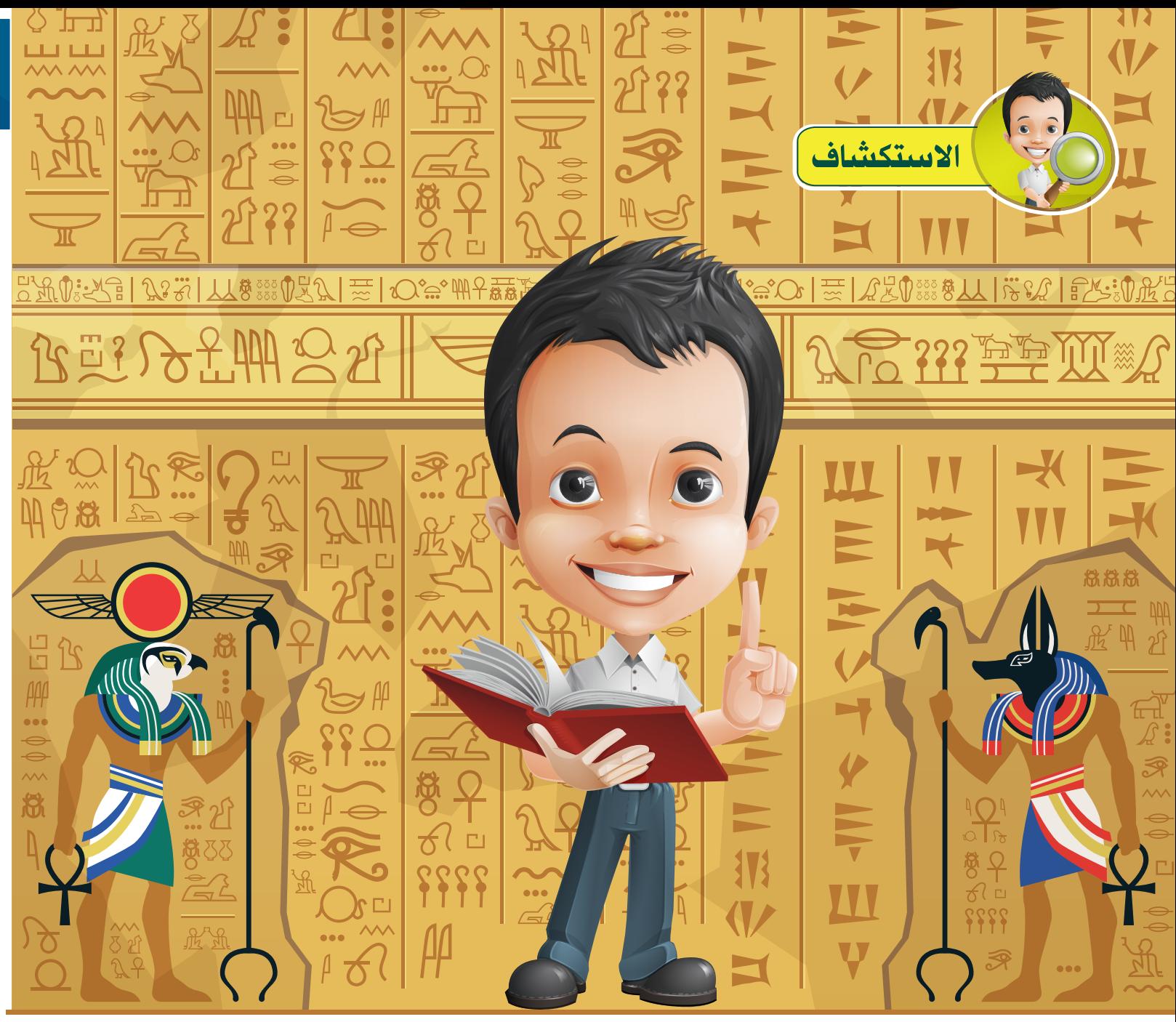

**أثناء اطالع بدر على تاريخ الكتابة، قرأ عن تطور حياة اإلنسان األول وتكويـن املجتمعات البشرية، حيث وجد اإلنسان نفسه غيـر قادر علـى التفاهم مع اآلخريـن فاهتدى إلـى اللغة وعايش املجتمعات األخرى؛ واختـرع الكتابة لحفظ إنتاجه الفكري وميـراثه الثقافي والعلمي من االندثار، ولتتوارثه األجيال الالحقة. ففي سنة 5000 قبل امليالد ابتدع اإلنسان الكتابة في بالد الرافديـن، وفي عام 3600 قبل امليالد ظهرت الكتابة ُ**على الألواح الطينية باللغة المسمارية، وكان يُنقَش على الطين وهو طري بقلم سِنُهُ رفيع ثم يجفف الطين **ُ َباستخدام النار أو الشمس.**

**وابتكر املصريون القدماء الكتابة الهيـروغلـيفية عام 3400 قبل امليالد، ثم اختـرعوا الورق فانتشرت الكتابة.**

**المصدر Wikipedia.org** 

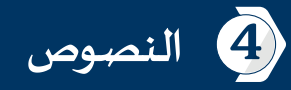

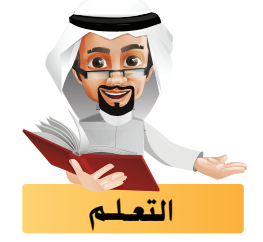

**فـي كثيـر مـن األحيـان نكـون بحاجـة إلـى إضافـة نصـوص للمشـاريع للتوضيـح والشـرح وفـي هـذا الجـزء سـنتعرف علـى كيفيـة إضافـة النصـوص وتغييــر خصائصهـا وإضافـة التأثيــرات الحركيـة لهـا.** 

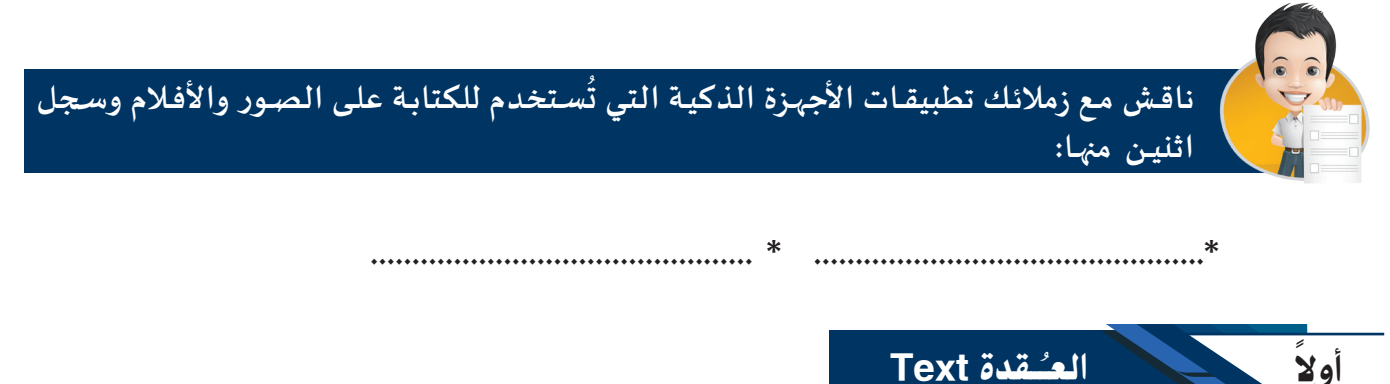

**تظهر العقدة Text بالشكل التالـي:**

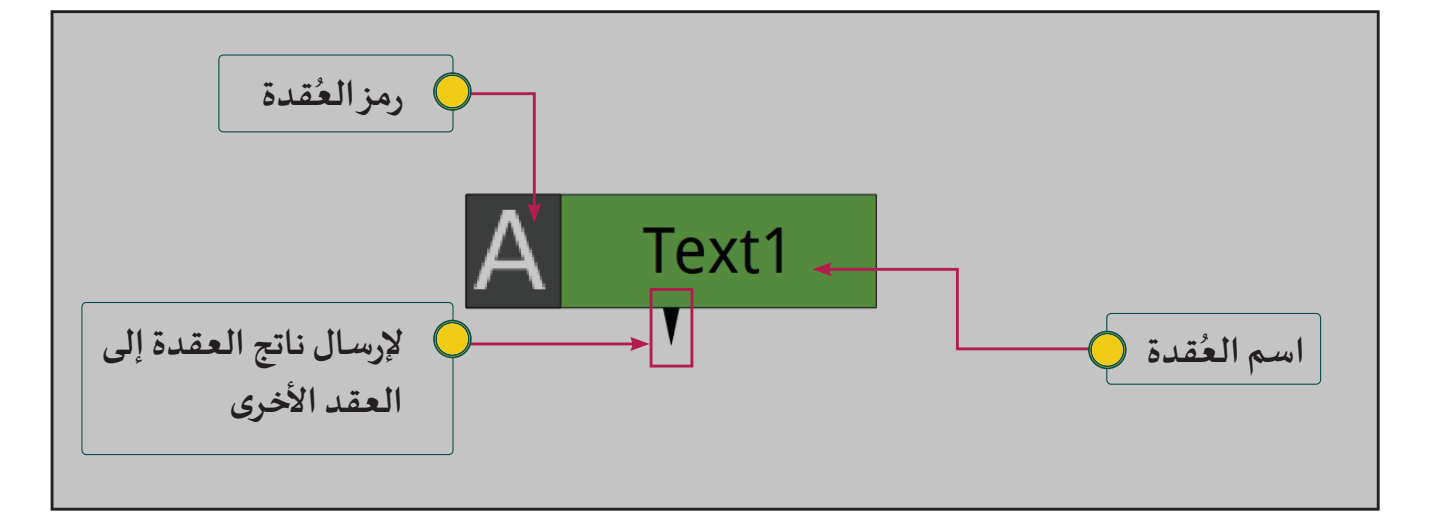

**- تستخدم العقدة Text إلضافة النصوص إلـى املشروع باللغة )اإلنجلـيـزية، العربية .....(.**

**- إلضافة العقدة Text:** 

**شريط مجموعات العقد املجموعة Draw اختـر العقدة Text .**

**وللتعرف علـى خطوات إضافة النصوص من خالل العقدة Text كما بالصور التالـية:** 

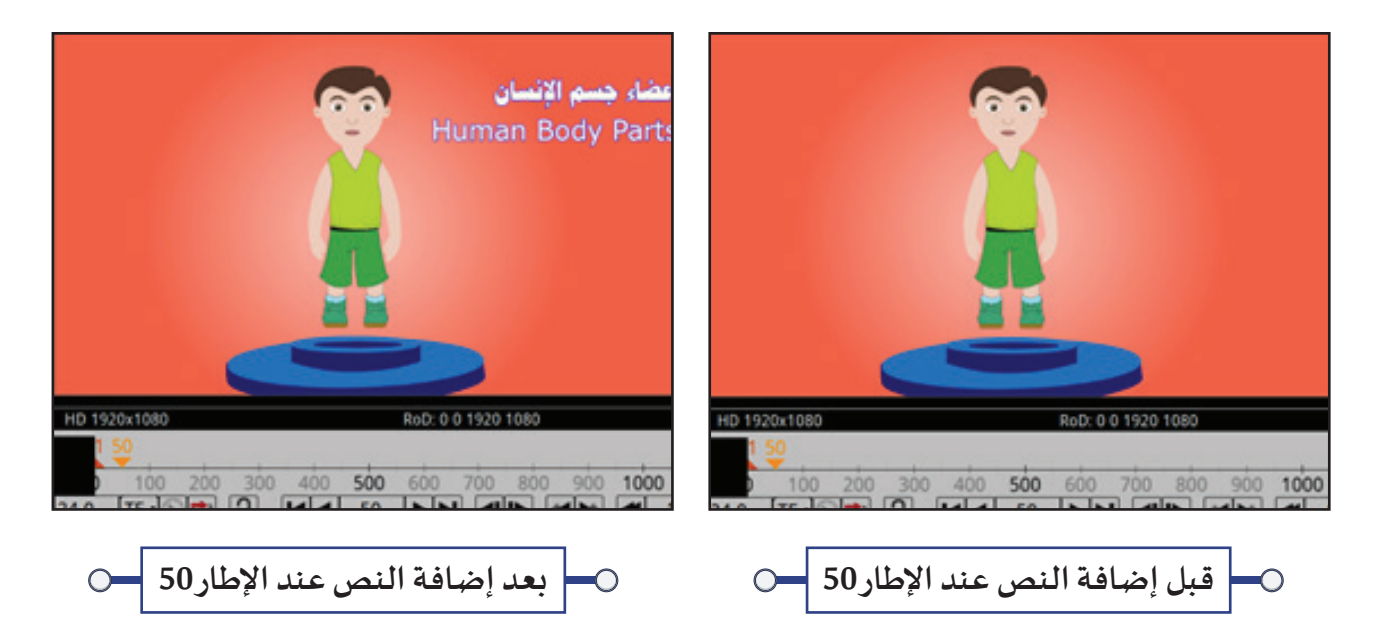

**استدع املشروع Body Human من املجلد Body Human ثم: - شغل العرض من بدايته، هل يوجد عنوان للفيلم؟ ........................... - هل تظهر أسماء أجزاء جسم اإلنسان باللغة العربية أم اإلنجلـيـزية؟ .......................... إلضافة عنوان للفيلم أي إلضافة النصوص علـى الوسائط يلزم:** 

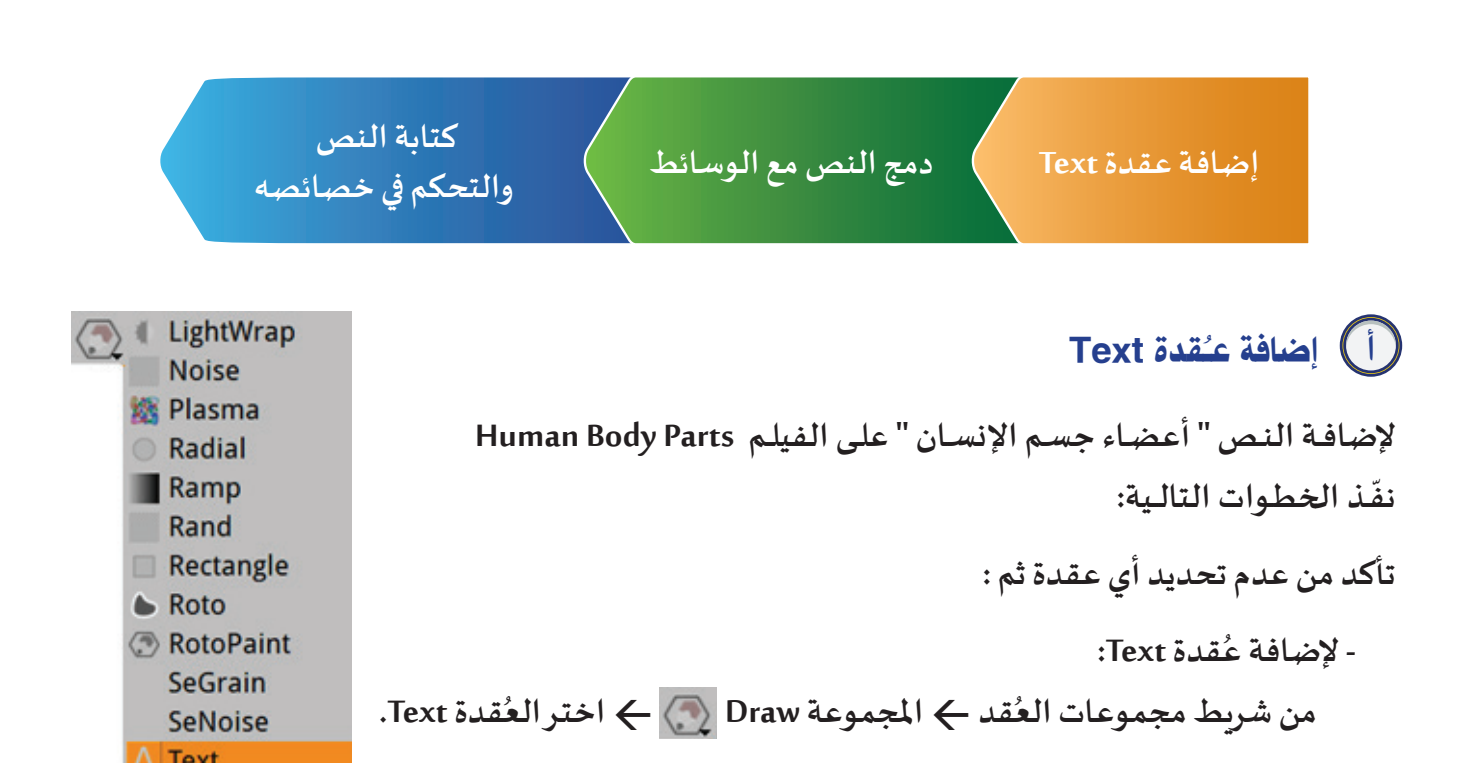

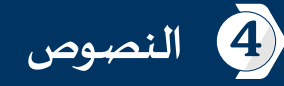

**DE**Text1<br>Controls Node Info

 $Rotate$  0.0

Scale  $\overline{1.0}$ Skew  $X\overline{0.0}$ Skew  $Y\overline{0.0}$ 

#### **والحظ:**

**- في مخطط العقد تظهر العقدة 1Text .**

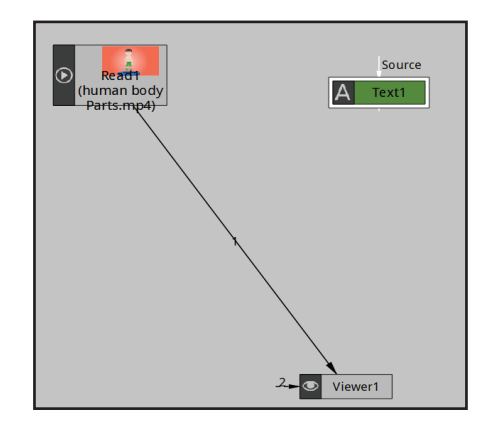

<u>|ମ|?|≛|\_|□|x|</u>

 $\frac{1}{10}$  2 Uniform  $\Box$ 

**- في منطقة ألواح الخصائص تظهر لوحة خصائص العقدة 1Text .**

**الحـظ شـريط التمريــر الـذي يمكـن اسـتخدامه السـتعراض بقيـة خصائـص العقـدة 1 Text**

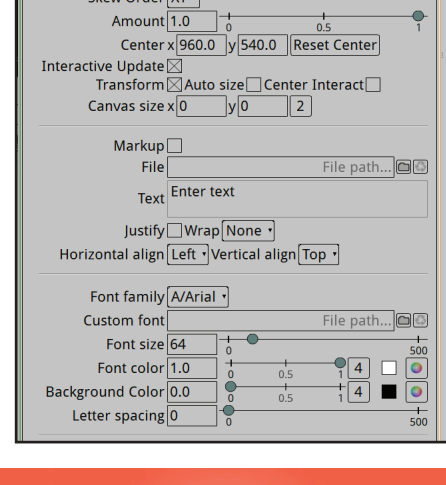

**- في منطقة العرض تظهر مقابض التحكم بالنص.**

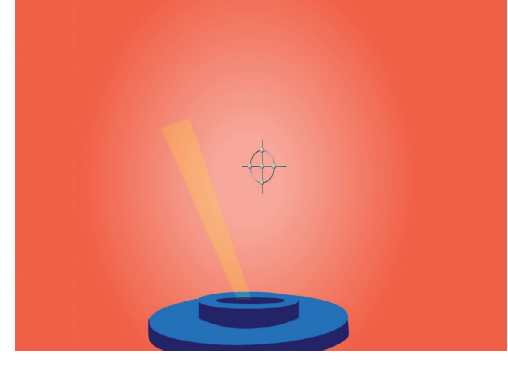

**اربط العقدة 1Text بالعقدة 1Viewer، ماذا تالحظ في منطقة العرض؟** 

**.................................................................................**

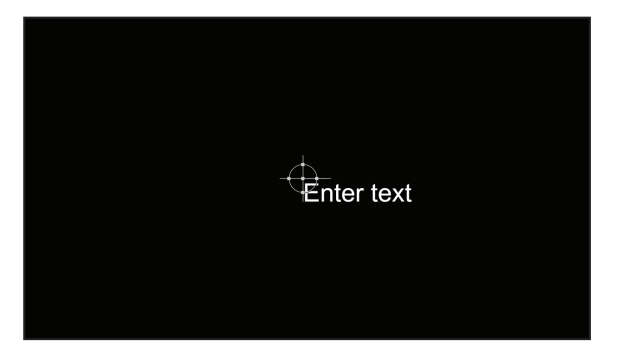

**تالحظ عدم ظهور النص علـى الفيلم ،وإلظهار النص علـى الفيلم يتم دمج العقدتـيـن 1Text و 1Read كما في الصورة املقابلة:**  ب دمج النص مع الوسائط:

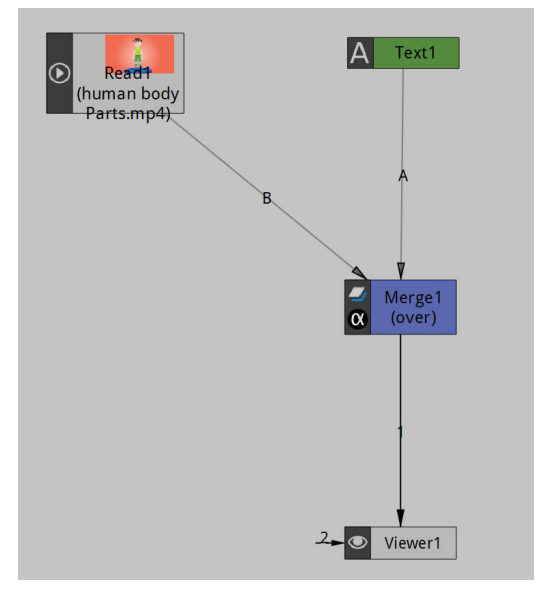

**- شغل العرض من بدايته ، ماذا تالحظ؟** 

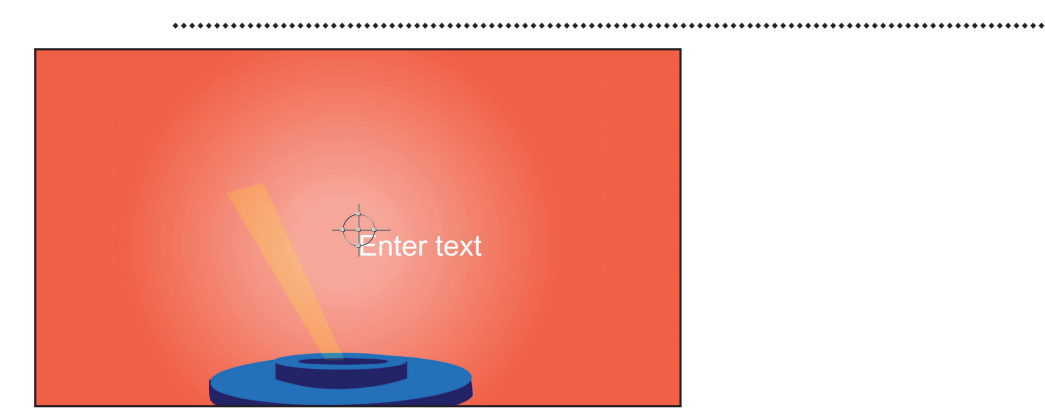

ج) كتابة النص والتحكم في خصائصه:

**- تتم كتابة النص والتحكم في خصائصه من خالل لوحة خصائص العقدة Text.**

**- يمكنـك التعامـل مـع مقابـض التحكـم بالنـص املوجـودة فـي منطقـة العـرض لتغييــر موضـع النـص، تغييــر حجمـه،** 

**اسـتدارته وإمالتـه كمـا سـبق وتعاملـت مـع مقابـض العقـدة Transform.**

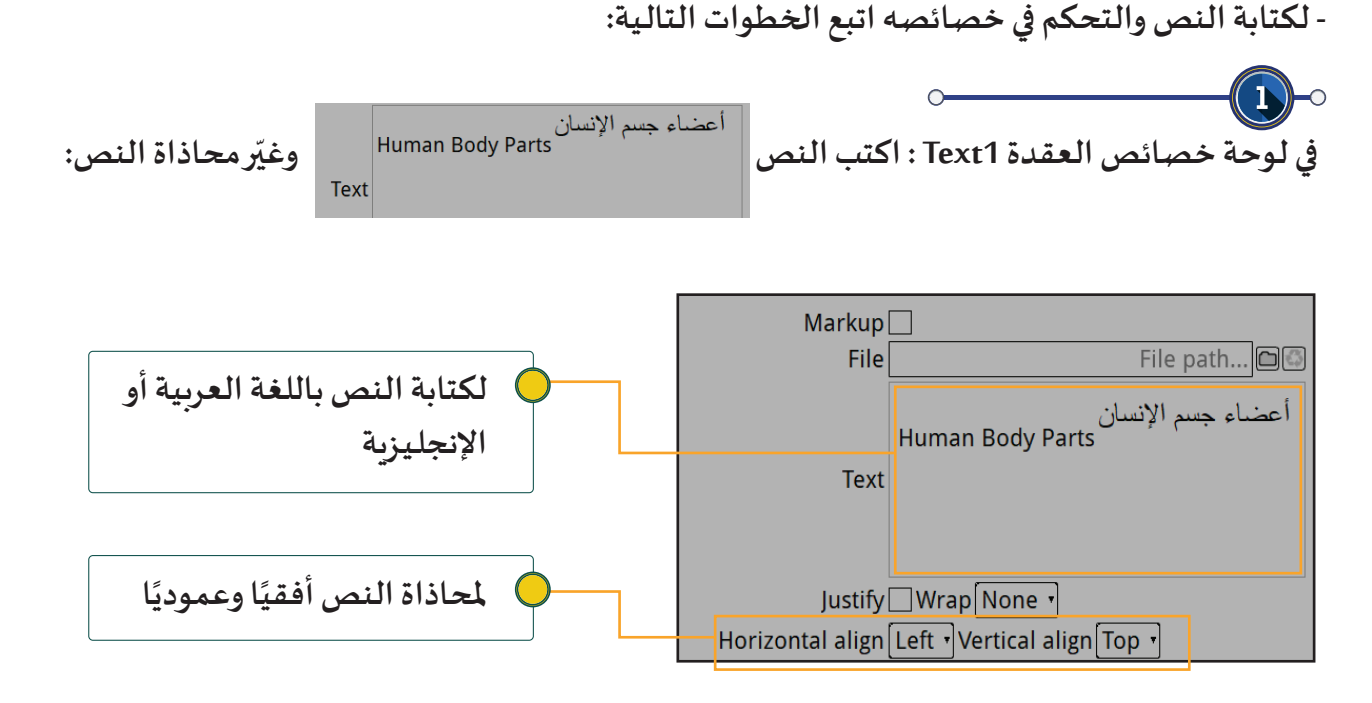

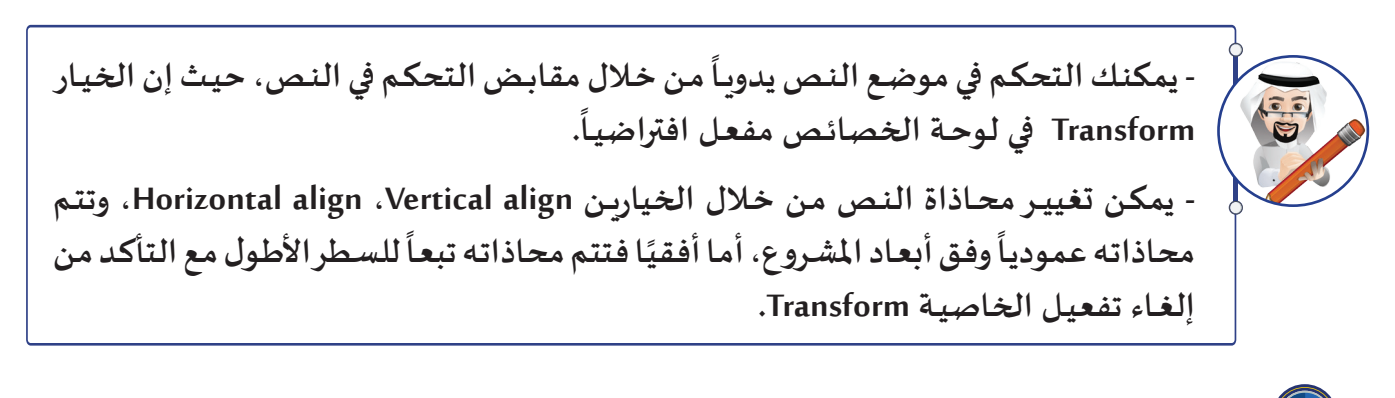

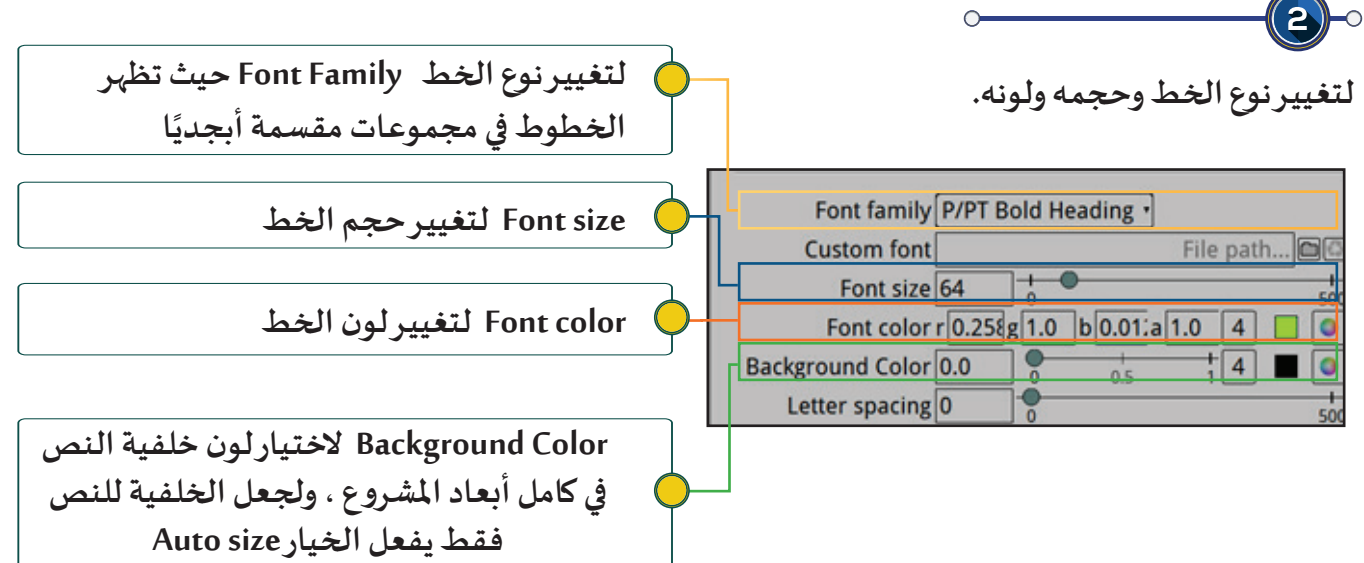

4 **النصوص**

**لتغييـر موضع النص وحجمه واستدارته وإمالته:** 

**ِ ـر موضـع النـص فـي منطقـة العـرض بالضغـط علـى مركـز مقابـض التحكـم بالنـص بالـزر األيسـر للفـأرة، ثـم غي ّ ّ**بال*س*حب والإفلات غيّر موضعه إلى الموضع الجديد.

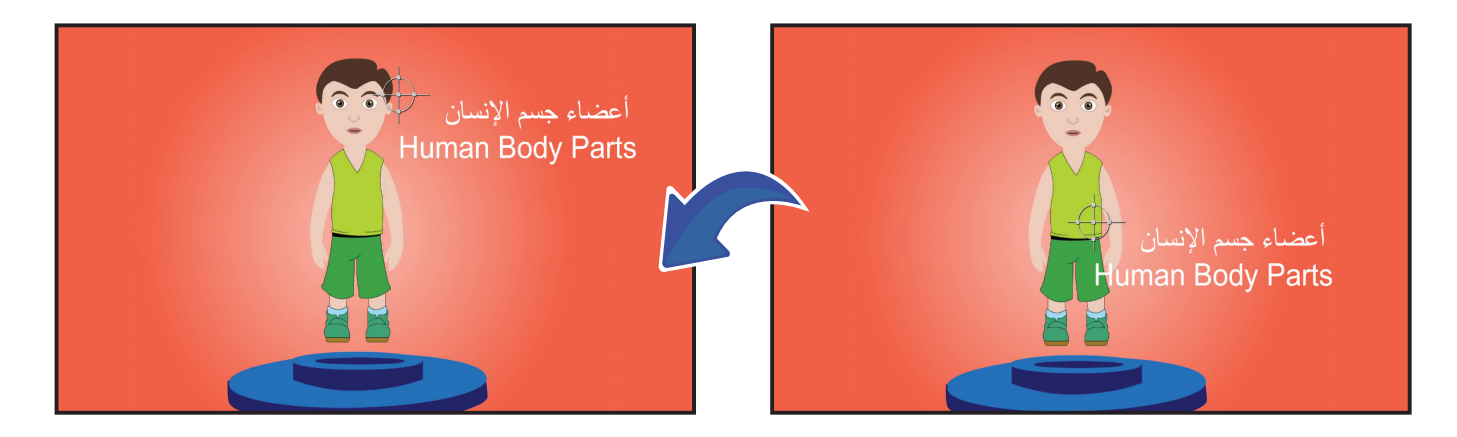

غيّر *حج*م النص واسـتدارته وإمالته حسب ما تـراه مناسبّا من خلال مقابض التحكم بالنص أو من خلال **ّلوحـة خصائـص العقـدة 1 Text .**

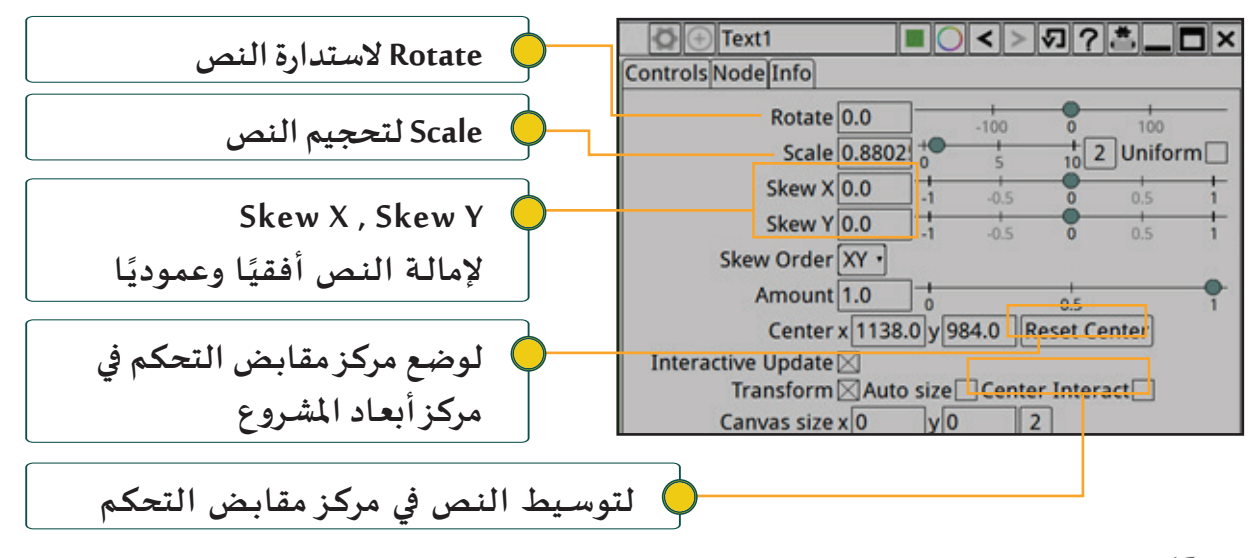

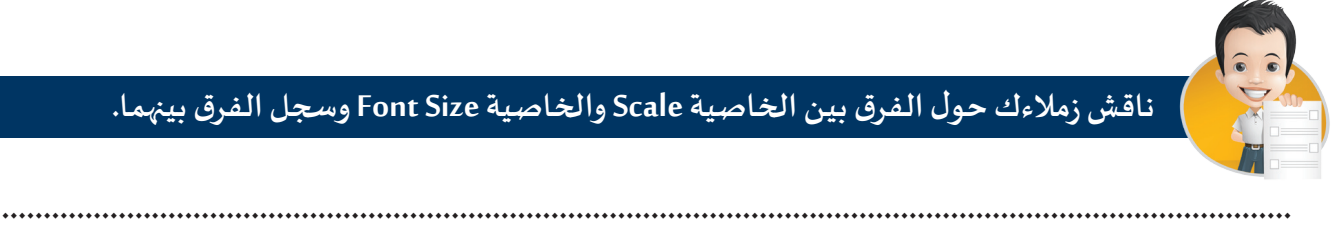

**............................................................................................................................................................**

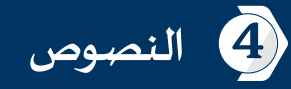

اختر لون وسُمك حدود النص حسب ما تراه مناسبّا من خلال لوحة خصائص العق*د*ة Text: **ُ**

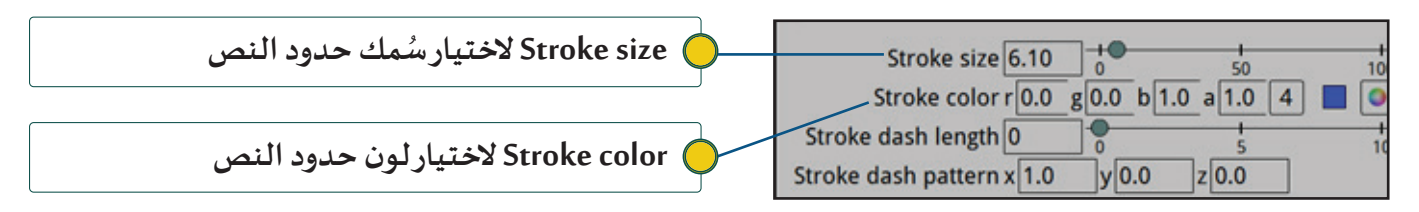

**يمكنك من خالل لوحة خصائص العقدة Text التحكم في إظهار األشكال الجمالـية كالتالـي:**

**- لتكرار نص عدة مرات حول مسار دائري يتم التحكم بنصف قطره:** 

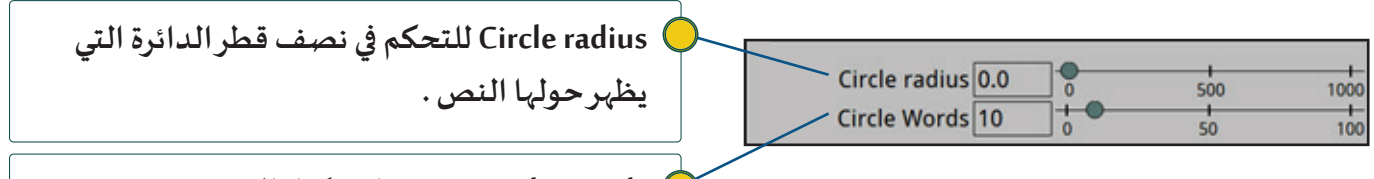

**Words Circle عدد مرات تكرار النص**

**جرب تغييـر نصف قطر الدائرة radius Circle، ماذا تالحظ؟**

**- اللتفاف النص حول قوس دائرة**

 $\overline{\mathbf{4}}$ 

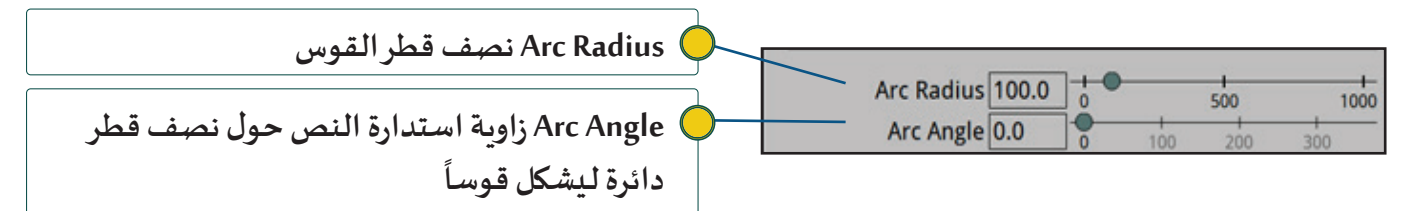

**.............................................................................................................................................................**

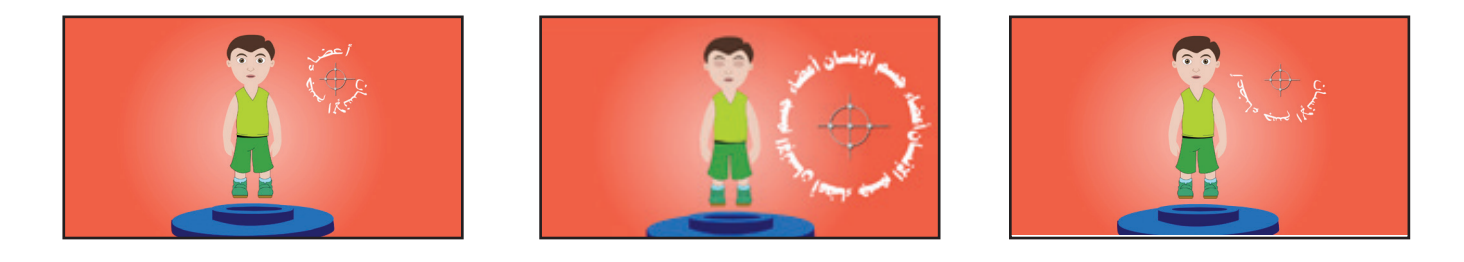

**.............................................................................................................................................................**

**شغل العرض من بدايته، ماذا تالحظ؟**

**91**

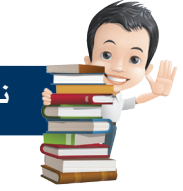

**ناقش زمالءك باملجموعة في كيفية الحصول علـى النص كما بالصورة التالـية :**

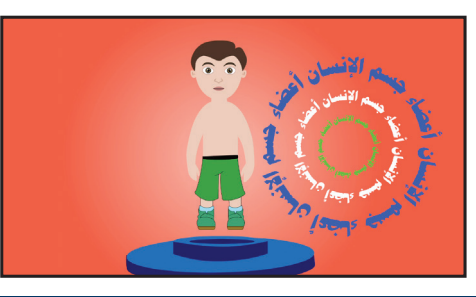

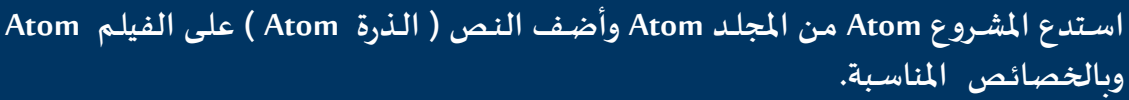

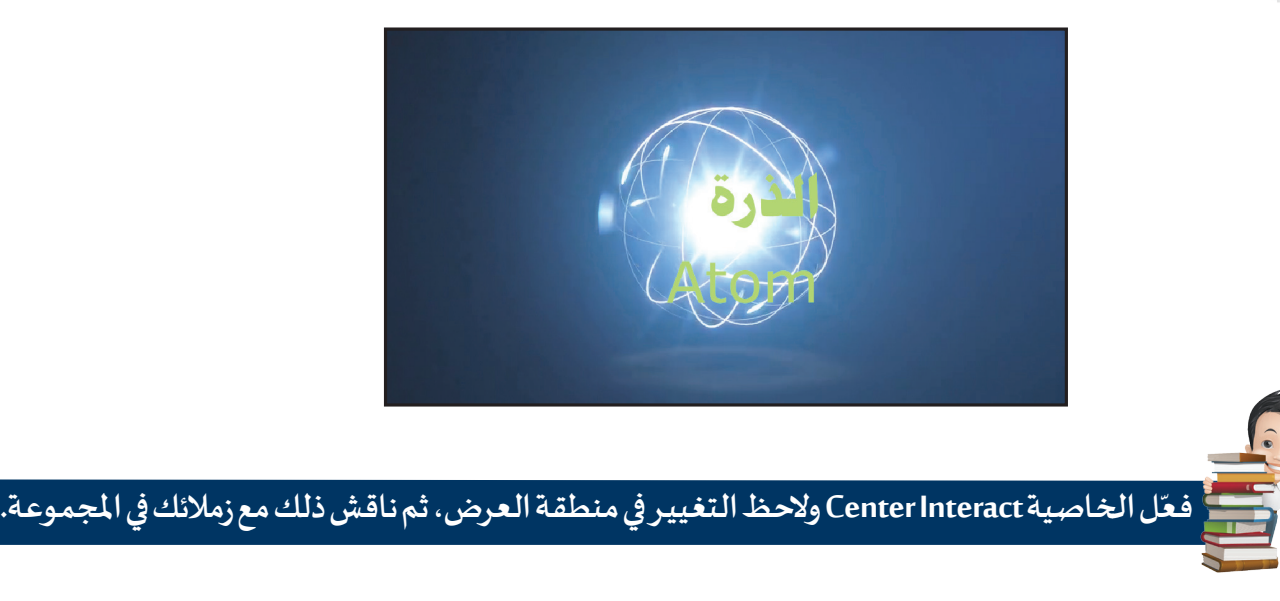

#### ً إضافة التأثيـرات الحركية علـى النصوص

**ً بمكانه طوال زمن عرض الفيلم، ويمكن إضافة عند إضافة نص للمشروع يظهر من بداية عرض الفيلم ويبقى ثابتا تأثيـرات حركية علـى النصوص إلظهارها بشكل مشوق وجذاب.**

**ويتم ذلك من خالل لوحة خصائص العقدة Text وخط الزمن، حيث يمكن إضافة إطار أساسـي ملعظم الخصائص التـي لها مربع يمكن تغييـر قيمته.**

**ّ ـذ وللتعـرف علـى كيفيـة إضافـة بعـض التأثيـرات الحركيـة للنصـوص اسـتكمل العمـل فـي املشـروع Body Human ونف الخطـوات التالـية:**

ثانيا

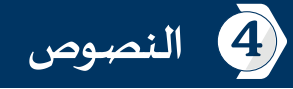

# **ُثيـر الحركي إلظهار/ إخفاء النص** أ **إضافة التأ**

**إلظهار النص في فتـرة زمنية محددة أثناء العرض وإخفائه في فتـرة أخرى أو العكس كما بالصور التالـية:**

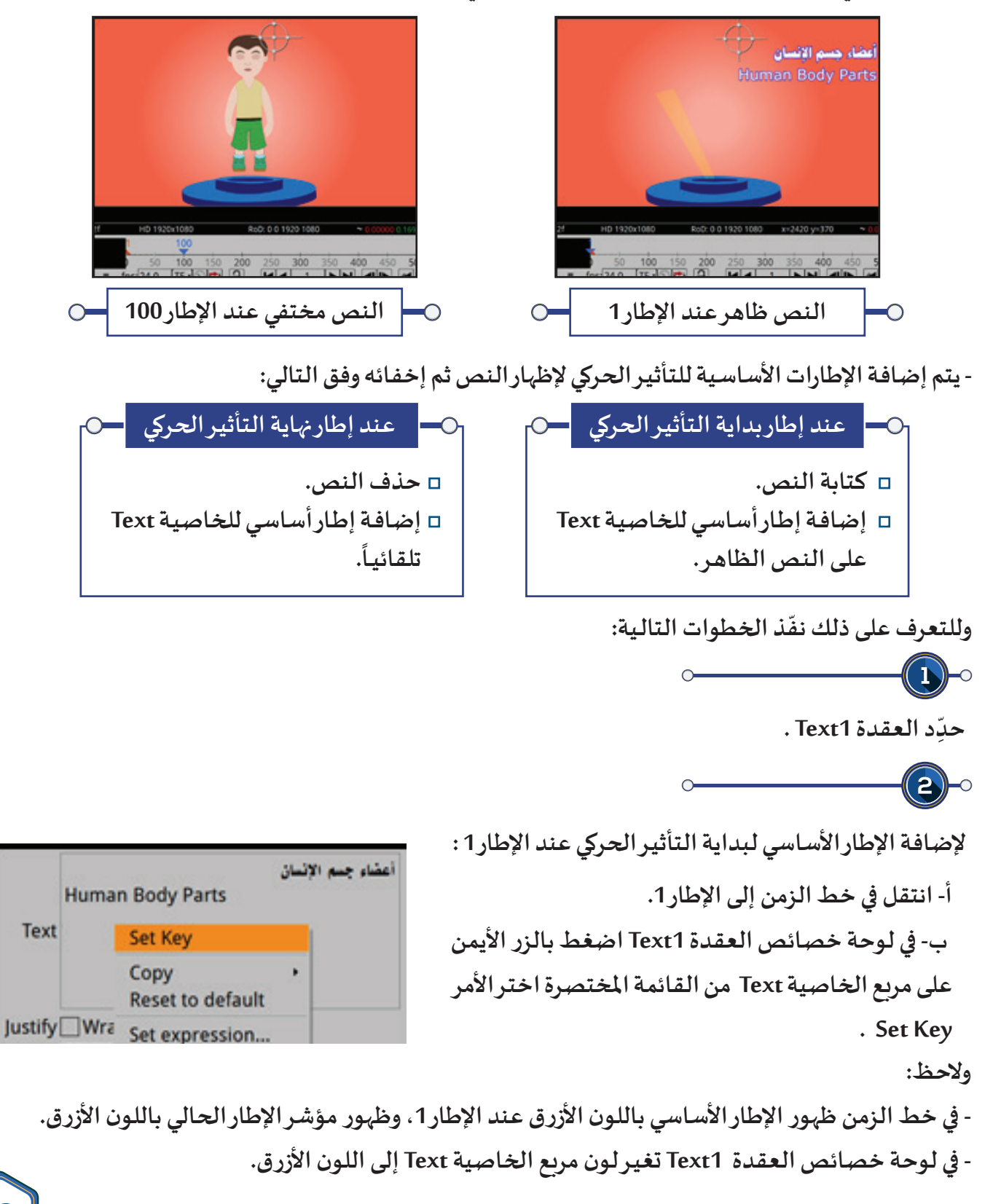

**إلضافة اإلطار األساسـي لنهاية التأثيـر الحركي إلخفاء النص عند اإلطار 100 :**

**أ- انتقل في خط الزمن إلـى اإلطار .100**

**ب- من خالل لوحة خصائص العقدة 1Text في الخاصية Text امسح النص املكتوب واضغط بالزر األيسر للفأرة خـارج مربـع الخاصية.**

**الحظ:** 

 $\left| \mathbf{3} \right\rangle$ 

- **في منطقة العرض اختفاء النص.**
- -<br>في خـط الـزمـن ظهـور الإطـار الأسـاسـي باللـون الأزرق عـنـد الإطـار 100 تلـقـائيـاً، وظهـور مؤشـر الإطـار الحـالي بـاللـون **األزرق.**
	- **في لوحة خصائص العقدة 1Text تغيـر لون مربع الخاصية Text إلـى اللون األزرق.**

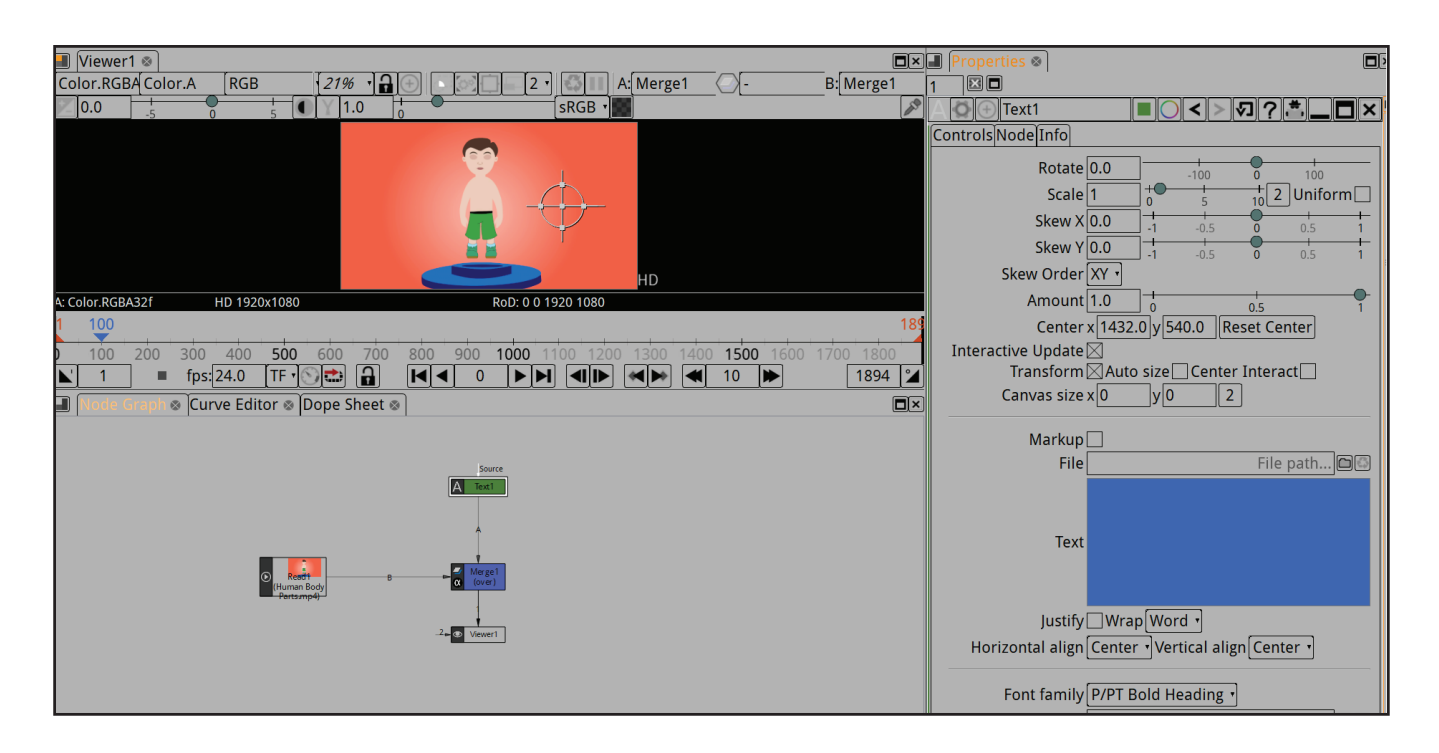

**.................................................................................................................................................................**

**شغل العرض من بدايته، ماذا تالحظ؟** 

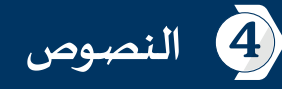

**- اربط العقدة 1Merge بجميع الروابط الخارجة من مجموعة العقد من خالل الروابط 4A ، 3A2،A....**

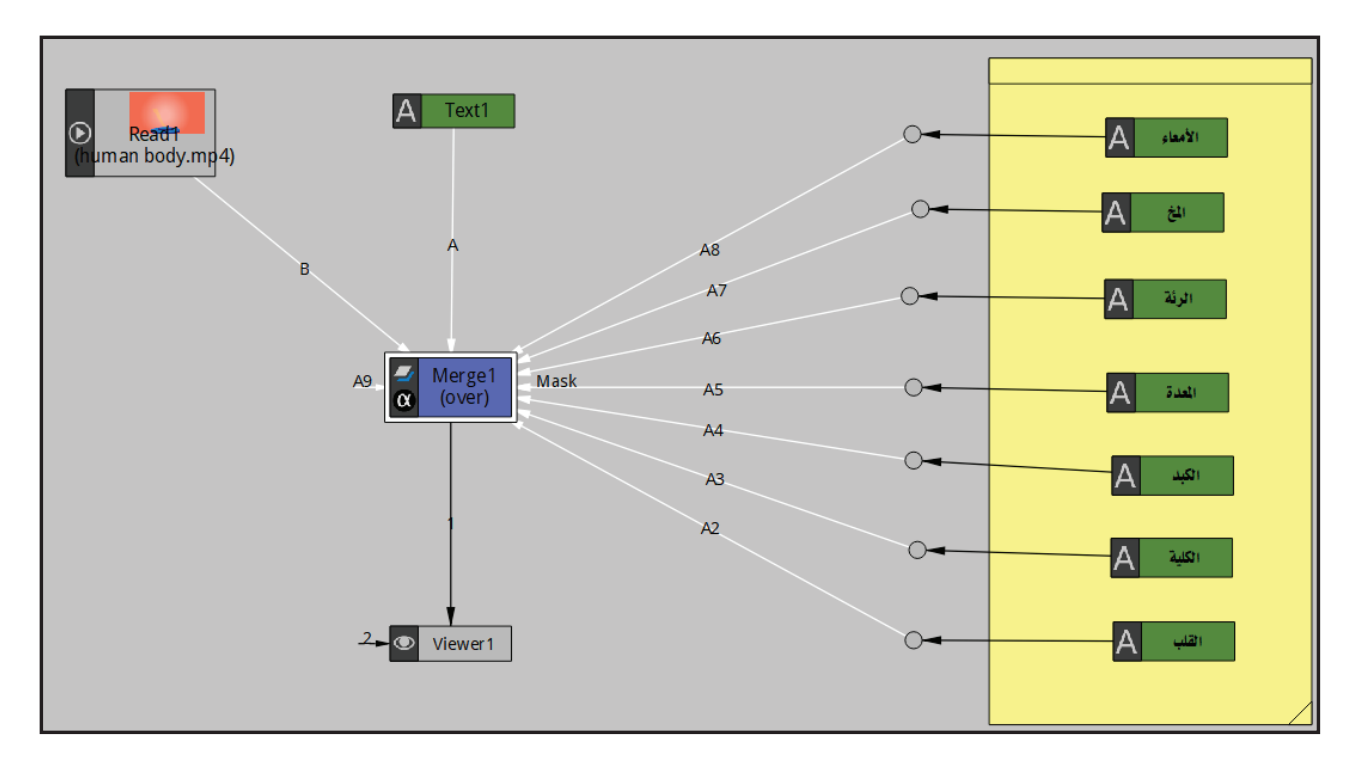

**- شغل العرض من بدايته، ماذا تالحظ؟** 

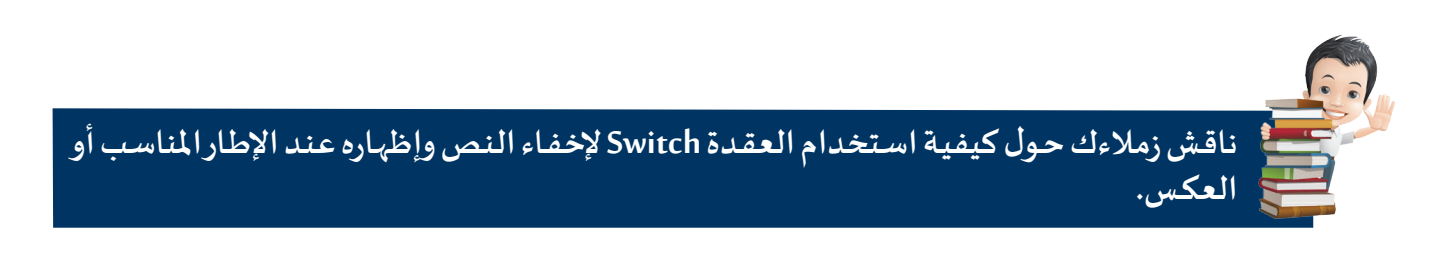

**............................................................................................................................................................**

**- لحذف اإلطار األساسـي ضع املؤشر علـى الخاصية التـي تم إضافة التأثيـر الحركي لها ثم اختـر من**   $\frac{1}{\sqrt{2}}$ **القائمة املختصرة للخاصية األمر .** - لحذف التأثير الحركي على الخاصية اختر من القائمة المختصرة للخاصية الأمر Remove animation .

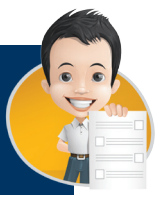

**اسـتكمل العمـل فـي املشـروع Atom وأضـف التأثيــر الحركـي إلخفـاء النـص مـن بدايـة العـرض وإظهـاره عند اإلطار املناسـب، ثم أضف التأثيـرات الحركية املناسـبة لخصائص النص املختلفة حسـب ما تـراه ًا. مناسـب**

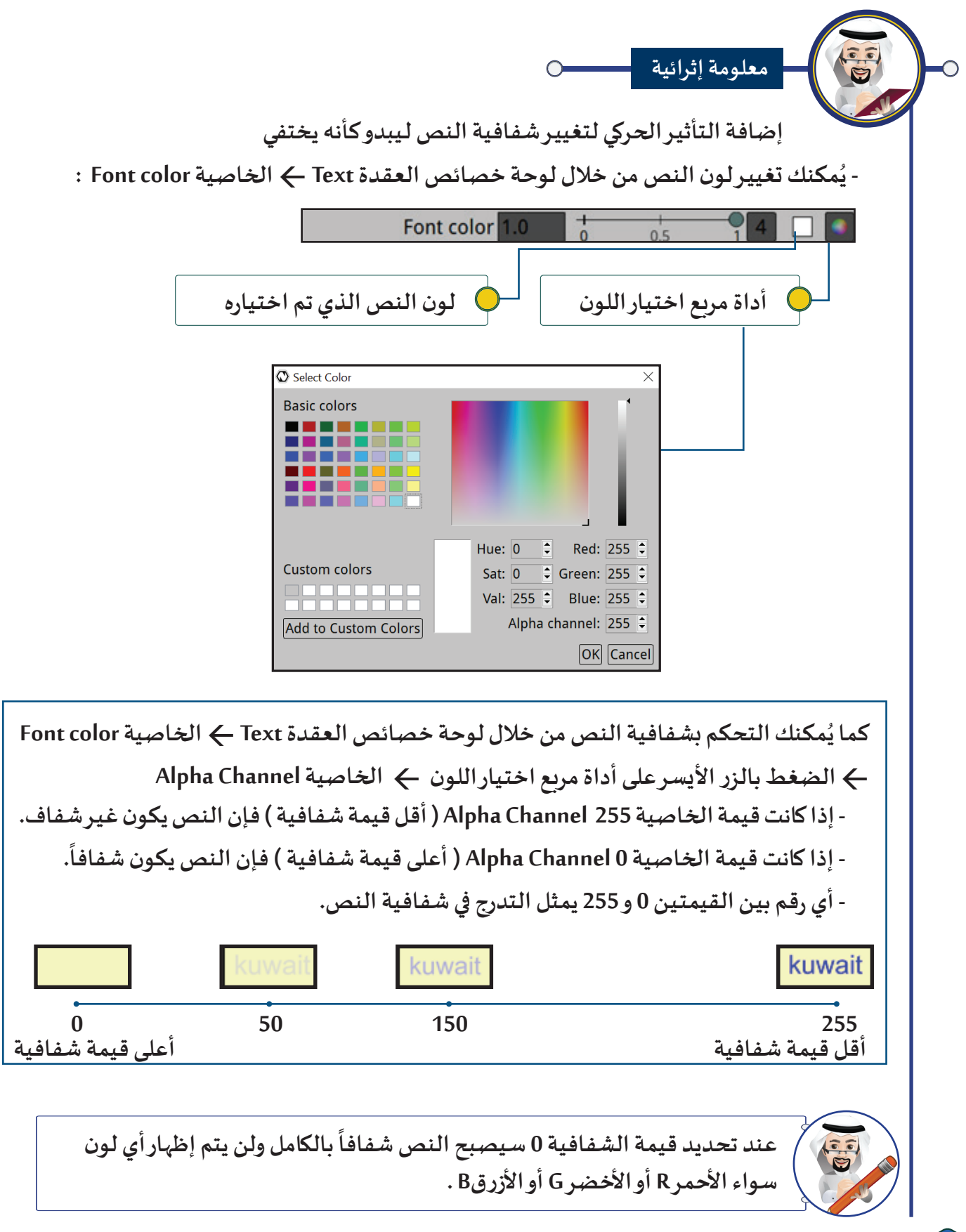

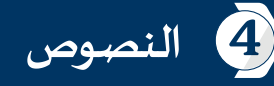

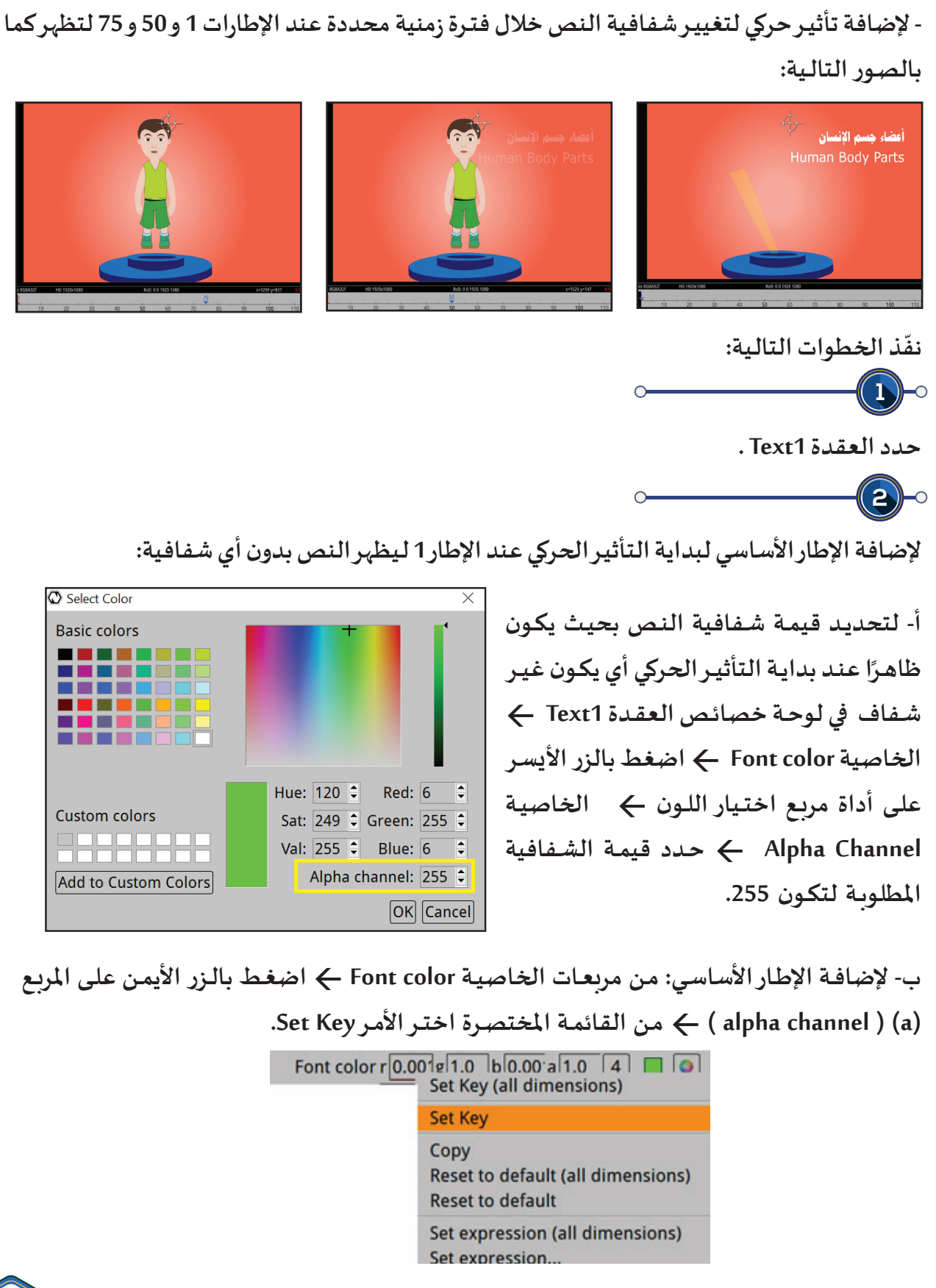

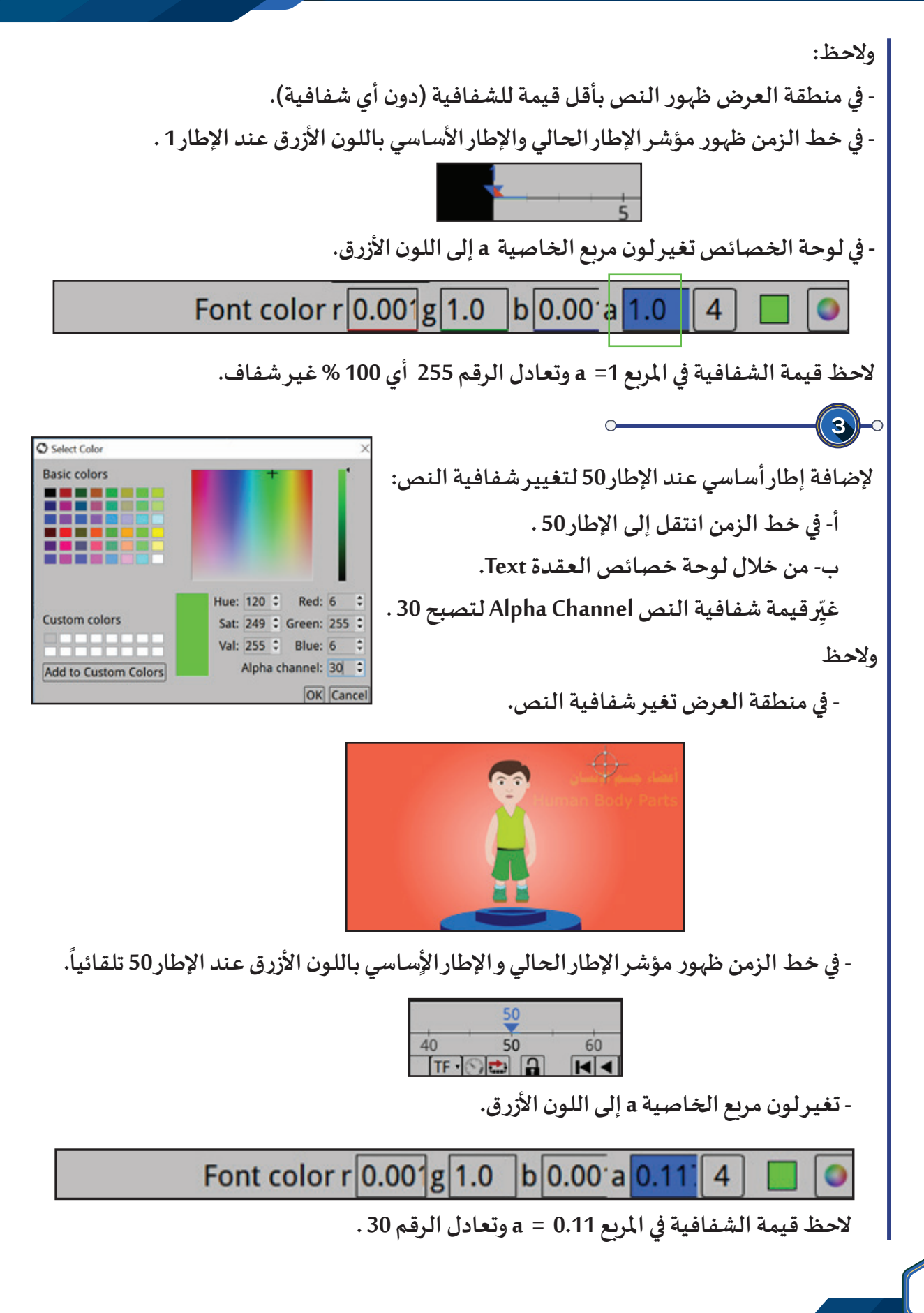

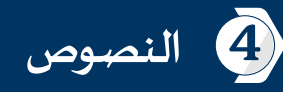

ر<br>لإضافة إطار أساسي لنهاية التأثير الحركي عند الإطار 75 ليصبح النص شفافاً (يبدوكأنه يختفي). **أ- في خط الزمن انتقل إلى اإلطار 75 . ِـر قيمـة شـفافية النـص Channel Alpha لتصبـح أعلـى ب- مـن خـال لوحـة خصائـص العقـدة Text غي ّ قيمـة للشـفافية وهـي 0 .**

**والحظ:**

**- فـي منطقـة العـرض ال يمكـن مشـاهدة النـص ألنـه شـفاف )وتبقـى مقابـض التحكـم بالنـص ظاهـرة، ممـا يدل علـى أن النص موجود ولكن غيـر ظاهر ألنه شـفاف(.**

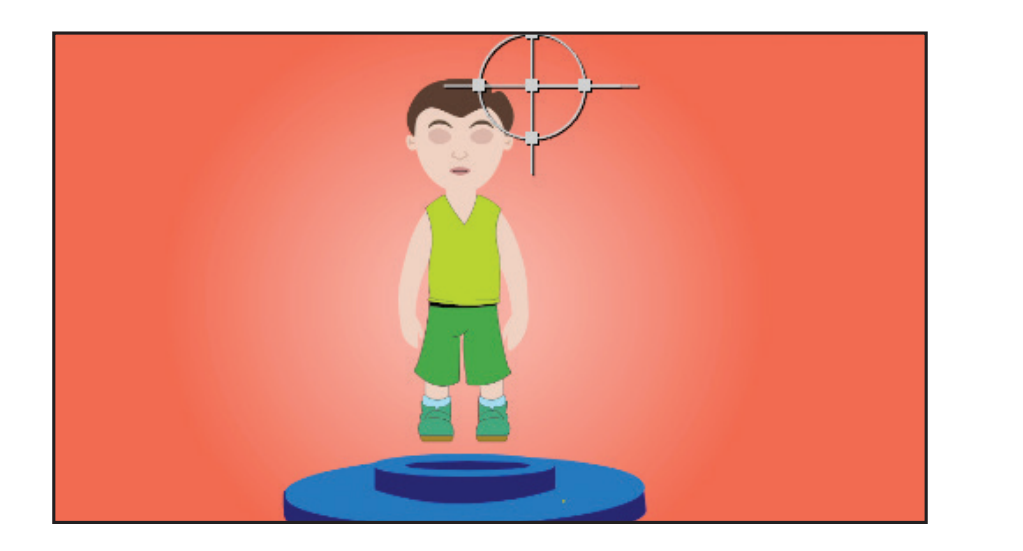

- <mark>في خط الزمن ظهور مؤشر الإطار الحالي والإطار الأساسي باللون الأزرق عند الإطار 75 تلقائيًا.</mark>

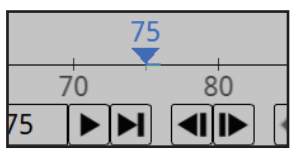

**- تغيـر لون مربع الخاصية a إلـى اللون األزرق.**

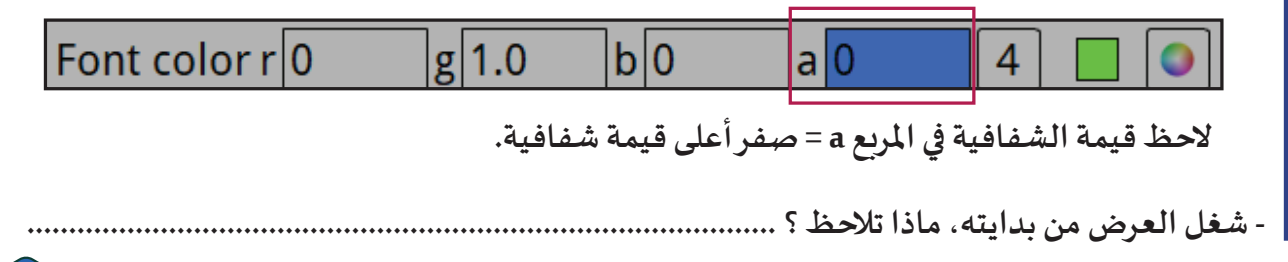

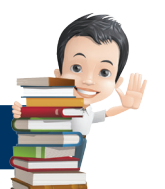

**استكمل العمل في املشروع Atom لتنفيذ التالـي:** 

أضف التأثيرات الحركية المناسبة لتغيير لون وشفافية النص حسب ما تراه مناسبًا.

**أضف اإلطارات األساسـية للخاصية X Skew وفق الجدول التالـي:**

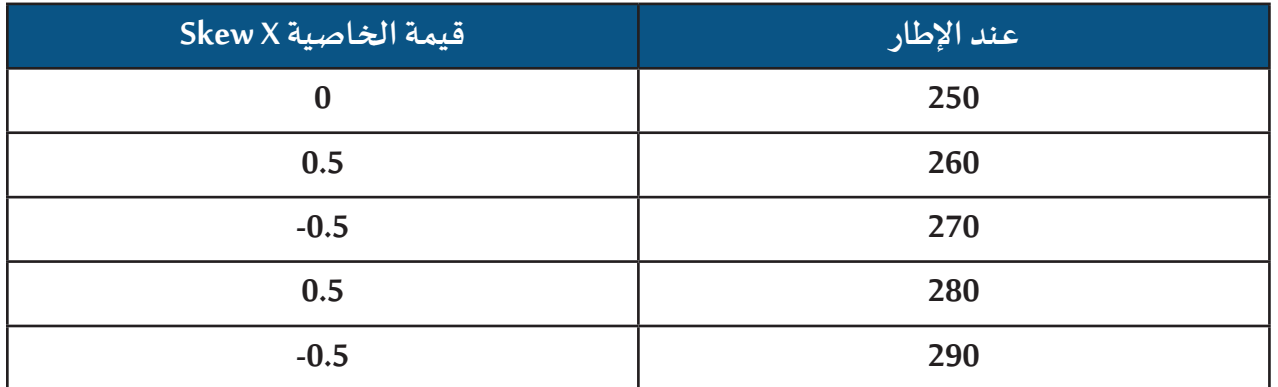

**- شغل العرض، ماذا تالحظ ؟ ..................................................................................................**

 **شاهد الفيلم Tanmia من املجلد Tanmia وناقش زمالءك حول التأثيـرات الحركية التـي تم تطبيقها علـى النصوص.**

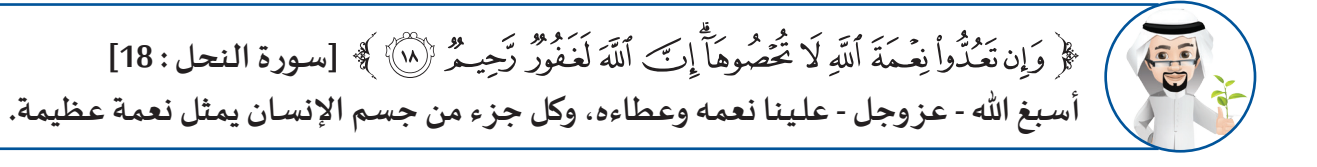

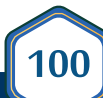

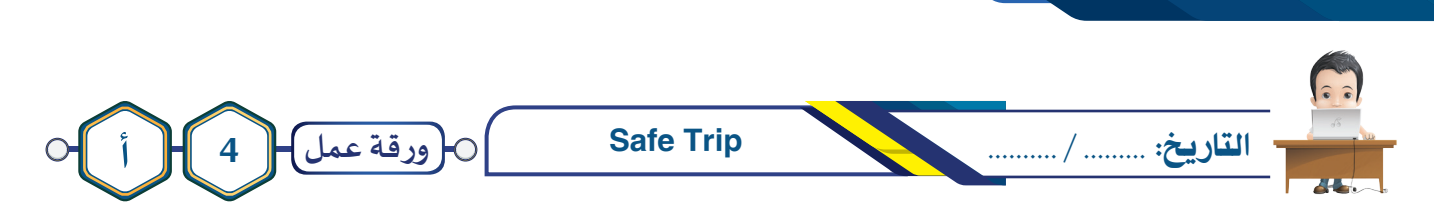

 **شـاهد الفيلـم a4Project مـن املجلـد Trip Safe لالستــرشاد بـه، ثـم اسـتدع املشـروع Trip Safe، وأضـف العقـد َضـف التأثيــرات الحركيـة الالزمـة لجميـع النصـوص. الالزمـة إلضافـة إرشـادات قيـادة الســيارة، ثـم أ احفـظ املشـروع باسـم 1Trip Safeعلـى محـرك األقـراص الخـاص بـك، وصـدره كفيلـم باالمتـداد 4mp بنفـس االسـم واملـكان.**

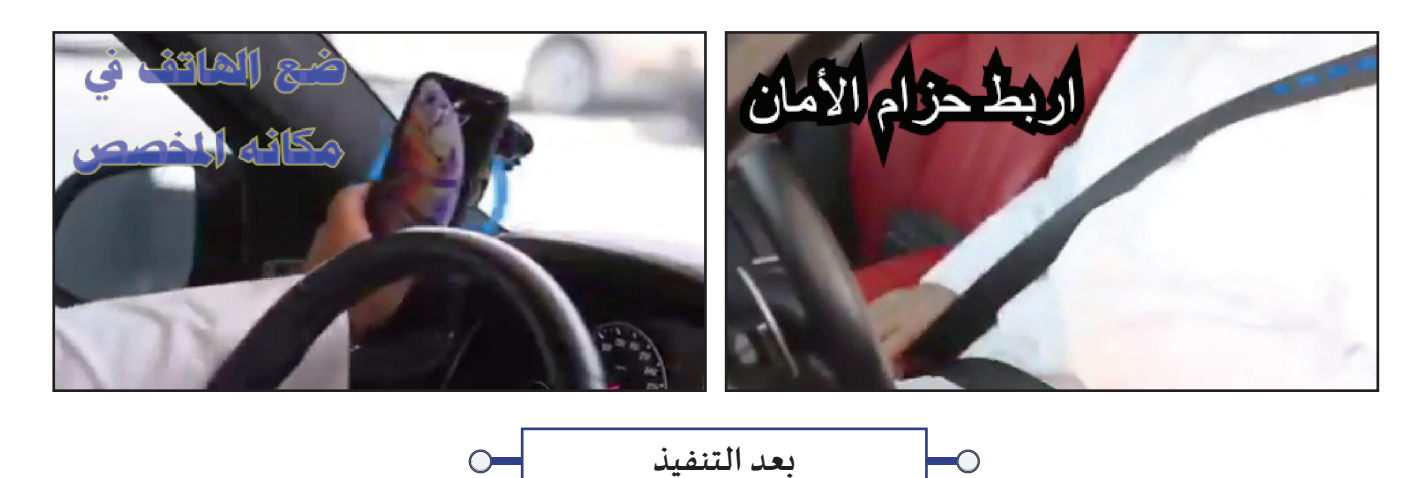

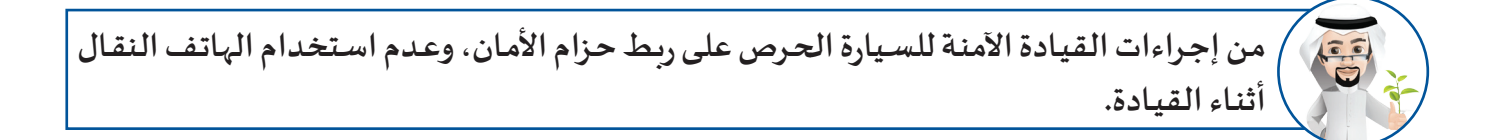

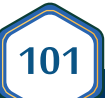

4 **النصوص**

**102**

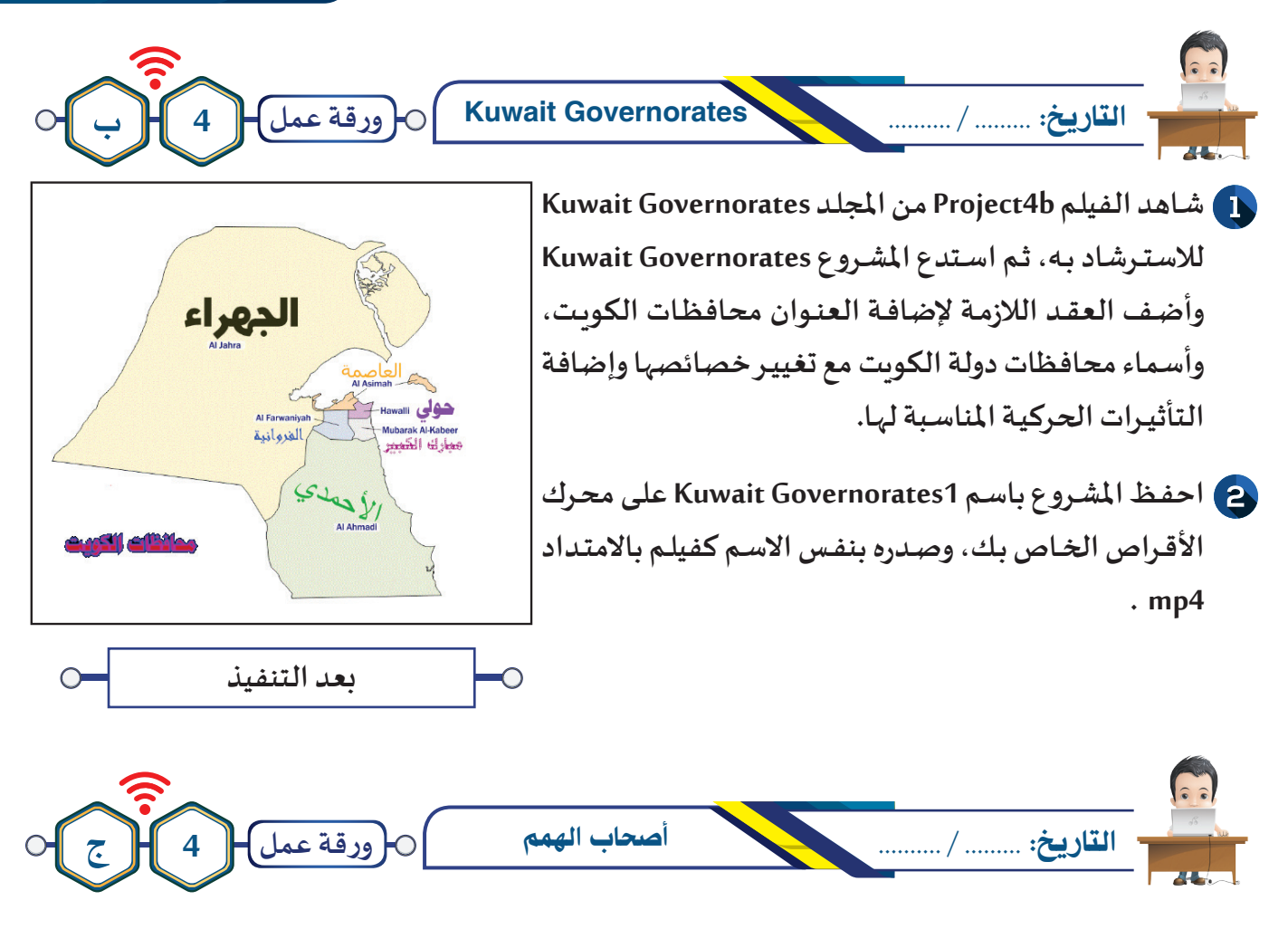

**شـاهد الفيلم c4Project من املجلد AlHemam Ashab لالستـرشاد به، ثم اسـتدع املشـروع AlHemam Ashab، وأضف العقد الالزمة إلضافة النصوص في املشروع والتأثيـرات الحركية الالزمة، ثم احفظ املشروع باسم Ashab 1AlHemamعلـى محرك األقراص الخاص بك، وصدره بنفس االسم وفي نفس املكان كفيلم باالمتداد 4mp .**

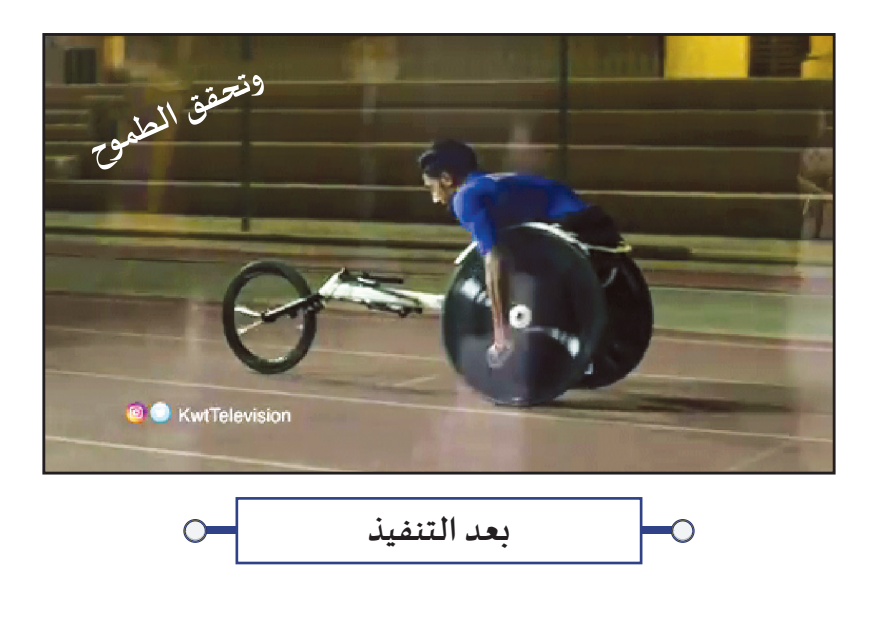

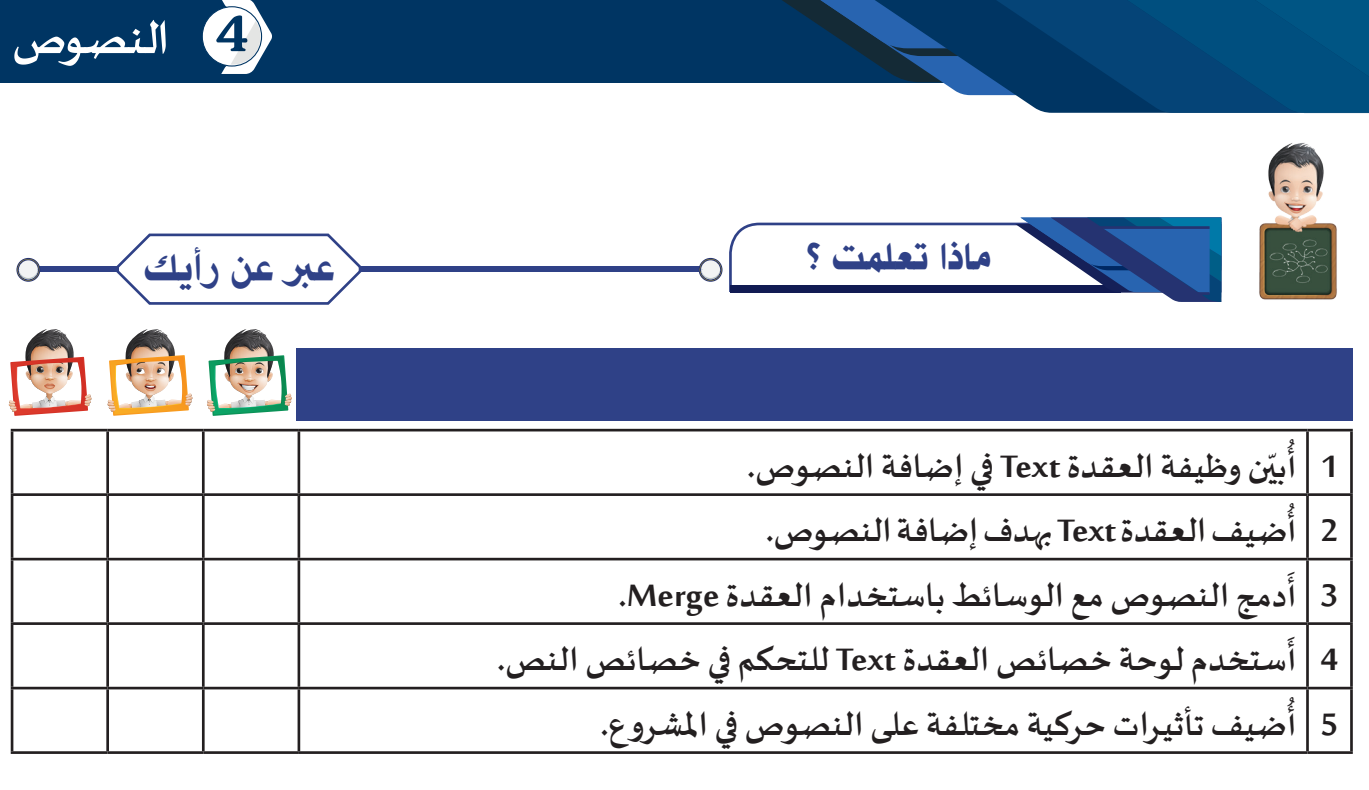

◠

الخريطة الذهنية  $\bigcirc$ 

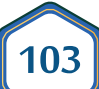

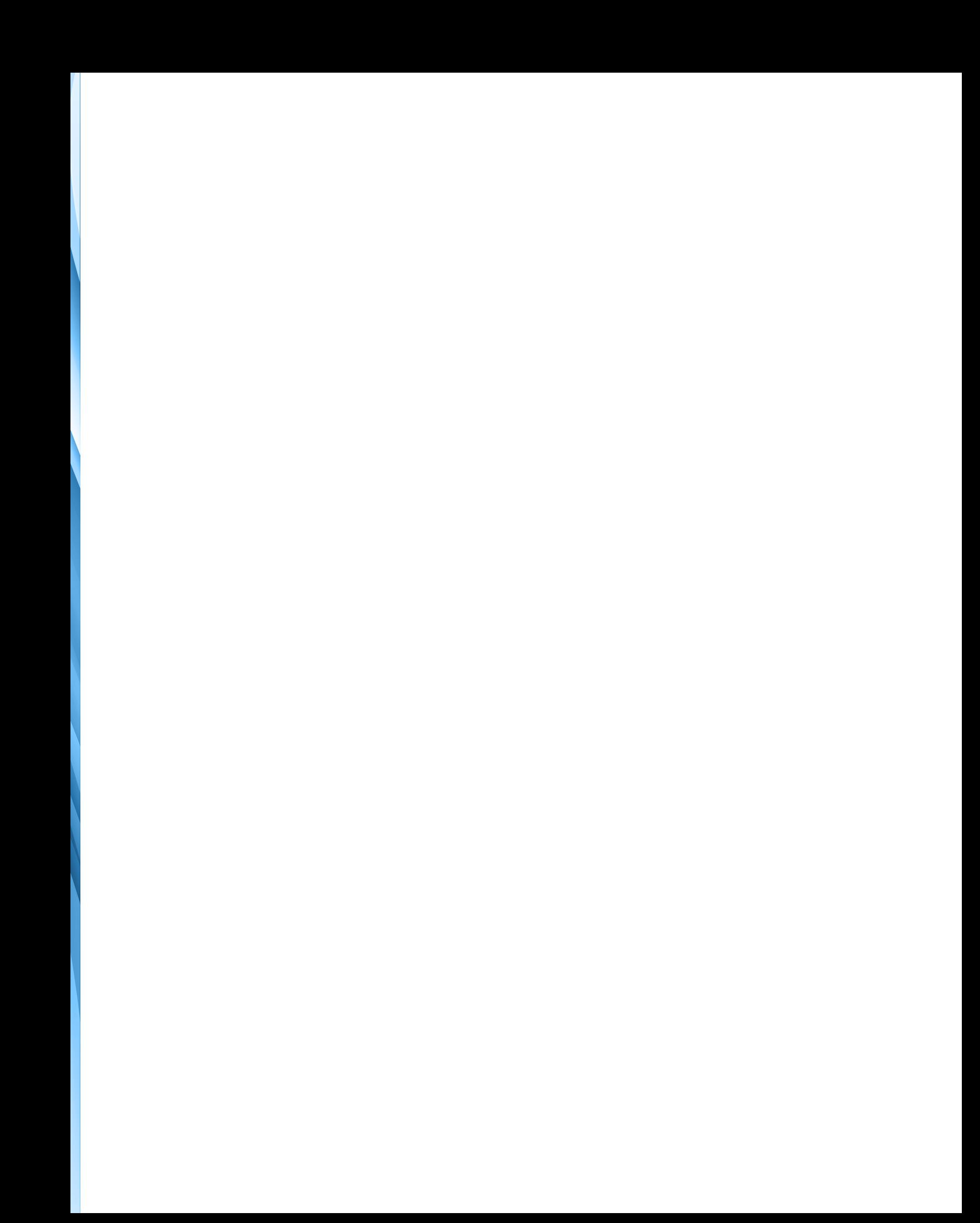

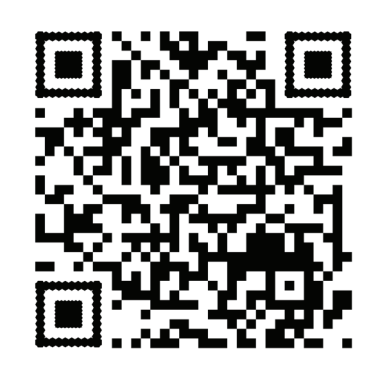

## الدرس الخامس

# تعديل أركان العناصر

**العقدة CornerPin.**

 **- مطابقة أركان العنصر علـى منظور ثابت.**

 **- مطابقة أركان العنصر علـى منظور غيـر ثابت.**

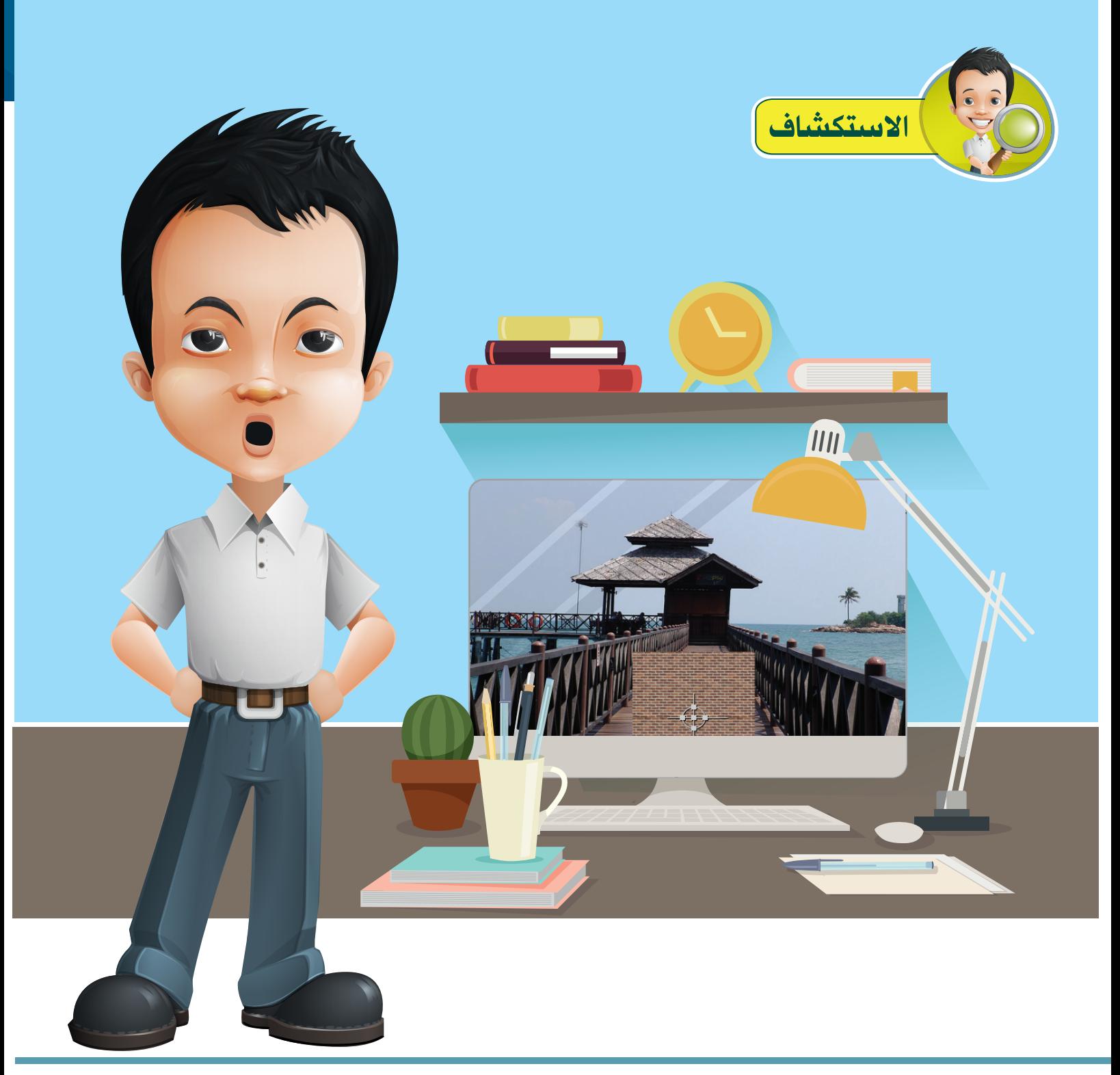

 **أثناء تصميم بدر مشروعه إلحدى املواد الدراسـية واجه صعوبة في تغييـر أبعاد أحد الوسائط ،ً حيـث حـاول تغييــره باسـتخدام املهـارات لتناسـب املنظـور فـي وســيط آخـر عنـد دمجهمـا معـا التـي اكتسـبها خـال العـام الدراسـي ولـم يتمكـن مـن ذلـك .. تـرى هـل يمكنـه تغييـر مواضـع أركان الصـورة ؟**

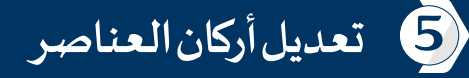

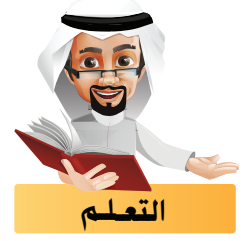

 **تعرفت في برنامج GIMP علـى املنظور الهندسـي ويمكنك مالحظة ذلك من خالل الصور التالـية:**

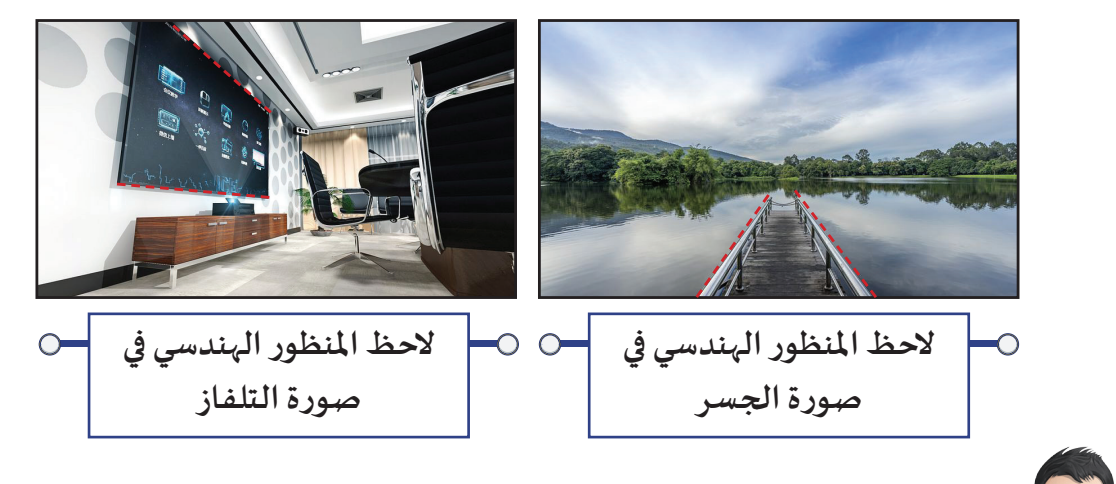

 **اسـتدع املشـروع Bridge مـن املجلـد Bridge الـذي تـم فيـه دمـج الصـورة Brick مـع صـورة الخلفيـةBridge واملطلـوب فيـه تعديـل أبعـاد الصـورة Brick لتناسـب منظـور الجسـر فـي الصـورة الخلفيـة.**

**نشاط صفي**

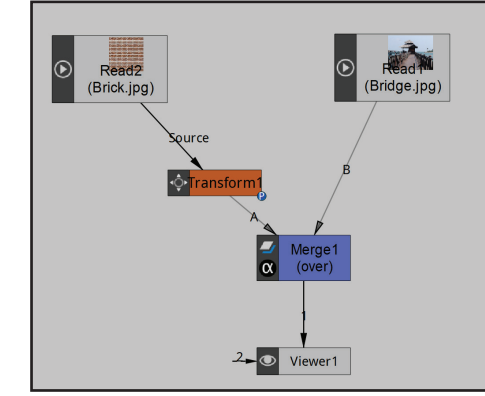

من خلال ما تعلمته سابقًا عدِّل أبعاد الصورة **ّ ًbrick إلظهارهـا علــى أرضيـة الجسـر باألبعـاد املناسـبة كمـا بالصـورة املقابلـة.**

 **هل حصلت علـى الصورة السابقة؟ ماهي املشكلة التـي واجهتك؟** 

**..............................................................................................................................................**

**..........................................................................................................................................**
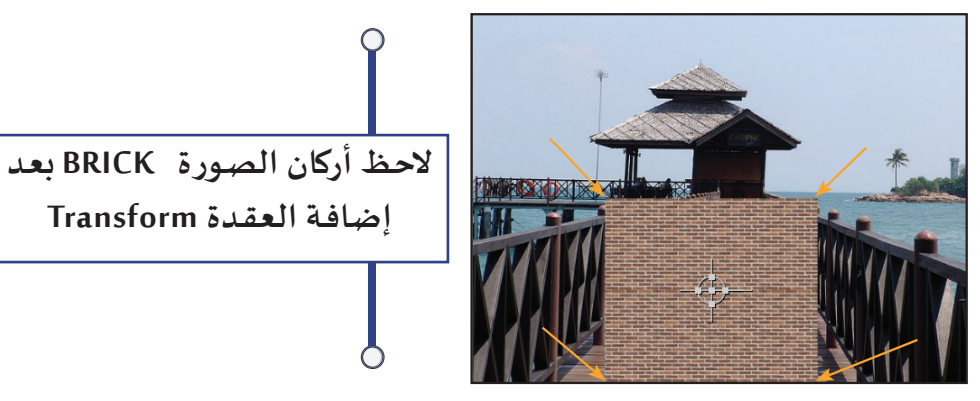

**تعرفت فيما سبق علـى كيفية تعديل أبعاد العناصر )الوسائط والنصوص( كاملوضع، الحجم واالستدارة، باستخدام العقـدة Transform، وفـي بعـض األحيـان يكـون املنظـور ذا أبعـاد مختلفـة يصعـب اسـتخدام العقـدة Transform لضبط أبعادها لتطابق املنظور مثل ، وتحتاج عند إضافة العناصر للتحكم في أركانها لتتناسب مـع أبعـاد املنظـور لتظهـر مطابقـة ألبعـاده كمـا فـي الصـور التالـية:**

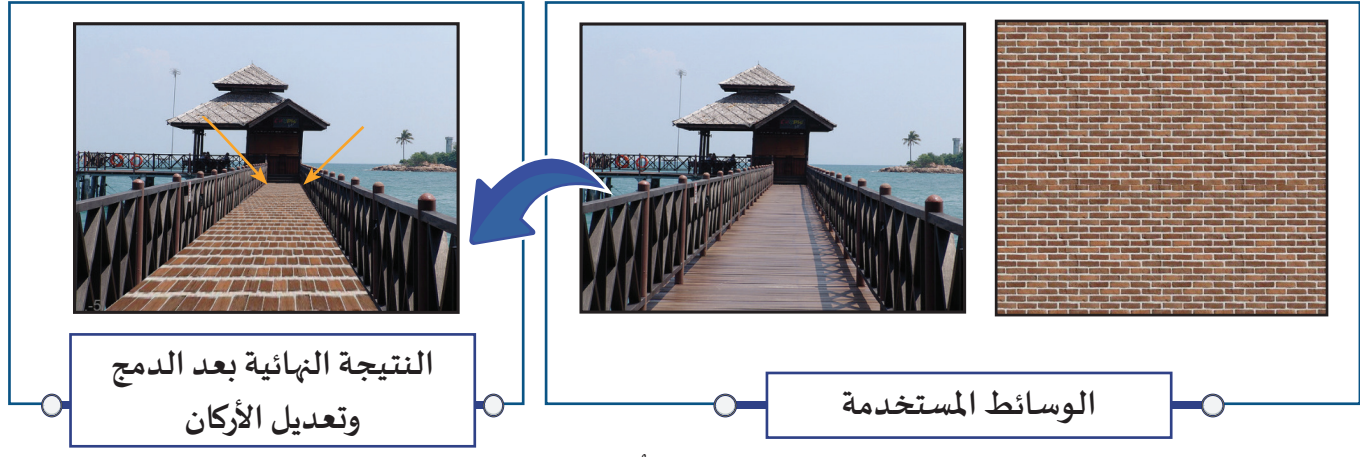

**ُستخدم العقدة CornerPin. ولتعديل أركان الصورة لتتناسب مع أبعاد املنظور املطلوب ت**

#### العقدة CornerPin

**تظهر العقدة CornerPin بالشكل التالـي:**

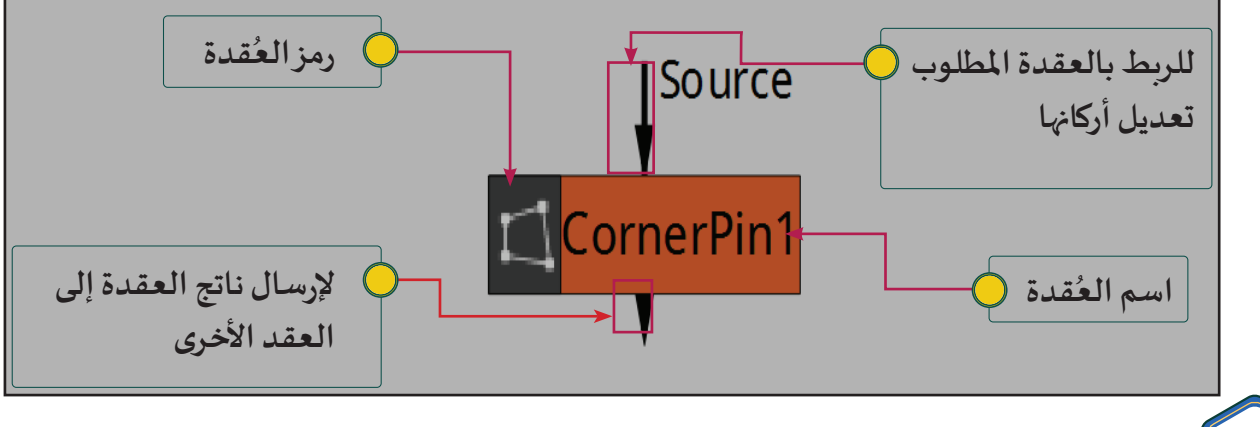

**108**

5 **تعديل أركان العناصر** 

**- تسـتخدم العقـدة CornerPin لتعديـل أركان العنصـر) الصـورة، الفيلـم، النـص، فالتــر Shadertoy...، )بتغييــر موضعهـا ، وأبعادهـا لتتناسـب مـع املنظـور املطلـوب . - يمكنك إضافة العقدة CornerPin من خالل: شريط مجموعات العقد املجموعة Transform العقدة CornerPin . شغل بـرنامج Gimp واكتب اسم ووظيفة األداة التـي تشبه رمز العقدة CornerPin. - اسم األداة: .................................................................................................................. - وظيفتها: ...................................................................................................................... نشاط صفي : ................................................................................................................................................ ناقش مع زمالئك رمز العقدة CornerPin ثم سجل مالحظاتك.**

**تتعدد الحاالت التـي يتم فيها استخدام العقدة CornerPin، نستعرض منها الحاالت التالـية:**

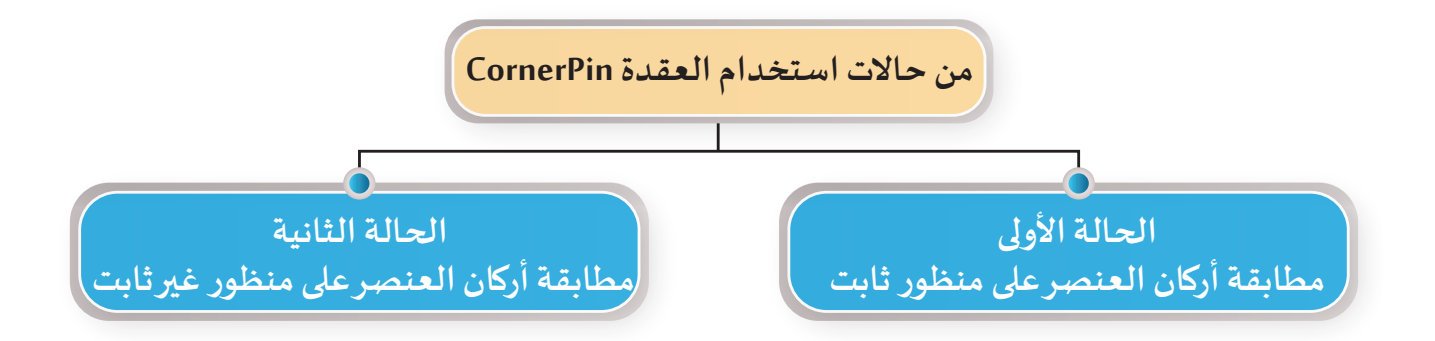

**110**

#### مطابقة أركان العنصر علـى منظور ثابت

**للتعرف علـى كيفية تعديل أركان الصورة Brick لتتطابق مع أبعاد منظور الجسر في الصورة Bridge كما بالصور التالـية:**

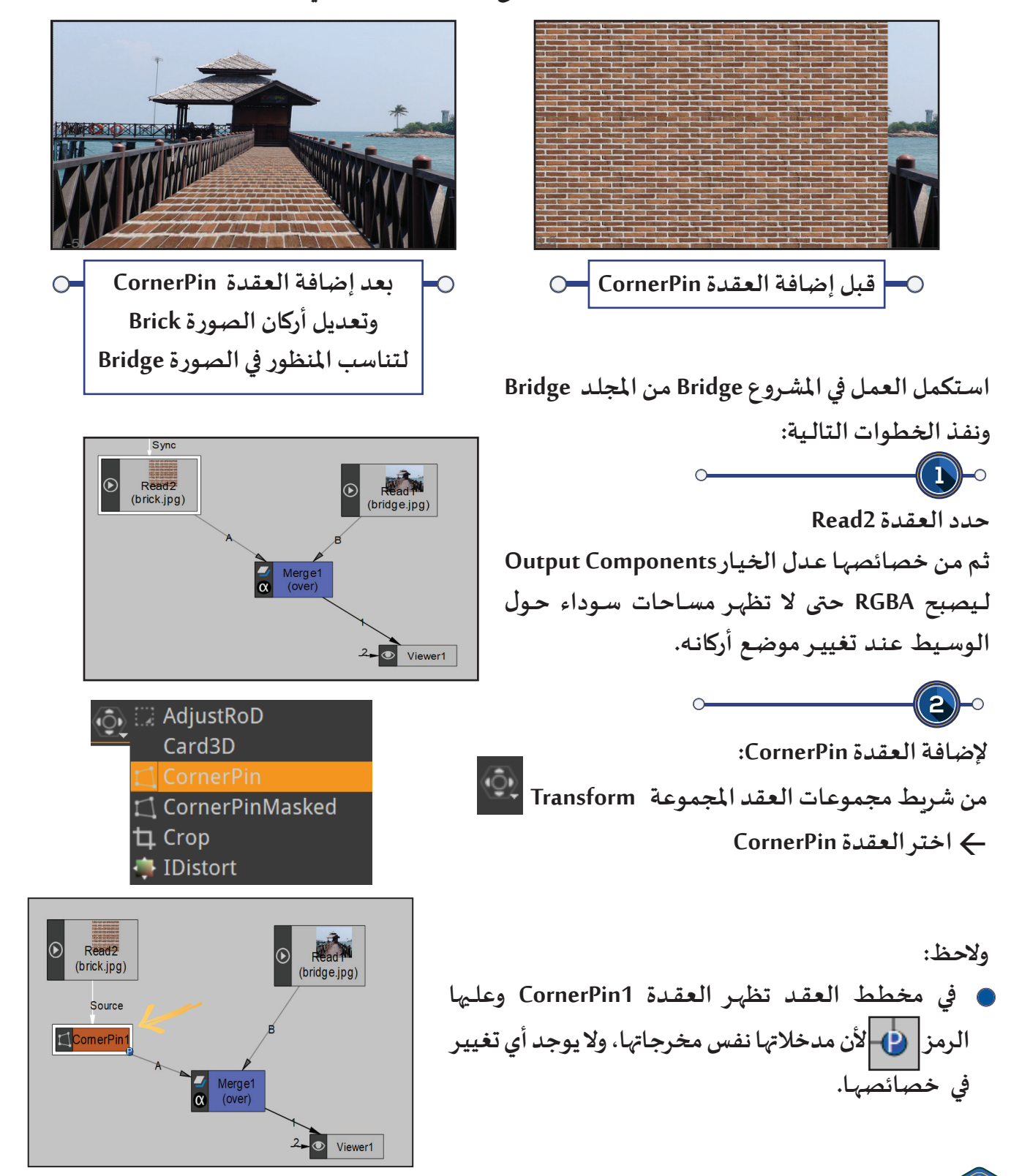

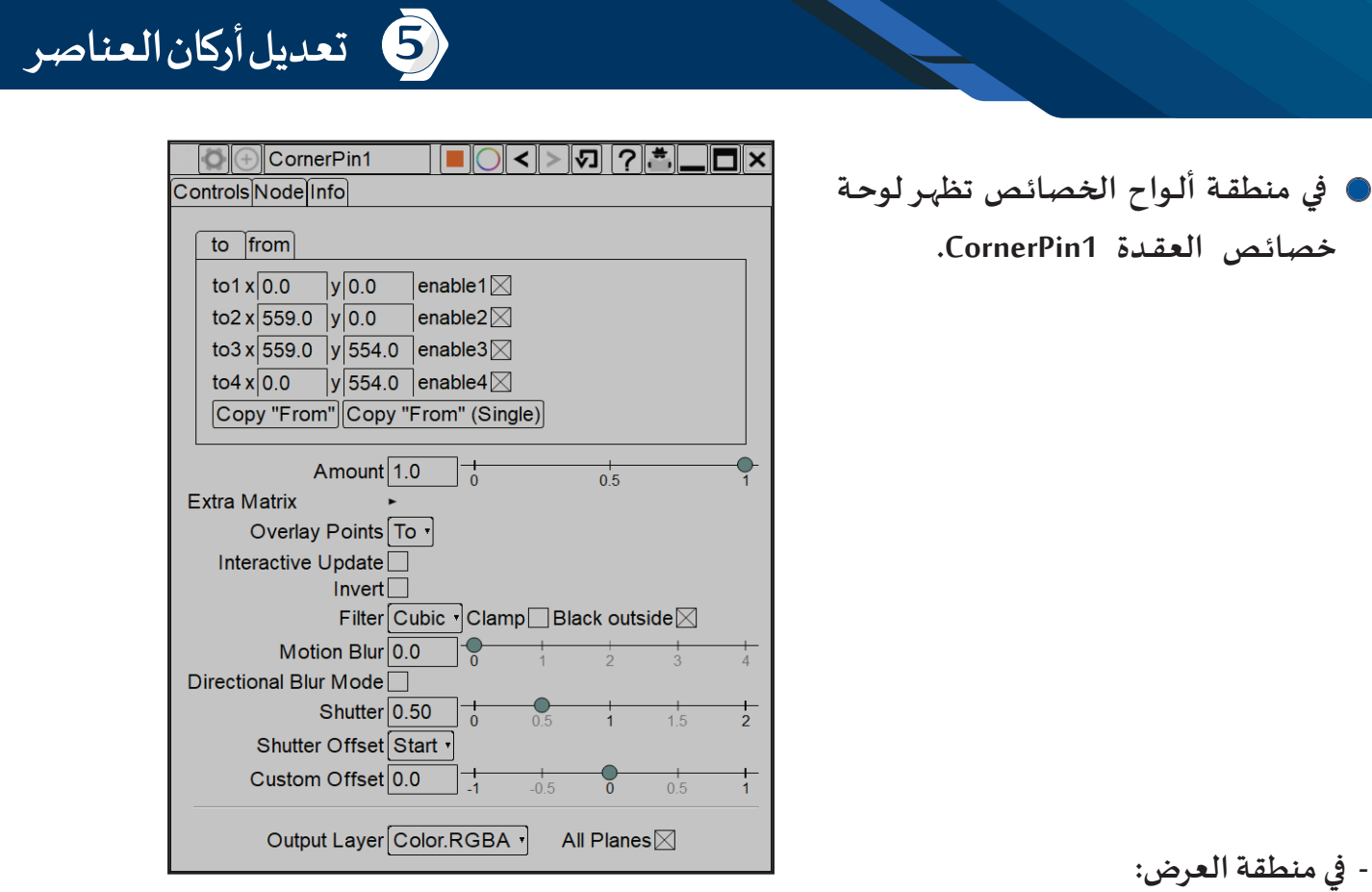

 **أ- يظهر إطار باللون األبيض حول حدود الصورة. ب- تظهر نقاط للتحكم في أركان الصورة عند كل زاوية ولكل نقطة اسم 4to , 3to , 2to , 1to كما بالصورة التالـية:**

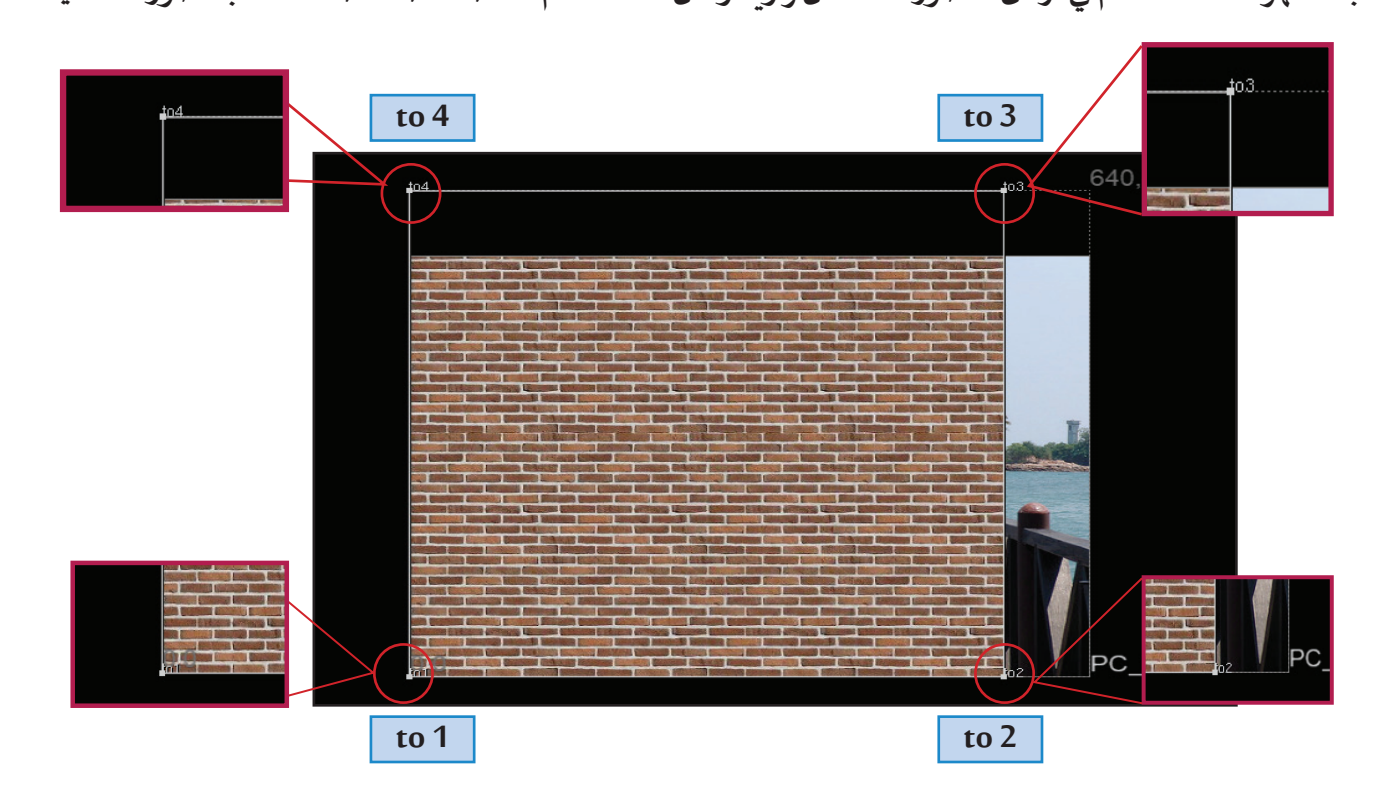

**لتعديل أركان الصورة Brick لتناسب أبعاد منظورالجسر في الصورة Bridge: أ- انقل مؤشر الفأرة نحو إحدى نقاط التحكم ولتكن النقطة 3to، والحظ تغيـر لونها إلـى اللـون األخضر.**

**ب- اضغـط باسـتمرار بالـزر األيسـر للفـأرة علــى النقطـة، وبالسـحب واإلفـات حركهـا حتـى تصـل للزاويـة الصحيحـة للجسـر.**

- **الحظ في منطقة العرض: - تنتقل نقطة التحكم 3to للمكان الجديد. - يتغيـر موضع اإلطار األبيض كما بالصورة املقابلة:**
- **في مخطط العقد يختفي الرمز علـى العقدة 1CornerPin**

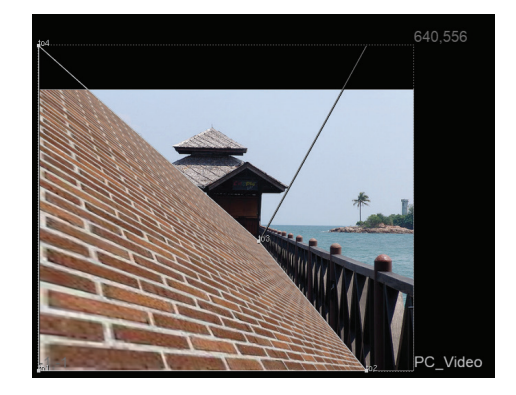

**ّالحظ ِر عرض محتويات منطقة العرض لسهولة ودقة العمل. كب**

**كرر الخطوة 3 عند نقاط التحكم 2 to 1، to و 4 to والحظ:**

**- تنتقـل نقـاط التحكـم ألماكنهـا الجديـدة حـول أبعـاد الجسـر. - يتغيـر اإلطـار األبيـض حـول الصـورة Brick لـيطابق أبعاد منظور الجسـر في الصورة Bridge.**

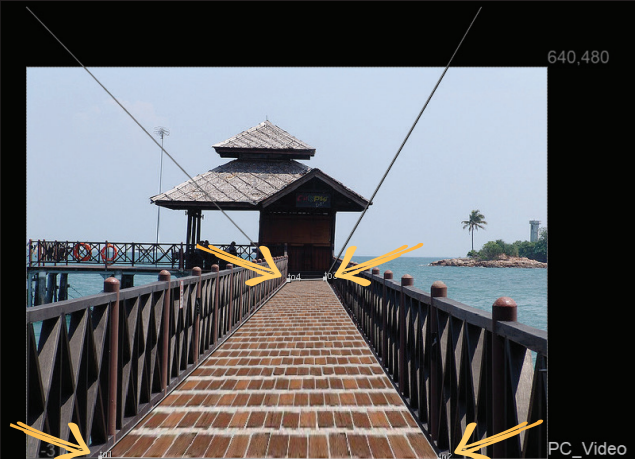

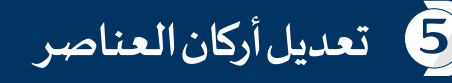

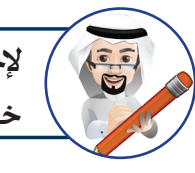

**إلخفاء نقاط التحكم للعقدة CornerPin واإلطار األبيض الذي يحيط بالعنصر أغلق لوحة خصائص العقدة 1CornerPin.** 

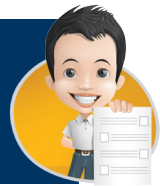

**اسـتدع املشـروع Energy Save مـن املجلـد Energy Save وأضـف العقـدة CornerPin واربطهـا بالعقـدة 2Read مـع تغييـر مـا يلـزم لعـرض الفيلـم Energy Save علـى شاشـة جهـاز الحاسـب اآللـي بشـكل مناسـب.**

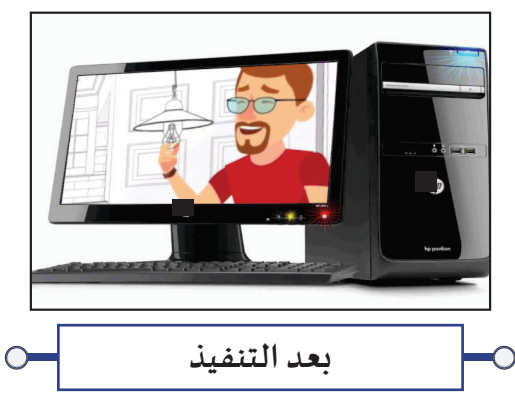

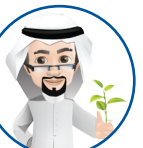

**تـرشيد استهالك الكهرباء دلـيل وعيك.** 

**عنـد مطابقـة أركان عنصـر علـى منظـور ثابـت وإضافـة مؤثـرات حركيـة للمشـروع - كتغييـر املوضـع، الحجم، االسـتدارة وغيـرها- يتم إضافة تأثيـرات حركية من خالل إضافة العقدة Transform كما فـي مخطـط العقـد التالـي مـن املشـروع 1Massage فـي املجلـد Dvice Smart والـذي تـم فيـه عـرض الفيلم Massage علـى املنظور الثابت في الصورة Smart وإضافة تأثيـرات حركية للحصول علـى صـورة الجهـاز Smart متحركـة ويتحـرك الفيلـم Massage معهـا كذلـك، ونالحـظ أنـه عنـد إضافـة العقـدة Transform وربطهـا بالعقـدة Chromakeyer يتـم تعديـل الخصائـص للعنصريـن اللذيـن** 

**تـم دمجهمـا.**

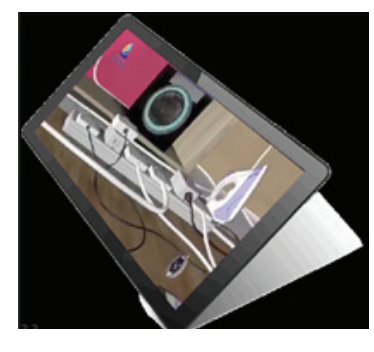

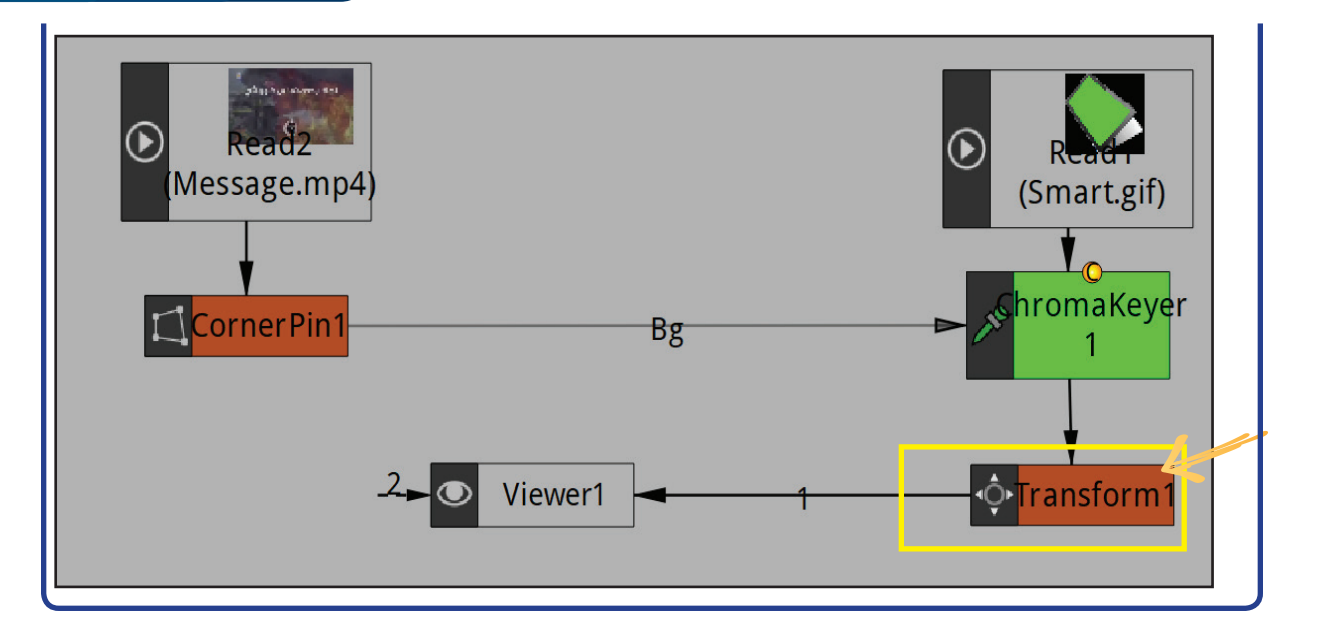

#### مطابقة أركان العنصر علـى منظور غيـر ثابت

**تعرفنا في الجزء السابق علـى مطابقة أركان العنصر علـى منظور ثابت، وفي هذا الجزء سنتعرف علـى كيفية مطابقة أركان العنصر علـى منظور غيـر ثابت .**

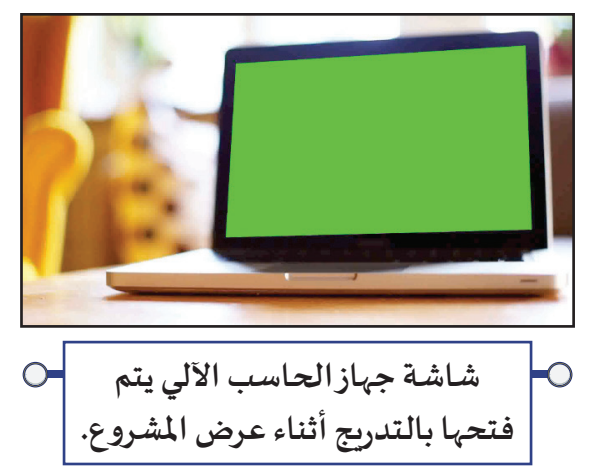

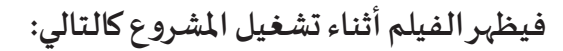

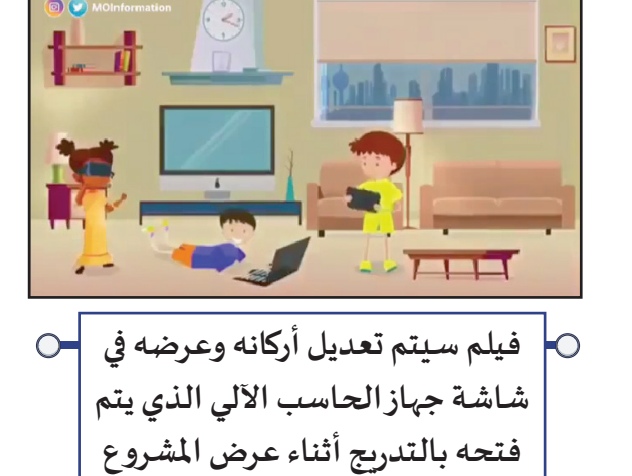

**عند إطارات متفرقة يتغيـر فيها منظور شاشة الحاسب اآللـي**  $\bigcirc$ 

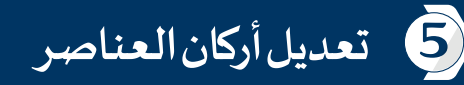

 $\circ$ 

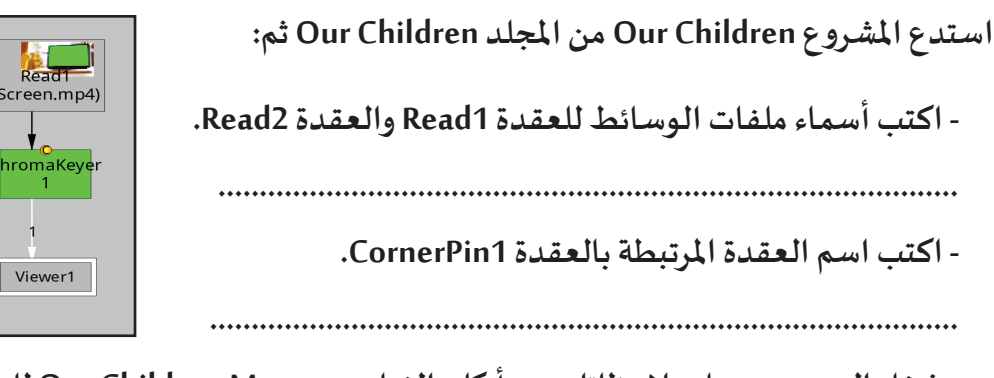

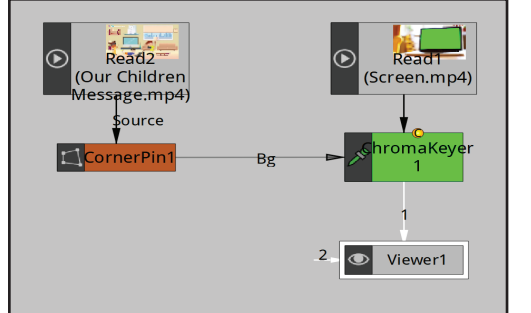

**- شغل العرض وسجل مالحظاتك عن أركان الفيلم Message Children Our للعقدة 2Read.**

**.........................................................................................................................................**

**الحظ أنه قد تم استخدام العقدة 1CornerPin لكن مازالت أركان الفيلم غيـر مطابقة ملنظور شاشة جهاز الحاسب اآللـي أثناء فتح الشاشة ألن املنظور غيـر ثابت كما بالصور التالـية:** 

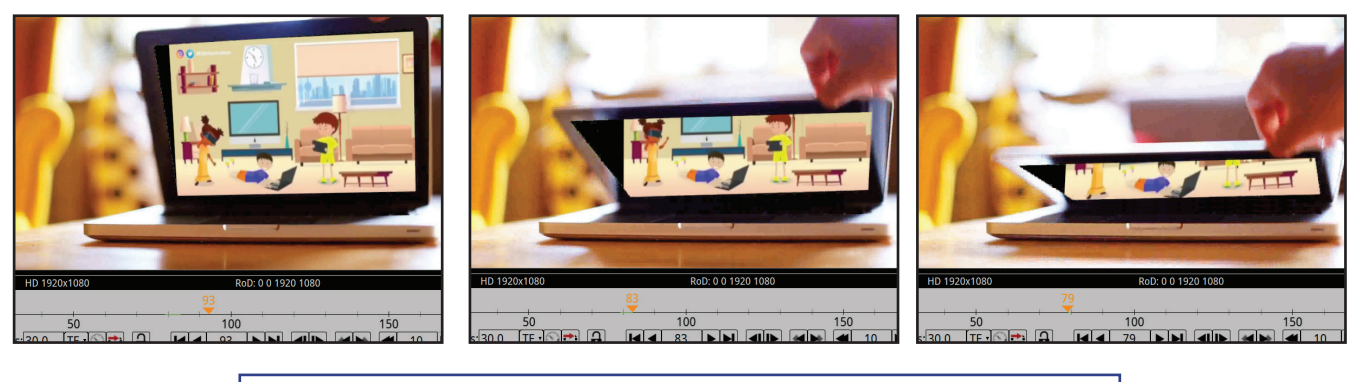

**عند إطارات مختلفة يتغيـر عندها منظور شاشة الحاسب اآللـي**

**للتعـرف علــى كيفيـة مطابقـة أركان الفيلـم Message Children Our( للعقـدة 2Read )لتتوافـق مـع حركـة الفيلـم Screen في العقدة 1Read أي نحتاج لتغييـر نقاط التحكم 1CornerPin وهي 1to ، 2to ، 3to ، 4to عدة مرات عن طريـق إضافـة إطـار أساسـي عنـد اإلطـارات التـي يتغيـر فيهـا منظـور شاشـة الحاسـب .** 

**استكمل العمل في املشروع Children Our ثم اتبع الخطوات التالـية:**

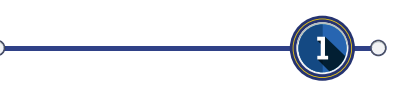

 $\bigcirc$ 

**انتقل في خط الزمن لإلطار .79**

 $\overline{2}$ 

**(dimensions all (Key Set . القائمـة األمـر ً لكافة ا ً أساسـي انتقل للوحة خصائص العقدة 1CornerPin بطاقة Controls البطاقة to أضف إطارا ّ نقـاط التحكـم )1to2,to3,to4,to )بالضغـط بالـزر األيمـن للفـأرة لـكل نقطـة تحكـم علــى املربـع X أو Y، واختــر مـن** 

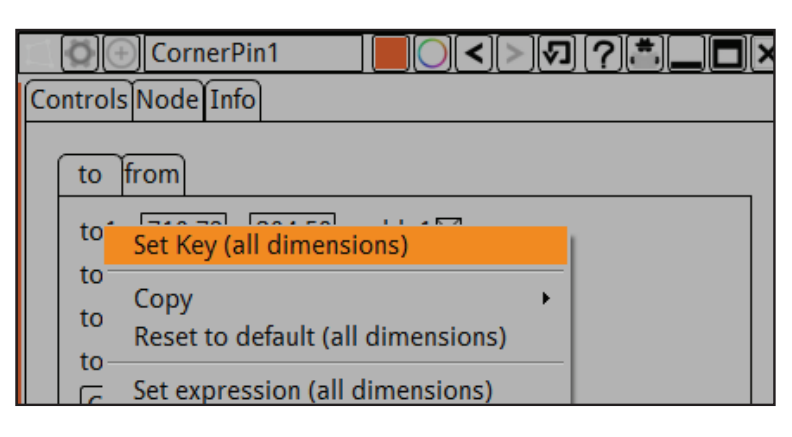

**والحظ:**

**- في لوحة خصائص العقدة 1CornerPin يتغيـر لون قيم املحاورx وy لكل نقطة تحكم إلـى اللون االزرق، علـى مـاذا يـدل ذلك؟**

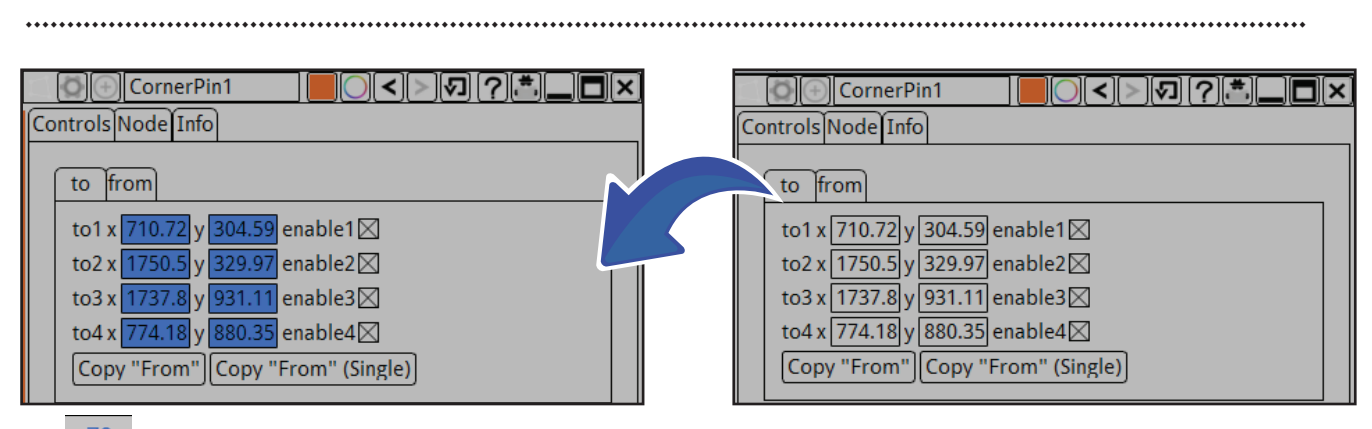

- في خط الزمن تمت إضافة الإطار الأساسي عند الإطار79 ، ويظهر مؤشر الإطار الحالي باللون الأزرق <sup>\_79</sup>

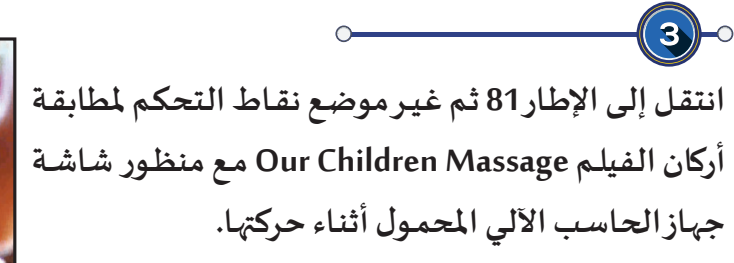

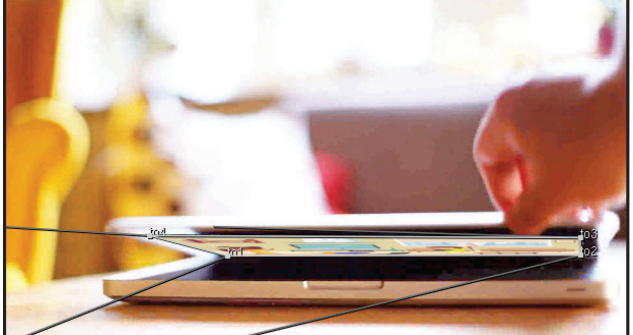

5 **تعديل أركان العناصر** 

**والحظ تغيـر قيم املحاورx وy لنقاط التحكم حسب تغييـر موضع كل منها عند اإلطار ،81 وإضافة إطار أساسـي لكل ً**

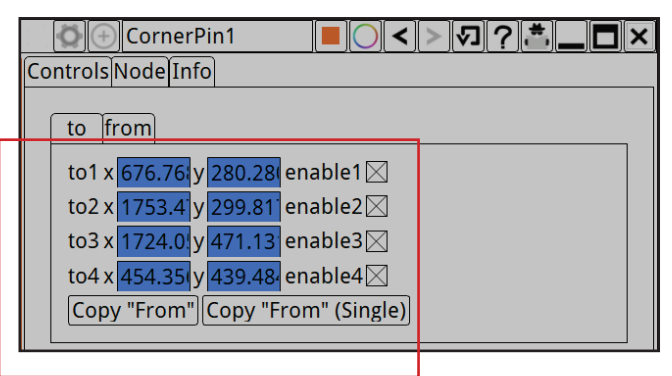

**.**

**منهـا تلقائيا**

**للحصول علـى حركة منطقية صحيحة كرر الخطوة 3 عند اإلطارات التـي يتغيـر فيها منظور شاشة الحاسب اآللـي.**

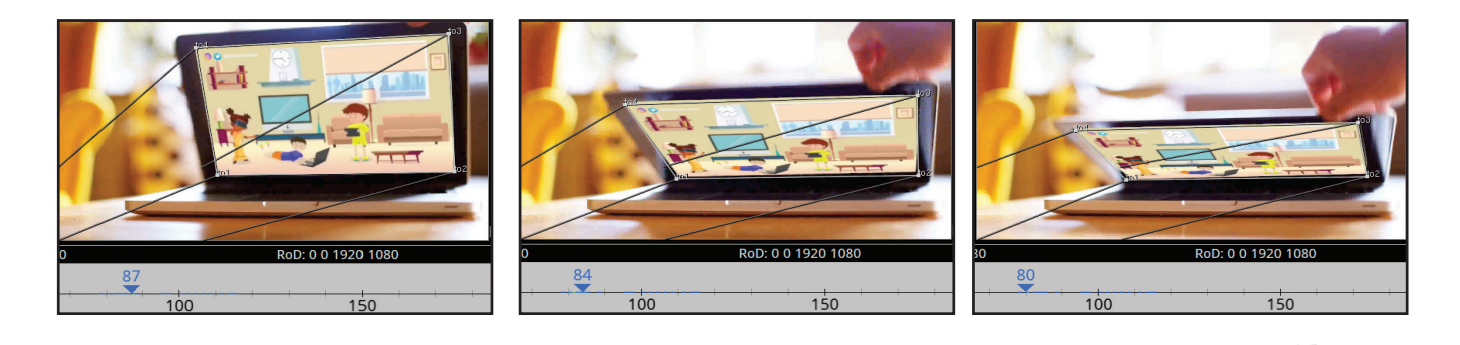

 **استدع املشــــروع Children Our Close من املجلــد Children Our ثم عـــدل أركـــان الفيلم Message Children Our لتتناسب مع أبعاد ومنظور شاشة جهاز الحاسب اآللـي عند إغالقها.**

**تم اسـتخدام العقدة Retime لعكس الحركة في الفيلم أي إغالق شاشـة جهاز الحاسـب اآللـي، حيث الحظ** .<br>أنها ت*س*تخدم لعكس الحركة في الفيلم، ويمكن استخدامها أيضاً لتغيير سرعة الفيلم.

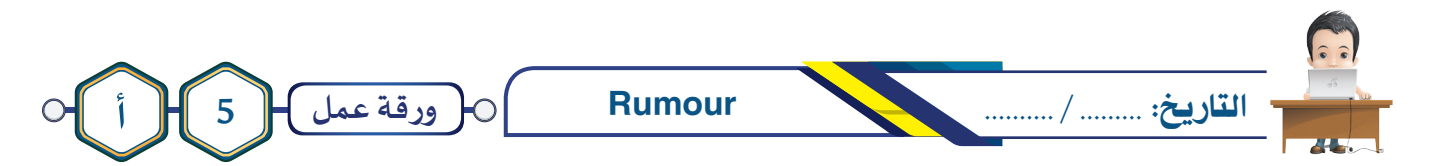

**شـاهد الفيلـم A5Project مـن املجلـد Rumour لالستـرشاد بـه، ثـم اسـتدع املشـروع Rumour، ثـم أضـف العقـدة الالزمـة لتعديـل أركان الفيلـم Rumour لتتناسـب مـع منظـور شاشـة العـرض فـي الصـورة Cinema، ثـم احفـظ املشـروع باسـم 1Rumour علــى محـرك األقـراص الخـاص بـك، وصـدره بنفـس االسـم كفيلـم باالمتـداد4mp .** 

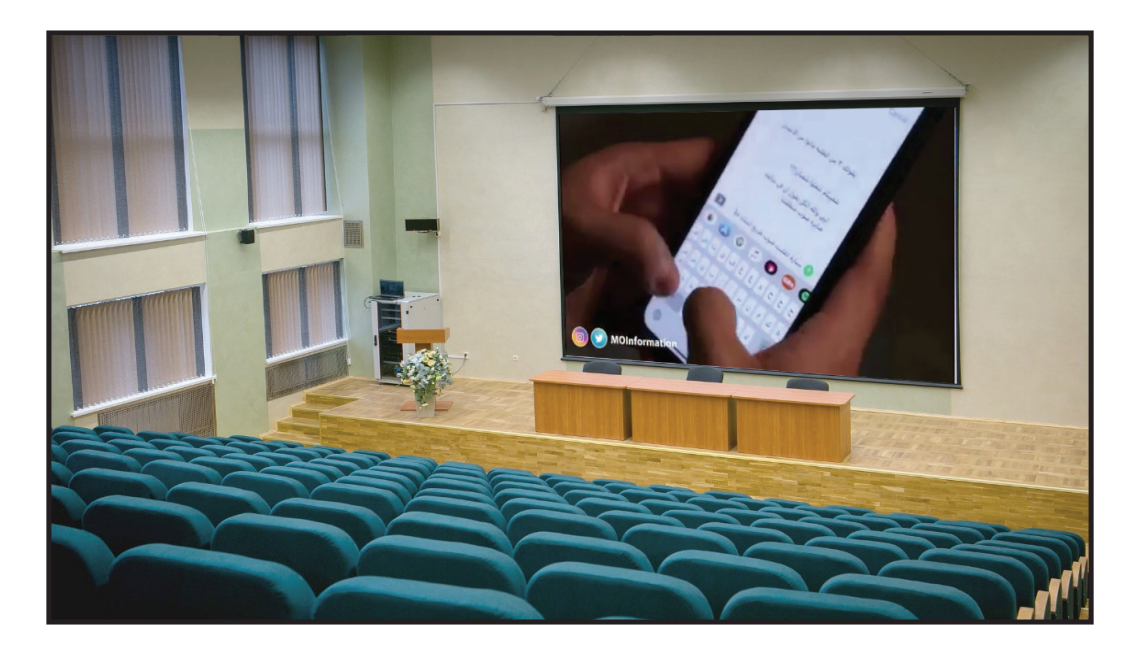

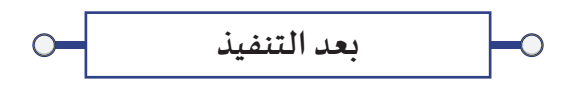

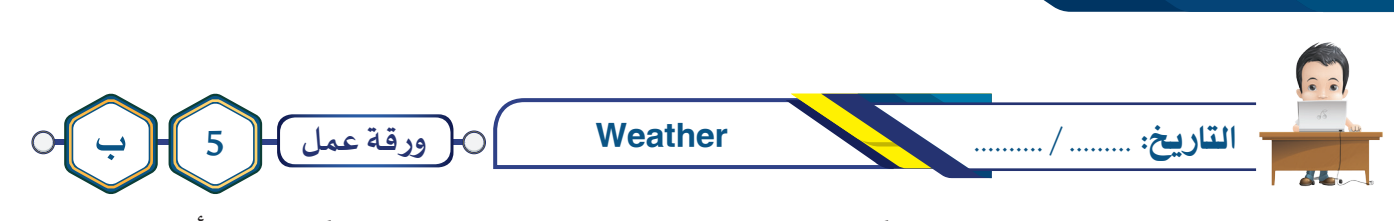

5 **تعديل أركان العناصر** 

**شـاهد الفيلـم B5Project مـن املجلـد Weather لالستـرشاد بـه، ثـم اسـتدع املشـروع Weather ثـم أضـف العقـدة الالزمـة لتعديـل أركان الوســيط Weather لتتناسـب مـع منظـور الشاشـة فـي الفيلـم Camera، وأضـف اإلطـارات األساســية لــيظهر بشـكل مناسـب أثنـاء تشـغيل املشـروع، مـع ظهـور الفيلـم Kuwait فـي خلفيـة املشـهد، ثـم احفـظ املشـروع باسـم 1kuwait علــى محـرك األقـراص الخـاص بـك، وصـدره بنفـس االسـم كفيلـم باالمتـداد 4mp .**

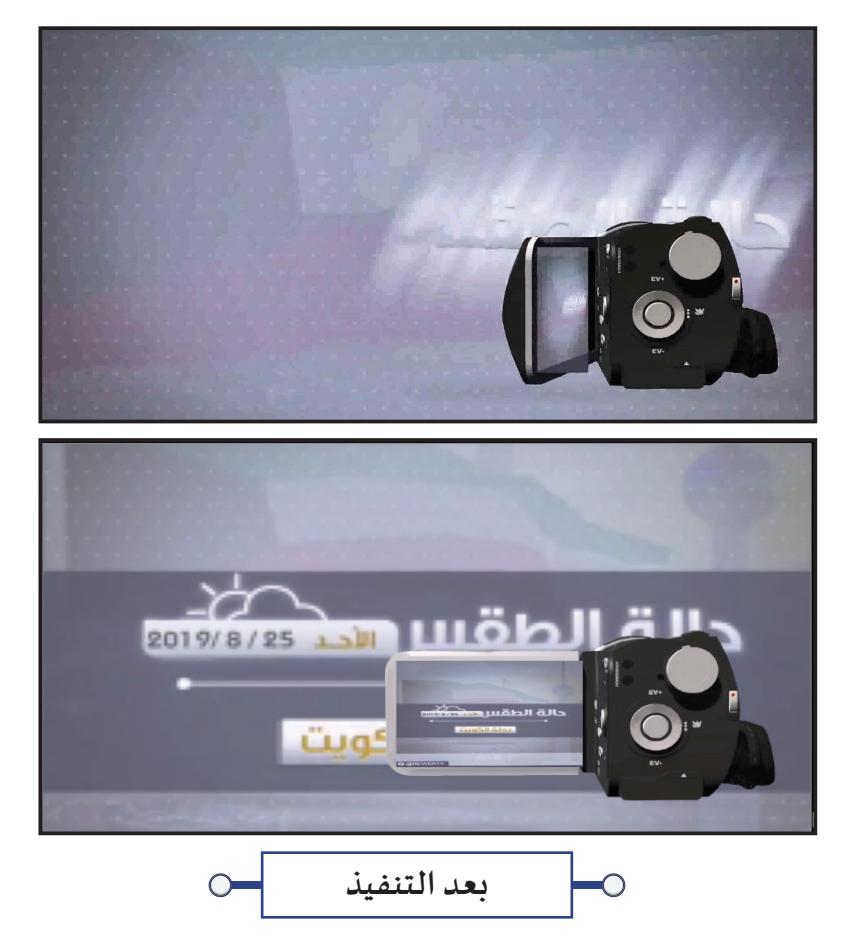

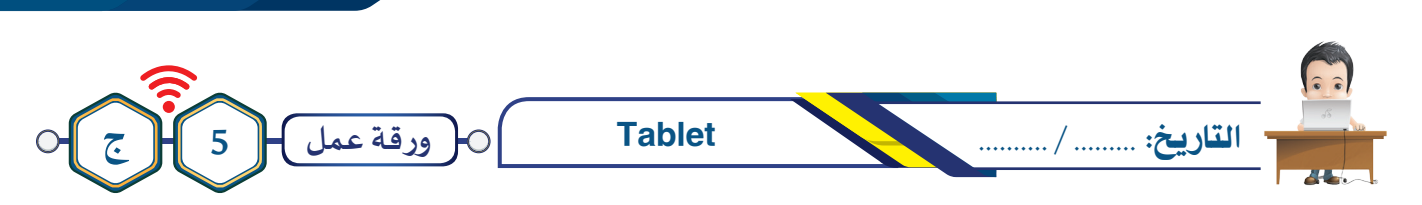

 **اسـتدع املشـروع Tablet مـن املجلـد Tablet ثـم أضـف العقـد الالزمـة لعـرض الفيلـم Kuwait New علــى شاشـة الجهـاز اللوحـي مـع تعديـل أركانـه لتطابـق منظـور الشاشـة أثنـاء حركـة الجهـاز اللوحـي.** 

**احفـظ املشـروع باالسـم 1Tablet علــى محـرك األقـراص الخـاص بـك، ثـم صـدر املشـروع باالسـم نفسـه كفيلـم باالمتـداد 4mp.**

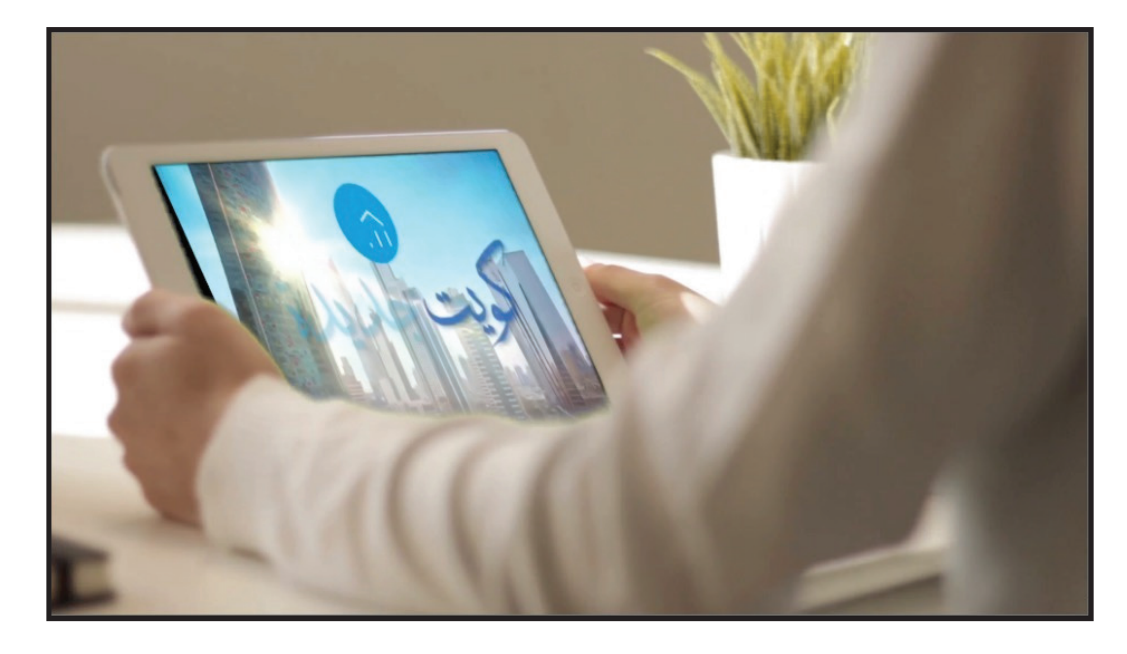

**بعد التنفيذ**

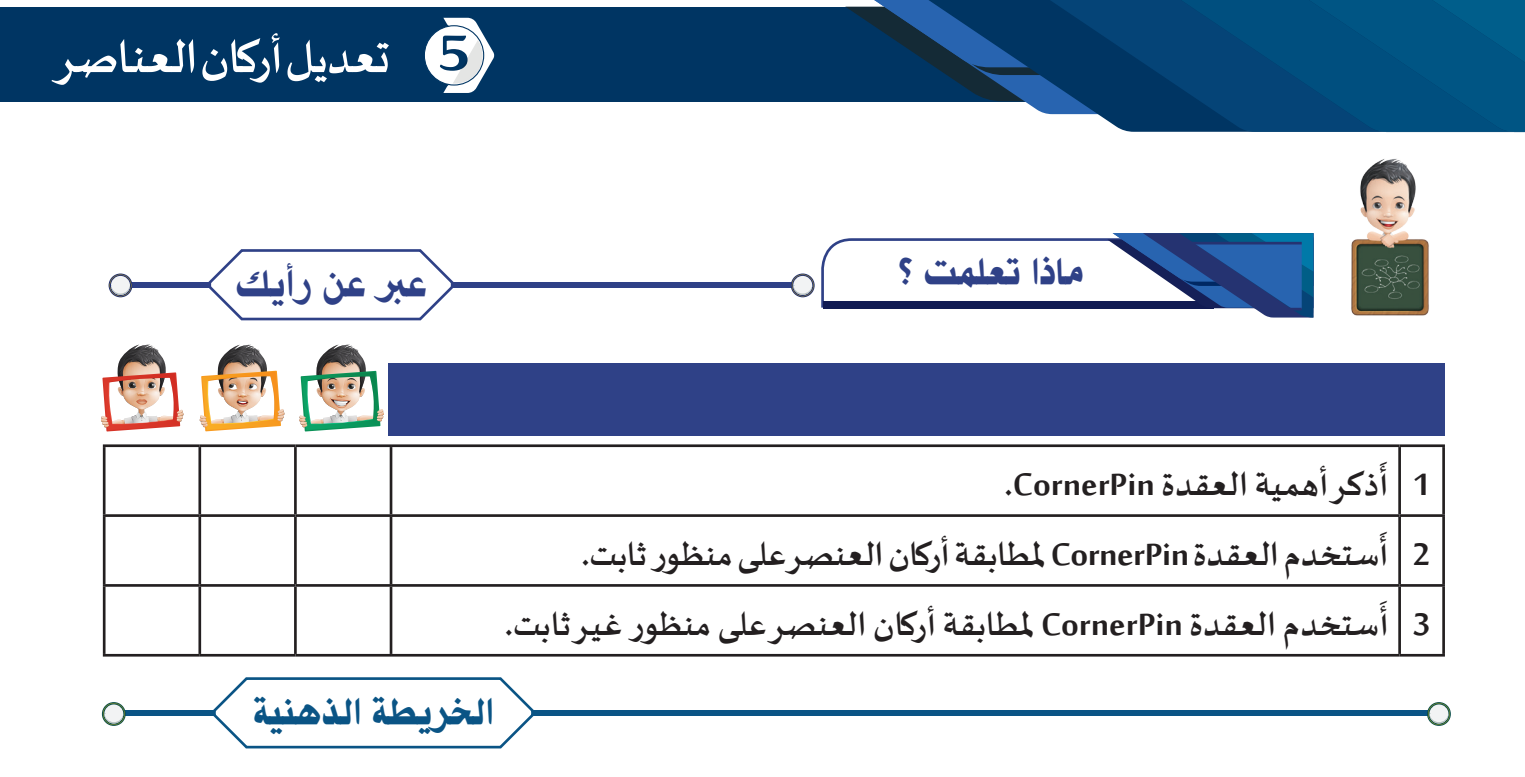

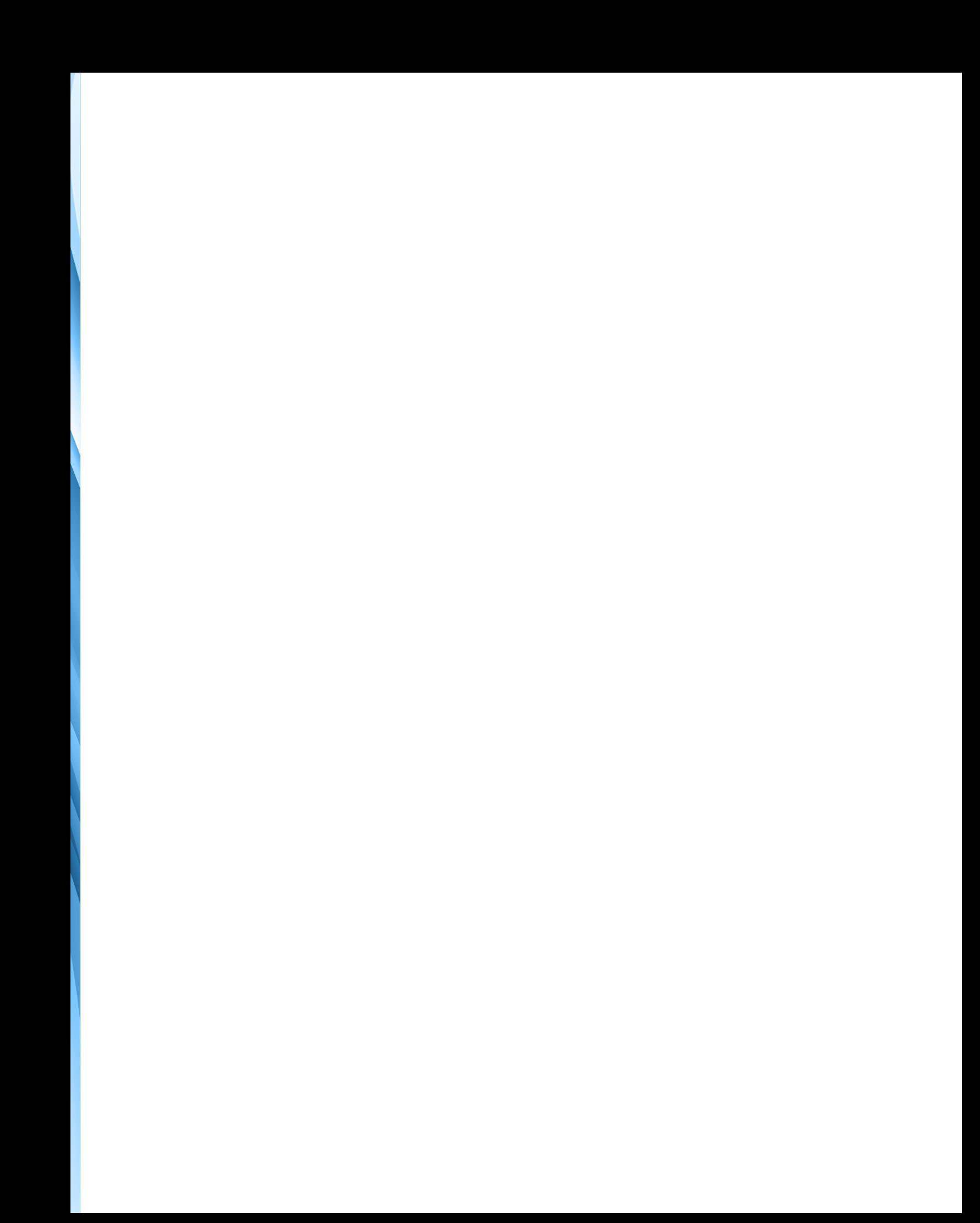

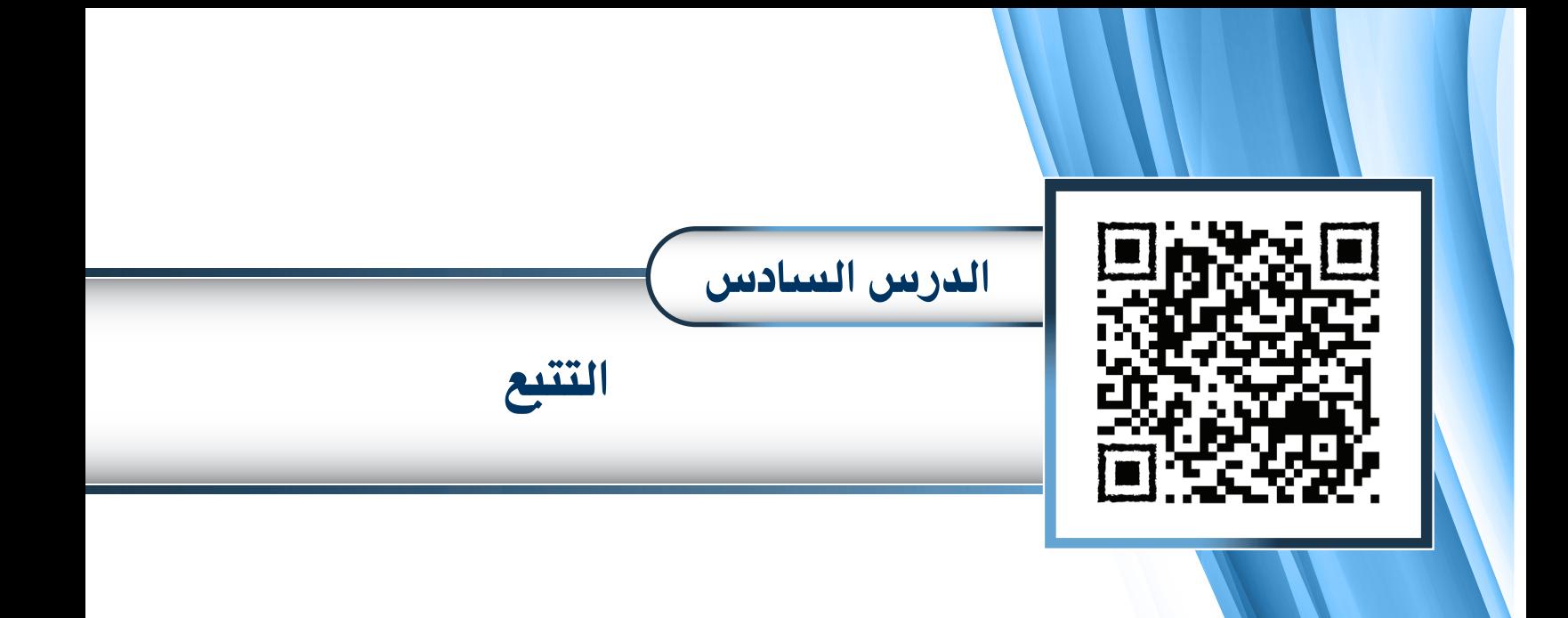

- **ً : العقدة Tracker أول**
	- **ًا: إنشاء التتبع ثاني**

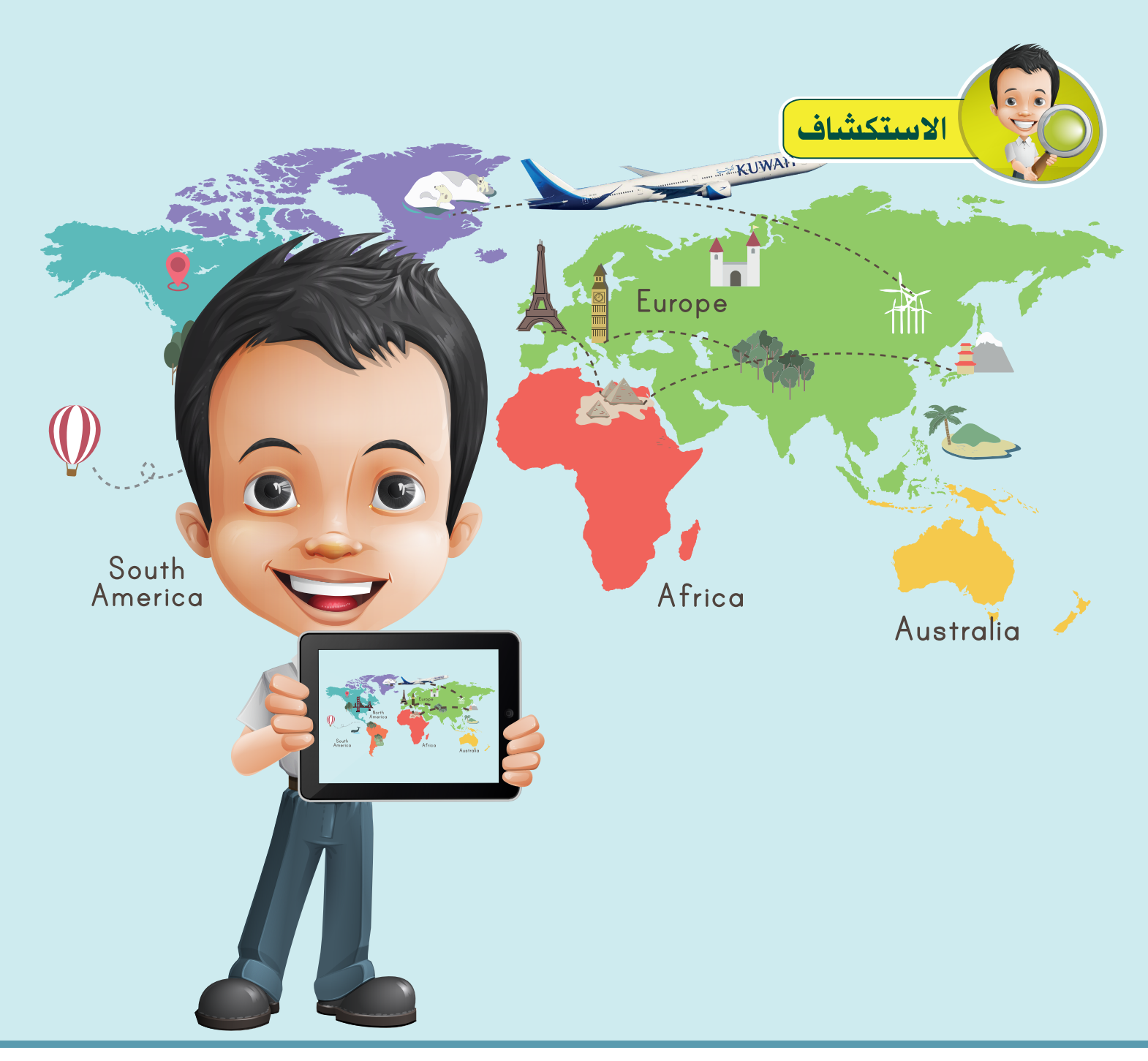

**كان بـدر يتناقـش مـع معلمـه وزمالئـه فـي الفصـل حـول موضـوع تتبـع مسـار الطائـرات علــى شـبكة اإلنتـرنت، فاقتـرح املعلـم علـيهم البحـث عـن أفضـل املواقـع والتطبيقـات التـي تقـدم هـذه الخدمـة، وأثنـاء ذلـك تسـاءل عـن إمكانيـة تصميـم مشـروع يمثـل مفهـوم التتبـع باسـتخدام بـرنامج Natron.**

**شـركة الخطـوط الجويـة الكويتـية تحتفـل بوصـول أول طائـرة لهـا والتـي أطلـق علـيها اسـم )كاظمـة( مـن طـراز 3DC فـي 16 مـارس .1954 املصدر: وكالة األنباء الكويتـية – 16 / 3 / 2016**

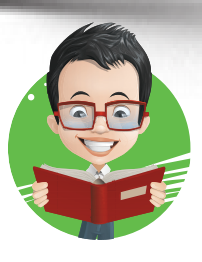

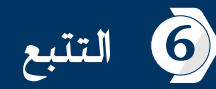

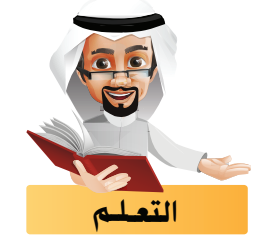

**يعتبـر التتبع Tracking أحد أنواع املؤثرات الحركية التـي يمكن إضافتها في بـرنامج Natron، بحيث يتم تتبع عنصر لعنصر آخر متحرك في املشروع .**

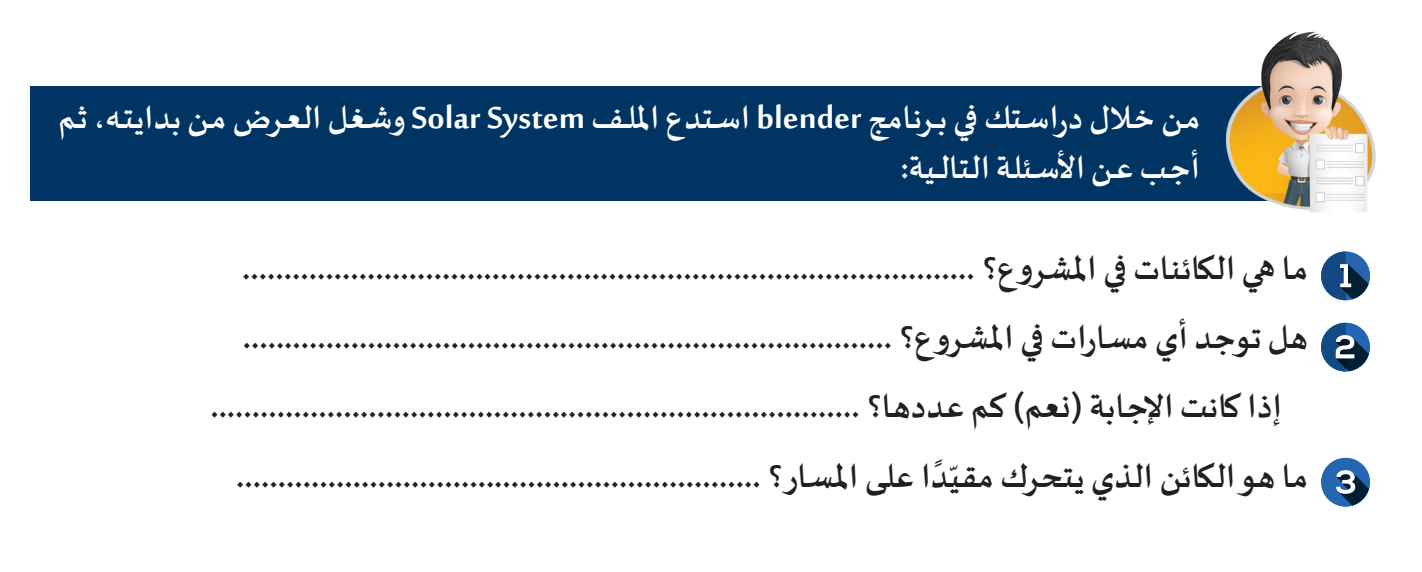

**وفي هذا الجزء سنتعرف علـى العقدة Tracker واستخدامها إلنشاء التتبع.**

أو ًال العقدة Tracker

**تظهر العقدة Tracker بالشكل التالـي:**

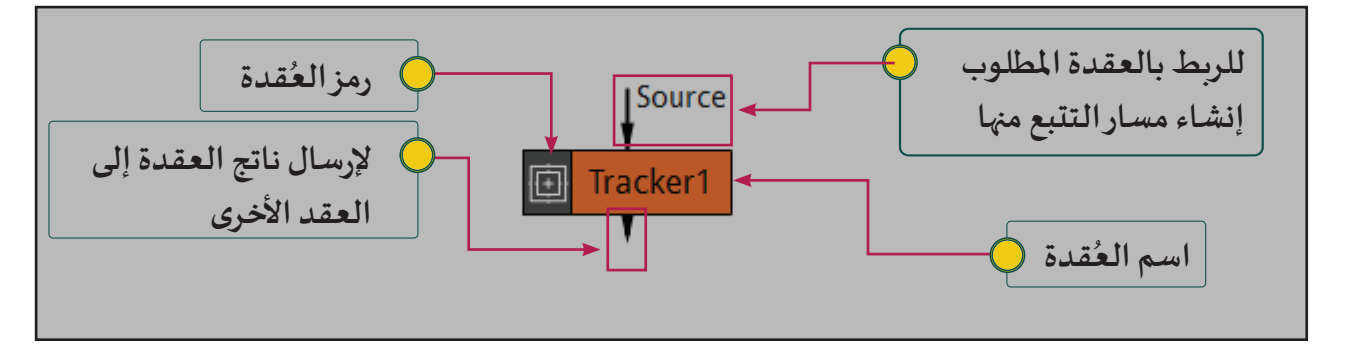

**- تستخدم العقدة Tracker إلنشاء مسارات التتبع علـى الوسائط.**

**- يمكنك إضافة العقدة Tracker من خالل:** 

**شريط مجموعات العقد املجموعة Transform العقدة Tracker** 

回 Tracker

ثانيا

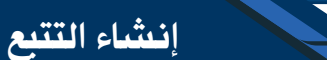

**سنتعرف في هــذا الجــــزء عــلـى خطـــوات إنشاء التتبع باستخدام العقدة Tracker مـن خالل مثال Track Car والذي يتم فيه إنشاء مسار تتبع يماثل حركة السـيارة في الفيلم Street، وربط النص )احتـرم قوانيـن املرور( بمسار التتبع،**  فيبدو النص وكأنه يتحرك تابعًا السيارة كما بالصور التالية:

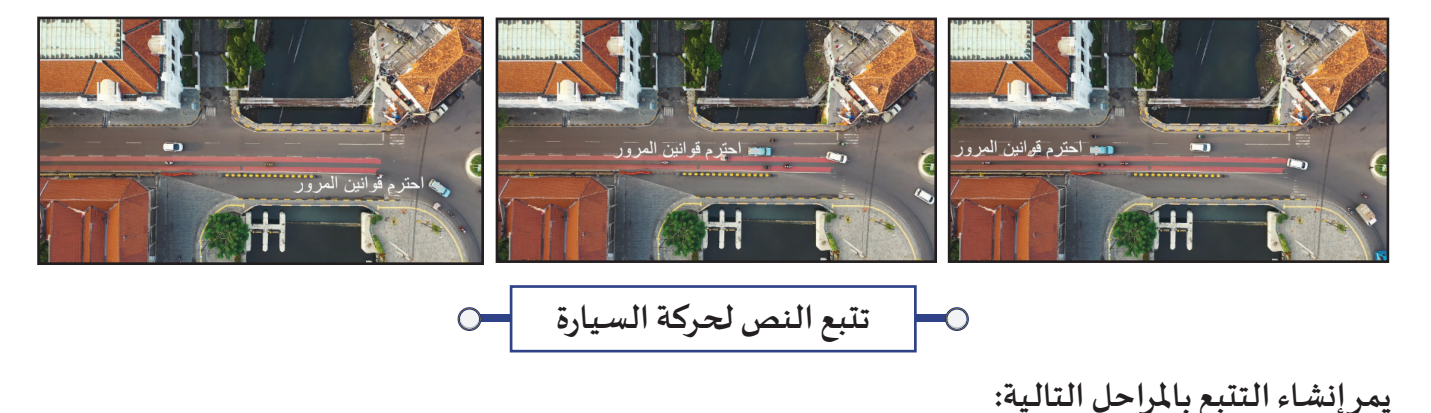

ج. تصدير العقد<u>ة</u> **Transform��بما�تحتو�ه�** <mark>من إطار</mark>ات أساسية **ب.�إ�شاء�** م*س*ارالتتبع **د.�ر�ط�العقدة� Transform بالعنصر** أ. إضافة العقد<u>ة</u> **Tracker**

**وللتعـرف علـى إنشـاء التتبـع باسـتخدام العقـدة Tracker اسـتدع املشـروع Track Car مـن املجلـد Track Car، ثـم نفـذ الخطوات التالـية:**

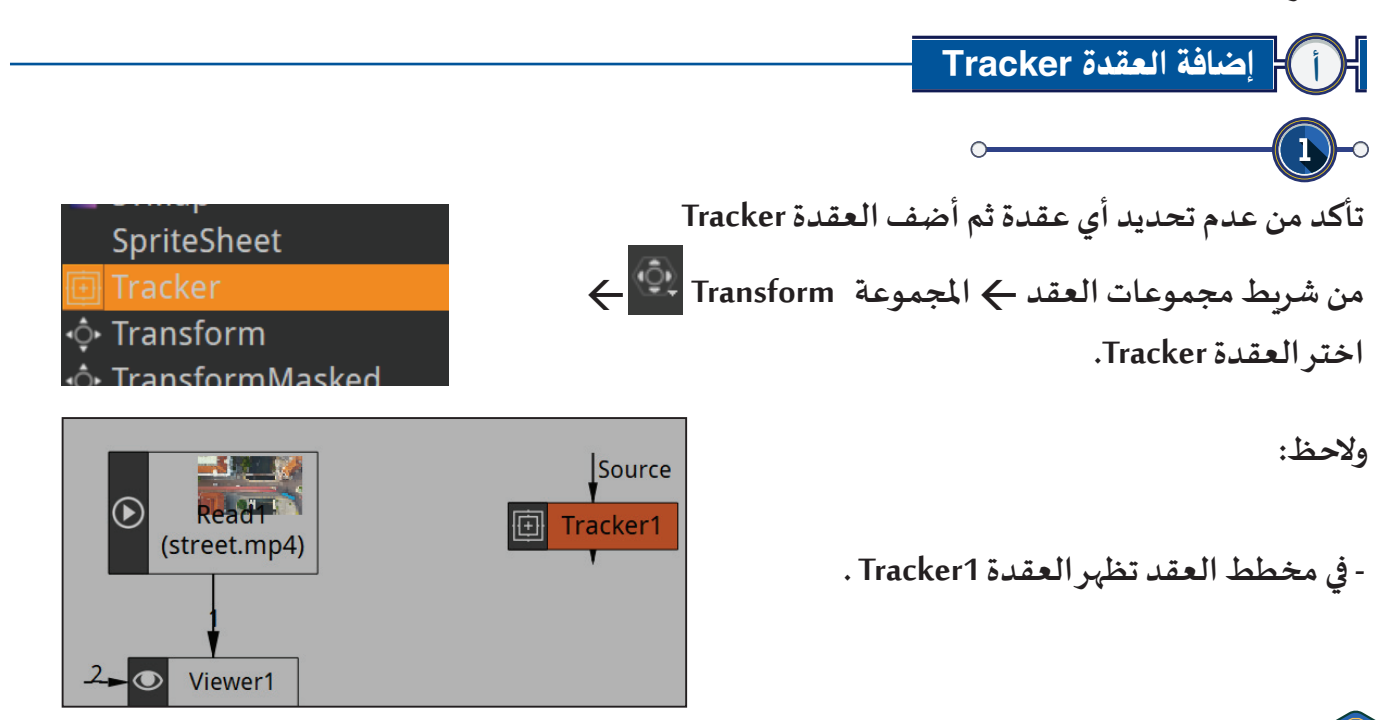

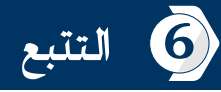

 $\boxed{\odot}$  Tracker1

**- فـي منطقـة ألـواح الخصائـص تظهـر لوحـة خصائـص العقـدة 1Tracker.**

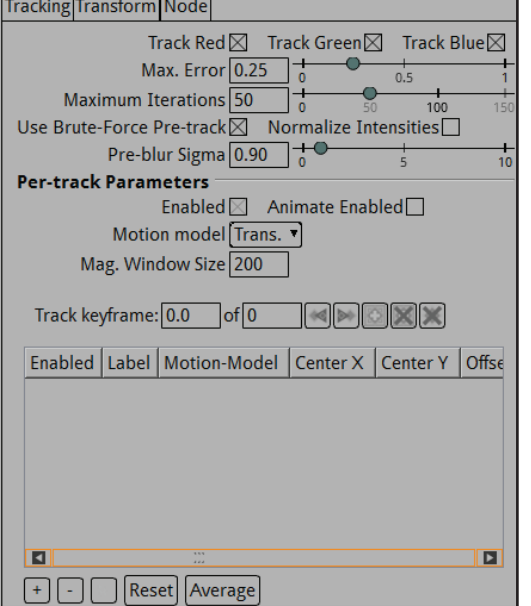

**- في منطقة العرض يظهر شريط أدوات 1Tracker.** 

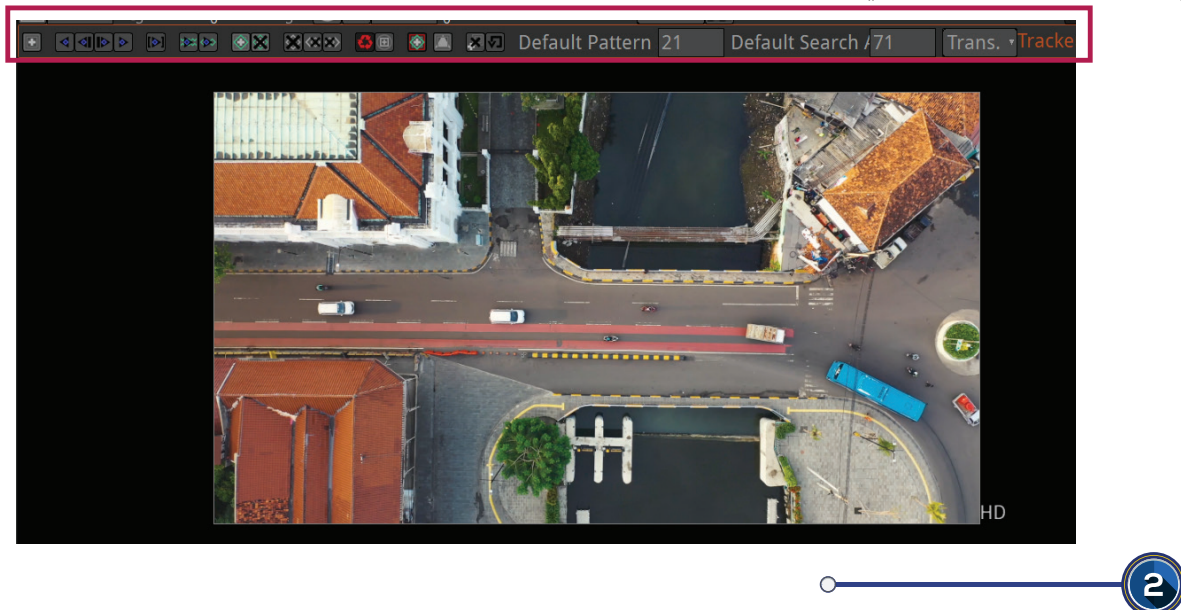

**اربط العقدة 1Tracker من خالل الرابط Source بالعقدة 1Read .**

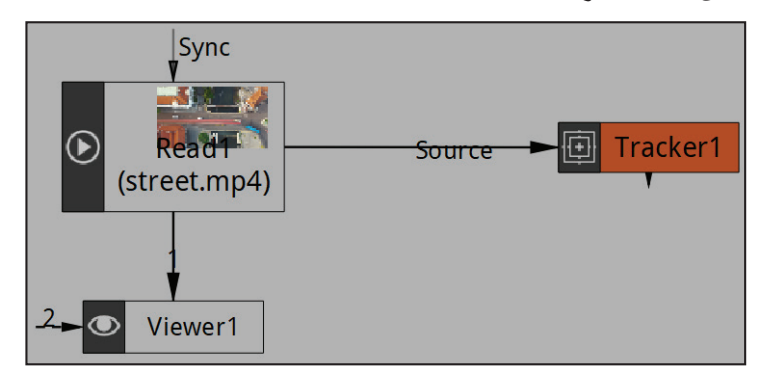

ب إنشاء مسار التتبع

 $\frac{1}{2}$  **ـذ لرسـم مسـار التتبـع 1track لــيماثل حركـة الســيارة الزرقـاء عنـد ظهورهـا بالكامـل فـي الفيلـم عنـد اإلطـار 250 نف الخطـوات التالــية:**

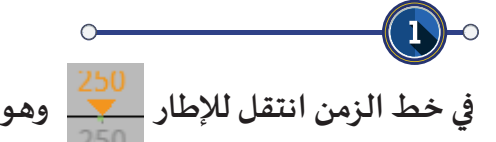

 $\Theta$ 

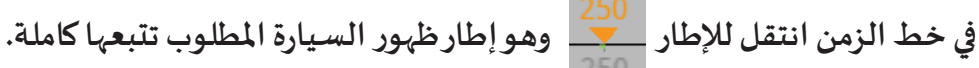

**ّ**في منطقـة العـرض فعّل أداة اختيار منطقـة التتبع <mark>كـا</mark> ولاحـظ تحـول شـكل مؤشـر الفـأرة إلى <del>ا ا</del> ، حـدد من **خاللهـا املنطقـة املطلـوب تتبعهـا ولتكـن نهايـة السـيارة والحـظ:**

**- في منطقة العرض: تظهر أداة إنشاء مسار التتبع 1track والتـي تكون علـى هيئة مربعيـن متداخلـيـن.**

**- تغيـر لون اإلطار في خط الزمن إلـى اللون األصفر .**

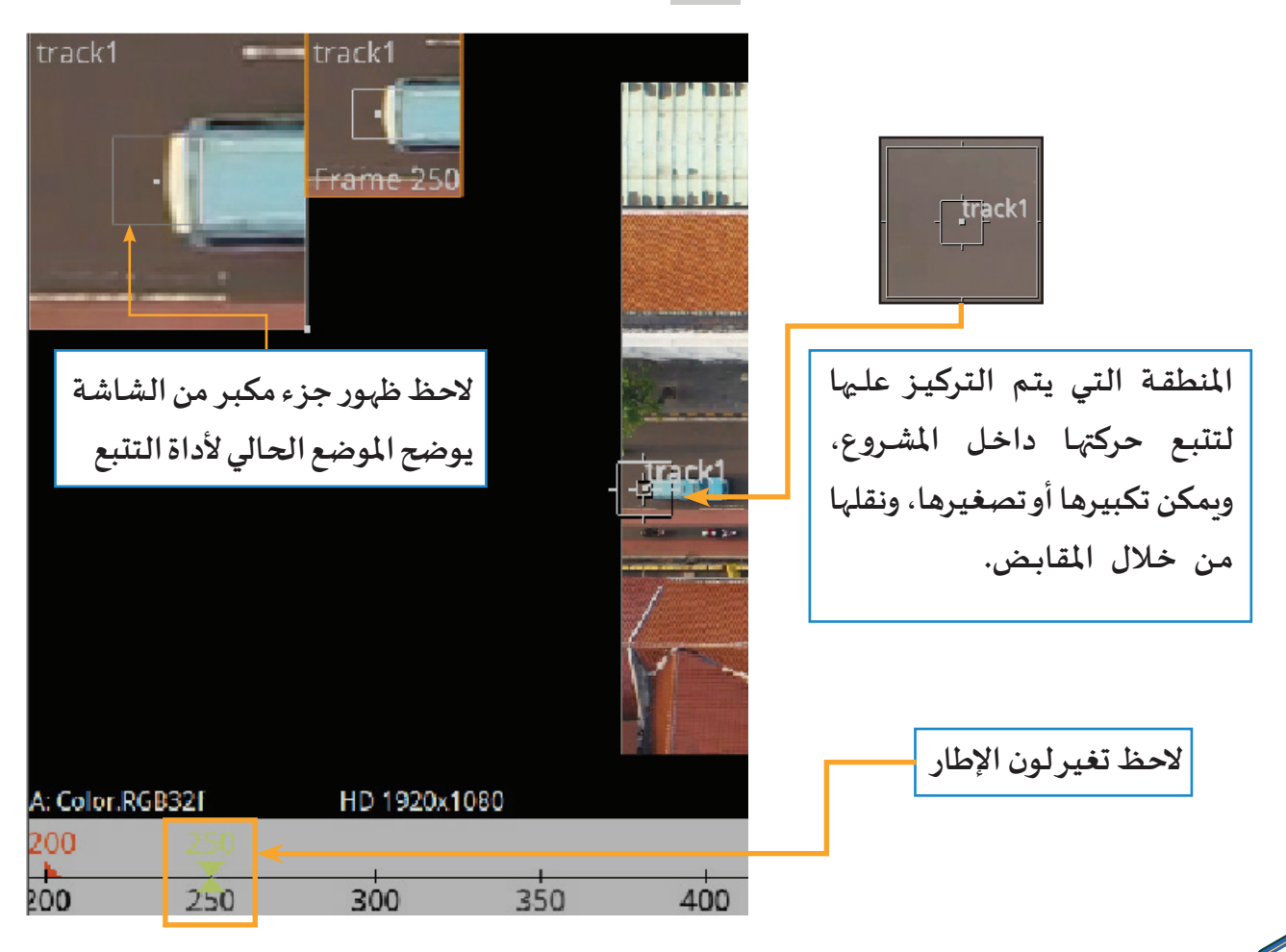

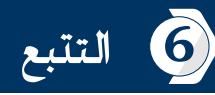

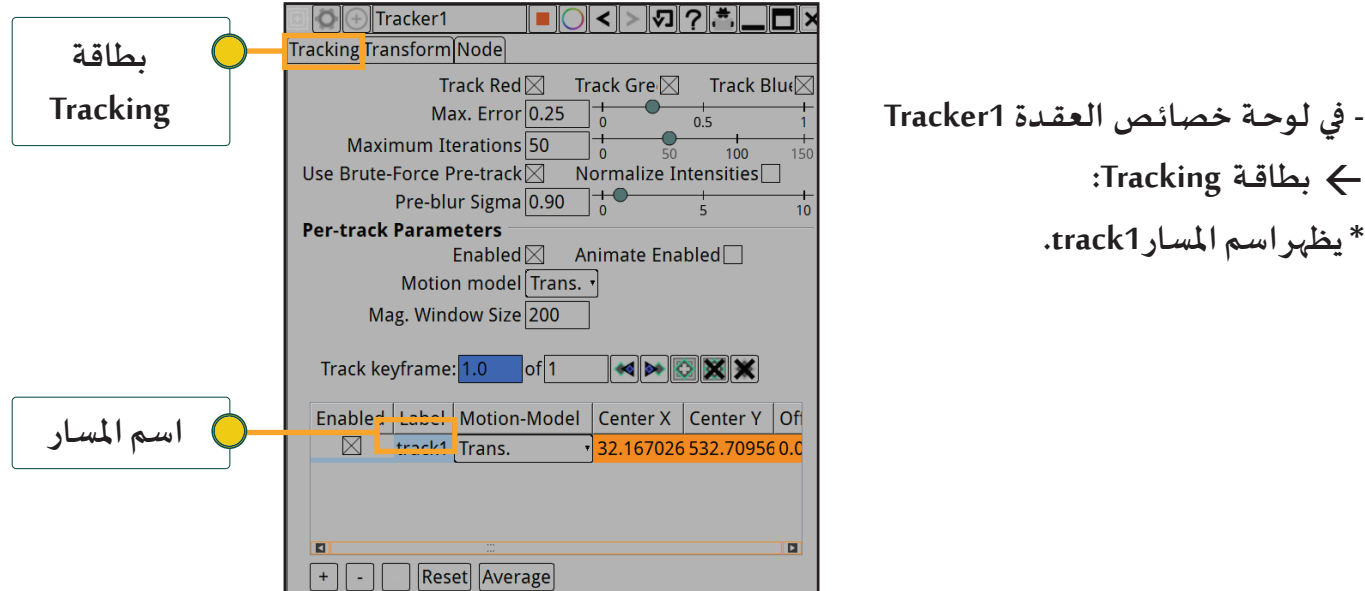

**\* تغيـر لون الخاصية Keyframe Track إلـى اللون األزرق والذي يدل علـى إضافة إطار أساسـي ملسار التتبع.**

 **بطاقـة Tracking:**

**\* يظهر اسم املسار 1track.**

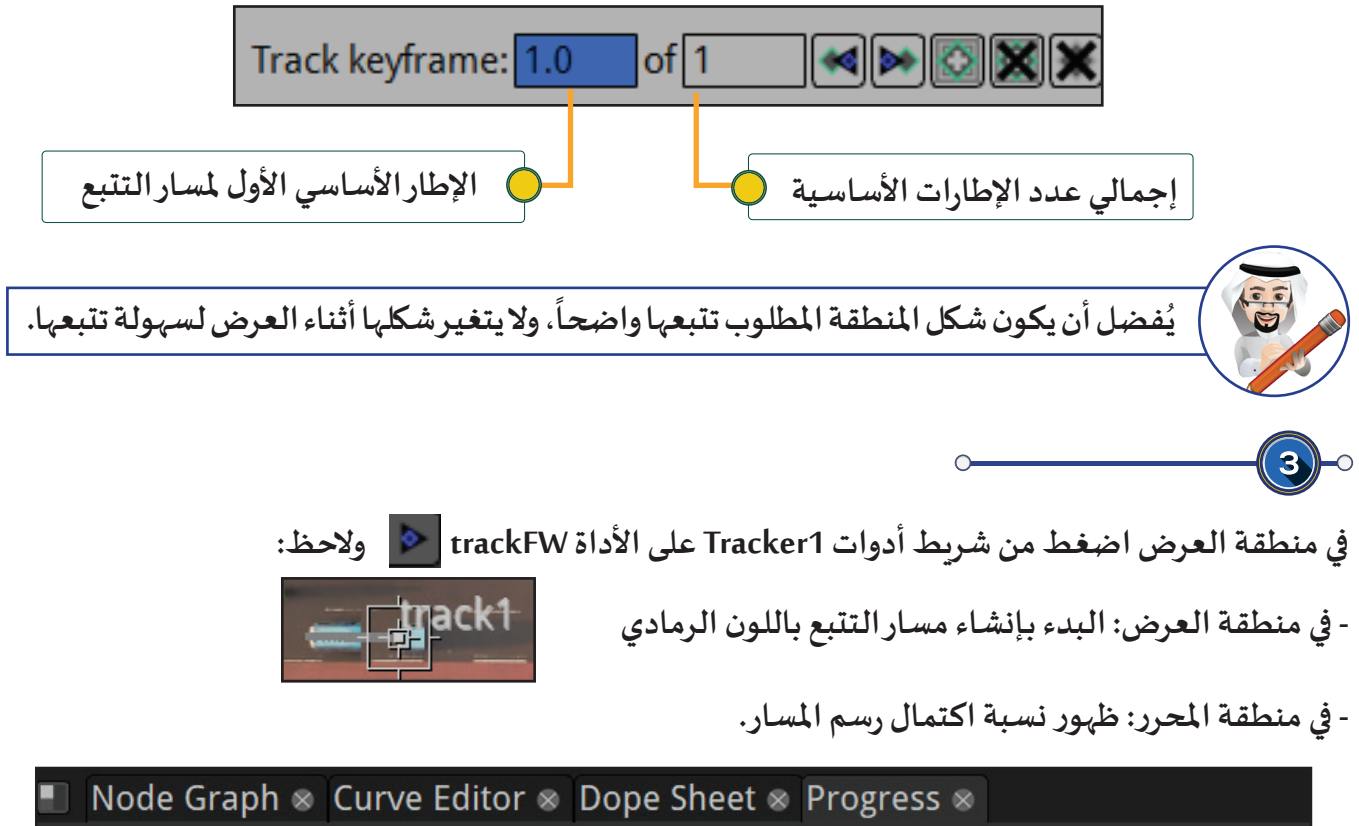

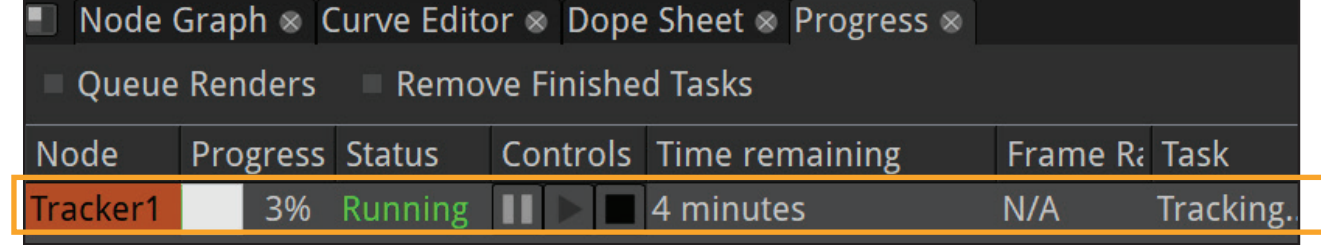

**إذا توقـف رسـم املسـار التلقائـي عنـد إطـار مـا قبـل الوصـول لنهايـة حركـة السـيارة، فهـذا يـدل علـى أنـه حـدث عنـد هـذا اإلطـار تغيـر لشـكل املنطقـة التـي تـم اختـيارها.**

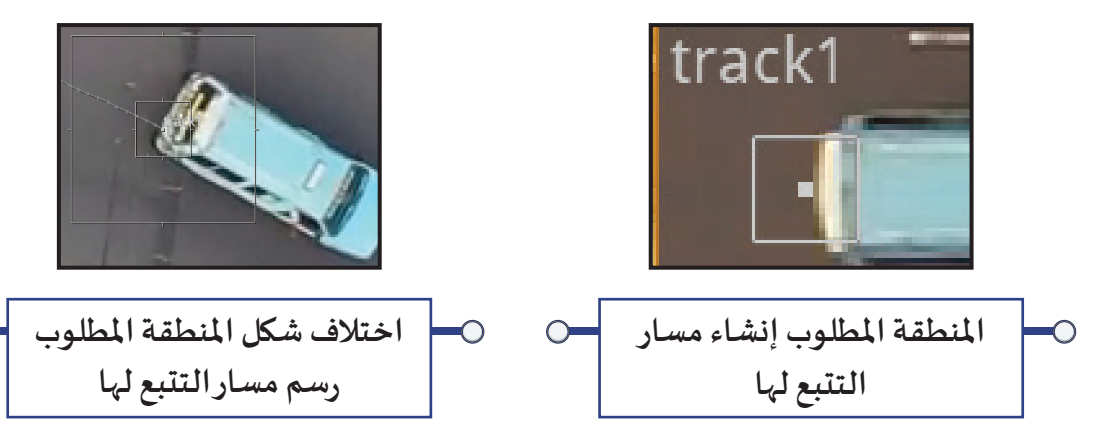

**و لتحديد املنطقة الجديدة الستكمال إنشاء مسار التتبع لها :**

- اضغط في خـط الزمـن على الأداة ◘ ◘ عـدة مـرات للانتقـال إلى الإطـارات التالـية، ثـم حـرك قلـيلاً مركـز أداة إنشـاء **مسـار التتبـع الختـيار الشـكل الجديـد لنهايـة السـيارة.**

**كلما توقف رسـم املسـار قبل وصول السـيارة للنهاية، كرر خطوات تعديل املنطقة املطلوب رسـم املسـار لها، واضغط األداة trackFW ، حتـى يتـم االنتهـاء مـن رسـم مسـار التتبـع بالكامـل.**

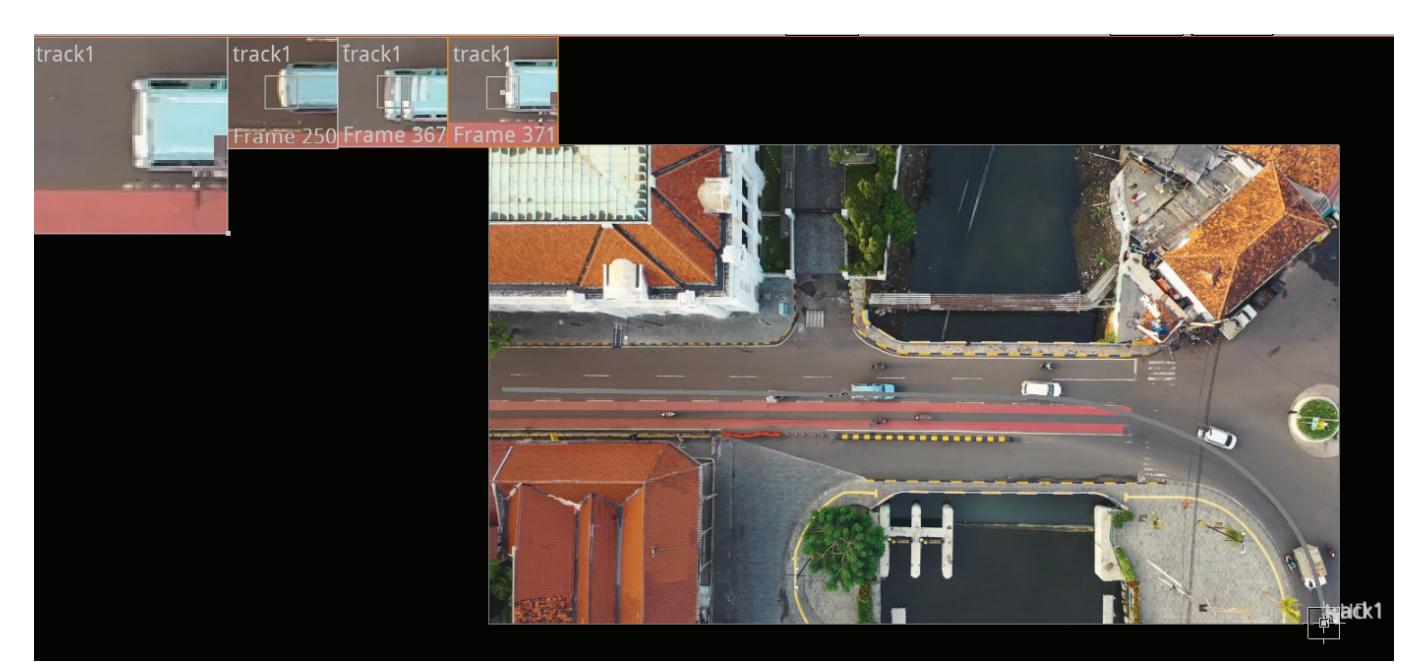

**ً - باسـتخدام العقـدة اسـتدع املشـروع Birds Of Flock مـن املجلـد Birds Of Flock وأن�شـئ مسـارا Tracker – لتتبـع الطيـور .**

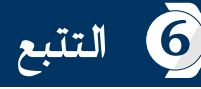

## ج تصديـر العقدة Transform بما تحتويه من إطارات أساسـية

 $\mathbf{(2)}$ 

 $\circ$ 

**في لوحة خصائص العقدة 1Tracker اختـر بطاقة Transform.**

 $\circ$ 

 $\circ$ 

**لتفعيـل اإلطـارات األساسـية لخصائـص Transform فـي اتجـاه حركـة مسـار التتبـع، وفـي مثالنـا هـذا سـتكون خاصيـة ّـر فـي خصائـص الجـزء Generation Transform لتكـون كمـا يلـي: Translate فقـط مـن خصائـص Transform ،غي**

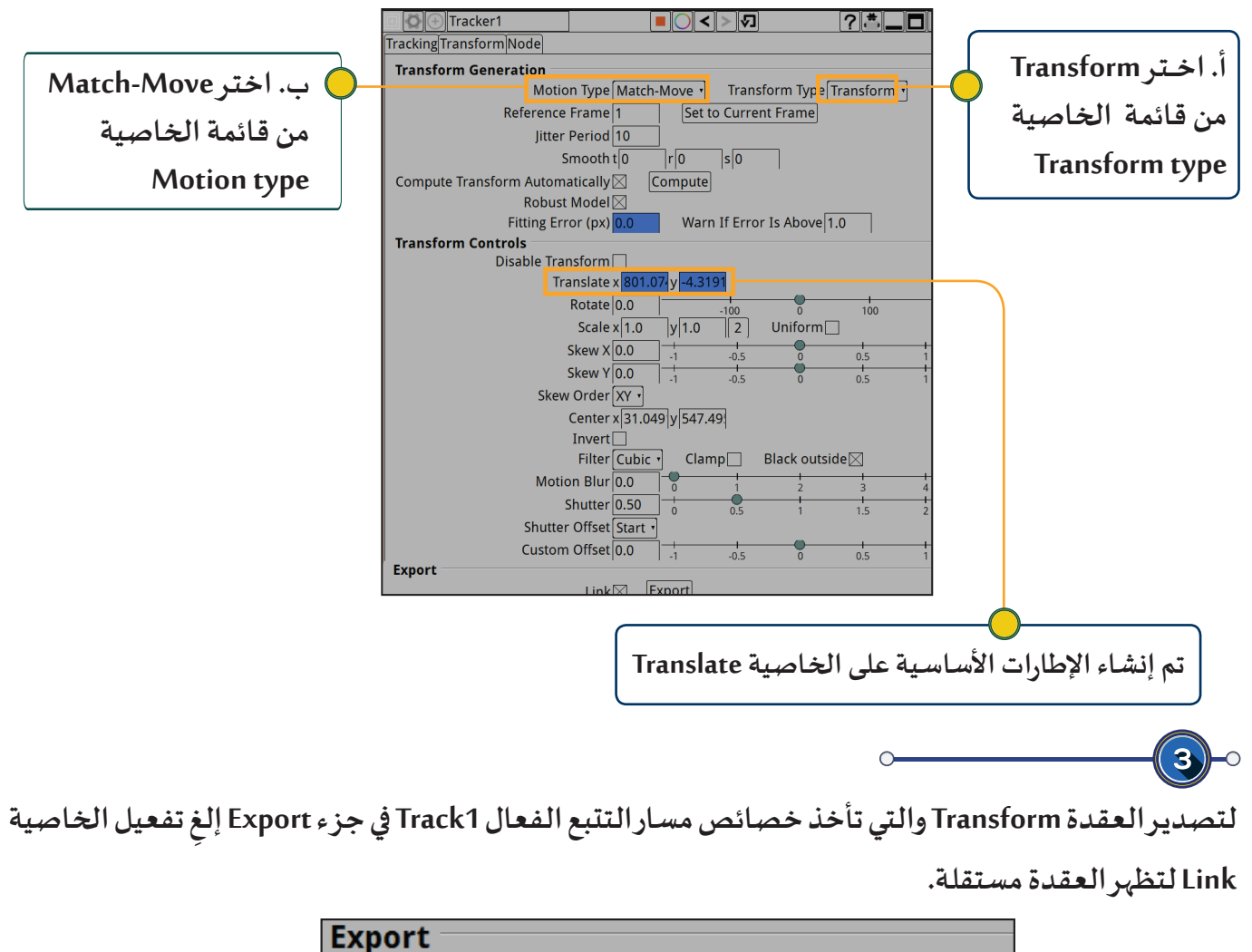

 $Link$ 

**Export** 

**ثم اضغط Export .**

**الحظ في مخطط العقد ظهور العقدة 1Transform مستقلة.** 

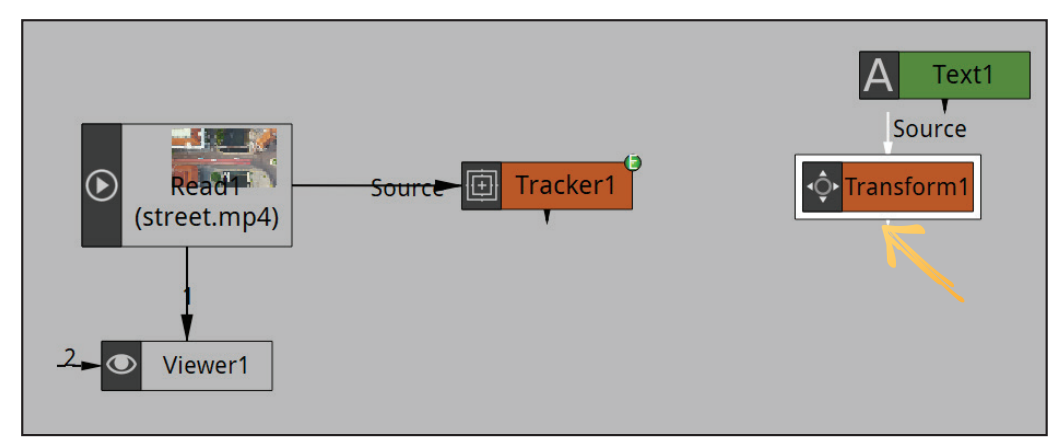

د ربط عنصر بمسار التتبع

يلزم ربط العنصر سـواء أكان نصـاً، صـورة، فيلماً .... بمسـار النتبـع لـيبدو وكأنـه يتحرك على المسـار. **توجـد فـي مخطـط العقـد عقـدة النـص Text التـي تحتـوي علـى النـص ) احتـرام قوانيـن املـرور(. ولربـط النـص بمسـار التتبـع نفـذ الخطـوات التالـية:**

**ادمج العقدة 1Text بالعقدة 1Read بحيث يكون الفيلم في خلفية املشروع والنص في املقدمة.**

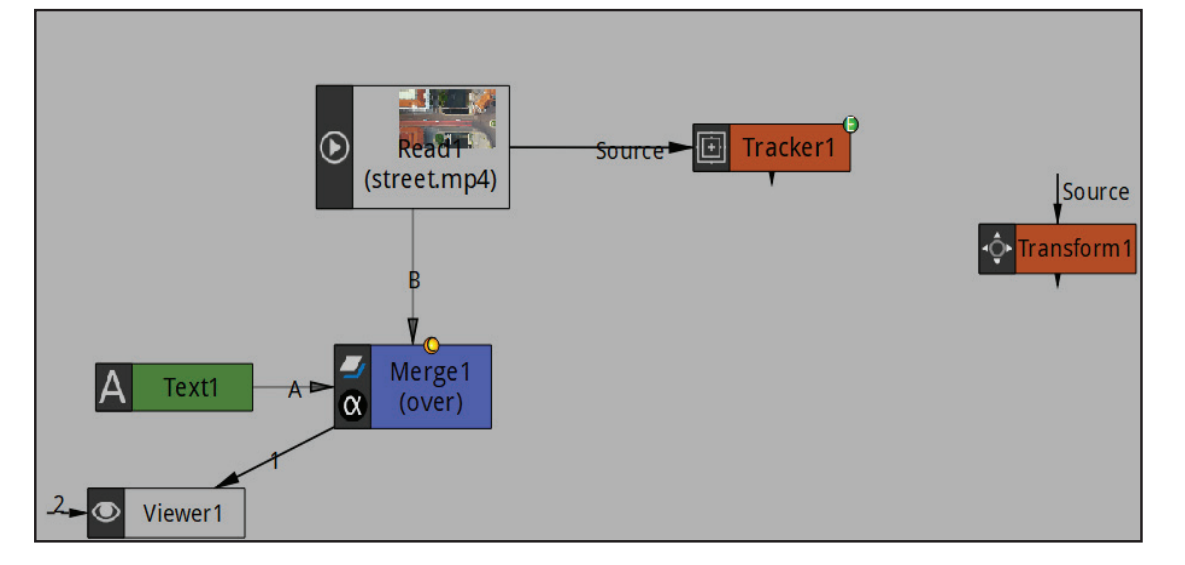

**شغل العرض من بدايته.**

**تالحـظ أن النـص بعـد تشـغيل العـرض ال يتتبـع السـيارة ألنـه لـم يتـم ربطـه بالعقـدة 1Transform والتـي لهـا نفـس خصائـص العقـدة 1Tracker .**

**No** 

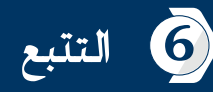

**اربط العقدة 1Transform بيـن العقدة 1Viewer والعقدة 1Text ثم شغل العرض من بدايته، ماذا تالحظ؟**

 $\mathbf{P}$ 

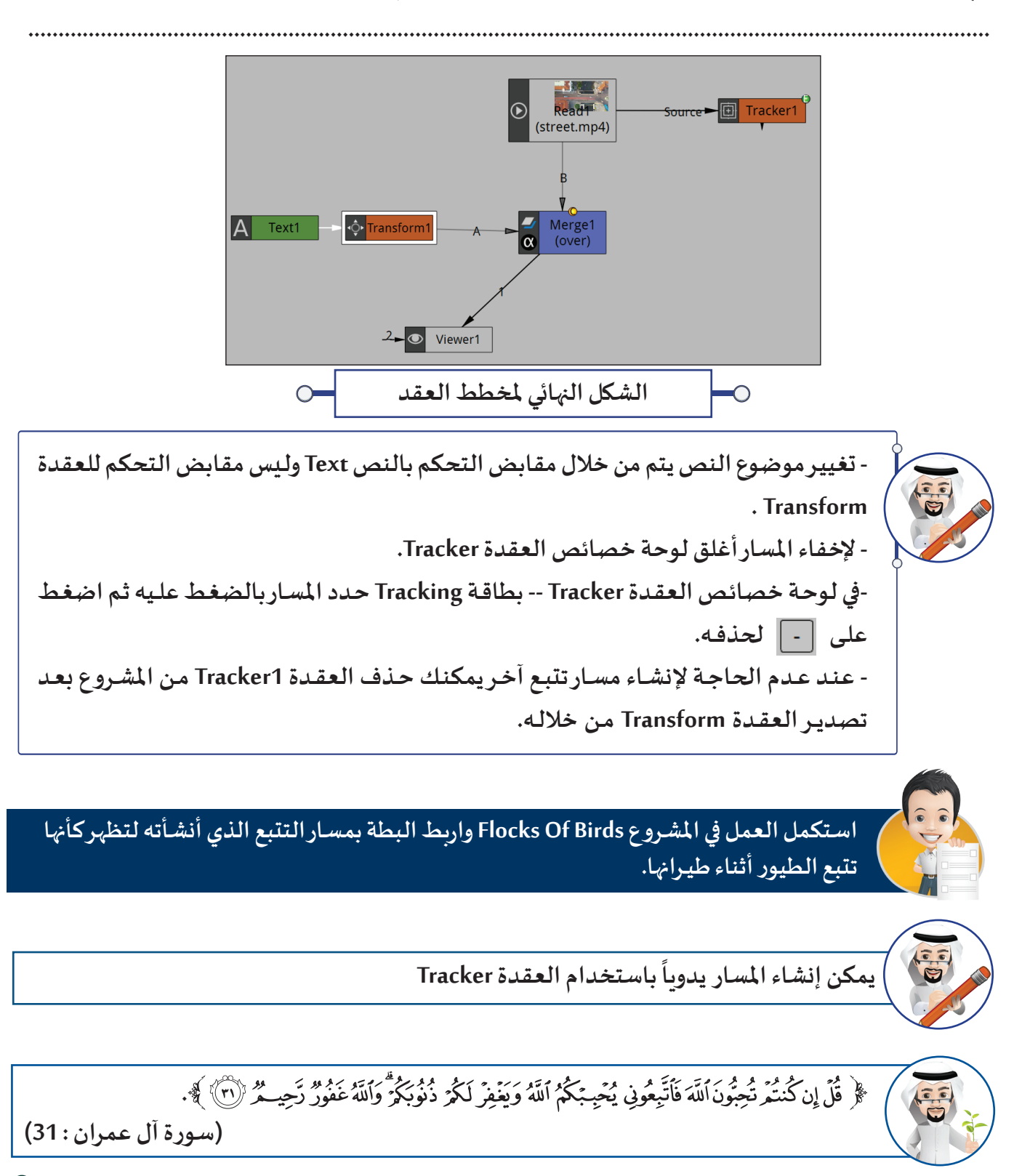

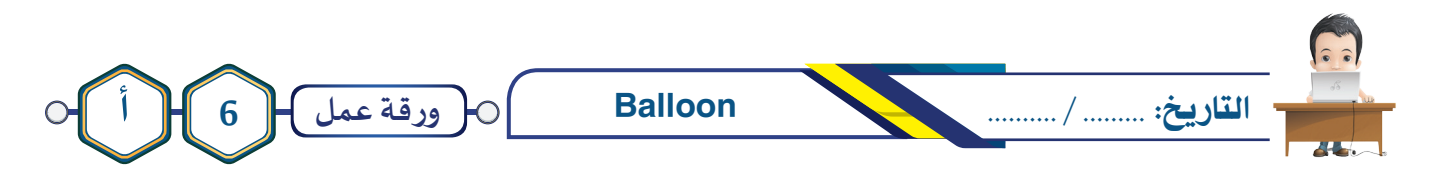

**شاهد الفيلم a6Project من املجلد Balloon لالستـرشاد ِ املشـروع Balloon ثـم نفـذ الخطـوات بـه، ثـم اسـتدع الالزمـة إلنشـاء مسـار تتبـع تلقائـي، بحيـث يتبـع البالـون الثابت البالون املتحرك أثناء حركته، ثم احفظ املشروع باسم 1Balloon علـى محرك األقراص بك، وصدره كفيلم بامتـداد 4mp باسـم 1Balloon فـي نفـس املـكان.**

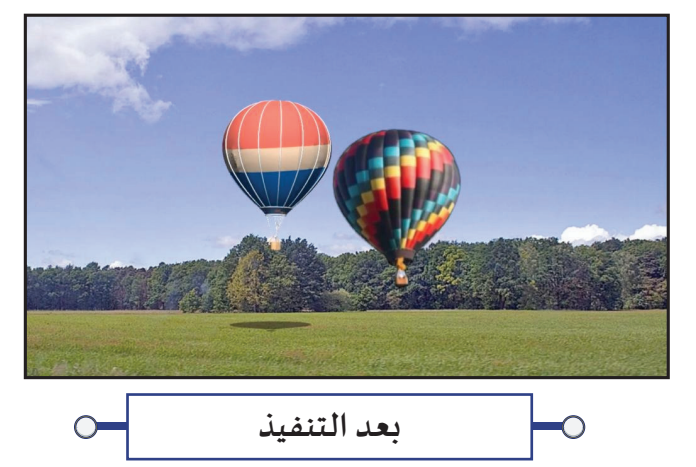

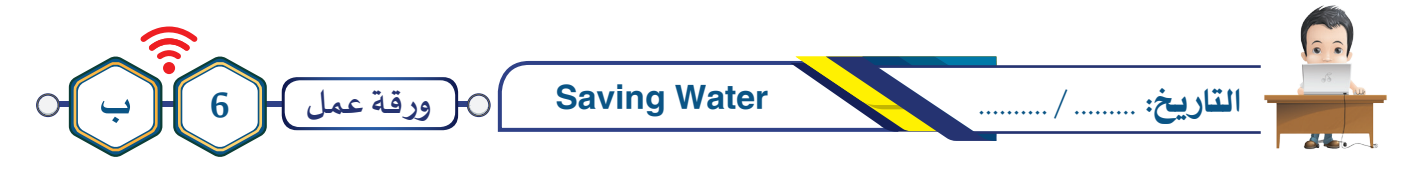

- **شـاهد الفيلـم b6 Projectمـن املجلـد Water Saving لالسترشـاد بـه، ثـم اسـتدع املشـروع Water Saving مـن نفـس املجلـد، وأضـف العقـد الالزمـة إلظهـار النـص ) قطـرة مـاء ( وكأنـه يتتبـع قطـرة املـاء أثنـاء حركتهـا نحـو التربة، وبعـد اختفـاء قطـرة املـاء يتغيـر النـص إلـى ) تنبـت شـجرة( .**
- **احفـظ املشـروع باالسـم 1Water Saving علـى محـرك األقـراص الخـاص بـك، ثـم صـدر املشـروع باالسـم نفسـه كفيلـم باالمتـداد 4mp.**

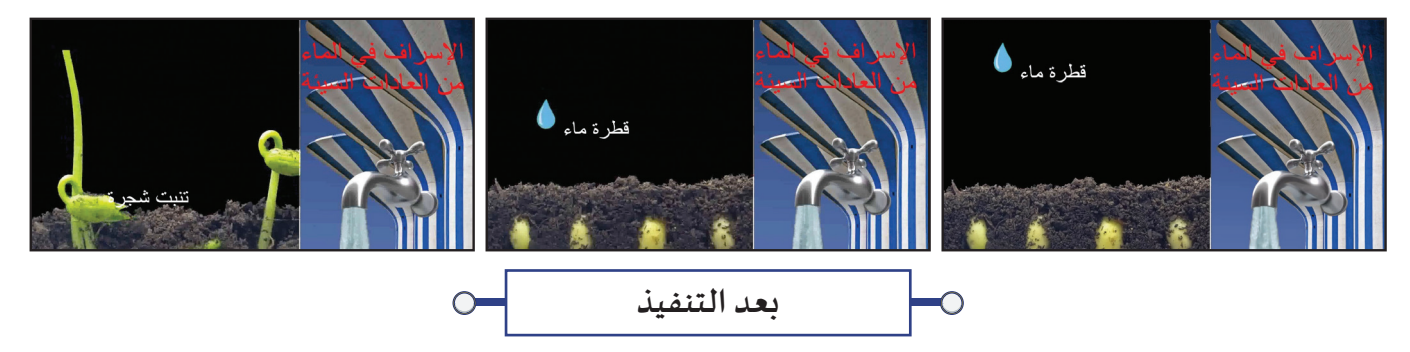

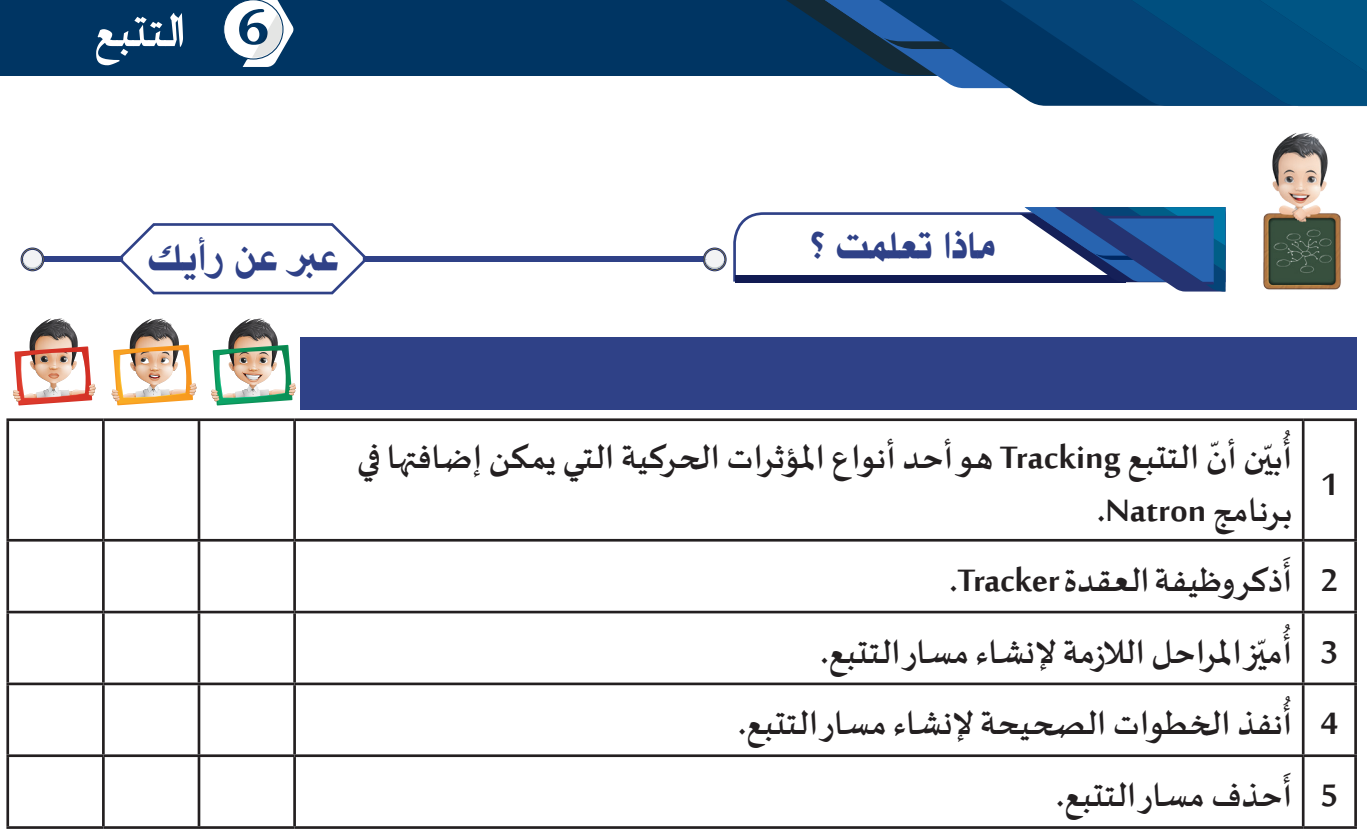

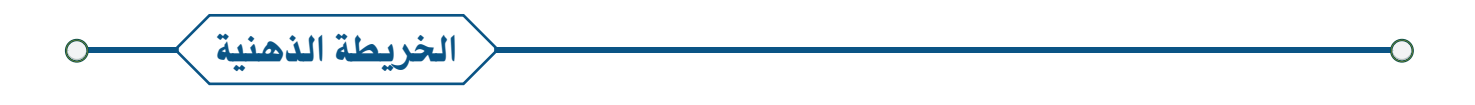

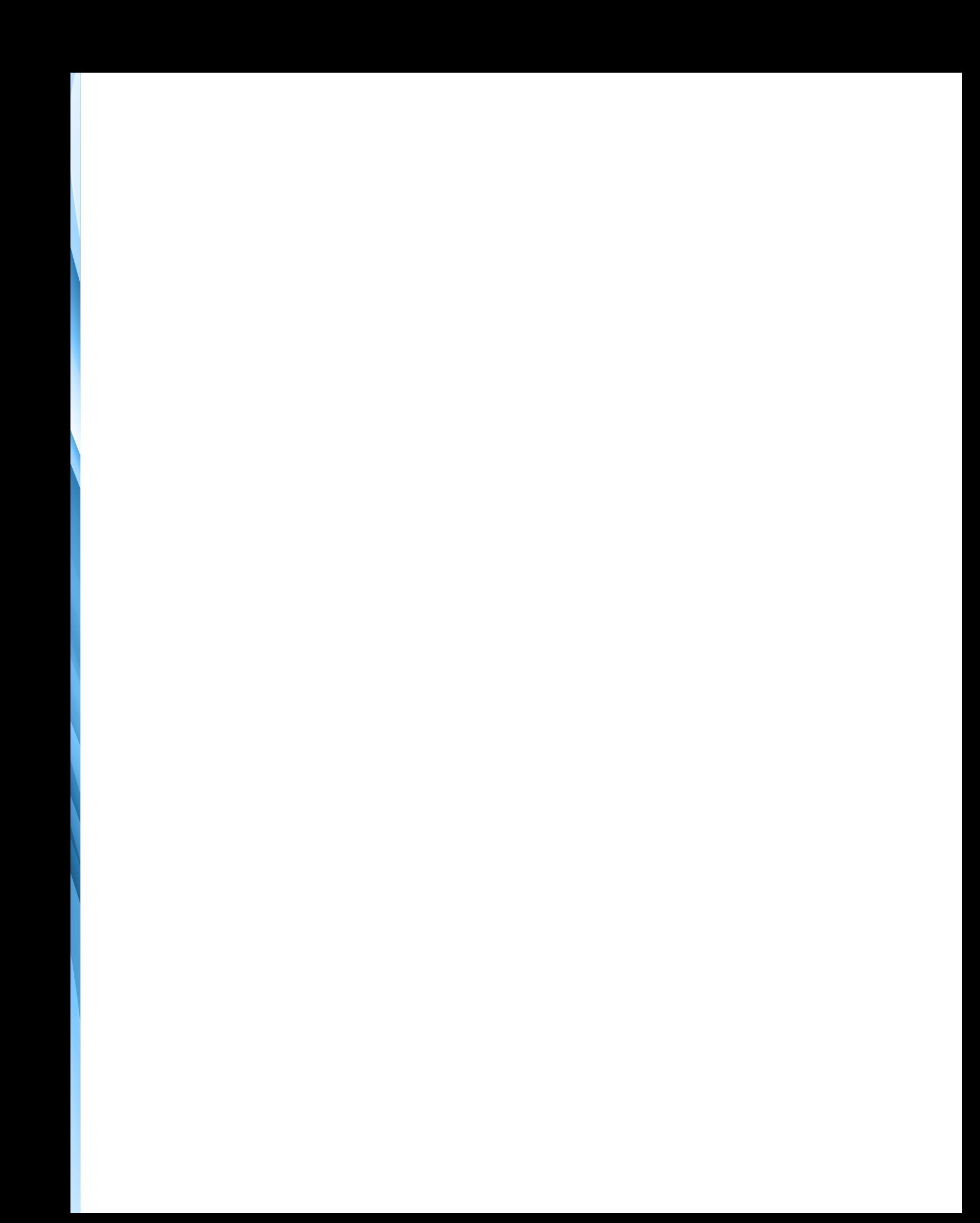

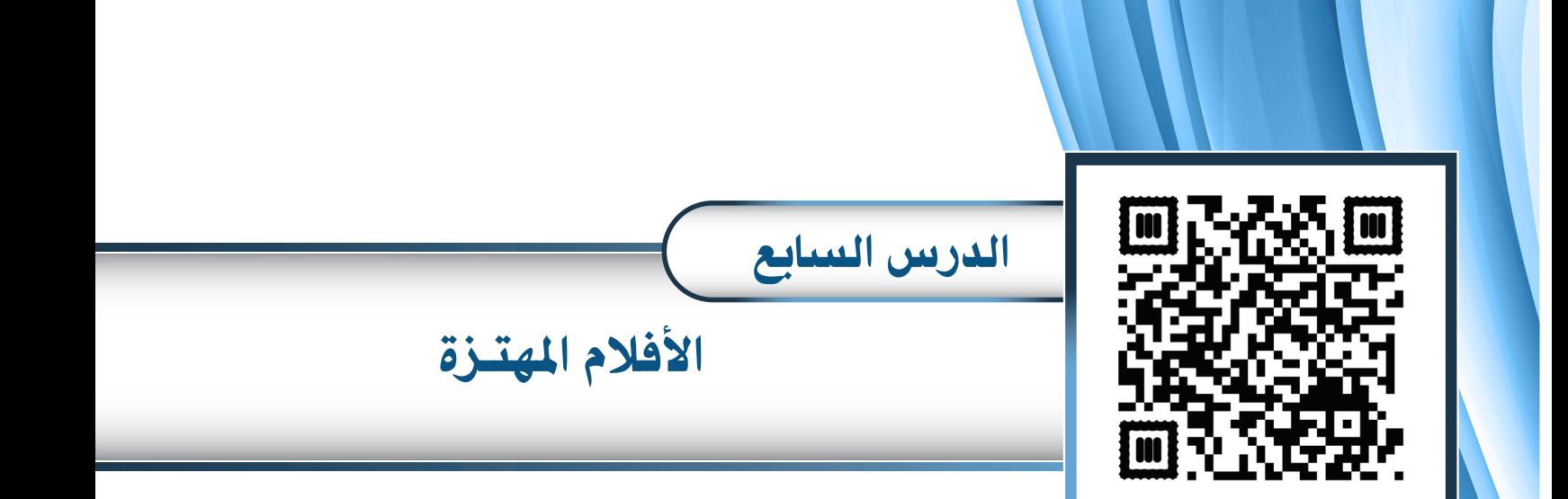

**معالجة األفالم املهتـزة**

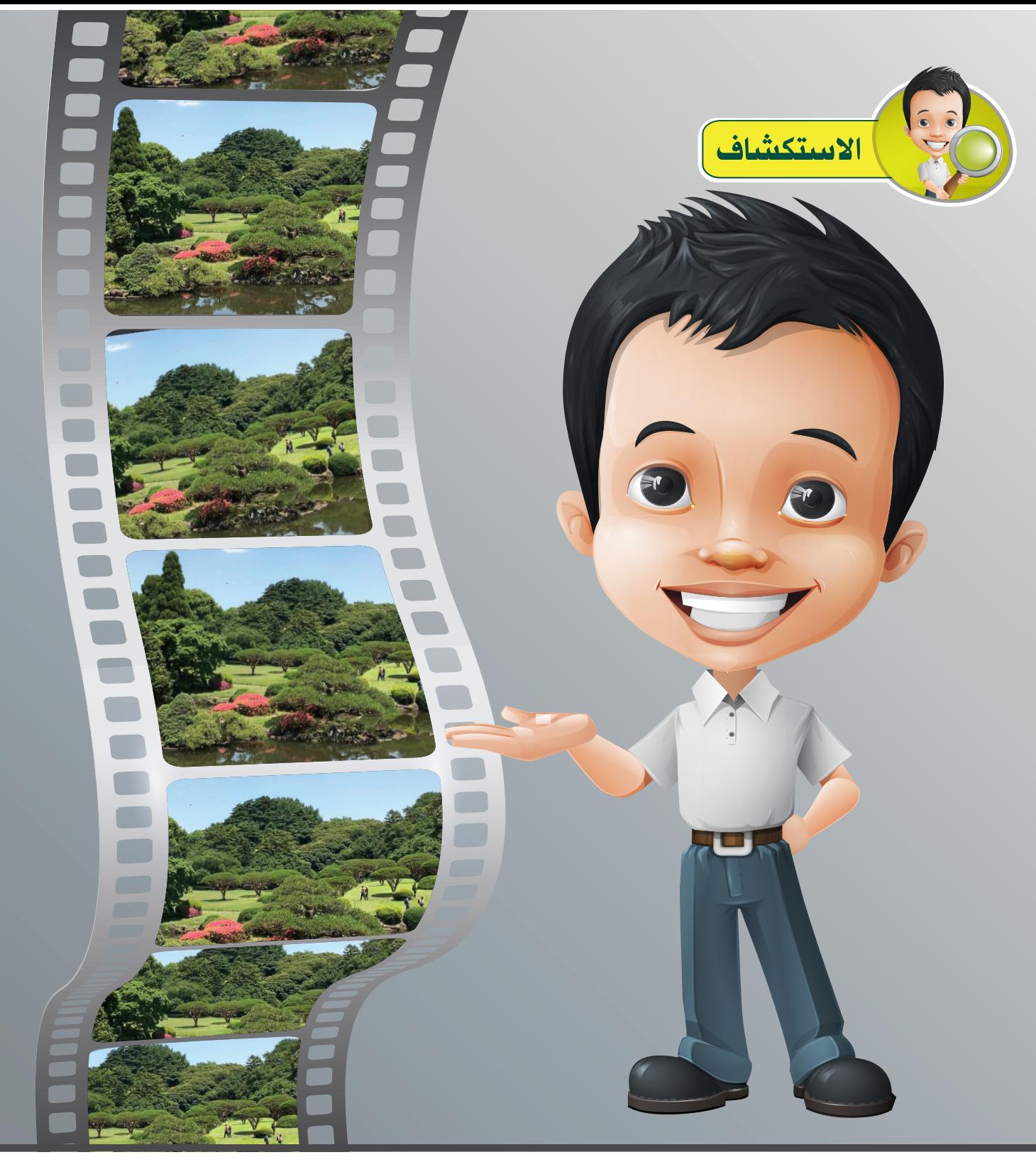

**قـام بـدر بتصويــر مجموعـة مـن األفـام أثنـاء قضـاء عطلـة الربيـع مـع أسـرته فـي إحـدى الـدول الخلــيجية، والحـظ أن أغلـب األفـام مهتــزة بسـبب عـدم ثبـات الكاميــرا أثنـاء التصويــر، بـدأ بالبحـث عبـر اإلنتـرنت عـن أحـد البـرامج لحـل املشـكلة، وتوصـل إلـى أنـه يمكنـه ذلـك مـن خـال بــرنامج Natron.** 

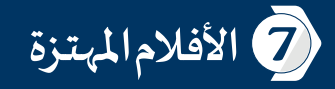

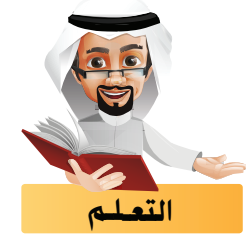

**تعرفت في الدرس السابق علـى استخدام العقدة Tracker إلنشاء مسار تتبع و ربط املتتبع به .**

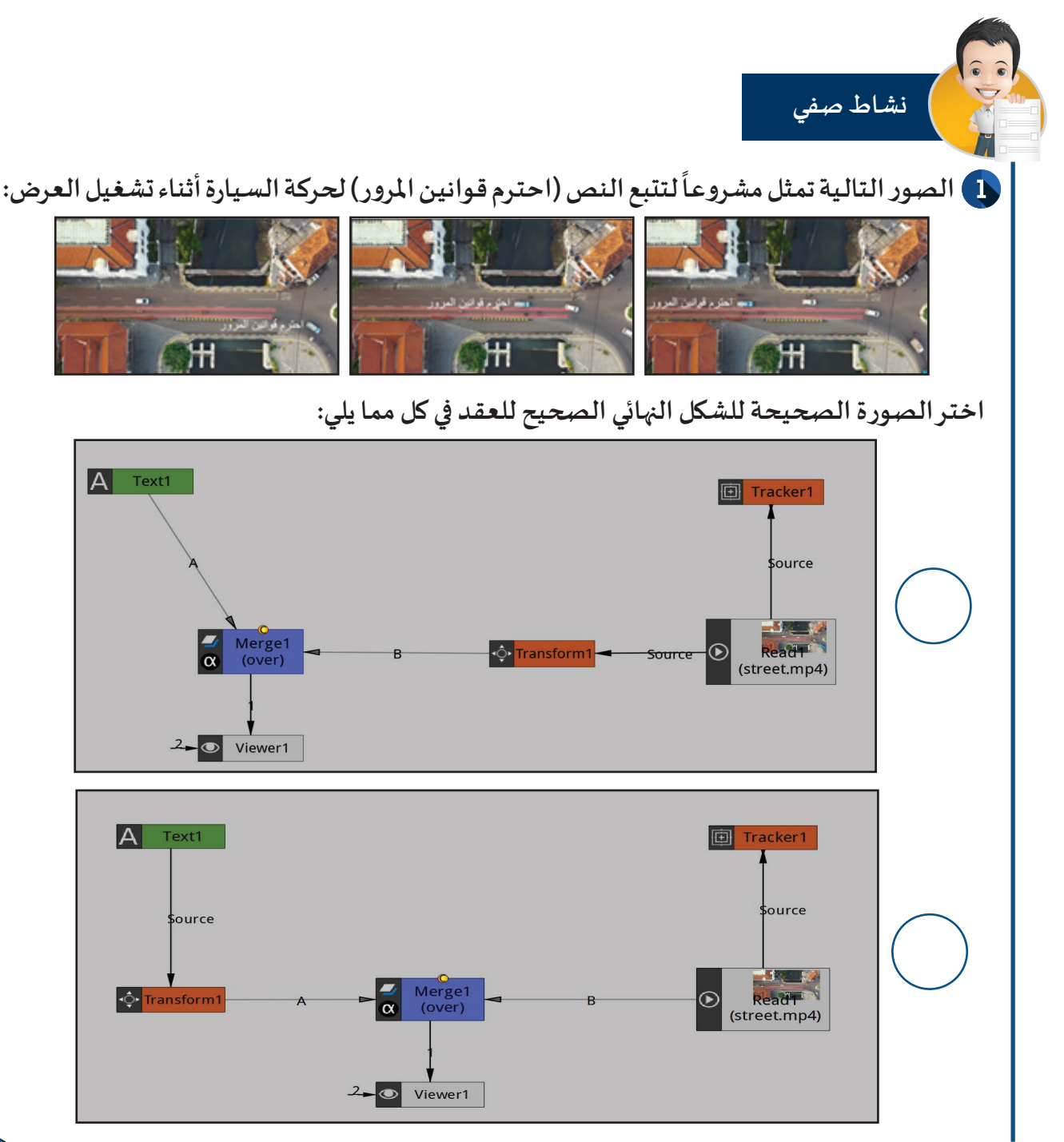

**في هذا الجزء ستتعرف علـى استخدام العقدة Trackerفي معالجة األفالم املهتـزة.**

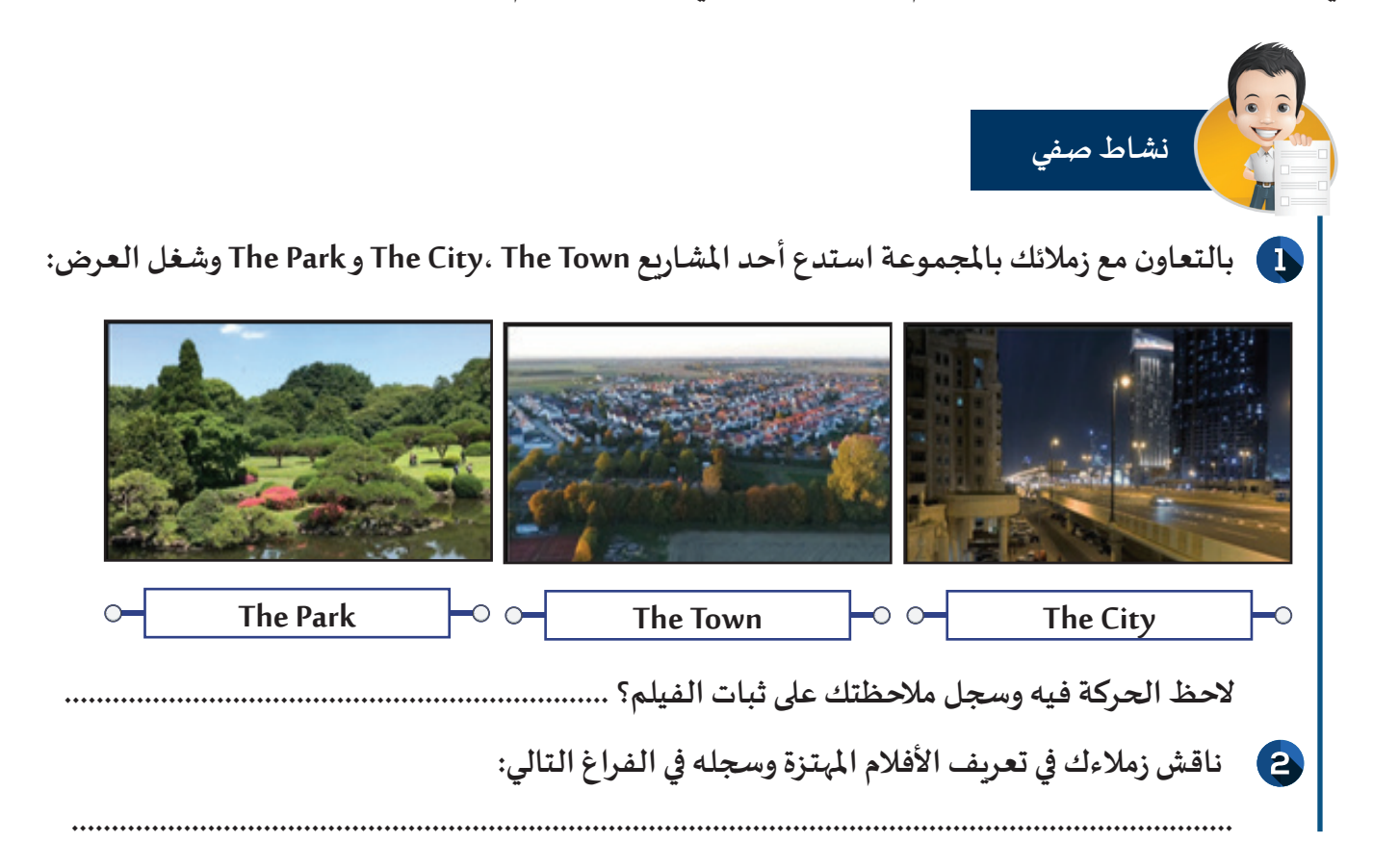

الأفلام المهتزة هي أفلام تكون صورها غير مستقرة، أي أن هناك تغييراً في موضع، حجم واستدارة الفيلم أوبعضها **بسبب اهتـزاز الكاميـرا أثناء التصويـر.**

**ومن أشكال التعامل مع األفالم املهتـزة:**

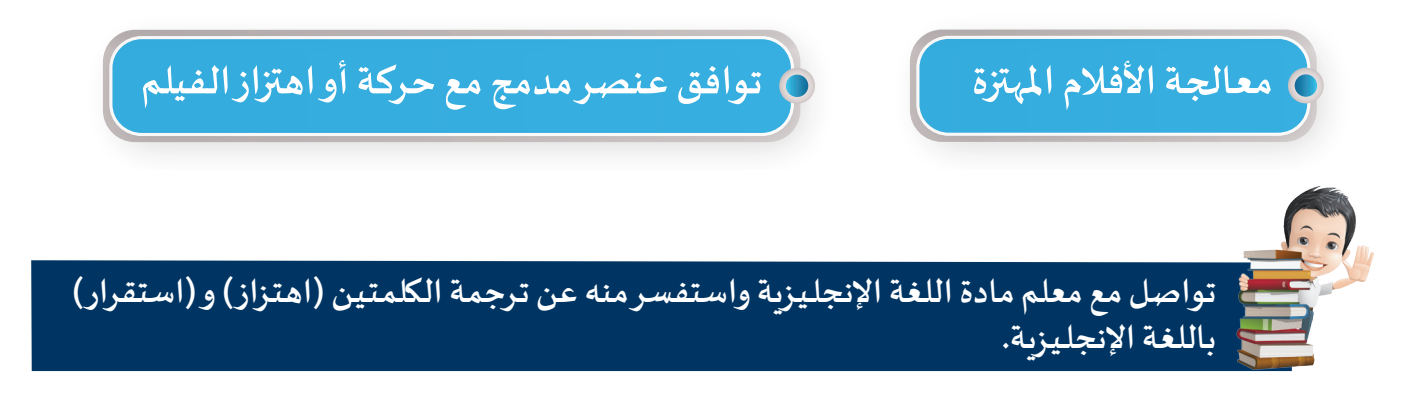

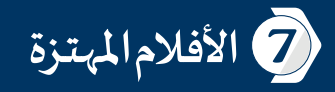

#### معالجة الأفلام المهتـزة

**يفضـل ملعالجـة األفـام املهتـزة أن تكـون عالـية الجـودة، وأن يكـون بهـا مناطـق ال تخـرج عـن إطـار الفيلـم علـى مـدار ً أو عمـود إنـارة. تشـغيله ، كمبنـى مثـا**

**يمر تعديل األفالم املهتـزة باملراحل التالـية:** 

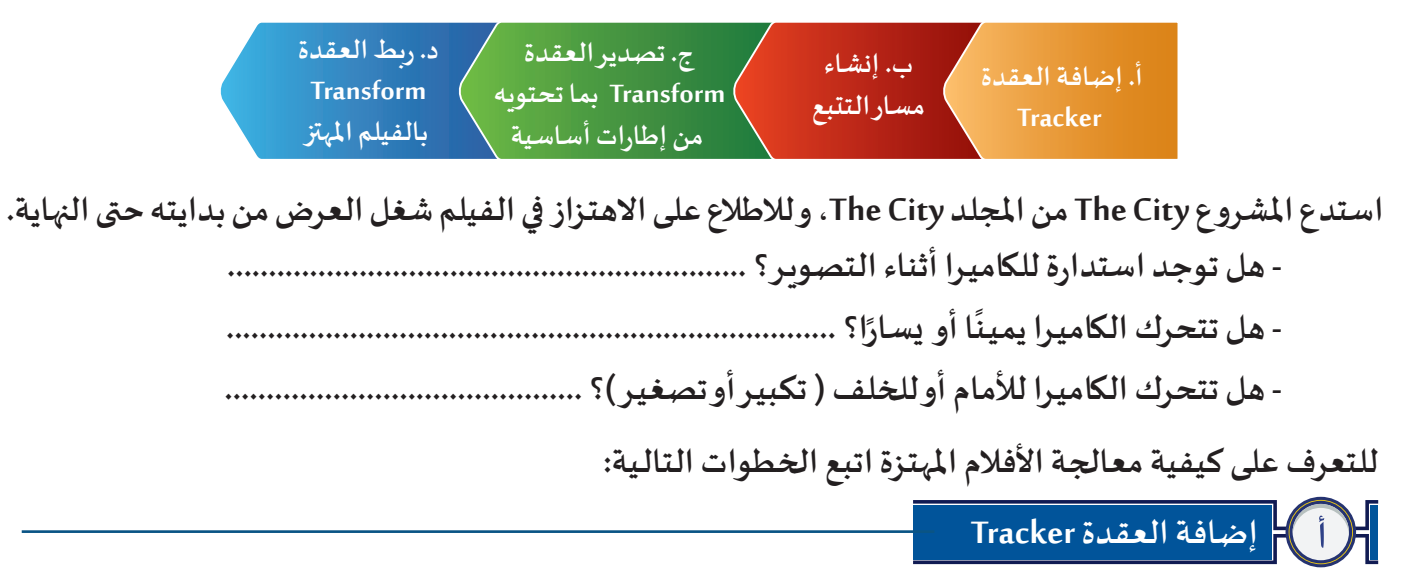

**مـن شـريط مجموعـات العقـد املجموعـة Transform أضـف العقـدة Tracker، ثـم اربطهـا مـن خـال الرابـط Source بالعقـدة 1Read للفيلـم املهتـز والحـظ:**

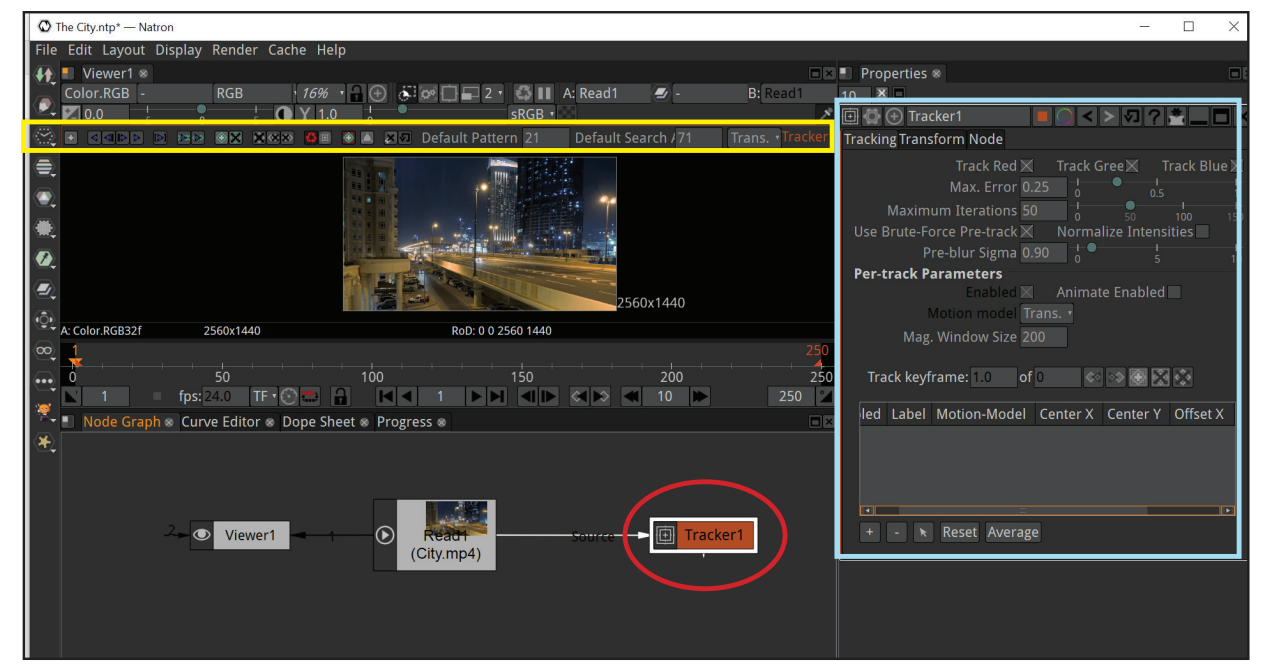

 **- في مخطط العقد تظهر العقدة 1Tracker. - في منطقة العرض يظهر شريط أدوات 1Tracker.**

 **- في لوحة الخصائص تظهر لوحة خصائص العقدة 1Tracker.** 

## **إنشاء مسار التتبع**

**142**

**ملعالجـة االهتــزاز سـنحتاج إلنشـاء أكثـر مـن مسـار فـي مناطـق مختلفـة ومتباعـدة ، وفـي املثـال التالــي نحتـاج إلنشـاء ّ**مسارين تتبع على جانبي الفيلم الأيمن و الأيسر ، و لإنشاء المسار المطلوب لمعالجة الاهتزاز في الفيلم، حدّد مناطق **فـي الفيلـم املهتـز لبـدء إنشـاء املسـار، علـى أن تكـون باملواصفـات التالـية:**

- **يفضل أن تحتوي كل منطقة علـى أكثر من لون.**
- ألا تخرج من حدود الفيلم طوال مدة عرضه ( ملاحظة: السـيارات المتحركة في هذا المثال لا تصلح ).

**للتعرف علـى طريقة إنشاء التتبع باستخدام العقدة Tracker استكمل العمل في املشروع City The وتأكد أن اإلطار الحالـي لعرض الفيلم عند إطار بداية الفيلم وهو اإلطار رقم ،1 ثم اتبع الخطوات التالـية:**

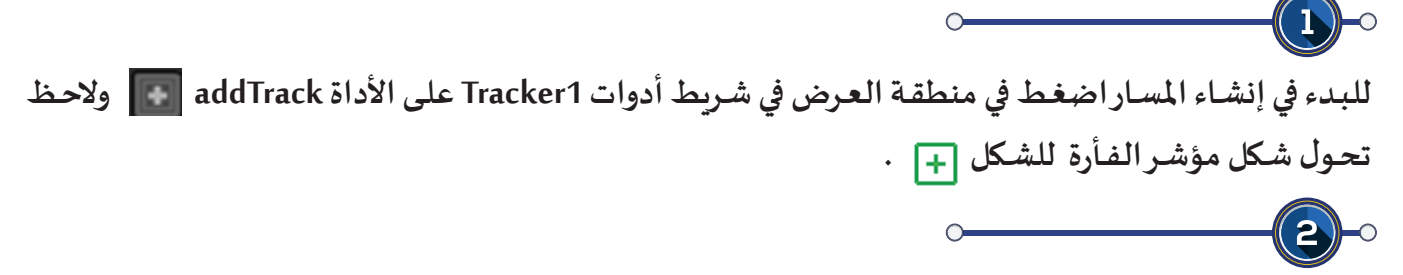

**حدد نقطة بدء إنشاء املسار في الفيلم بالضغط علـيها بالزر األيسر للفأرة ضغطة واحدة.**

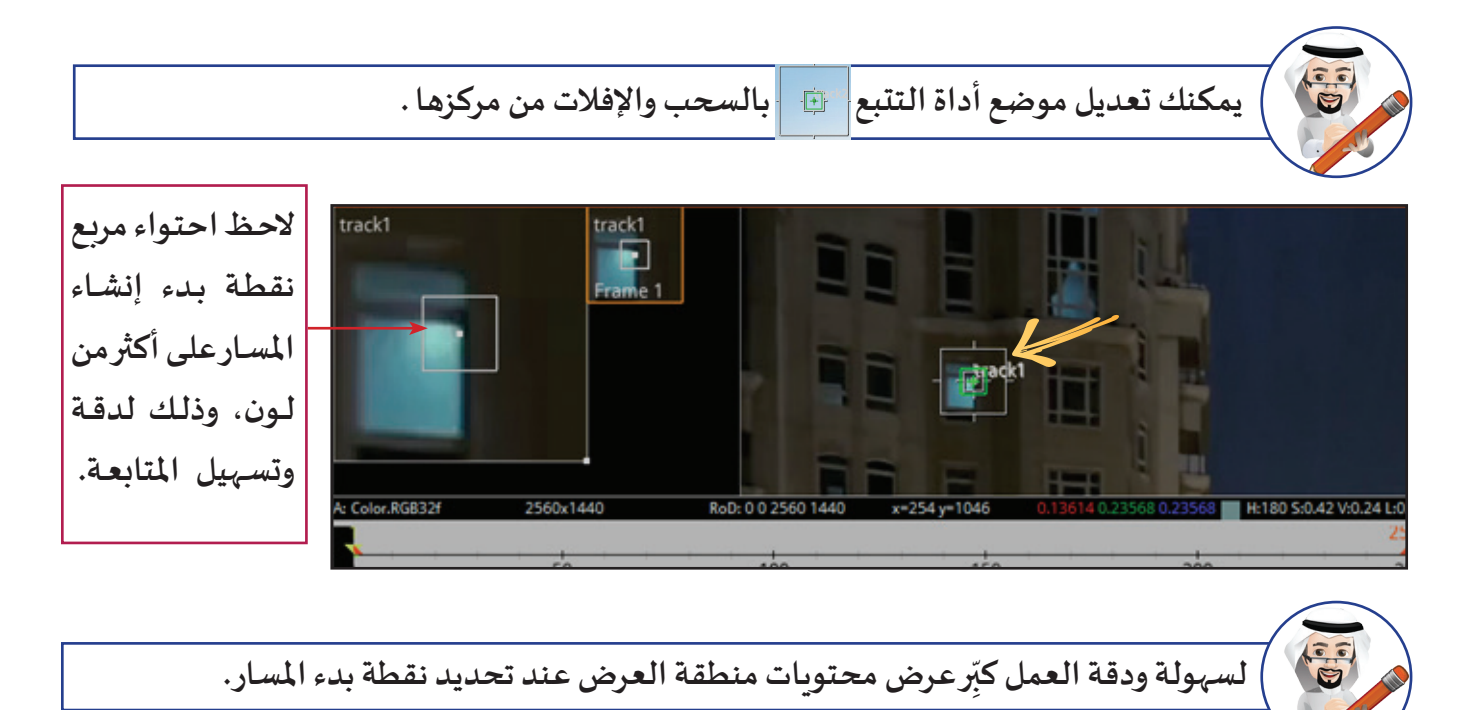

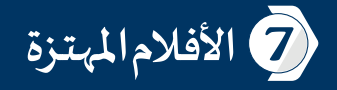

 $\mathbf{3}$ **لجعـل مسـار التتبـع يعالـج كافـة أنـواع االهتــزازات التــي يحتويهـا الفيلـم )املوضـع، الحجـم، االسـتدارة( اختــر للمسـار 1track مـن لوحـة خصائـص العقـدة 1Tracker قائمـة Model-Motion**  $\mathsf{Trans.} + \mathsf{Rot.} + \mathsf{Scale}$   $\leftarrow$ 

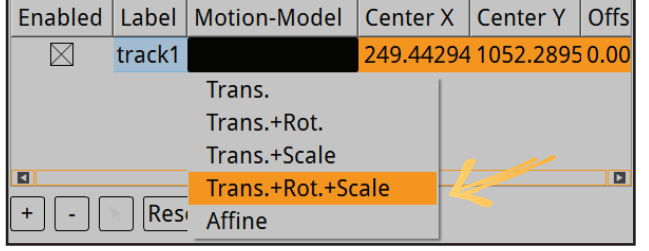

**إلنشاء مسار التتبع كما تعلمت في الدرس السابق ،اضغط في شريط أدوات 1Tracker علـى األداة trackFW** 

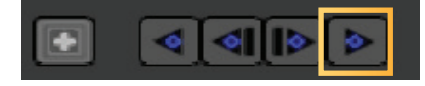

**والحظ:**

- **في منطقة العرض البـرنامج بدأ بـرسم املسار بشكل تلقائي.**
- **في منطقة املحررEditor يظهر تبويب Progress لتحديد نسبة اكتمال رسم املسار.**

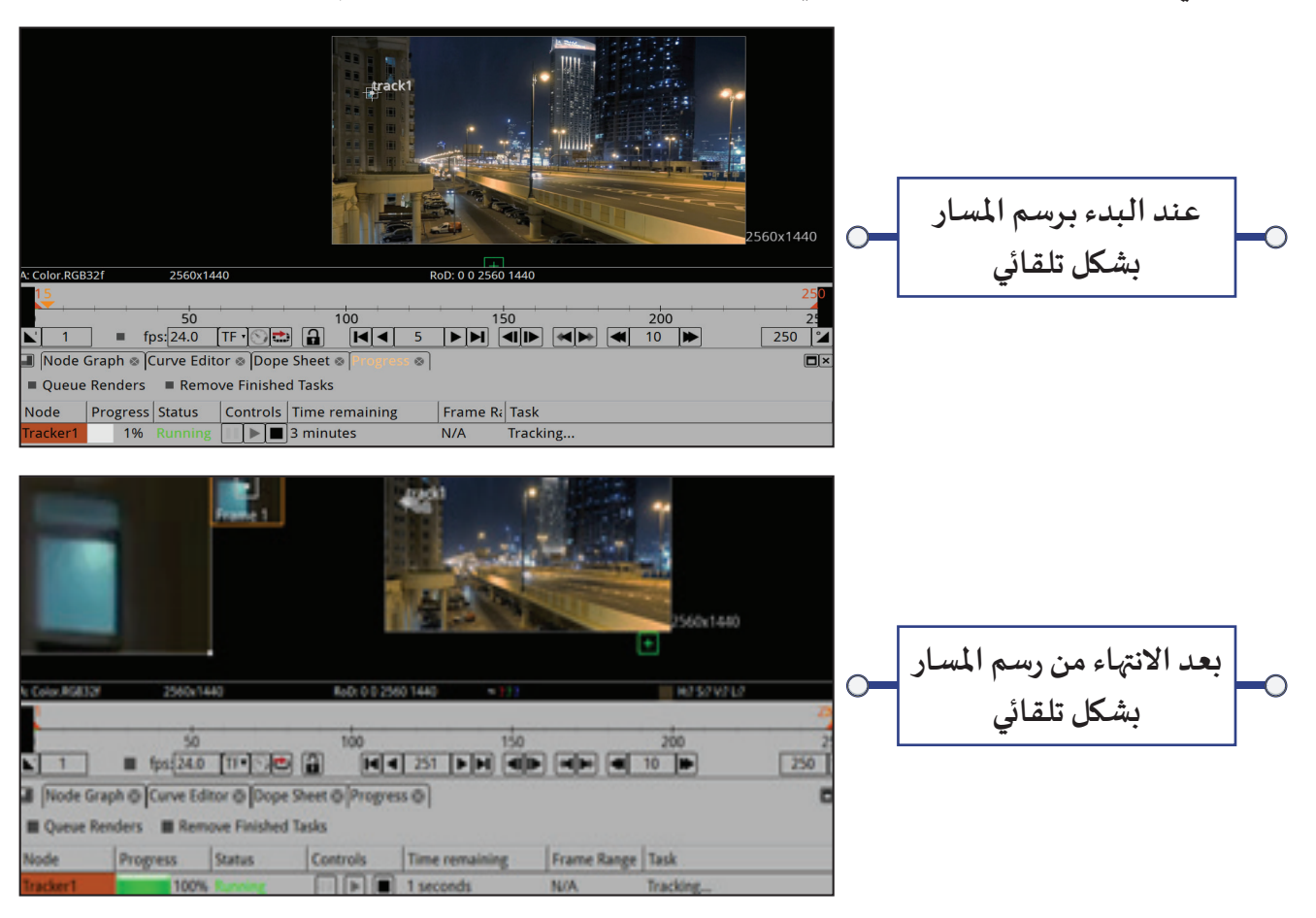
**بعد االنتهاء من رسم مسار التتبع الحظ إضافة مسار التتبع 1track للفيلم املهتـز في منطقة العرض.**

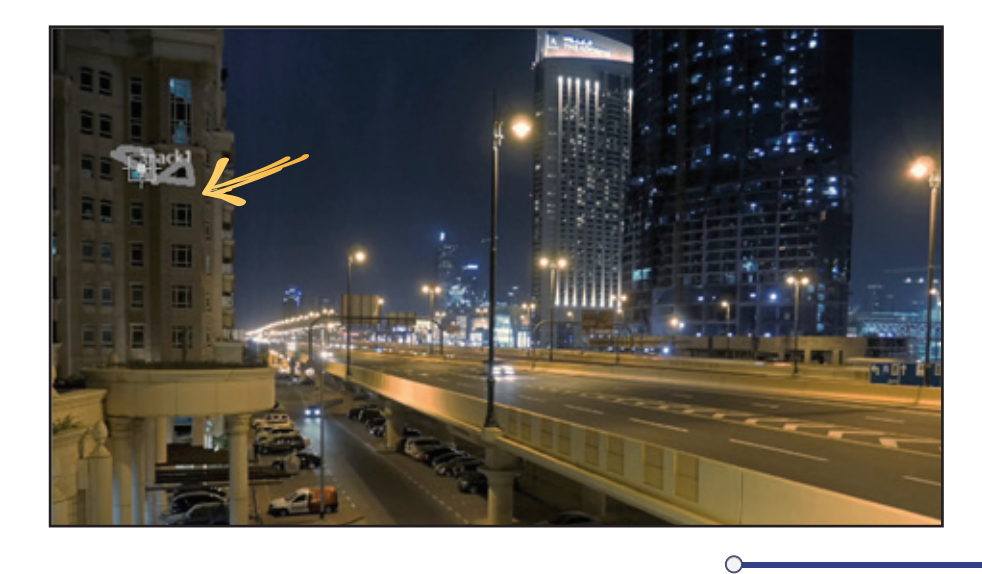

لرسـم مسـار التتبـع الثاني track2 انتقـل للإطار رقـم 1، ثـم كرِّر الخطـوات السـابقـة، واحـرص أن تكـون منطقـة بدايـة **ّ إنشـاء املسـار الثانـي بعيـدة عـن املسـار األول، والحـظ منطقـة العـرض ولوحـة الخصائـص.**

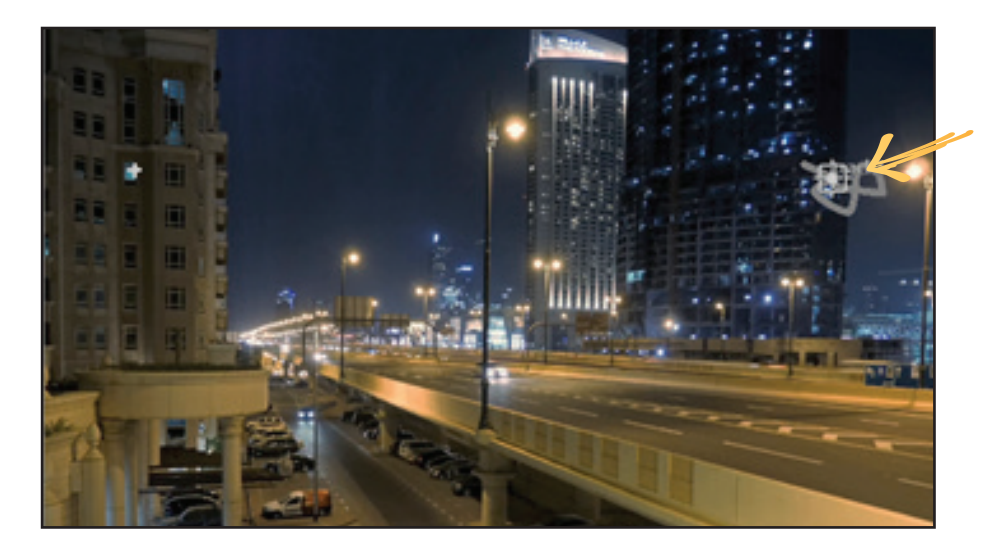

**..............................................................................................................................................................**

**- بعد االنتهاء من رسم مسارات التتبع في الخطوات السابقة شغل العرض من بدايته، ماذا تالحظ؟**

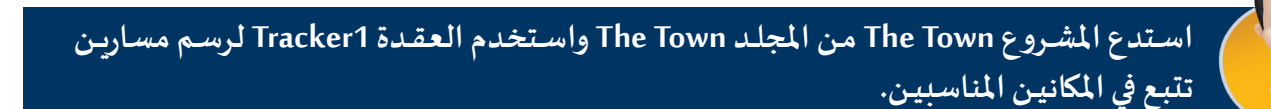

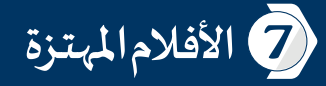

 $\bigoplus$ Tracker1 Tracking Transform Node

#### **تصديـر العقدة Transformبما تحتويه من إطارات أساسـية**

**ً**- لتغييـر خصـائـص مسـارات التتبـع وفـقًـا للهـدف مـن إنشـائها وهـو معالجـة الاهتـزاز في الفيلـم، اسـتكمل الـعمـل في **املشـروع City The وانتقـل لإلطـار ،1 ثـم اتبـع الخطـوات التالــية:**

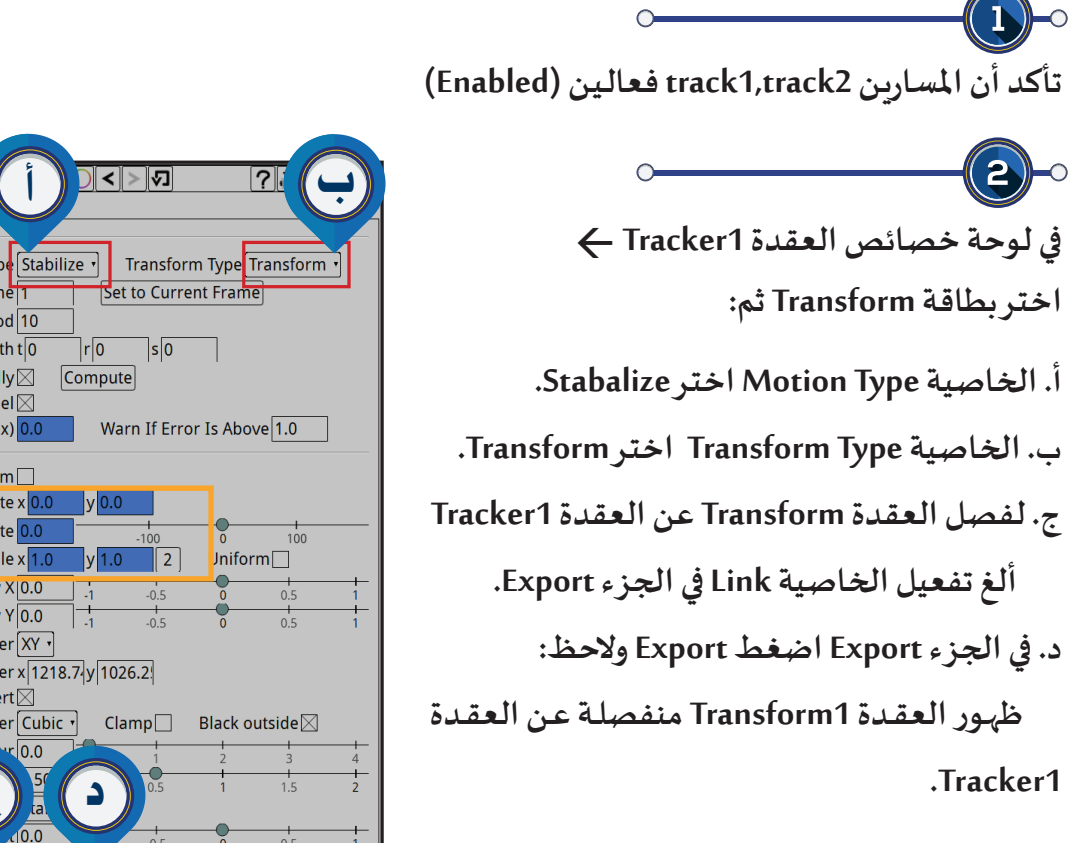

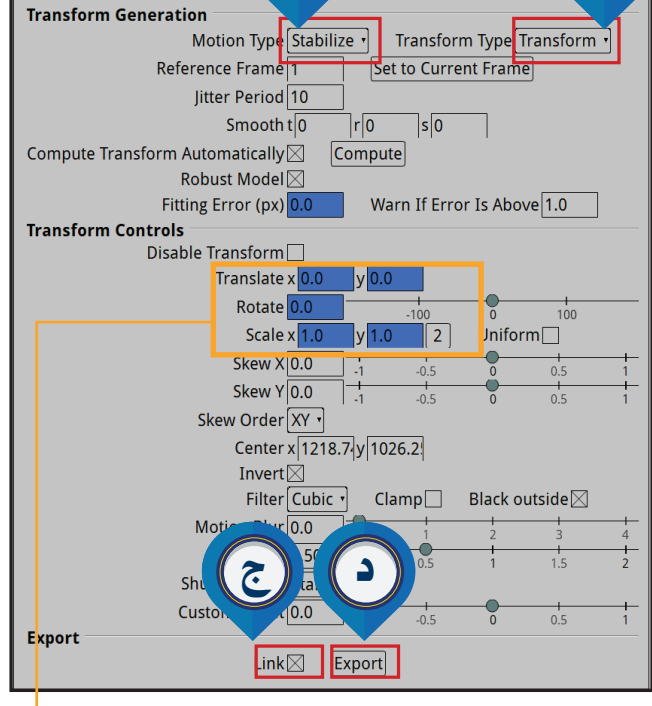

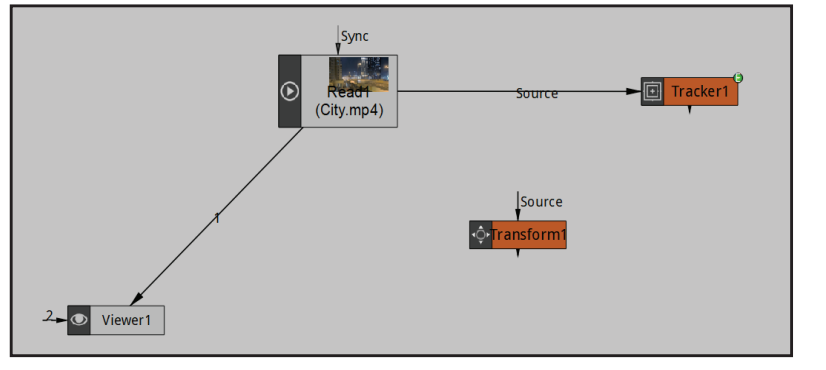

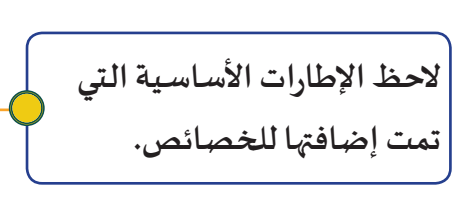

**شغل العرض من بدايته، ماذا تالحظ؟**

**.................................................................................................................................................................**

**ربط العقدة Transform بالفيلم املهتـز** د

**السـتكمال خطـوات معالجـة اهتـزاز الفيلـم وجعـل الفيلـم يتتبـع حركـة اإلطـارات األساسـية فـي العقـدة 1Transform،** 

**اربـط العقـدة 1Transform بيـن العقـدة 1Viewer والعقـدة 1Read.**

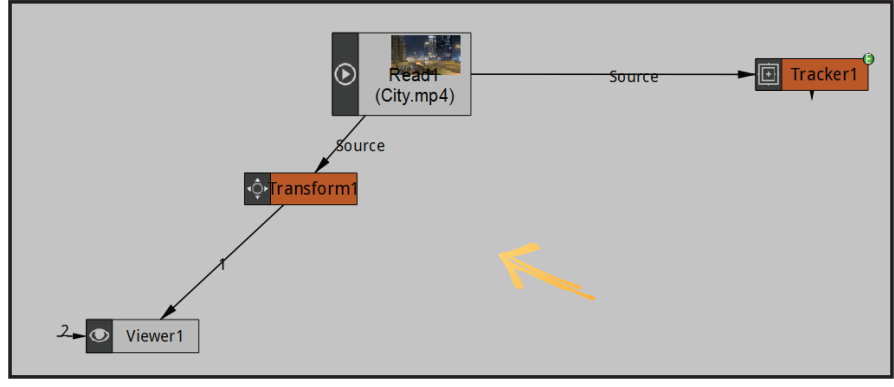

**شغل العرض من بدايته، ماذا تالحظ؟**

**الحظ فـي هـذه املرحلـة حـذف العقـدة 1Tracker لـن يؤثـر علــى معالجـة االهتــزاز، حيـث تـم فصـل العقـدة Transform عنهـا بـكل إطاراتهـا األساســية.**

**.................................................................................................................................................................**

**- نالحـظ بعـد تشـغيل العـرض وجـود مسـافة بيــن حـدود أبعـاد الفيلـم وأبعـاد املشـروع، وملعالجـة ذلـك يتـم إضافـة عقدة Transform أخرى لتغييـر أبعاد الفيلم، حيث ال يمكن التغييـر في خصائص العقدة Transform األولى لوجود إطـارات أساسـية عليهـا:**

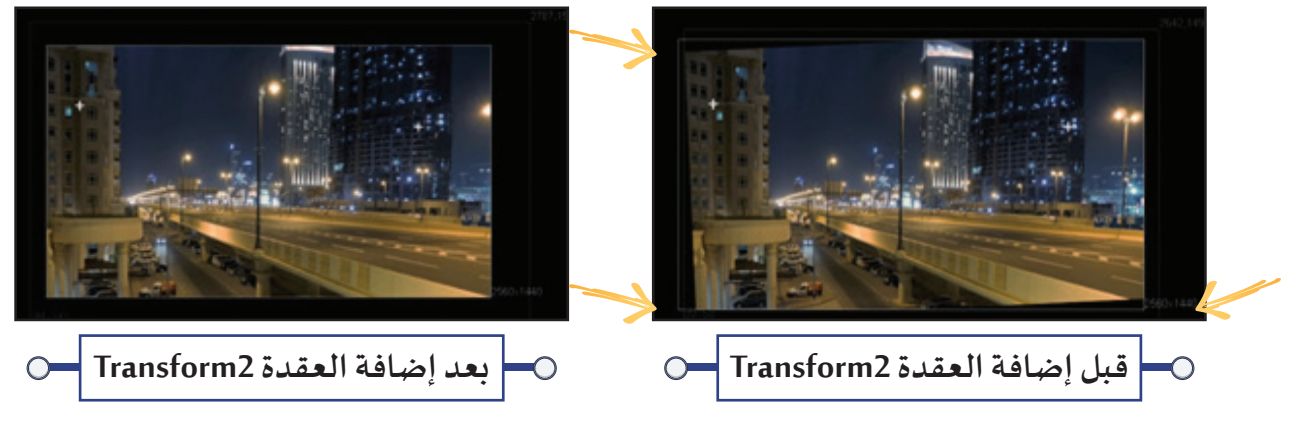

**ّد العقدة 1Transform لتظهر العقدة الجديدة مرتبطة بها. أ. حد**

 **ب. إلضافة العقدة 2Transform: من شريط مجموعات العقد املجموعة Transform اختـر Transform. ّ**ج- لإظهار الفيلـم كاملًا في حـدود منطقـة العـرض، عـدّل أبعـاد الفيلـم مـن خـلال مقابـض العقـدة Transform2 **ًا. حسـب مـا تـراه مناسـب**

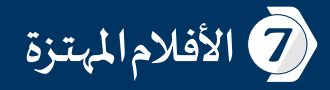

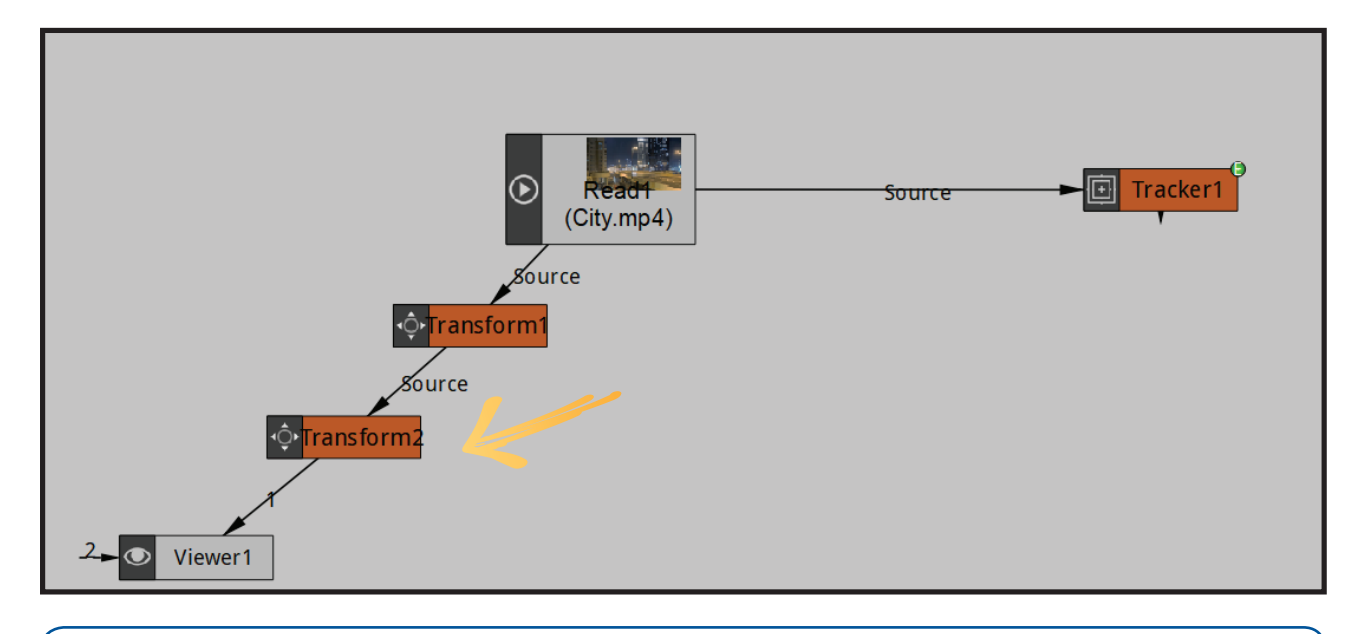

**قـارن بيـن الفيلميـن قبـل وبعـد معالجـة االهتـزاز، فـي منطقـة العـرض مـن خـال إضافـة عقـدة Viewer جديـدة.**

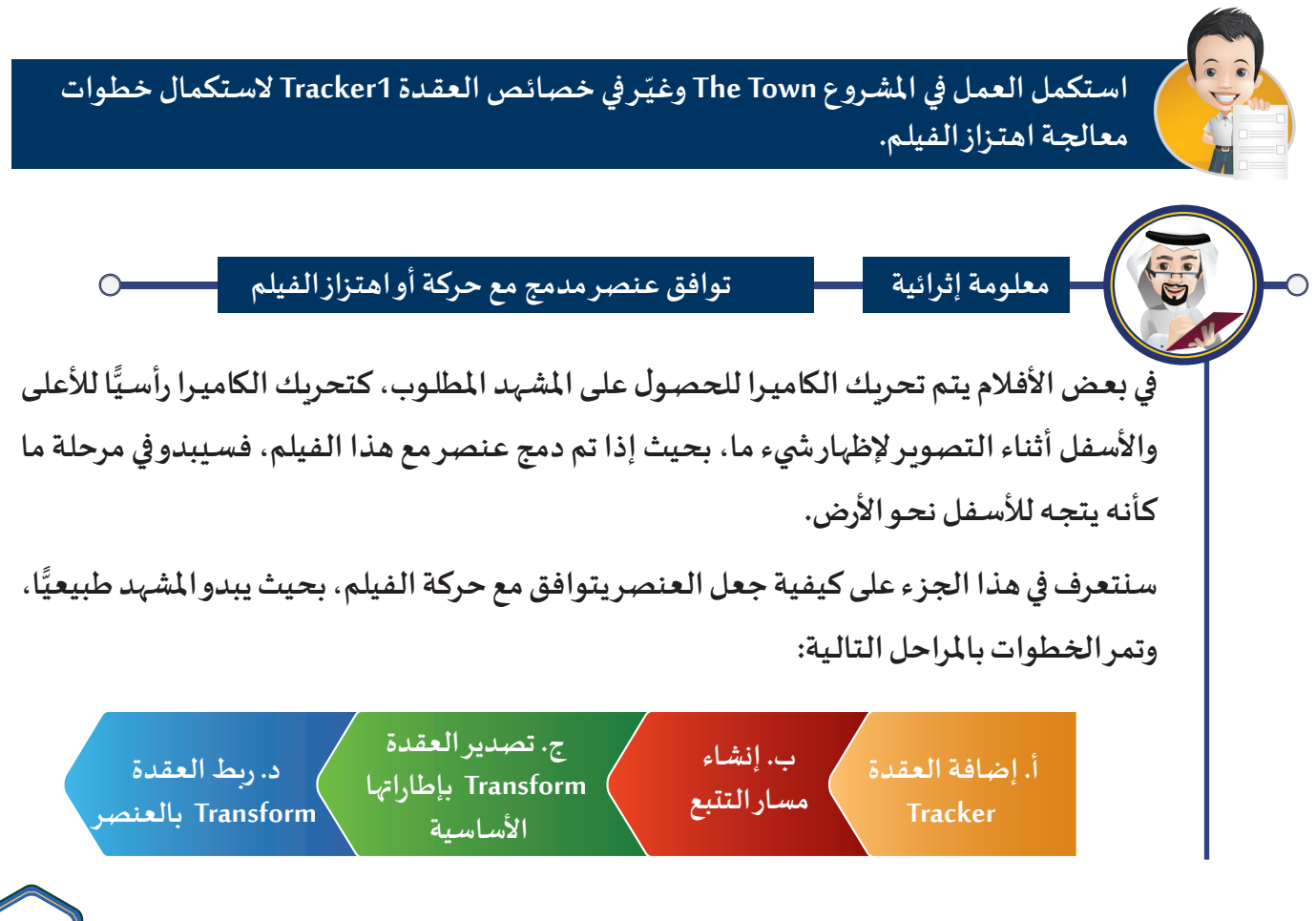

**شغل الفيلميـن 1Plane و 2Plane من املجلد Plane :**

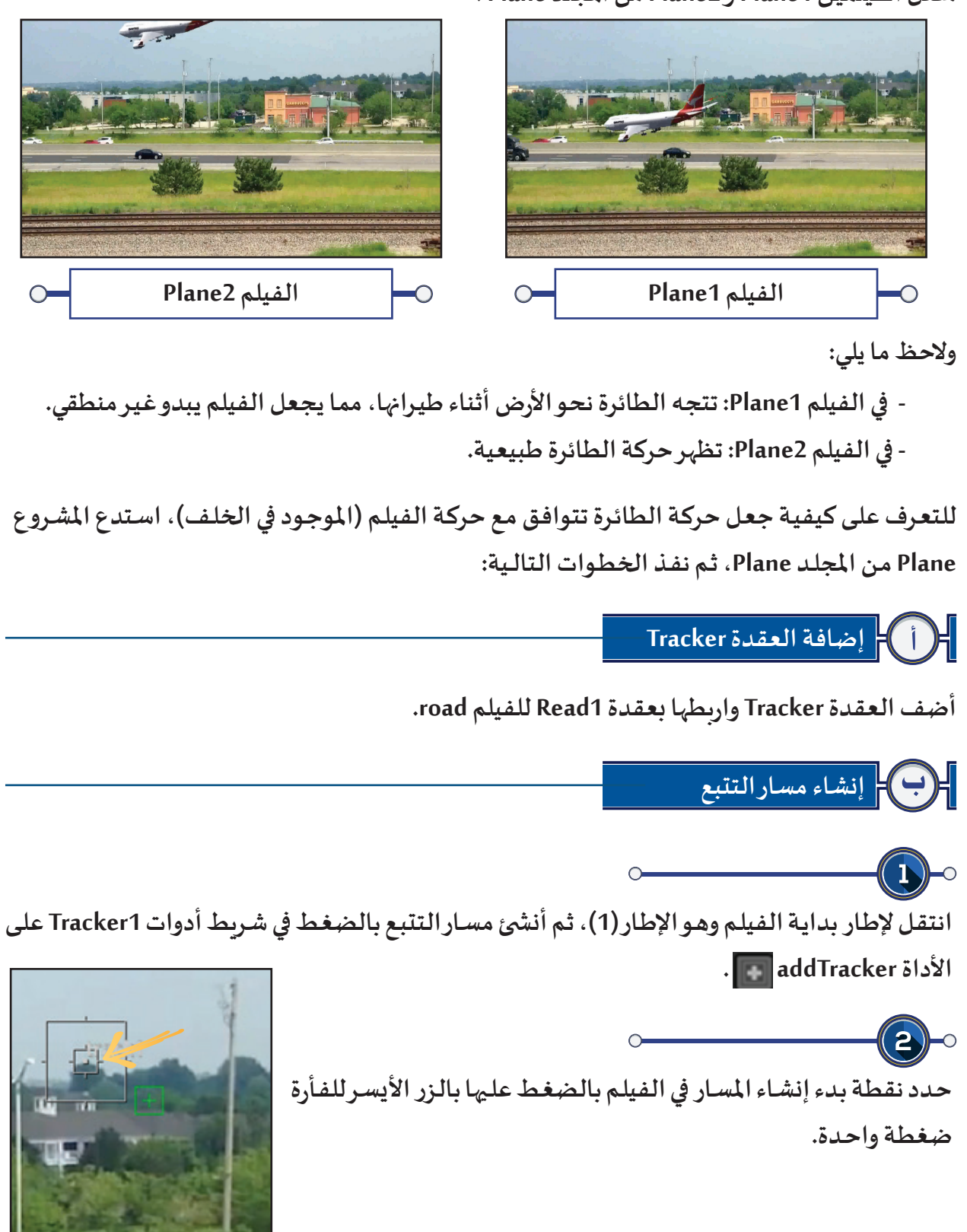

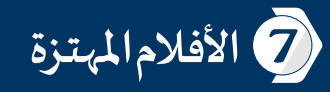

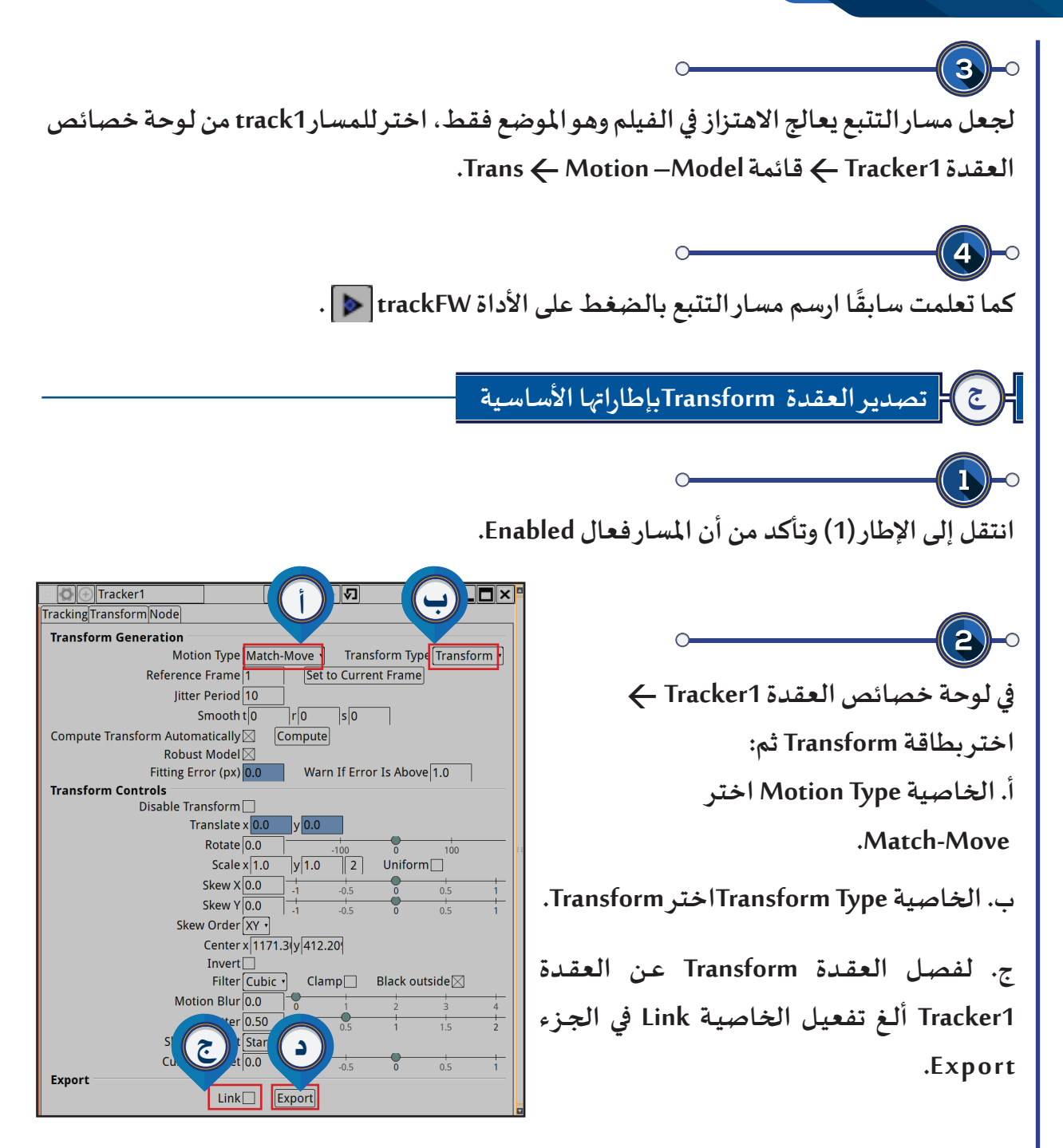

**د. في الجزء Export اضغط Export والحظ:**

**ظهور العقدة 1Transform منفصلة عن العقدة 1Tracker**

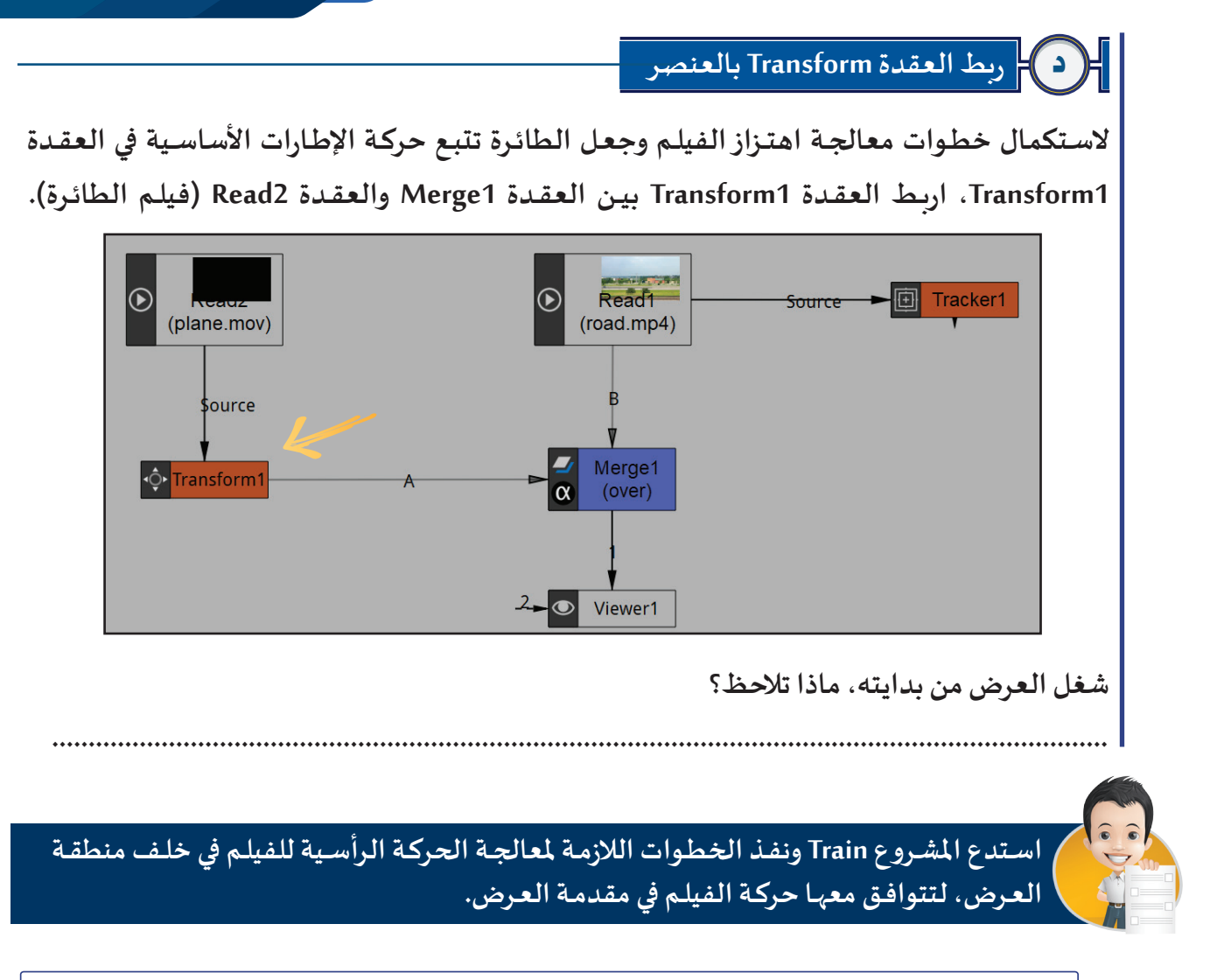

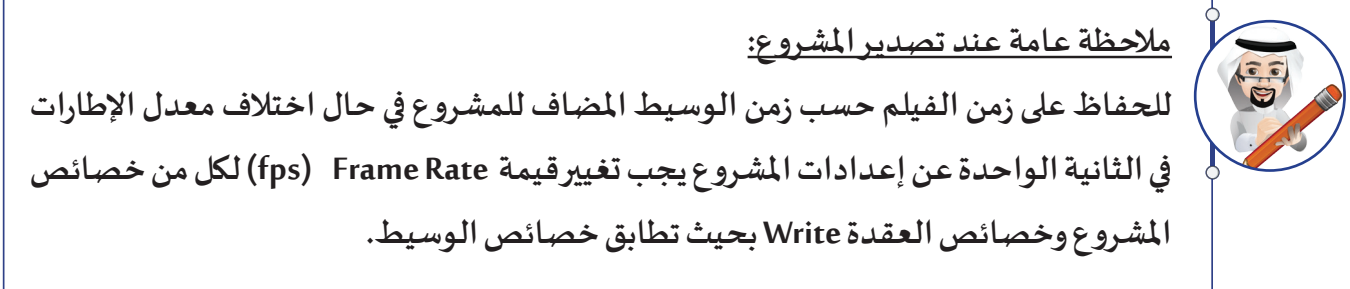

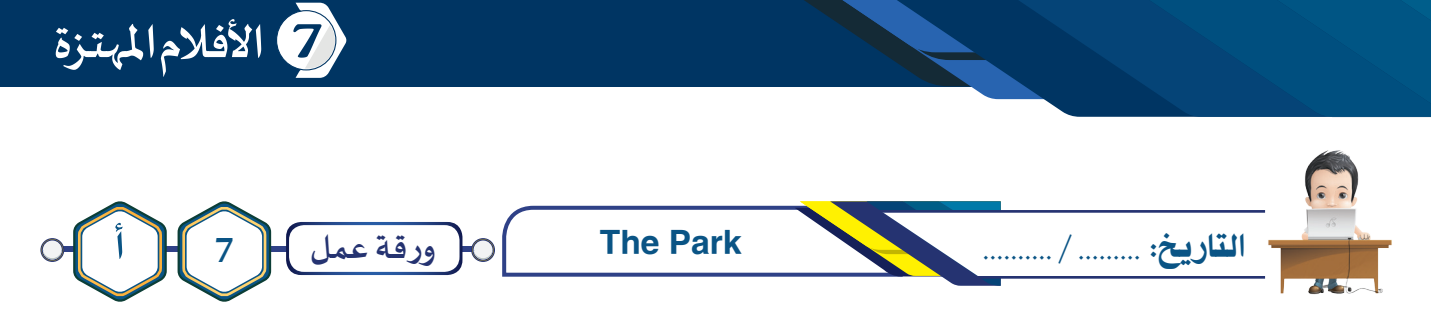

**شـاهد الفيلـم a7Project مـن املجلـد Park The لالستــرشاد بـه، ثـم اسـتدع املشـروع Park The مـن نفـس املجلـد وأضـف العقـدة الالزمـة مـع تغييـر مـا يلـزم ملعالجـة اهتـزاز الفيلـم، ثـم احفـظ املشـروع باسـم 1Park The علـى محـرك األقـراص الخـاص بـك، وصـدره بنفـس االسـم كفيلـم باالمتـداد 4mp.**

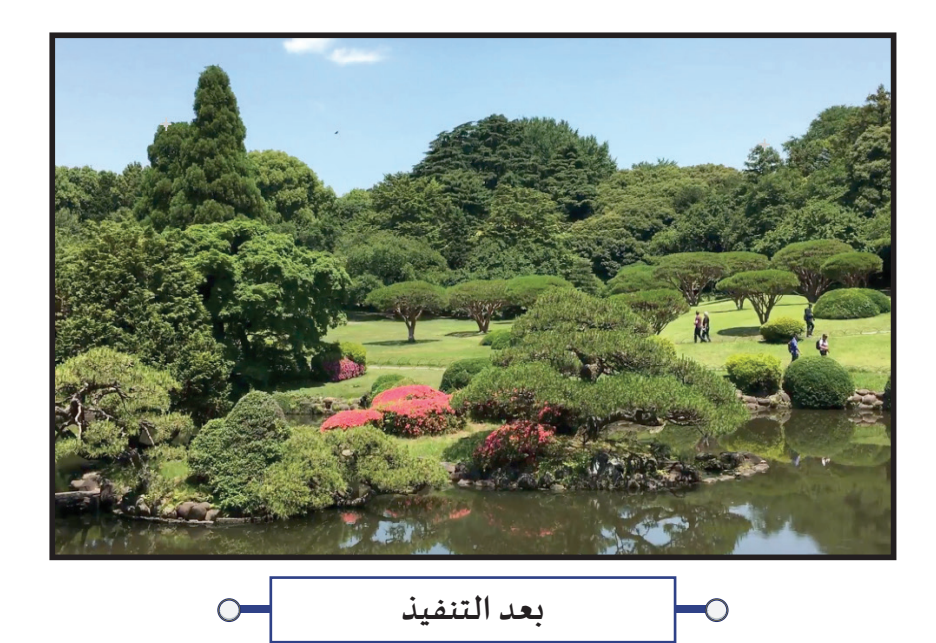

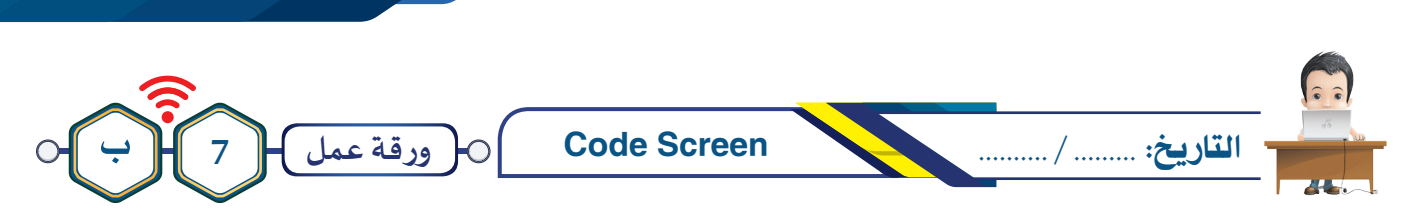

**شـاهد الفيلـم b7Project مـن املجلـد Screen Code لالستـرشاد بـه، ثـم اسـتدع املشـروع Screen Code مـن نفـس املجلـد ونفـذ الخطـوات الالزمـة ملعالجـة اهتــزاز الفيلـم، ثـم احفـظ املشـروع باسـم 1Screen Code علــى محـرك األقـراص الخـاص بـك، وصـدره بنفـس االسـم كفيلـم باالمتـداد 4mp.**

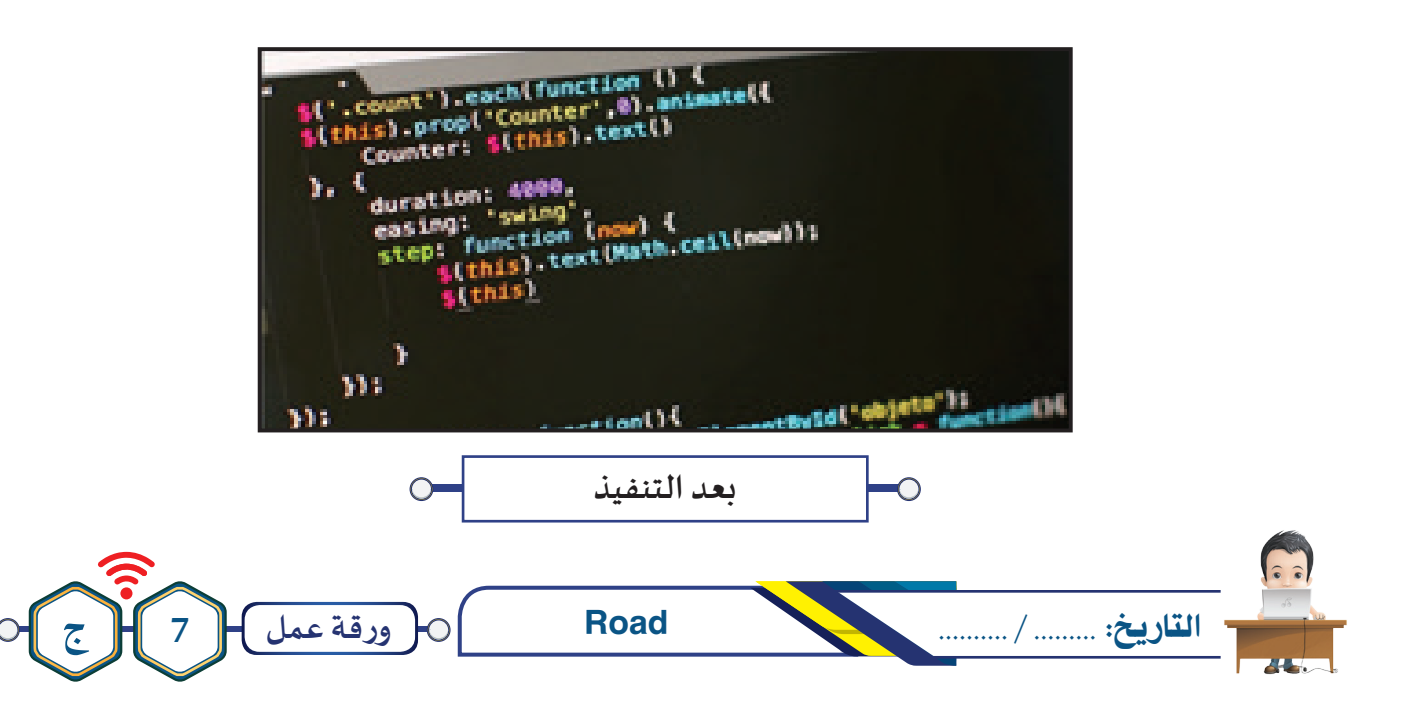

**شـاهد الفيلـم c7Project مـن املجلـد Car لالستــرشاد بـه، ثـم اسـتدع املشـروع Car مـن نفـس املجلـد ونفـذ مـا يلـزم لجعل السيارة تسير في مسارها الصحيح، ثم احفظ املشروع باسم 1Car علـى محرك األقراص الخاص بك، وصدره بنفـس االسـم كفيلـم باالمتـداد 4mp.**

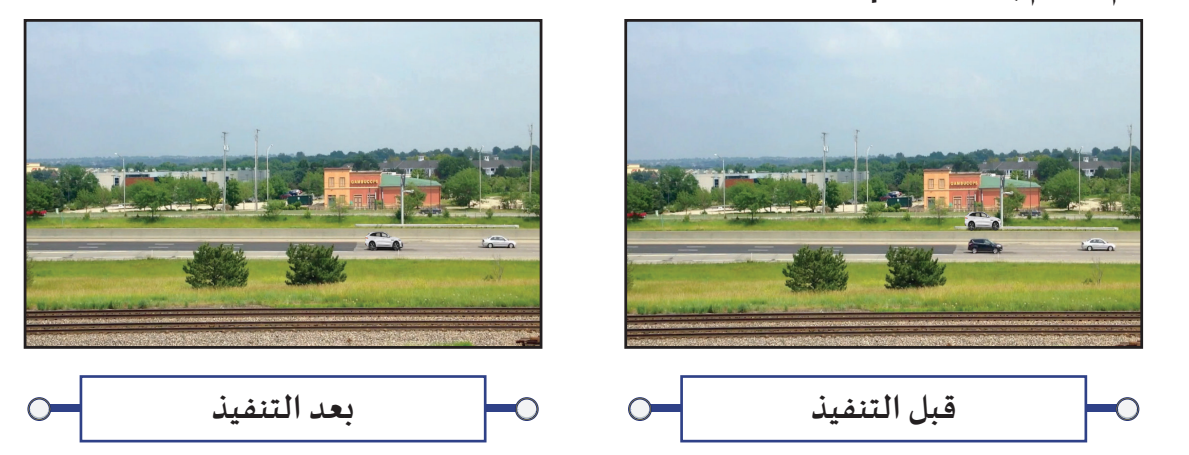

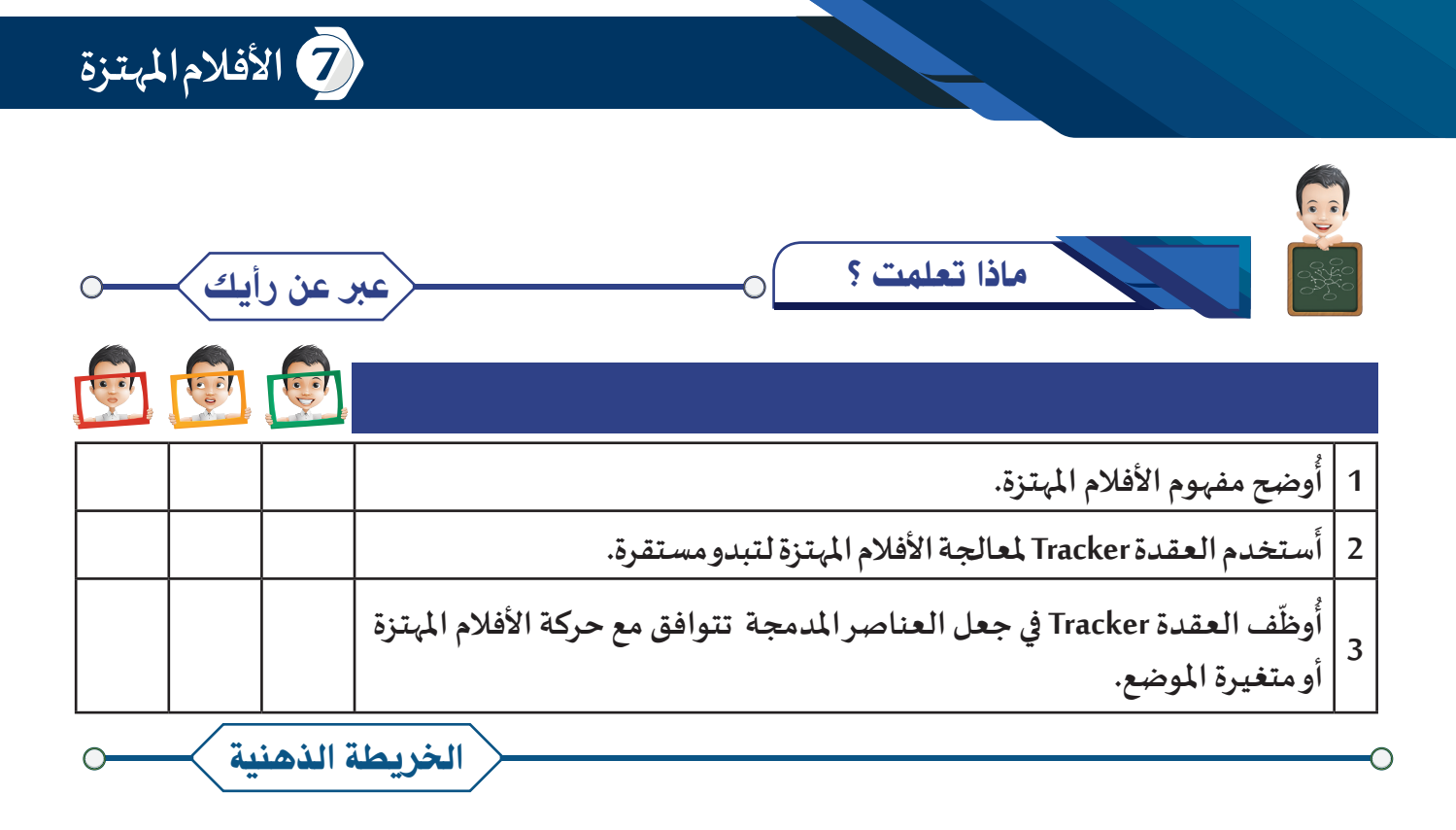

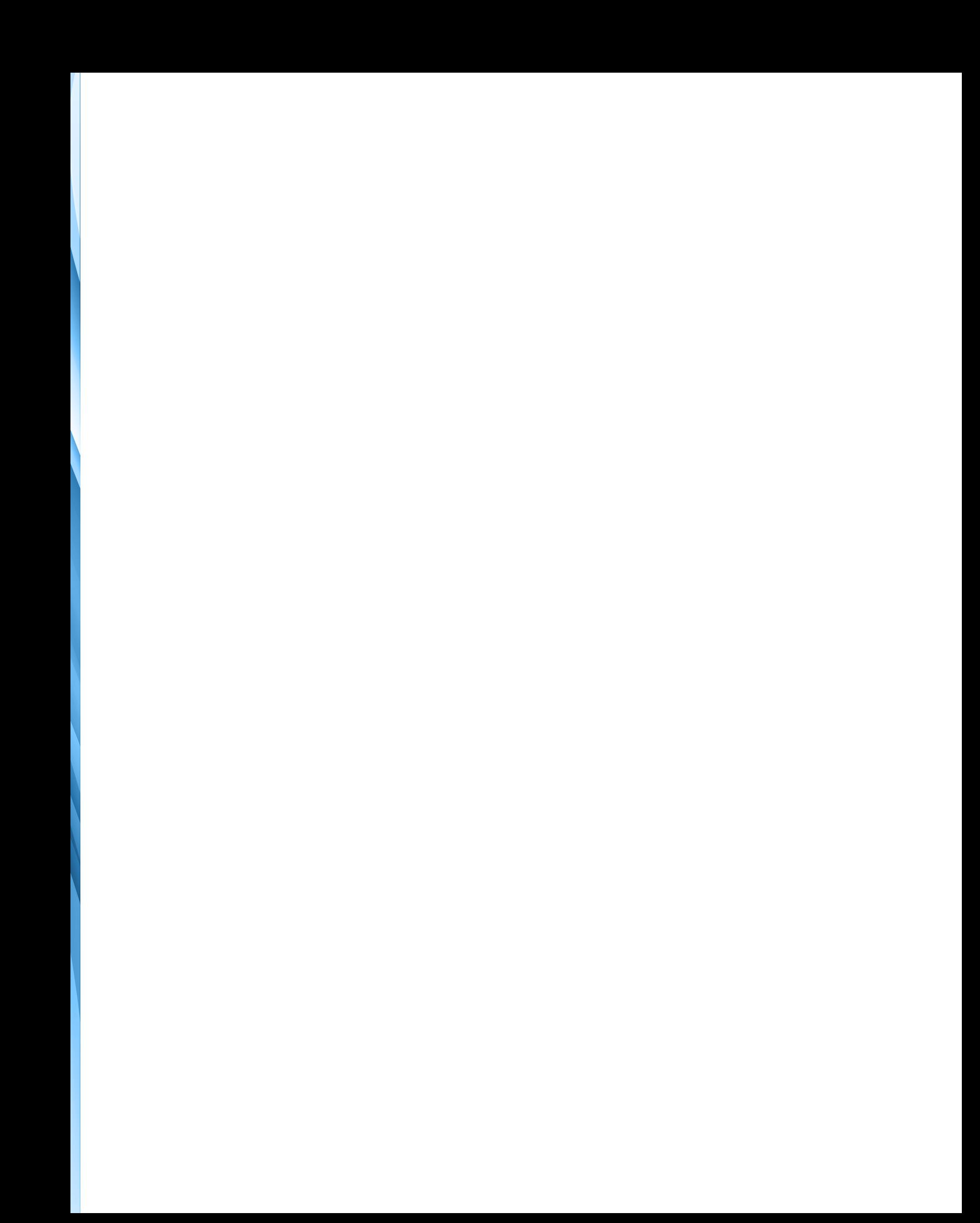

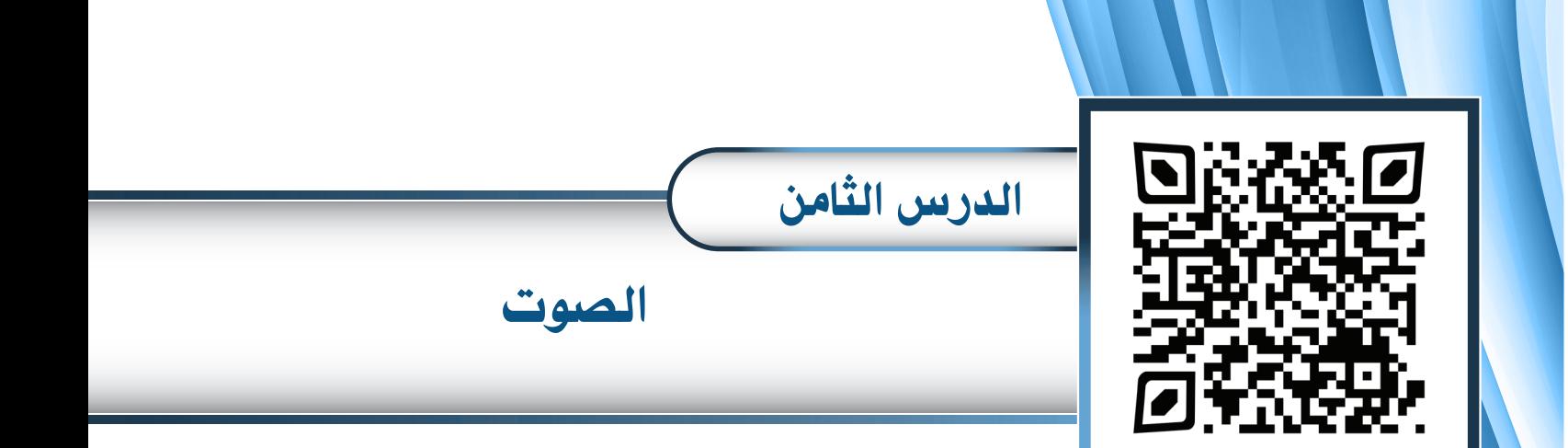

- **:ً إنشاء ملف جديد أوال**
	- **:ً إضافة الصوت ثانيا**
		- **:ً تحريـر الصوت ثالثا**
- **:ً إضافة املؤثرات على الصوت رابعا**
	- **:ً حفظ امللف خامسا**
	- **:ً تصديـر ملف الصوت سادسا**

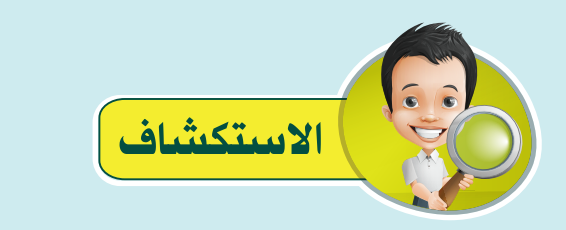

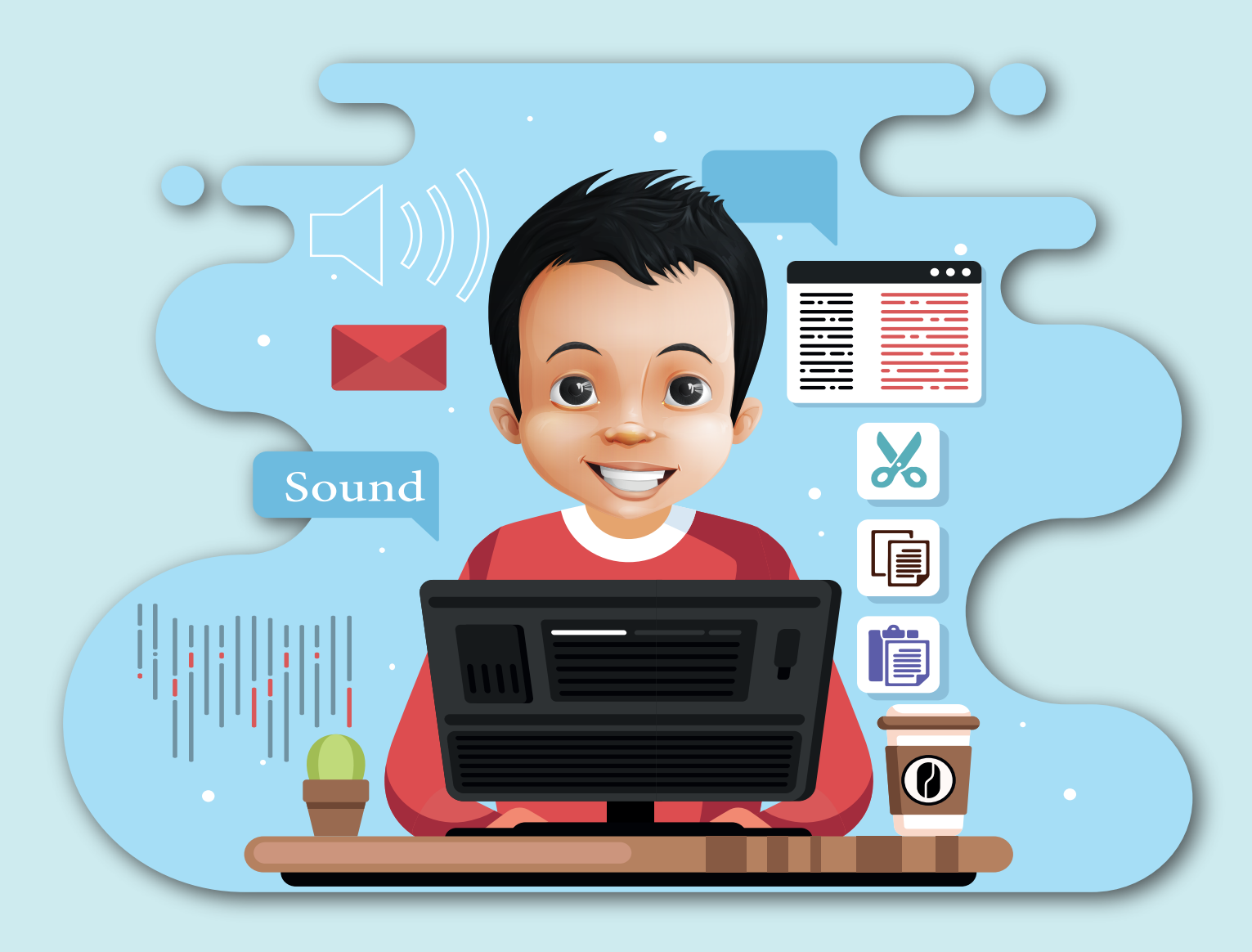

**ناقـش بـدر زمـاءه باملجموعـة عـن كيفيـة إضافـة الصـوت للمشـروع بعـد االنتهـاء منـه للحصـول علـى فيلـم متكامـل، فأوضـح لـه املعلـم أنـه يمكنـه استخــدام أحـد بـرامــج تحــريــر األفــام Editing Video إلضافـة األصـوات إلـى املشـاريع املصـدرة مـن برنامـج Natron .**

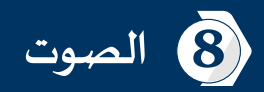

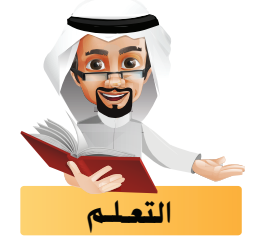

**تعرفـت فيمـا سـبق علـى كيفيـة إنتـاج فيلـم وتصديـره مـن خـال برنامـج Natron، وفـي هـذا الجـزء سـتتعرف علـى أحـد برامـج معالجـة الصـوت التـي تمكنـك مـن تسـجيل و إضافـة وتحريـر األصـوات ، ثـم دمـج الصـوت مـع الفيلـم للحصـول علـى املنتـج النهائـي.**

**ويلزم لسهولة وجودة وتنظيم العمل أن تقوم بالتالي:**

- **البحث عن األصوات املناسبة لالستخدام في الفيلم وتجميعها في مجلد واحد.**
- **إنشـاء امللـف الصوتـي وتسـجيل األصـوات أو استيـرادها وتحريـرها وإضافـة التأثيـرات الالزمـة عليهـا وضبـط زمـن امللـف الصوتـي وفـق زمـن الفيلـم .**
	- **تصديـر امللف الصوتي.**

**استخدام أحد برامج تحريـر الفيديو لدمج ملف الصوت مع الفيلم للحصول على املنتج النهائي.**

**من خالل مصادر التعلم املتاحة ابحث عن البرامج الحاسوبية املستخدمة لتحريـر األصوات وسجل اثنيـن منها:** 

**تتوفـر العديـد مـن البرامـج والتطبيقـات الحاسـوبية املسـتخدمة لتحريـر امللفـات الصوتيـة ومنهـا برنامـج تحريـر امللفـات الصوتيـة Audacity الـذي سـنتعرف فـي هـذا الجـزء علـى بعـض اسـتخداماته.**

**- ..................................................... - .....................................................**

**يمكنك التعرف على واجهة البرنامج ومزاياه من خالل مجلد QR املوجود في غالف الدرس.**

**سنتعرف في الخطوات التالية على كيفية إضافة األصوات الالزمة للمشروع Solved\_Trip\_Safe عبـر برنامج Audacity.**

**في البداية شغل برنامج Natron ثم استدع املشروع Trip Safe في املجلد Sound\_Trip Safe ثم اتبع ما يلي:**

**- تأكـد مـن مطابقـة معـدل اإلطـارات فـي الثانيـة إلعـدادات املشـروع Settings Project وللعقـدة Write مـع العقـدة Read للوسـيط األصلـي.**

**ّـر طـريقة عـرض الــزمن فـي خــط الــزمن مـن عـــدد اإلطـــارات إلـى عـدد الثوانـي بالضغـط علـى - ملعرفـة زمـن الفيلـم غـيـ األداة واختيـار .**

**بعـد معرفـة زمـن املشـروع ومطابقتـه بزمـن الوسـيط األصلـي سـيتم تجهيـز األصـوات للمشـروع Solved trip Safe مـن خـال برنامـج Audacity حيـث سـيتم فـي هـذا املشـروع التعامـل مـع عـدة أصـوات:**

- **يتم فصل الصوت من الوسيط األصلي في املشروع وهو الفيلم Film Trip Safe .**
	- **استيـراد صوت سيارة الشرطة من ملف صوتي وهو امللف 1 Sound .**
- **إضافة تسجيل صوتي لثالث عبارات ) لقيادة آمنة اربط حزام األمان ضع الهاتف النقال في مكانه املخصص( لتظهر هذه األصوات بالتـزامن مع العبارات كما بالجدول التالي :**

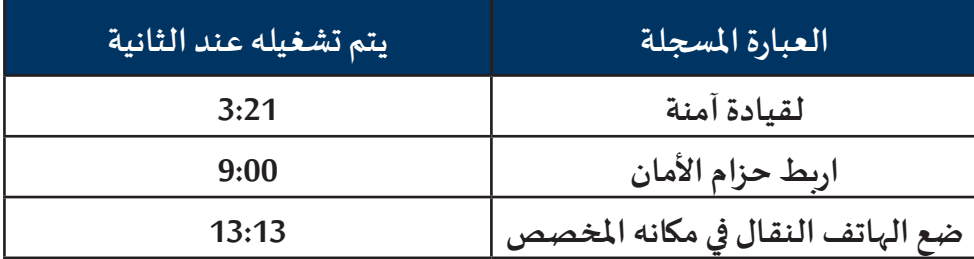

**ًا لزمن الفيلم . بحيث يكون زمن الصوت مناسب**

**شغل برنامج Audacity ثم نفذ ما يلي:**

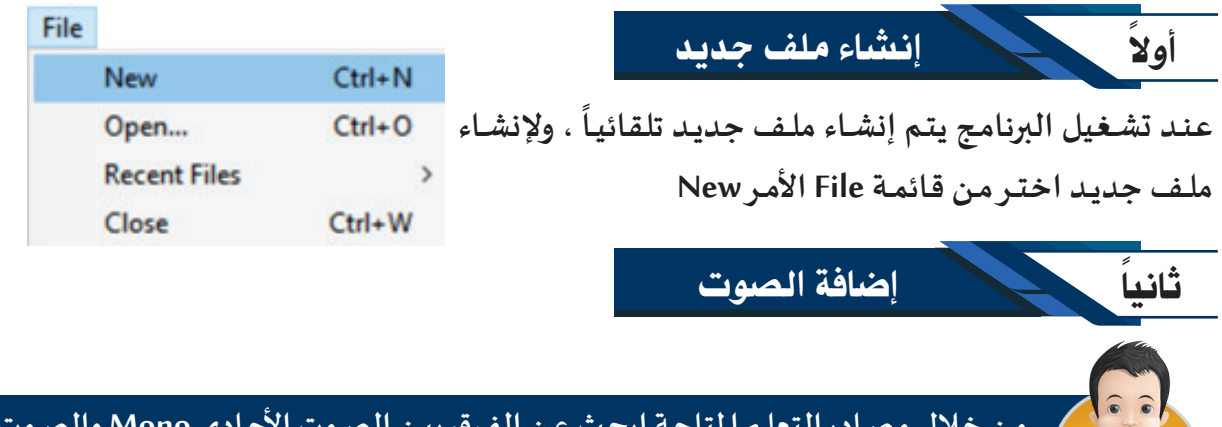

**مـن خـال مصـادر التعلـم املتاحـة ابحـث عـن الفـرق بيـن الصـوت األحـادي Mono والصـوت الثنائـي Stereo وسـجل الفـرق بيـنهما فـي الجـدول التالـي:**

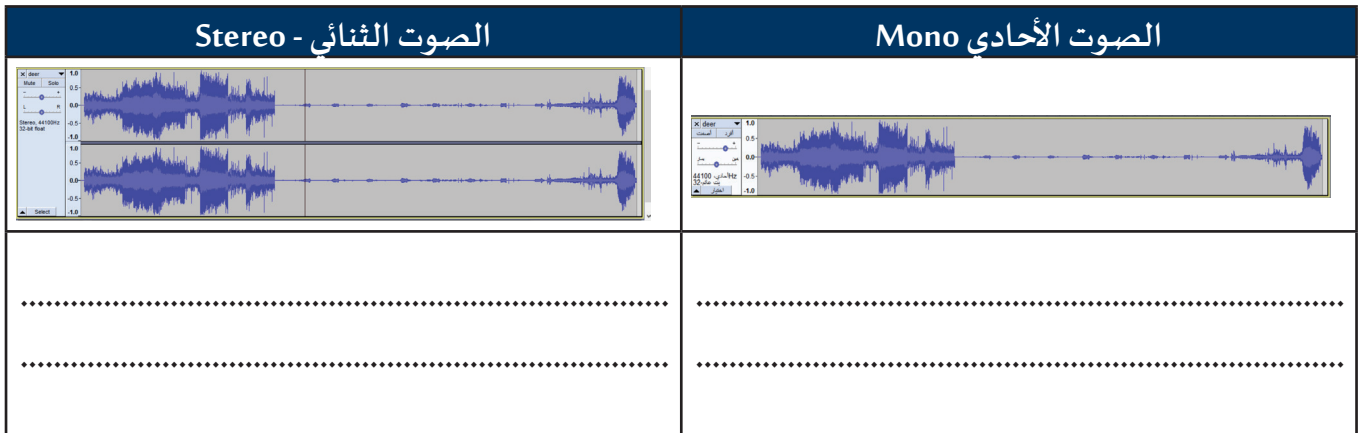

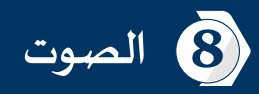

#### **يتـيح البـرنامج إضافة الصوت من خالل:**

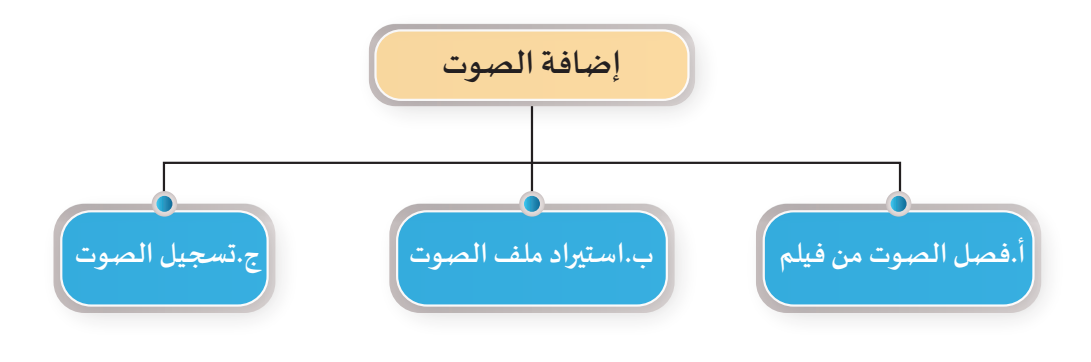

## أ **فصل الصوت من فيلم:**

**يتيح البرنامج إمكانية فصل الصوت من فيلم بطريقتيـن، وللتعرف على ذلك استكمل العمل في امللف الذي أنشأته واتبـع التالـي:**

#### • الطريقة األوىل:

**فـي هـذه الطريقـة يتـم تسـجيل الصـوت الواصـل للسـماعات باعتبارهـا جهـاز إدخـال) وال يلتقـط األصـوات مـن امليكروفـون (.**

**وللتعرف على ذلك اتبع الخطوات التالية:**

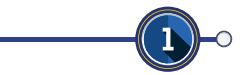

 $\bf(3)$ 

**الختيار طريقة تسجيل الصوت: من شريط األدوات الجزء Host Audio اختر الخيار WASAPI Windows**

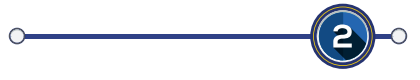

**الختيار جهاز إدخال الصوت حدد من شريط األدوات في الجزء الخاص بامليكرفون Device Recorder سماعات الجهاز.**

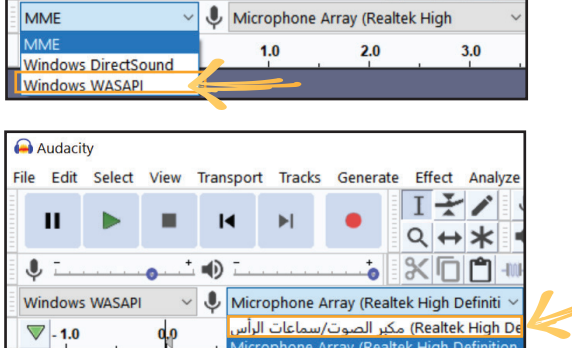

File Edit Select View Transport Tracks Generate Effect Analyze

 $\blacktriangleright$ 

 $\blacksquare$ 

 $\overline{\bullet}$   $\overline{\bullet}$   $\overline{\bullet}$   $\overline{\bullet}$ 

 $I + 7$ 

 $Q \leftrightarrow \star$ 

 $\bullet$   $\times$   $\Box$   $\cap$ 

**لتسجيل الصوت من الفيلم Film Trip Safe : أ. افتح الفيلم من خالل أحد مشغالت األفالم ، وأوقف التشغيل. ب. شغل برنامج Audacity .**

Audacity

 $\mathbf{u}$ 

 $\bigcup_{i=1}^{n}$ 

A 45.40

- **ج. للبدء بالتسجيل اضغط أداة التسجيل .**
- **د. كبر نافذة مشغل األفالم من شريط املهام ، وشغل الفيلم .**
- **ه. عند انتهاء الفيلم ، كبر نافذة برنامج Audacity من شريط املهام ، وأوقف التسجيل .**

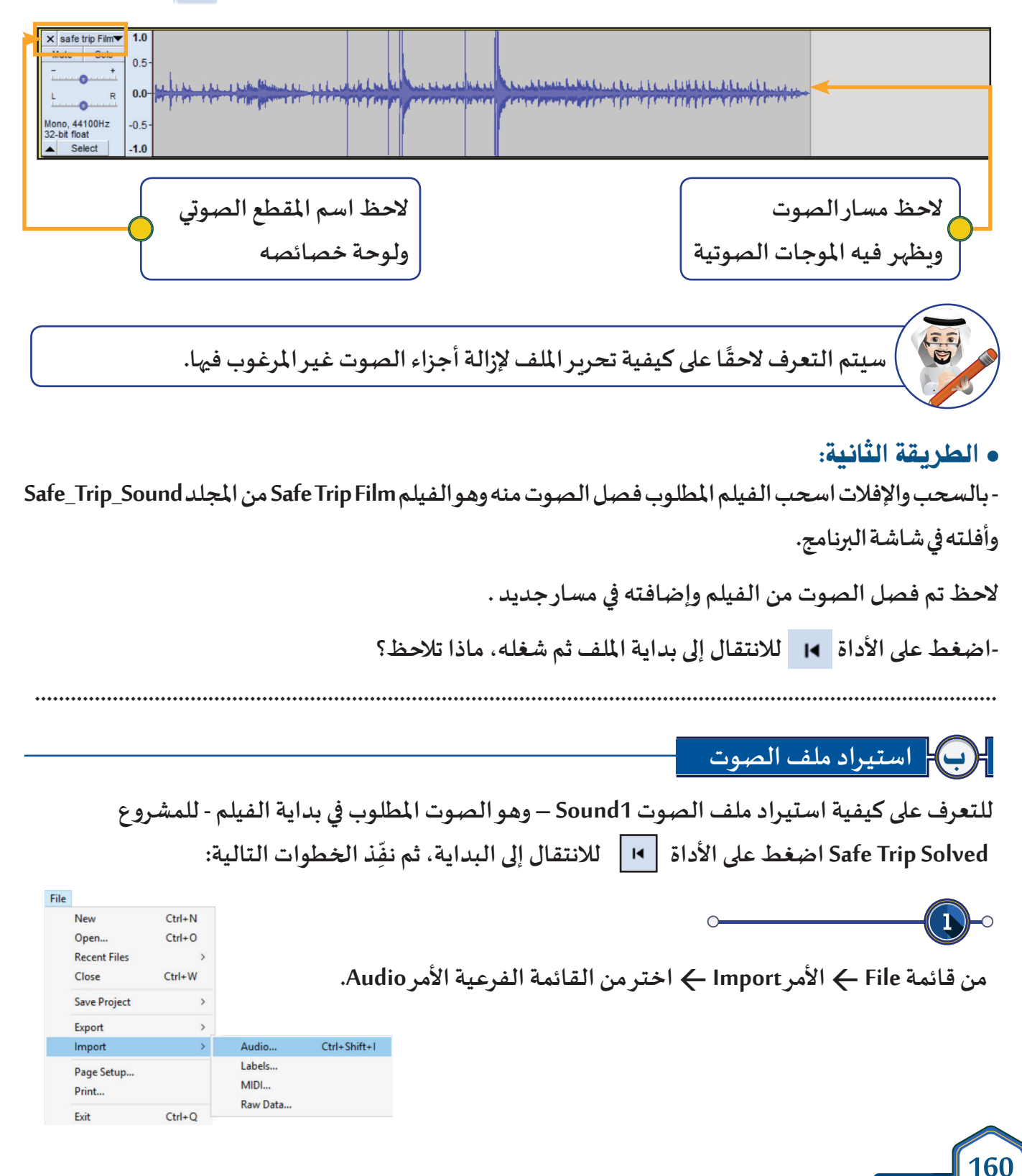

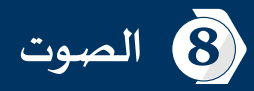

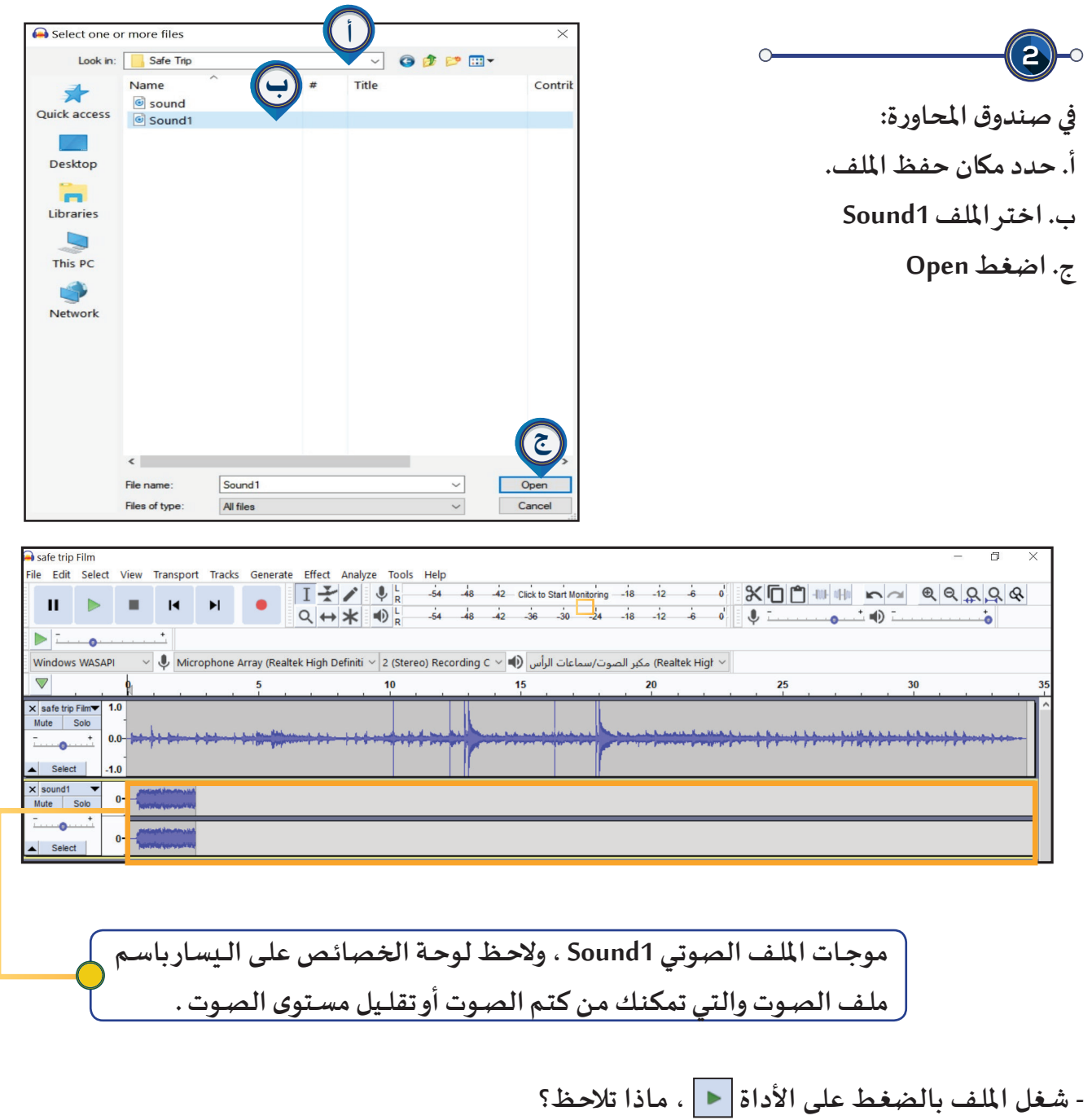

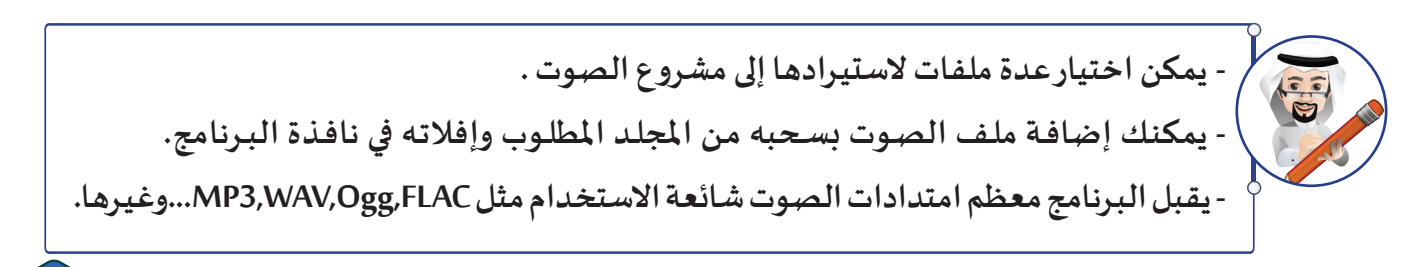

**..................................................................................................................................**

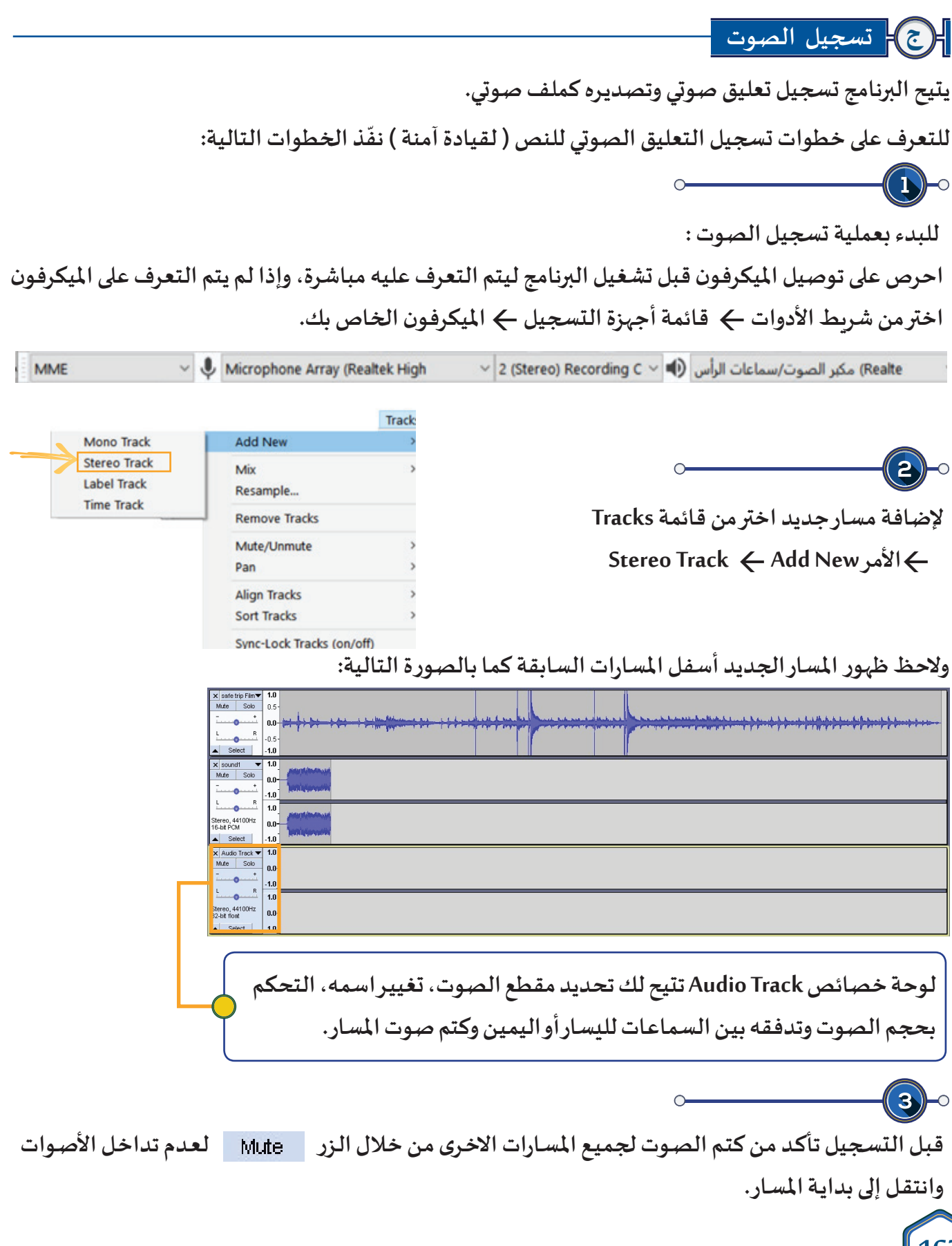

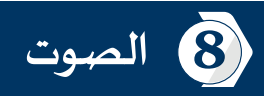

**للبدء بالتسجيل اضغط بالزر األيسر للفأرة في شريط األدوات على أداة التسجيل.** 

 $\bigcirc$ 

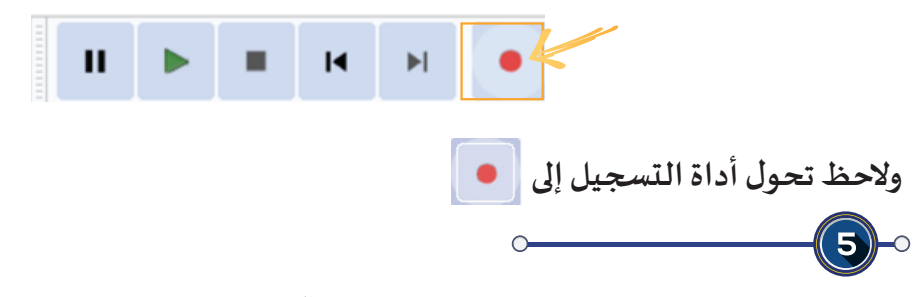

**تحدث لتسجيل التعليق الصوتي املطلوب )لقيادة آمنة(، والحظ في منطقة العمل ظهور مؤشر أحمر يدل على عملية التسجيل، وتظهر موجات الصوت.**

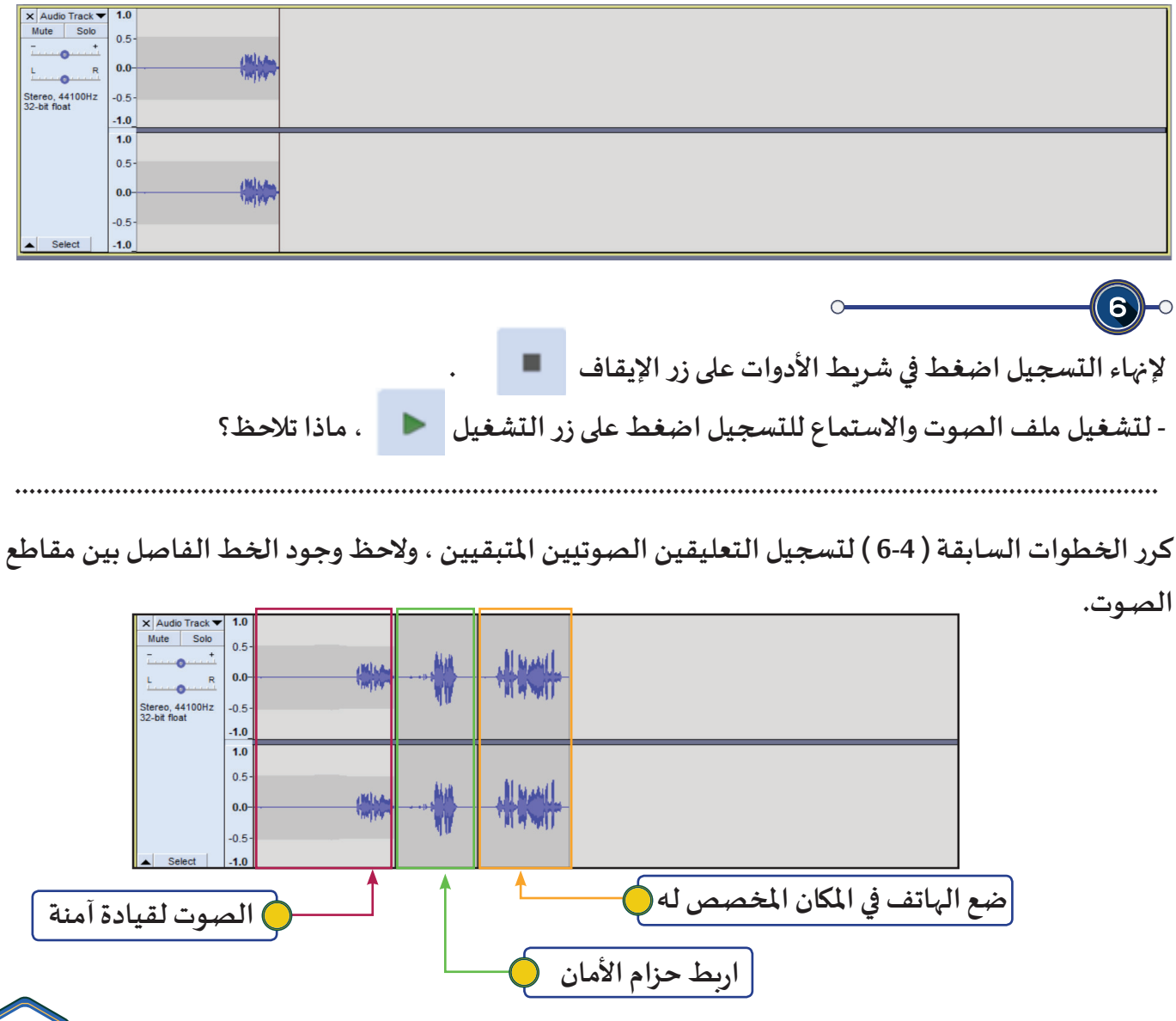

ً تحريـر الصوت

لتتمكن من التعامل مع الصوت كاملاً أو مع مقطع منه يجب أولاً تحديده حيث يتيح البرنامج الكثير من التأثيرات **مثل تضخيم الصوت، إضافة صدى، التال�شي، إزالة الضوضاء، التقسيم وغيـرها.**

> **ّذ الخطوات التالية: وللتعرف على بعض هذه التأثيـرات استكمل العمل في امللف الذي أنشأته ونف**

## أ **التحــــــديد**

ثالثا

**: ً تحديد املقطع كامال**

**مـن لوحـة خصائـص مقطـع الصـوت اضغـط علـى الـزرSelect والحـظ تغيـر لـون خلفيـة جميـع املقاطـع الصوتيـة للمسـار.**

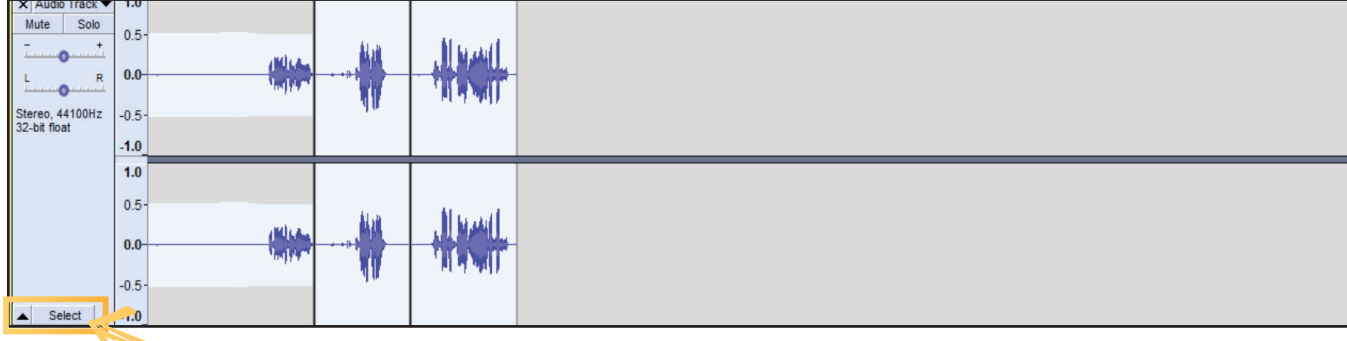

**تحديد مقطع من مسار الصوت:**

**لتحديد مقطع من مسار الصوت اتبع الخطوات التالية :**

- **.1 من شريط األدوات اختـر أداة التحديدTool Selection .** 
	- **.2 ضع مؤشر الفأرة عند اإلطار املطلوب علـى املوجة الصوتـية.**

**.3 اضغط باستمرار بالزر األيسر للفأرة واسحب للـيميـن أو الـيسار وعند استكمال التحديد أفلت زر الفأرة.**

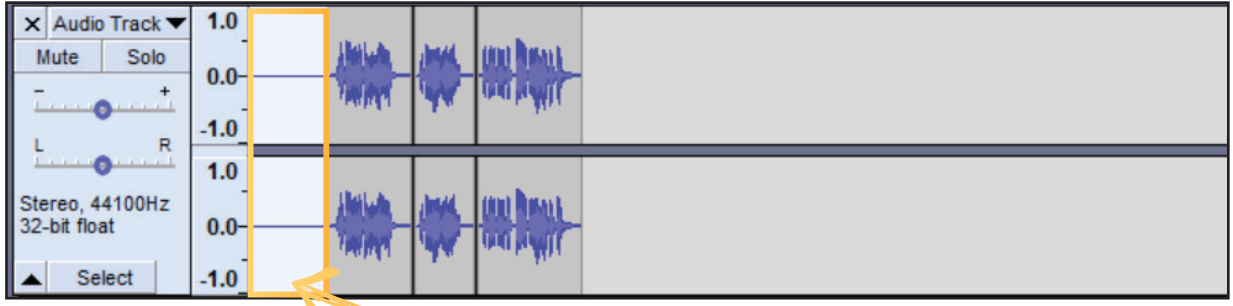

**الحظ تغيـر لون خلفية املقطع املحدد .**

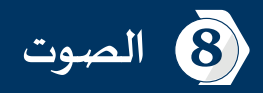

#### ب **حذف مقطع من ملف الصوت**

- **.1 حدد املقطع املطلوب حذفه .**
- **.2 اضغط في لوحة املفاتيح أو . Delete Backspace**
	- **شغل الصوت من بدايته، ماذا تالحظ؟**

 **......................................................................................................................................................**

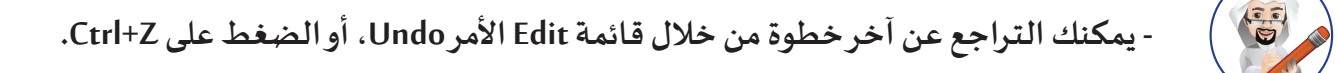

ج **نقل مقطع الصوت**

- **لنقل مقاطع الصوت للتعليقات الصوتية الثالث ليبدأ تشغيلها عند الزمن املناسب لكل منها :**
- **.1 اضغط من شريط األدوات على األداة Tool Shift Time والحظ تغيـر شكل املؤشر إلى .**
- **.2 ضع مؤشر الفأرة على مقطع الصوت وبالسحب و اإلفالت غيـر موضعه إلى املكان املناسب.**

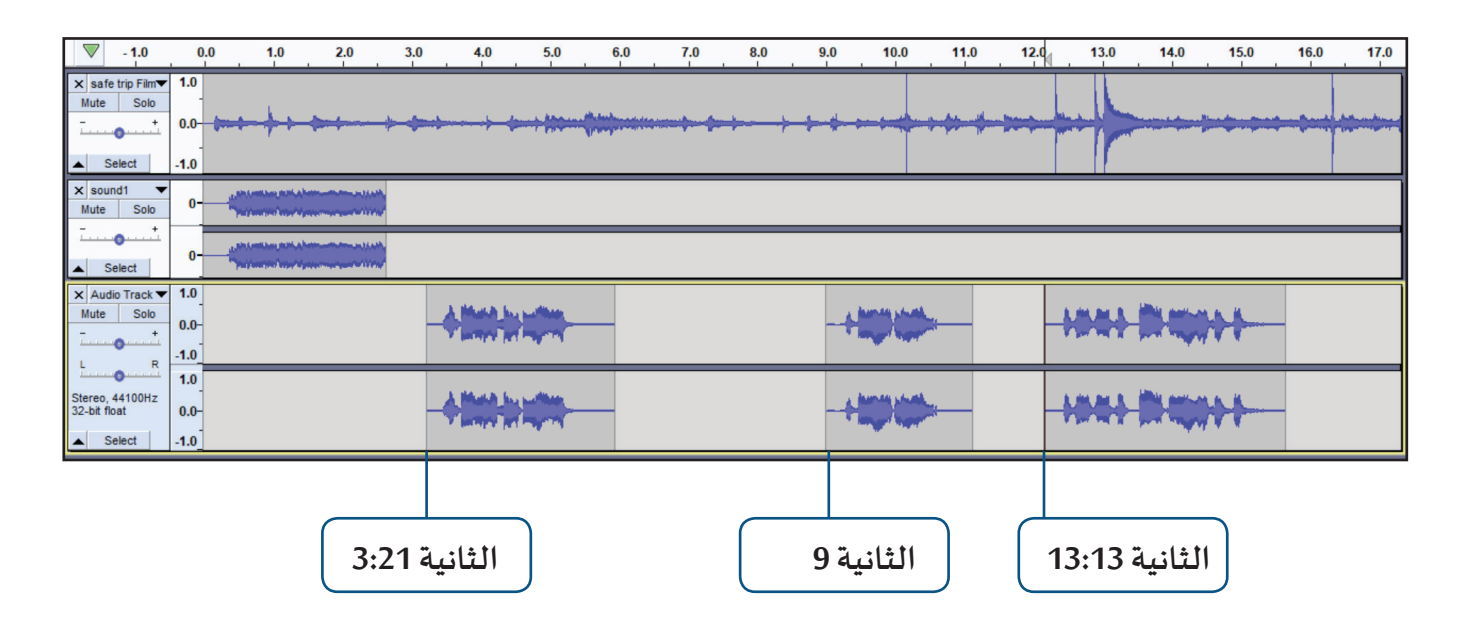

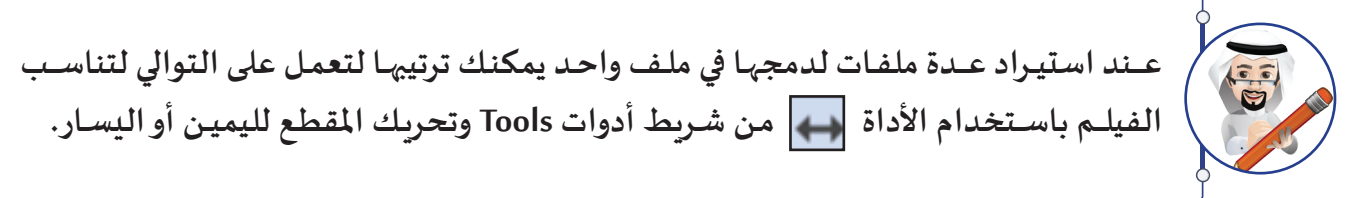

## د **نسخ مقطع من ملف الصوت**

**لتكرار صوت سيارة الشرطة 1Sound في نهاية املسار، اتبع الخطوات التالية:**

- **.1 حدد املقطع املطلوب نسخه.**
- **.2 اختـر من قائمة Edit األمر Copy أو في لوحة املفاتـيح اضغط علـى + . C Ctrl**
	- **.3 وضع املؤشر في املكان املطلوب اللصق فيه.**
- **.4 اختـر من قائمة Edit األمر Paste أو في لوحة املفاتـيح اضغط علـى + . V Ctrl**

**شغل الصوت من بدايته، ماذا تالحظ؟** 

 **......................................................................................................................................................**

**الحظ يمكنك ضبط موضع املقطع بعد نسخه بنقل موضعه كما تعلمت في الخطوة السابقة.**

### هـ **التحكم بمستوى الصوت**

يمكنك رفـع أو خفـض مسـتوى الصـوت للمسـار كاملاً أو جـزء منـه عـن الأصـوات الأ*خ*ـرى، وذلك لإبـراز الصـوت على **األصـوات األخـرى.**

**للتعـرف علـى كيفيـة خفـض الصـوت الـذي تـم فصلـه مـن الفيلـم وهـو film Safetrip خـال املـدة الزمنيـة للتعليـق الصوتـي )لقيـادة آمنـة( اتبـع الخطـوات التاليـة:** 

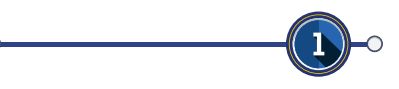

**حدد الصوت املطلوب خفضه خالل املدة الزمنية للتعليق الصوتي )لقيادة آمنة(.** 

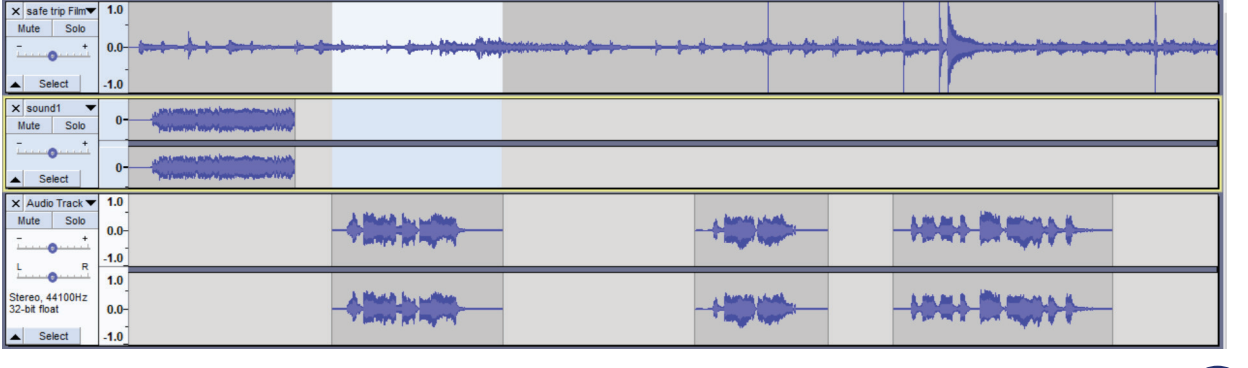

**اضغط قائمة Effectاألمر Amplify.**

 $\mathbf{P}$ 

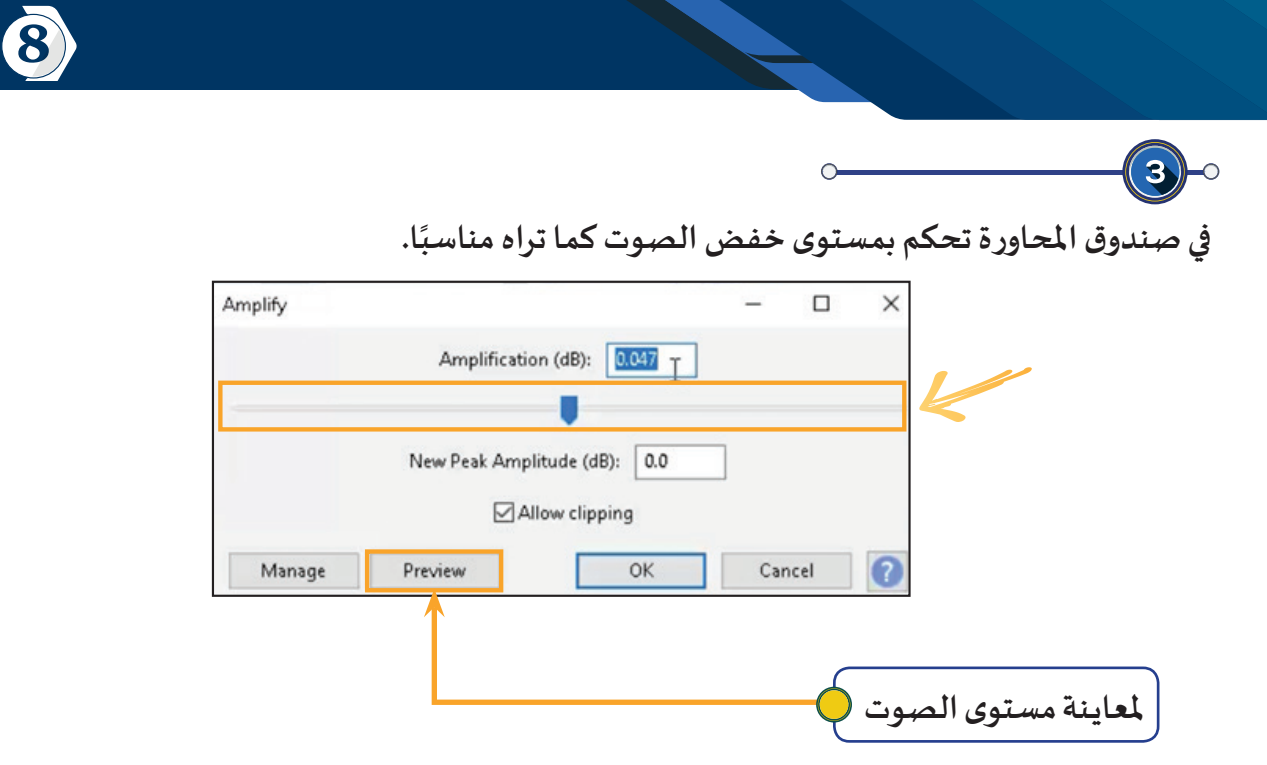

**لدقة العمل أثناء التعامل مع موجات الصوت كبر عرضها باسـتخدام األداة في شـريط األدوات أو**   $\mathbf{C}^{(n)}_{\mathbf{a}}$ **بتدويـر عجلـة الفـأرة لألمـام و الخلـف مـع الضغـط علـى . Ctrl**

#### ً إضافة املؤثرات على الصوت رابعا

**يوفر البرنامج مجموعة متنوعة من املؤثرات الجاهزة التي يمكن استخدامها بسهولة من خالل قائمة Effect إلضافة بعض التأثيـرات الصوتية مثل الصدى والتال�شي وزيادة السرعة وتقليل الضجيج وغيـرها الكثيـر.** 

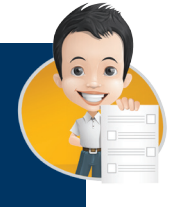

استكمل العمل بالمشروع الذي أنشأته، وحدد جزءًا من الصوت وتعرف على وظائف التأثيرات التالية **مـن قائمـة Effect مـن خـال تطبيقهـا وتشـغيل الصـوت مـن بدايتـه فـي كل مـرة، ثـم سـجل اسـتنتاجك فـي الجـدول التالـي:**

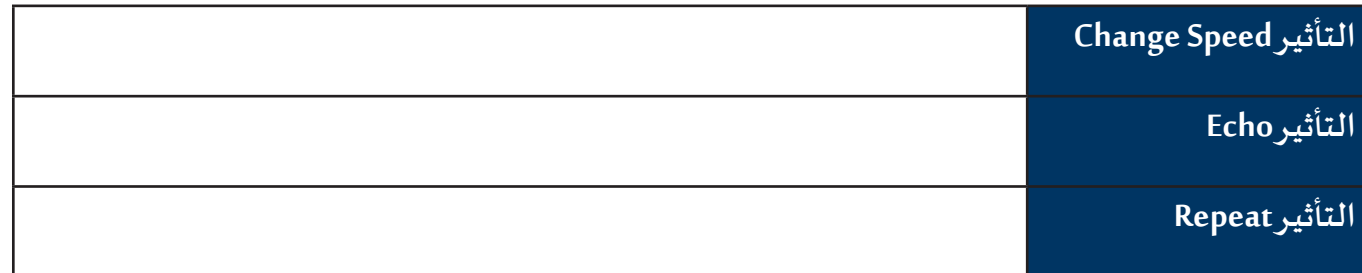

8 **الصوت**

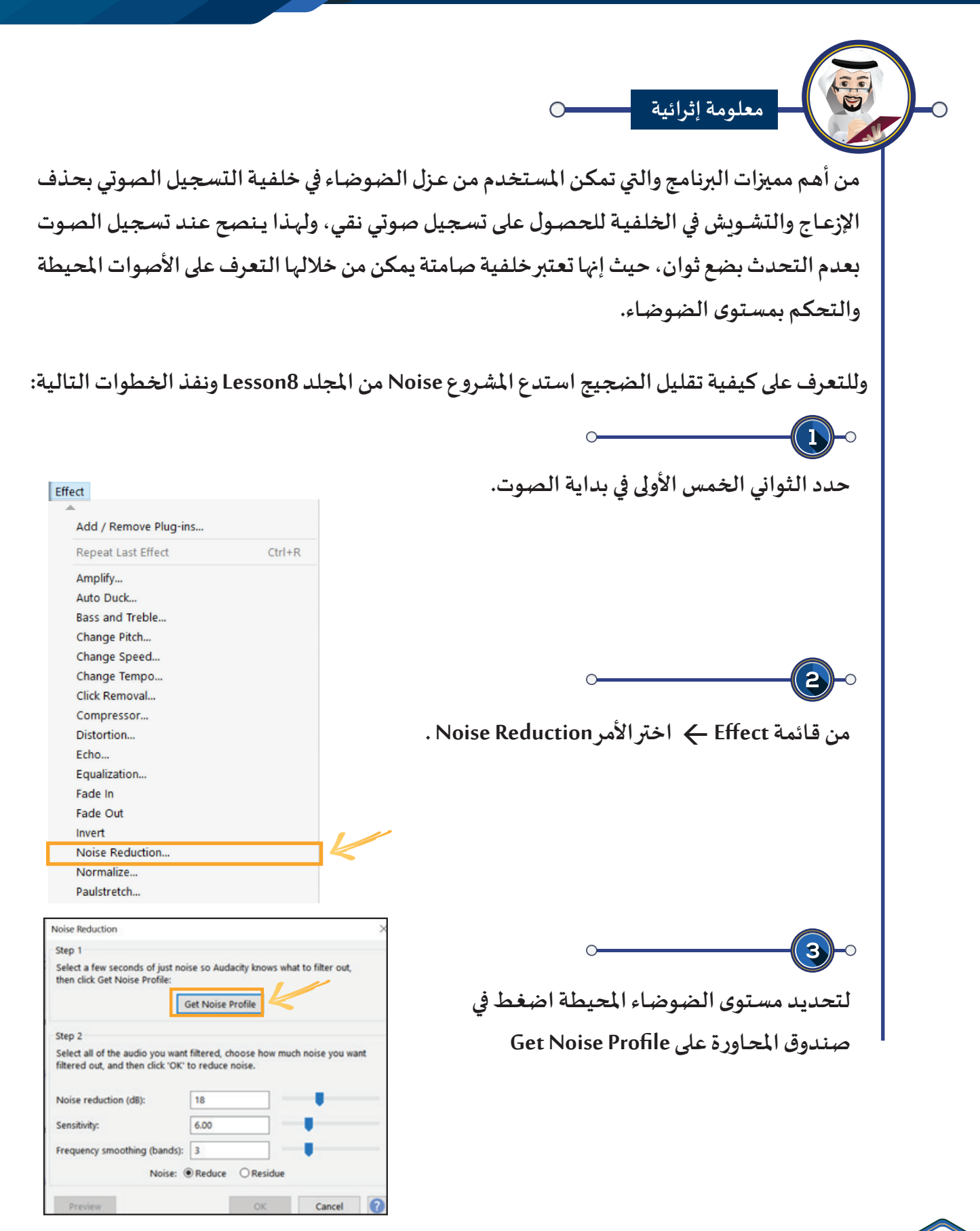

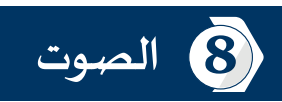

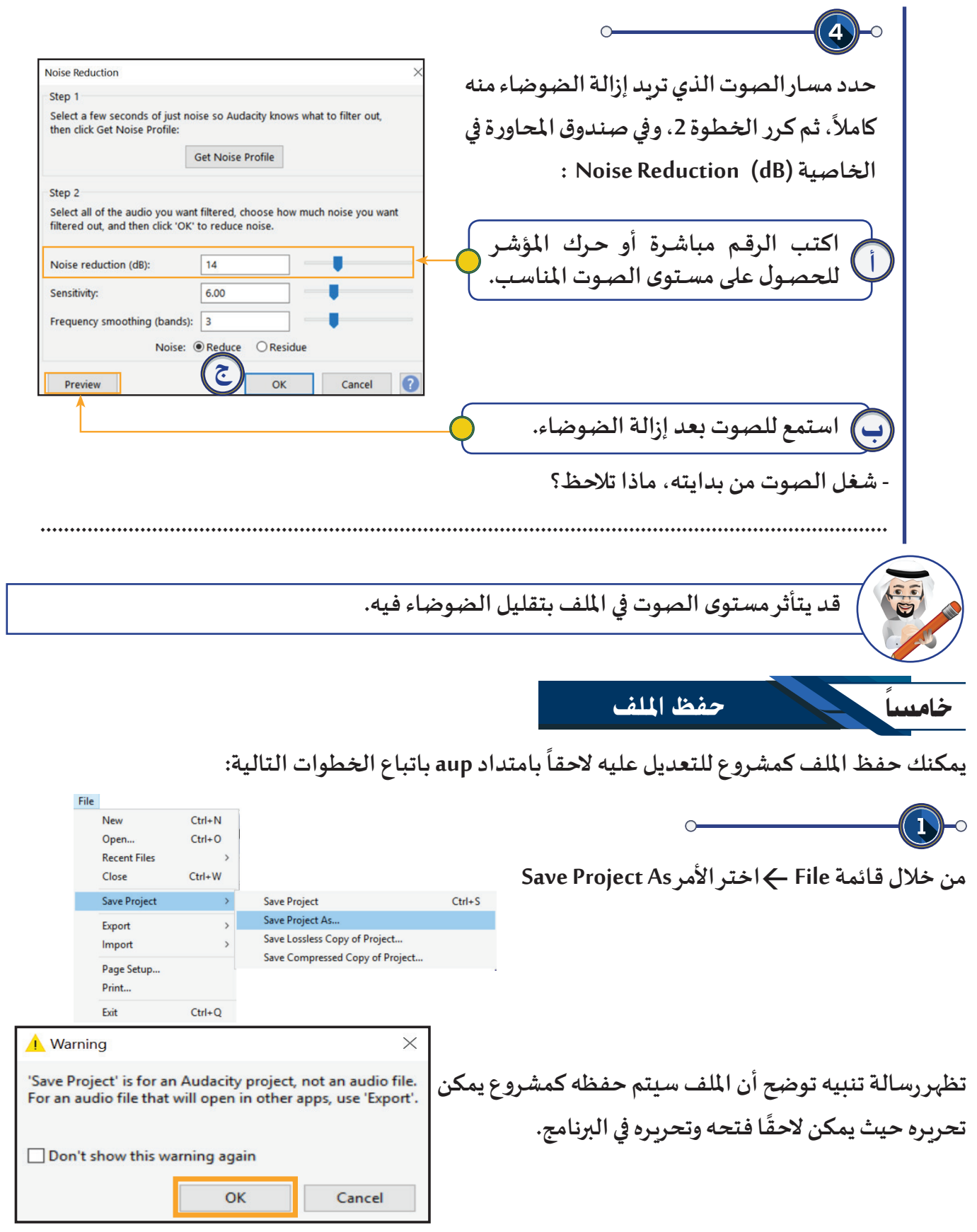

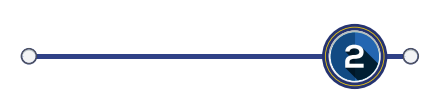

**في صندوق املحاورة: أ. حدد محرك األقراص املطلوب. ب . اكتب اسم امللف ولـيكن Project ج. اضغط Save.**

سادسا

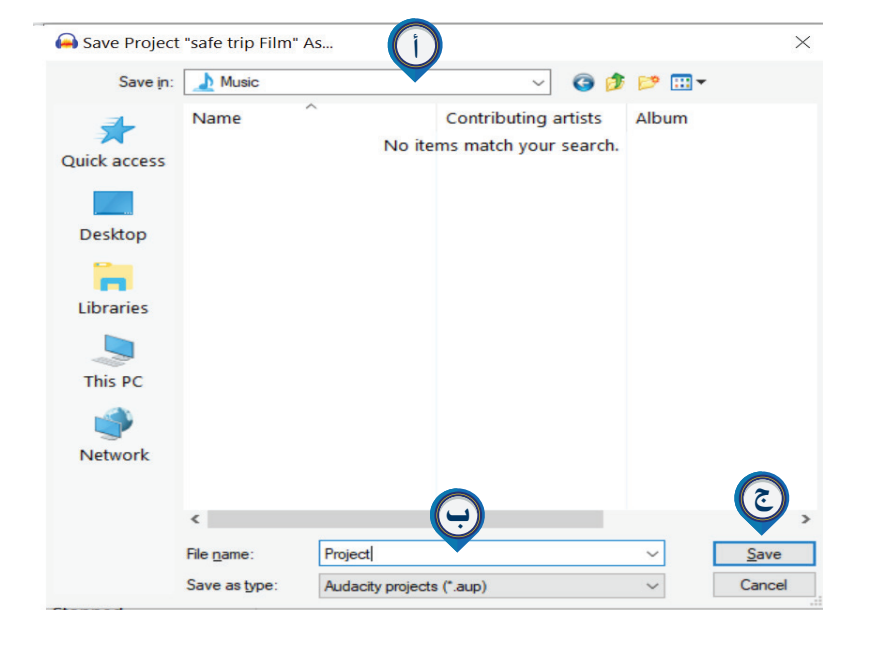

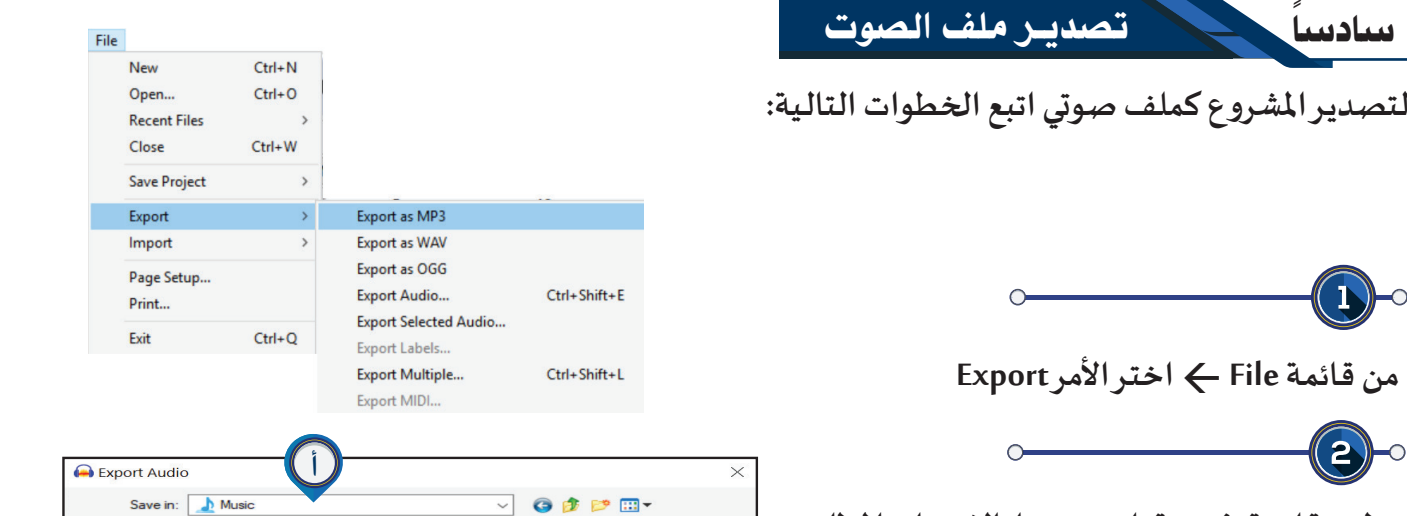

 $\bigcirc$ **تظهـر قائمـة فرعيـة اختــر منهـا االمتـداد املطلـوب ولــيكن 3MP As Export**

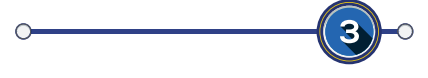

**في صندوق املحاورة: أ. حدد محرك األقراص. ب. اكتب اسم امللف. ج. اضغط Save.**

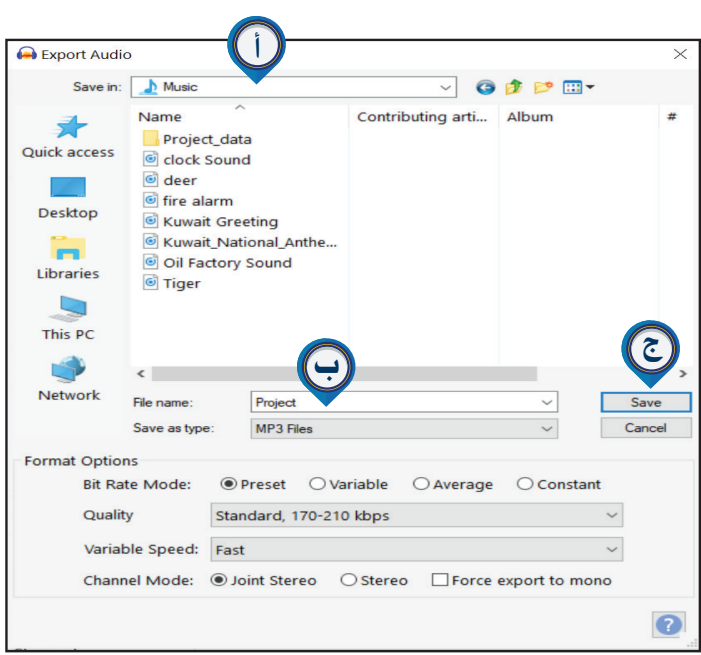

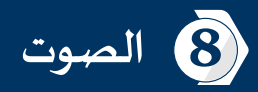

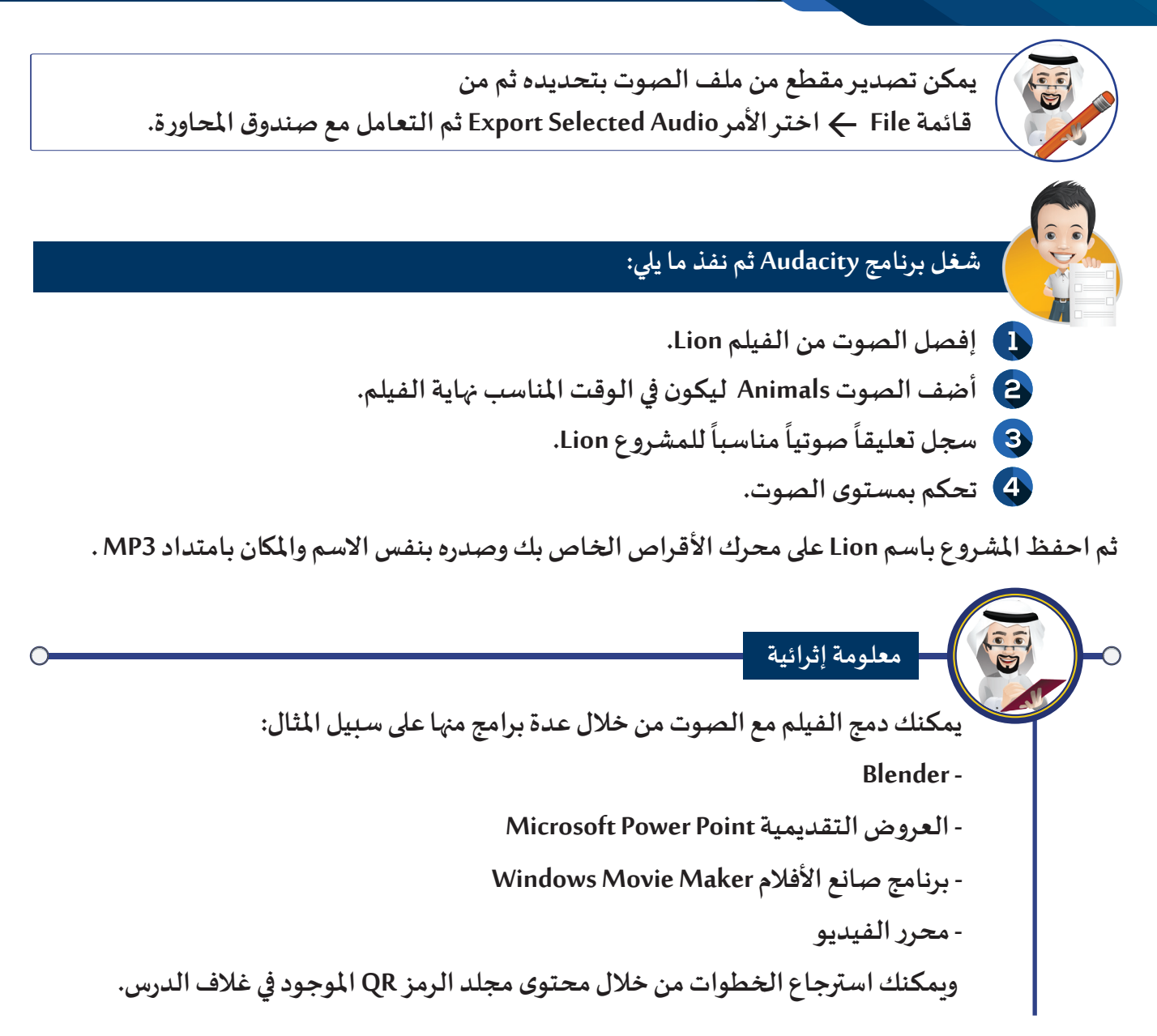

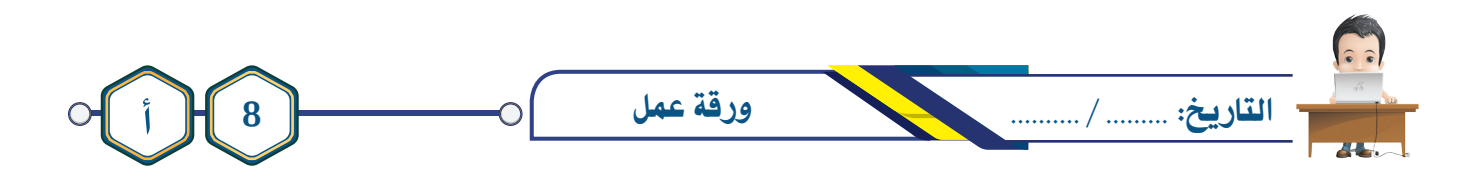

**اختر أحد املشاريع التالية التي سبق لك التعامل معها في برنامج Natron**

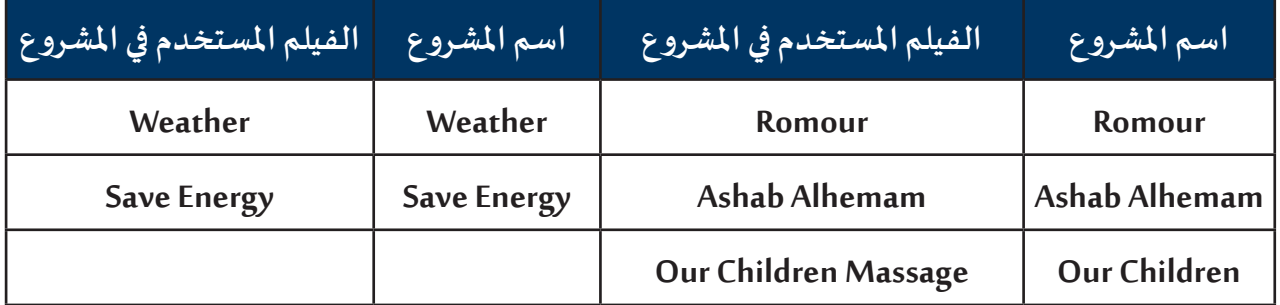

- في برنامج Audacity أنشئ مشروعًا جديدًا وافصل الصوت من الفيلم الأصلي الم*س*تخدم في المشروع علمًا **ًبـأن األفـام موجـودة فـي املجلـد 8Lesson املجلـد الفرعـي Films.**
- **أضـف األصـوات املناسـبة، والتأثيـرات املختلفـة مـن اختيـارك، ثـم احفـظ امللـف باسـم 1Project علـى محـرك األقـراص الخـاص بـك، ثـم صـدره بنفـس االسـم باالمتـداد 3MP.**

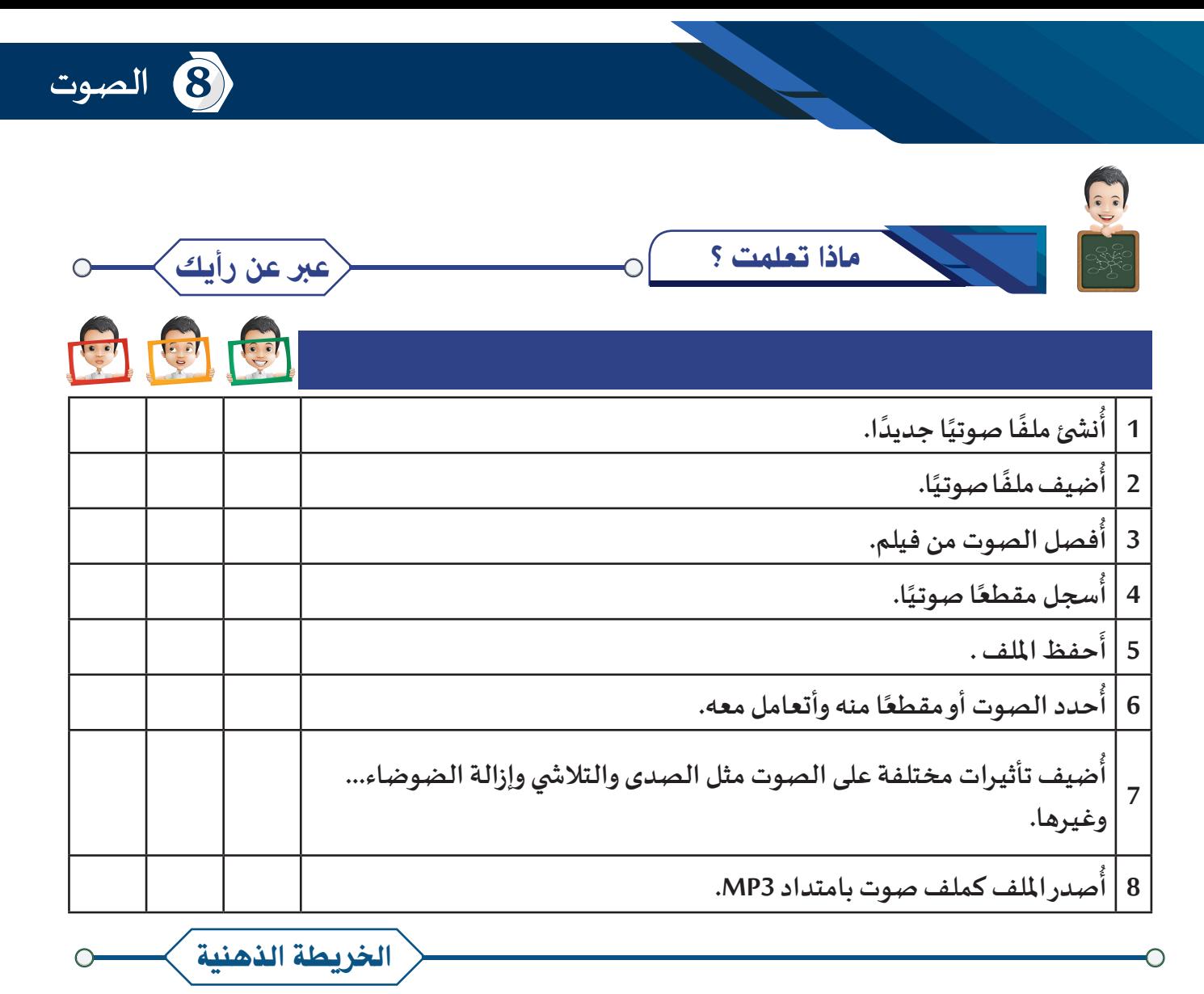

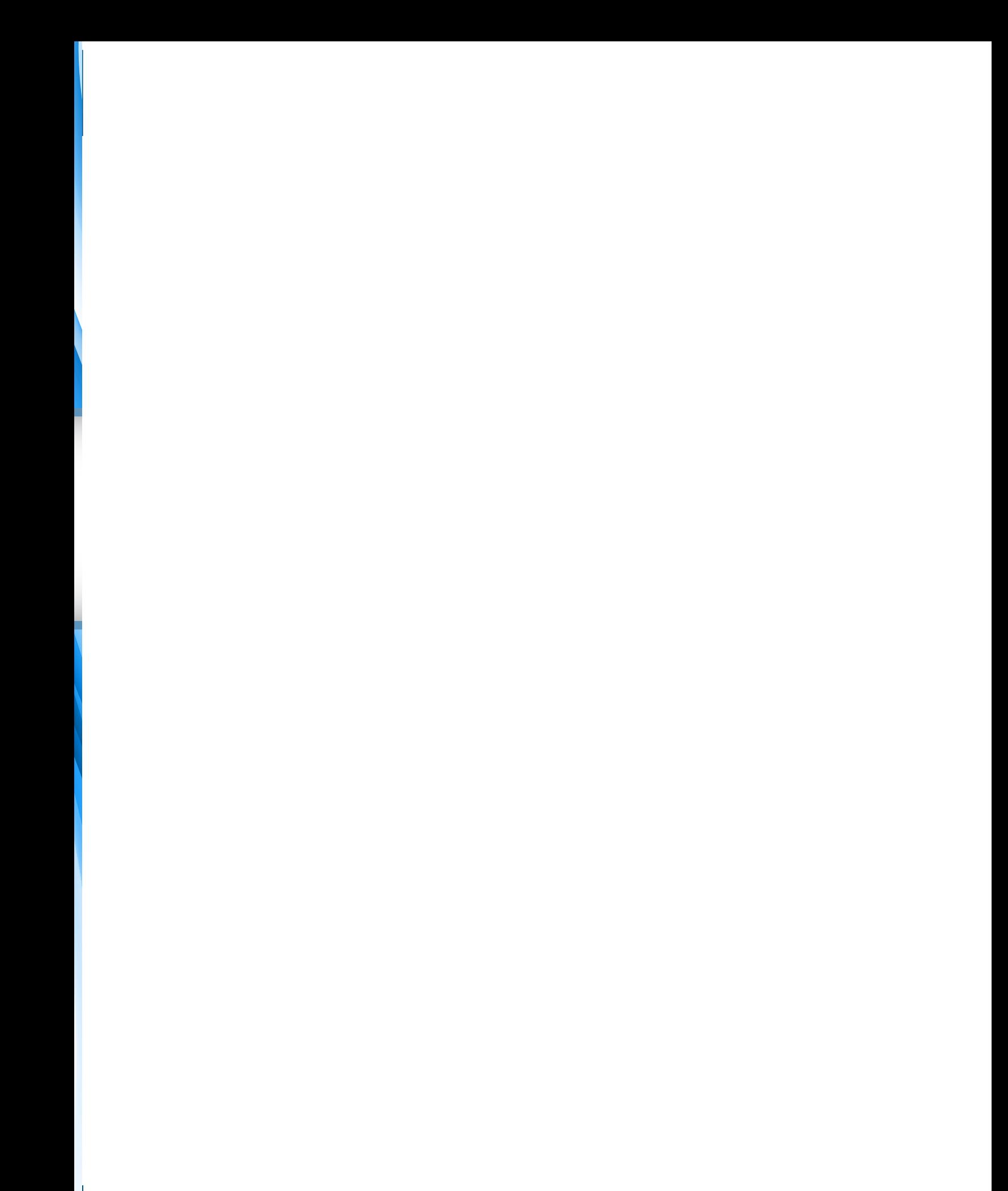

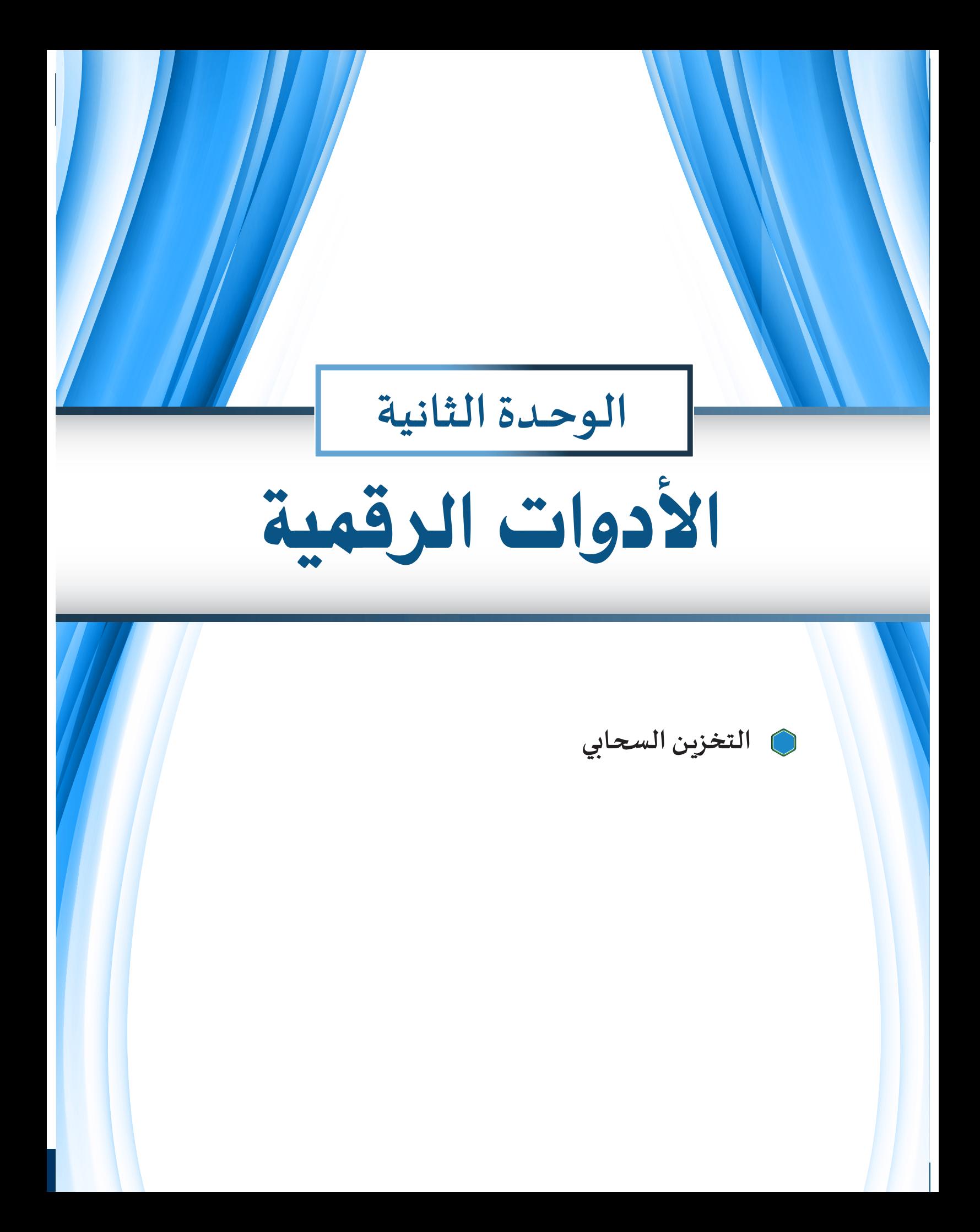

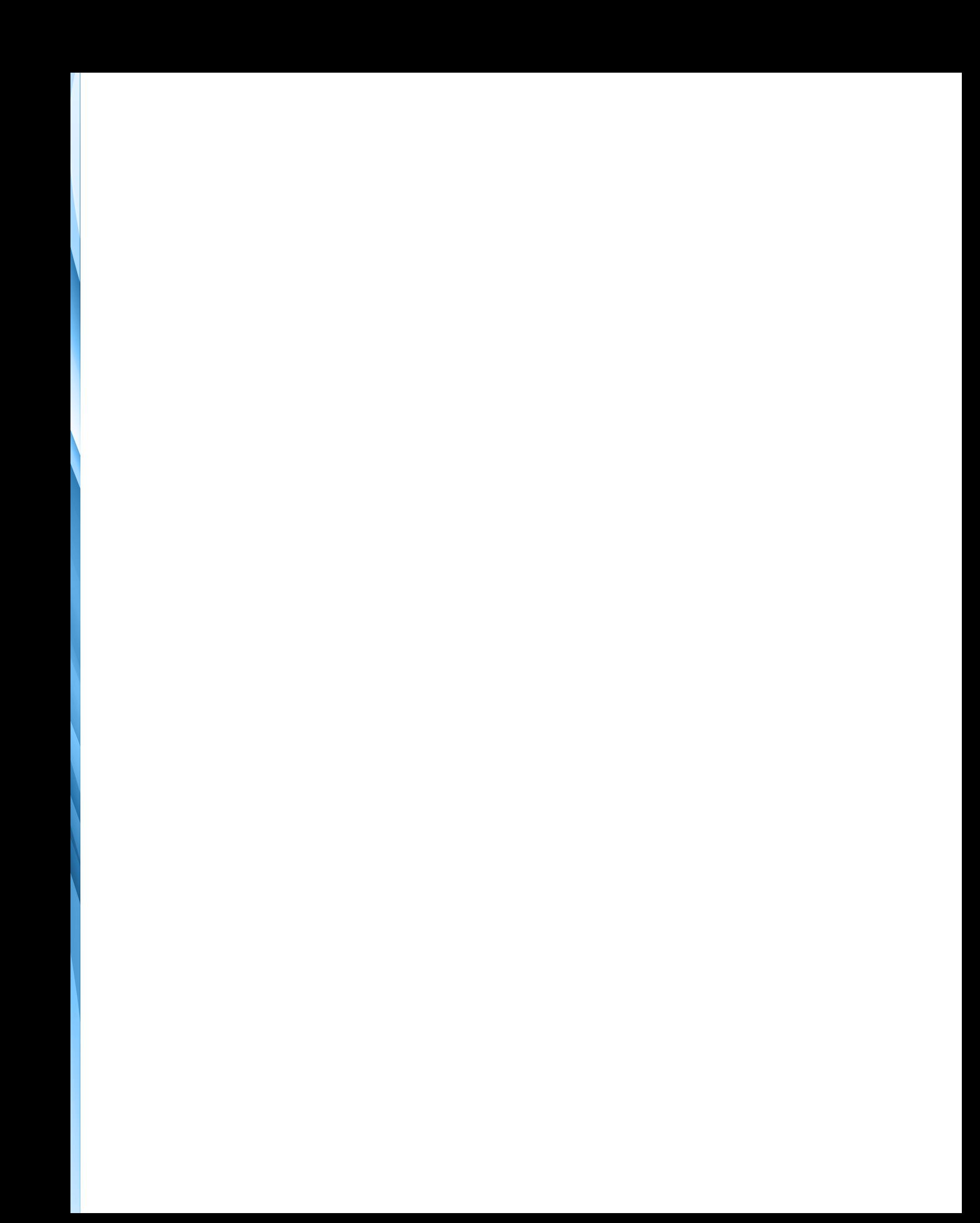

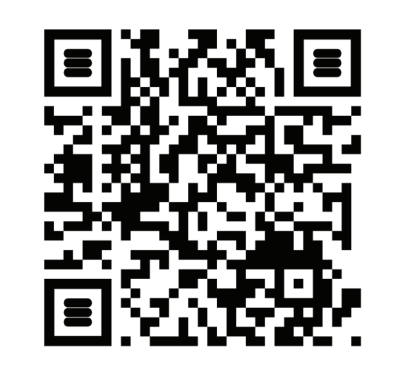

# الدرس الأول

التخزيـن السحابي

- **ً: التخزيـن السحابي OneDrive. أول**
- **ًا: إنشاء حساب علـى موقع التخزيـن السحابي OneDrive. ثاني**
	- **ًا: التعامل مع امللفات في OneDrive . ثالث**

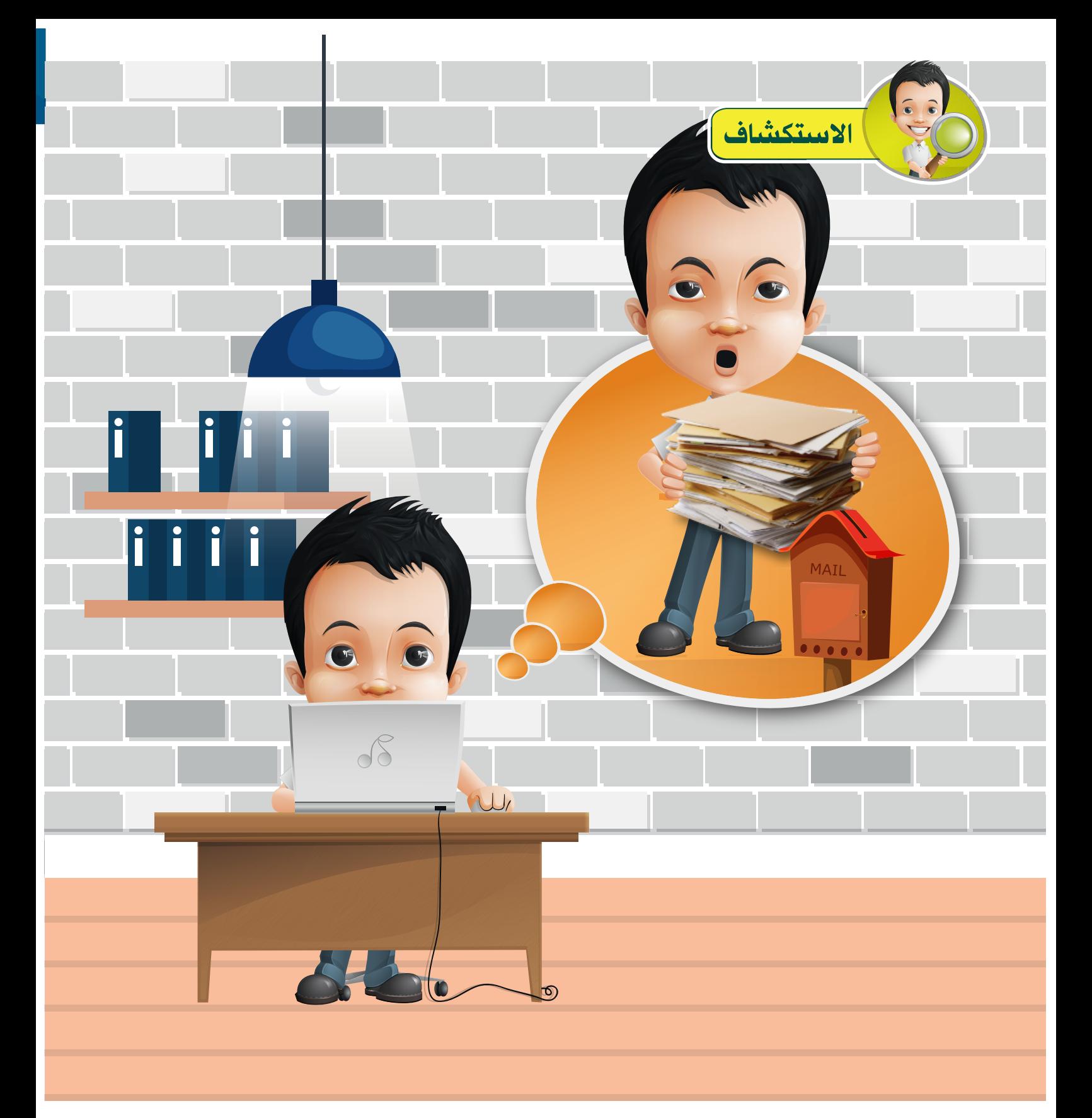

أثناء تبادل بدر الملفات مع زملائه عبر البريد الإلكتروني لاستكمال مشروعهم فوجئ بصندوق **محـاورة يحتـوي رسـالة تفيـد بـأن حجـم املرفقـات لرسـالة البــريد اإللكتــرونية )امللفـات( كبيــر وال يمكـن إرسـاله، فتسـاءل عـن كيفيـة التـراسل اإللكتـروني للملفـات كبيـرة الحجـم.**

**التخزين السحابي**

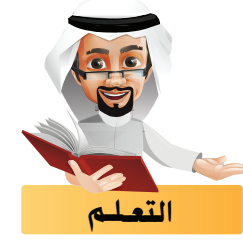

#### **مـن خـال مصـادر التعلـم املتاحـة شـارك زمـاءك فـي التعـرف علــى بعـض التطبيقـات التــي تتــيحها شـركة Microsoft واكتـب الرقـم املناسـب أسـفل كل منهـا.**

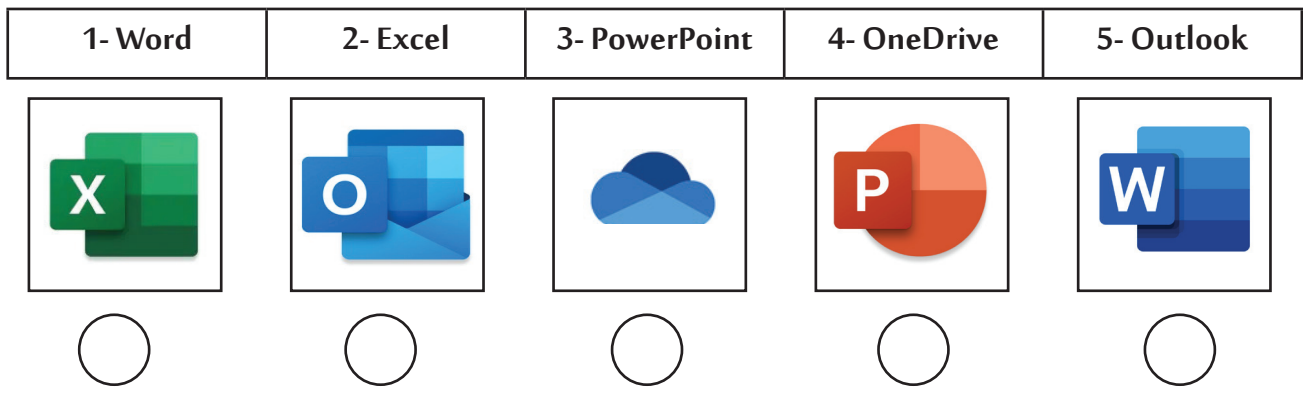

**ً**من خلال النشـاط السـابق نلا*ح*ـظ أن جميع الرمـوز لتطبيقـات تم التعـرف علـيها مسـبقًا في السـنوات الدراسـية **السـابقة ماعـدا الرمـز والتــي تــرمز لبــرنامج التخزيــن السـحابي.**

#### التخزيـن السحابي :

**عبـارة عـن مسـاحة تخزيــنية تسـتخدم لحفـظ امللفـات وإمكانيـة الوصـول إلــيها وتحديثهـا ومشـاركتها، وتتميــز بإمكانيـة تبـادل امللفـات كبيـرة الحجـم التـي ال يمكـن إرسـالها كمرفـق بالبـريد اإللكتـروني بإرسـال رابـط للوصـول إليهـا، وذلـك باسـتخدام أي جهـاز حاسـب آلـي أو جهـاز لوحـي أو هاتـف ذكـي متصـل بشـبكة اإلنتـرنت مـن أي موقـع بالعالـم.**

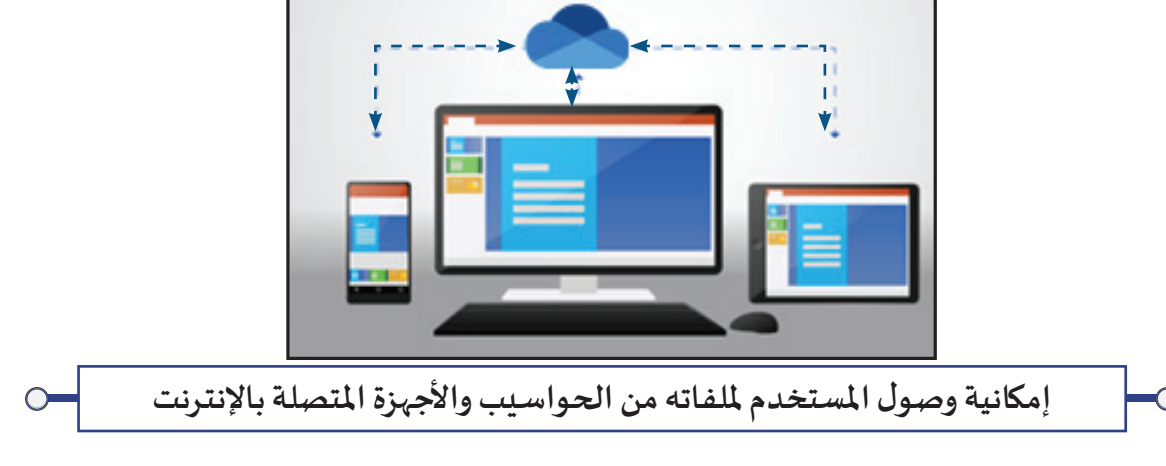
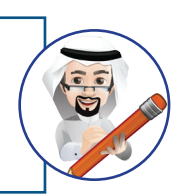

**يمكنـك مزامنـة امللفـات بيـن األجهـزة ومحـرك التخزيـن السـحابي، فـإذا قمـت بإجـراء أي تعديـل فـي محتـوى املجلـد الخـاص بـك فـي الجهـاز فســيتم إجـراء التعديـل نفسـه فـي محتـوى محـرك التخزيـن السـحابي والعكـس صحيـح.**

**وفي هذا الجزء سنتعرف علـى كيفية استخدام خدمة التخزيـن السحابي OneDrive كمثال ألحد املواقع اإللكتـرونية التـي تقدم هذه الخدمة.**

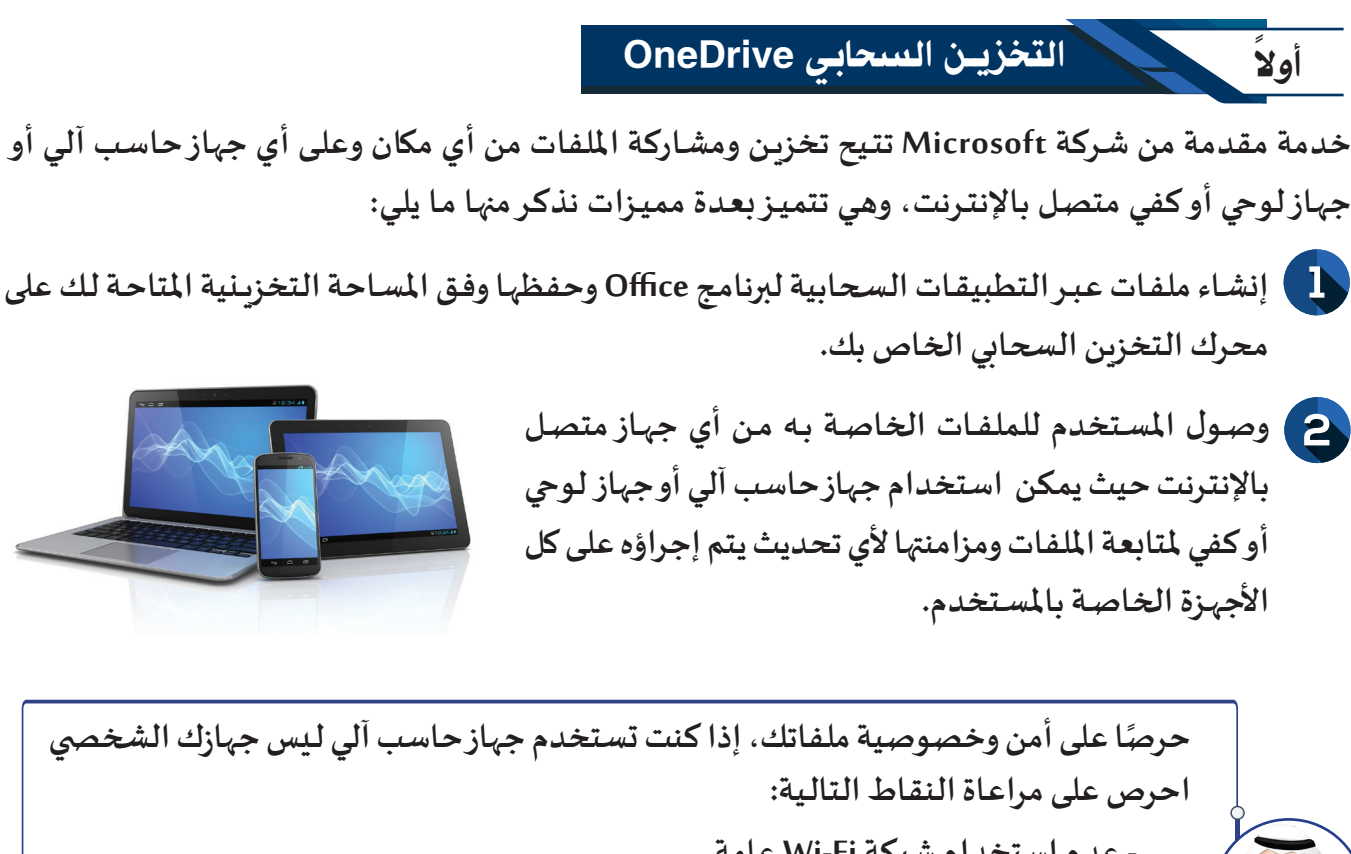

**- عدم استخدام شبكة Fi-Wi عامة. - عدم تحديد خيار تذكر كلمة املرور عند تسجيل الدخول. - تسجيل الخروج من الحساب عند انتهاء العمل.**

**أما إذا كنت تستخدم جهازك الخاص )الشخ�صي( فاحرص علـى عدم استخدام شبكة Fi-Wi عامة.**

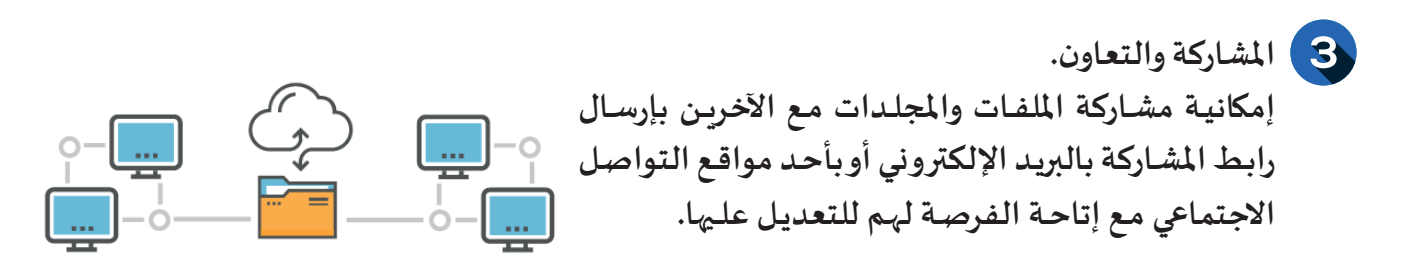

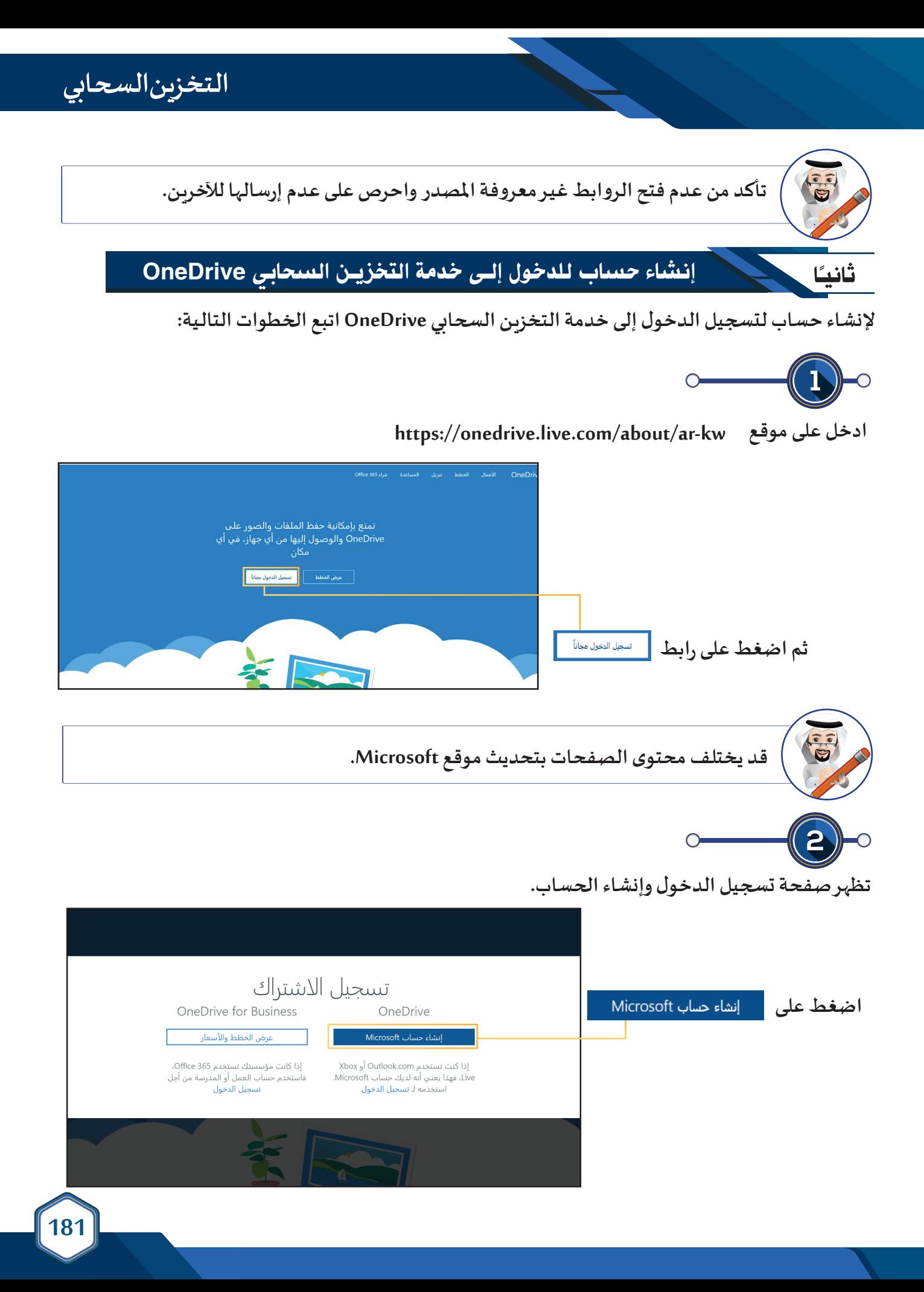

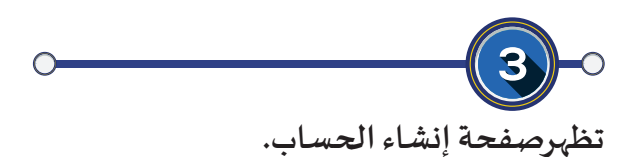

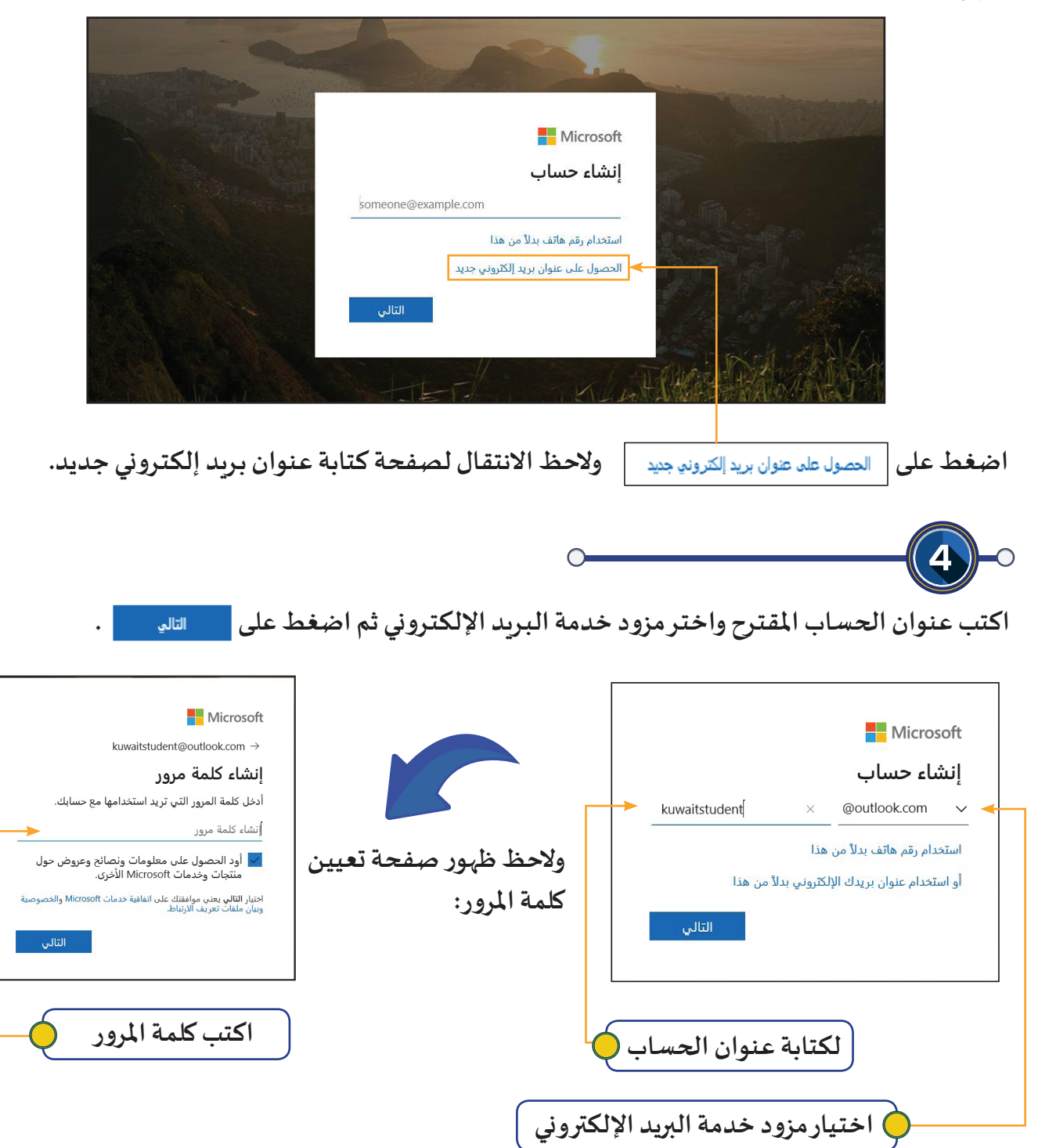

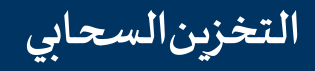

**الستكمال إنشاء الحساب اكتب الحروف التـي تـراها، ثم اضغط التالـي والحظ االنتقال لصفحة OneDrive.**

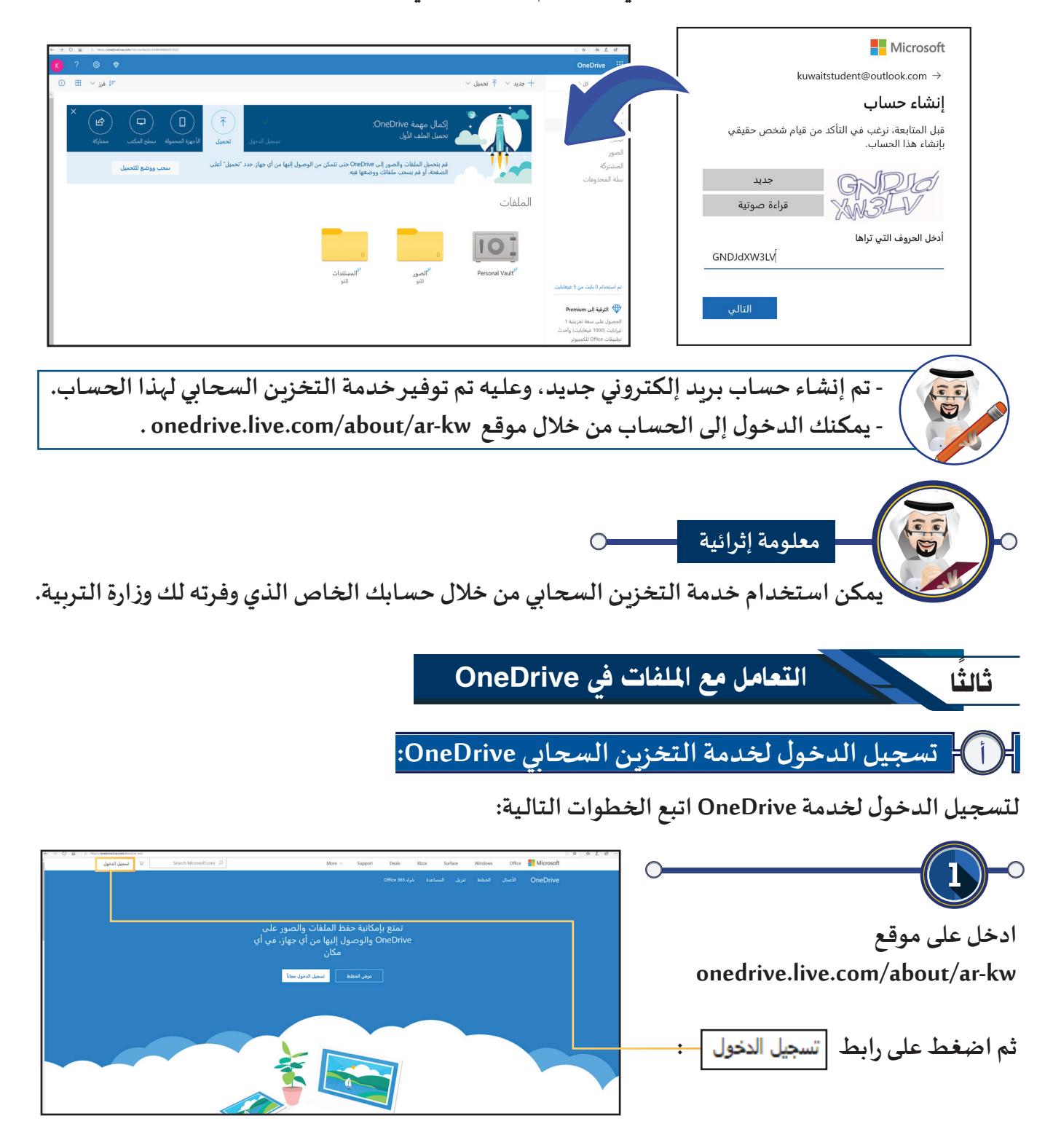

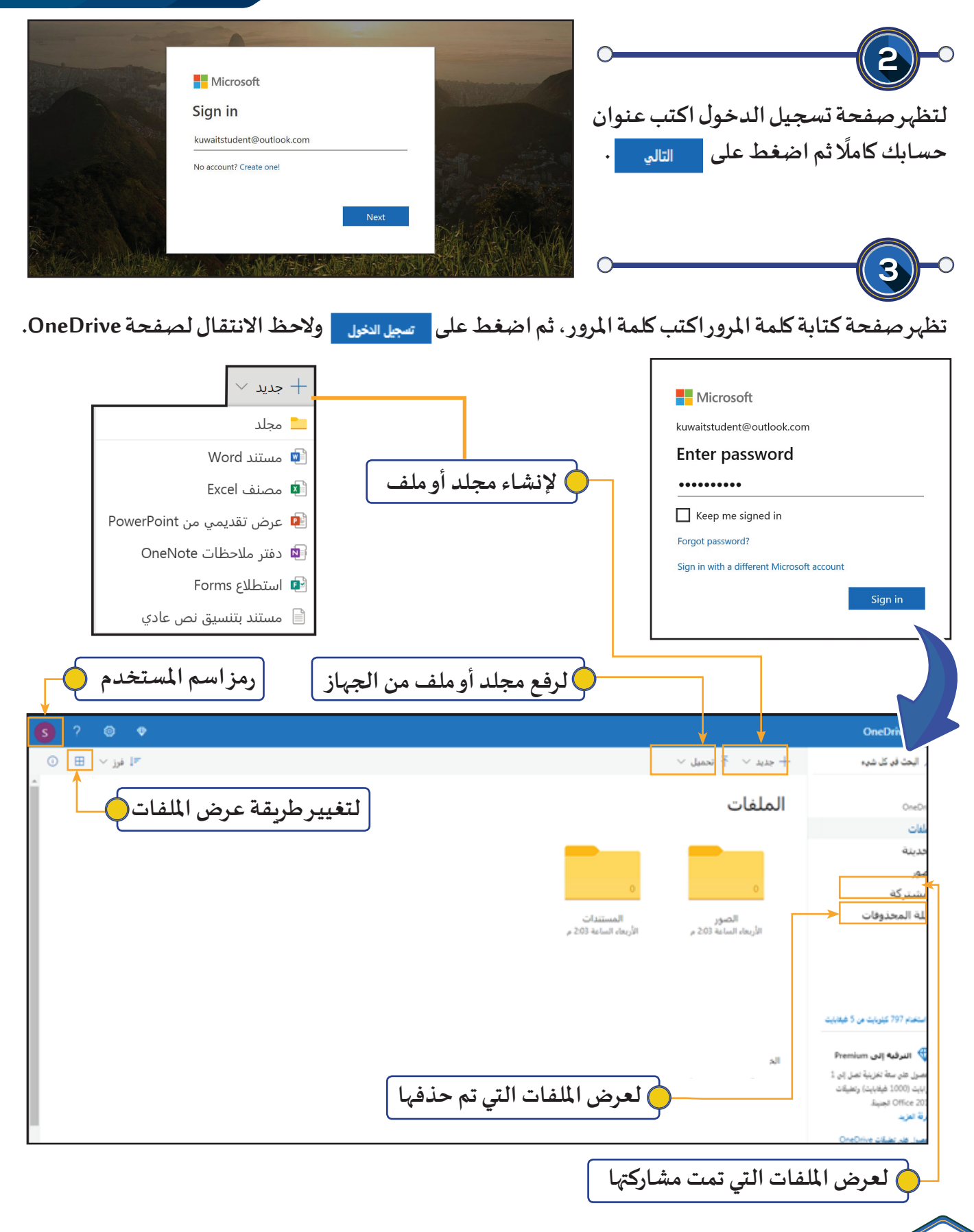

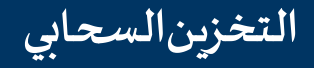

**رفع امللفات / املجلدات**

**ً لرفع ملف "مميـزات OneDrive "من مجلد لرفع مجلد أو ملف علـى خدمة التخزيـن السحابي OneDrive، فمثل**

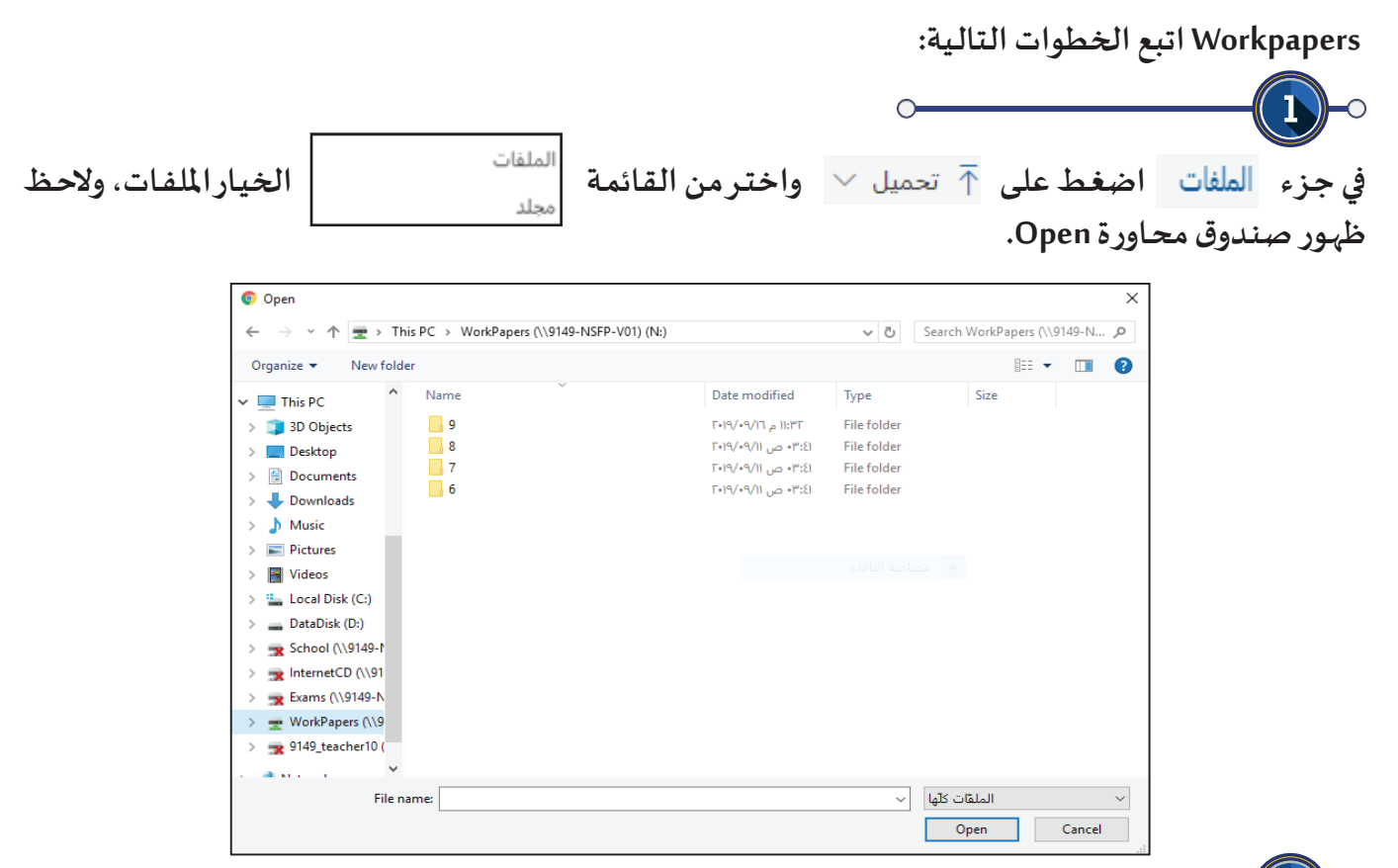

**من مجلد Workpapers اختـر امللف "مميـزات OneDrive "املطلوب، ثم اضغط Open والحظ ظهور امللف في جزء امللفات في صفحة OneDrive.**

 $\bigcirc$ 

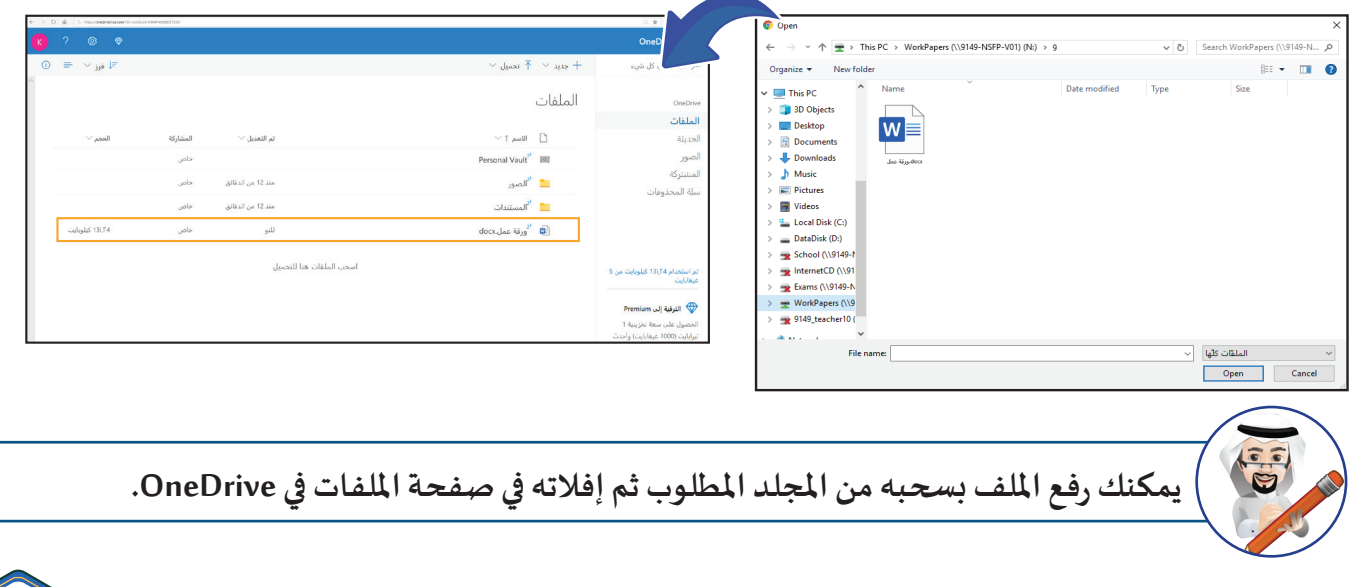

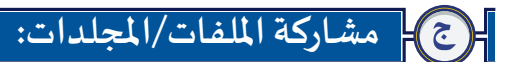

 $\Box$ 

 $\overline{\mathsf{O}}$ 

**ملشاركة امللف "مميـزات OneDrive "مع حساب آخر اتبع الخطوات التالـية:**

 **في جزء انقل مؤشر الفأرة للملف املطلوب مشاركته والحظ ظهور أداة مشاركة بجانب اسم امللف.**

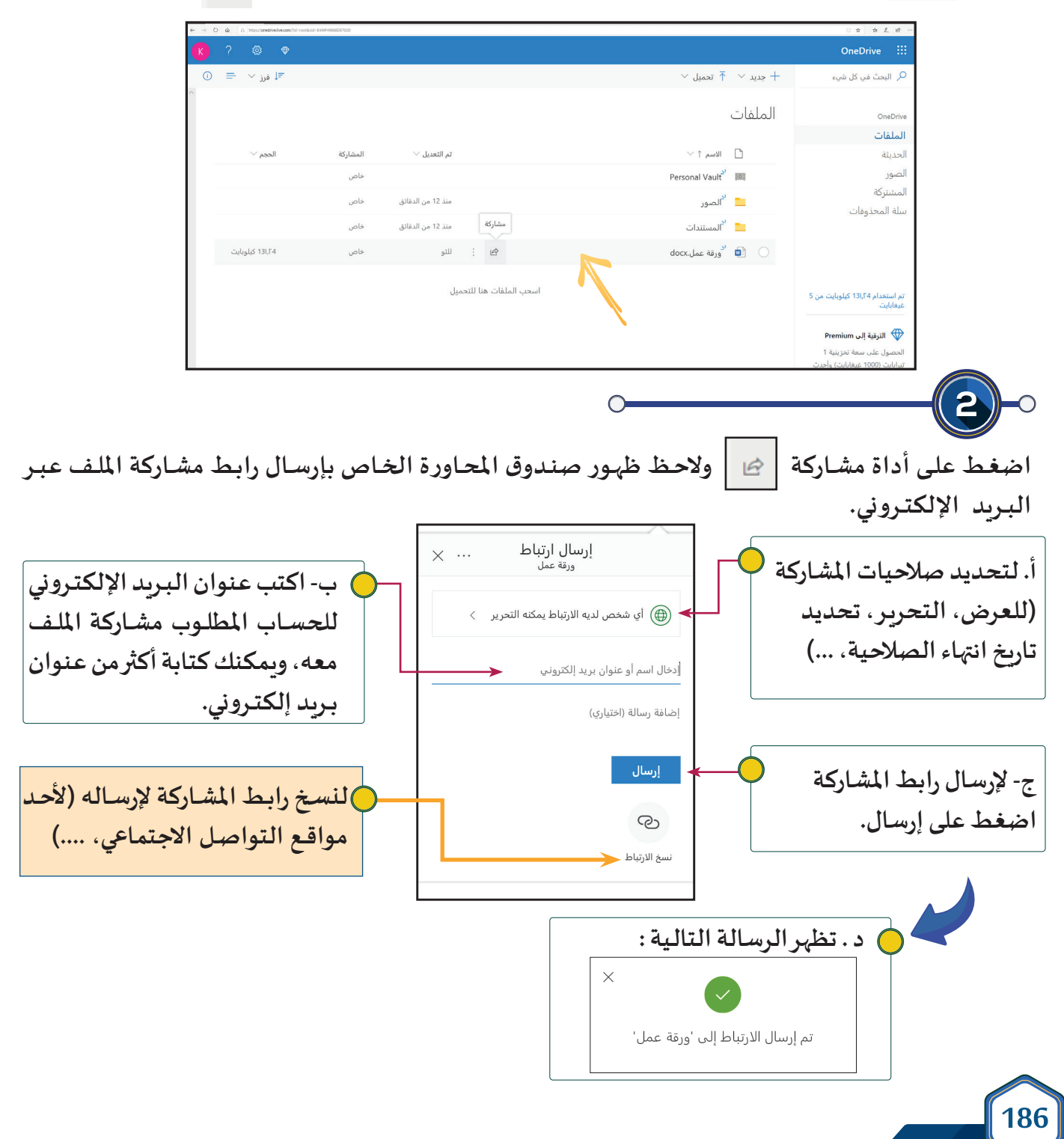

**التخزين السحابي**

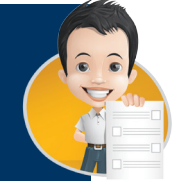

**.1 سجل دخولك لخدمة OneDrive بالحساب الخاص بك.**

**.2 ارفع ملف "OneDrive is What "املوجود في مجلد Workpapers.** 

**.3 أرسل رابط مشاركة امللف " OneDrive is What "إلـى عنوان حساب البـريد اإللكتـروني الخاص بمعلمك.**

د **التعامل مع امللفات التـي تمت مشاركتها:**

**لعرض امللفات التـي تمت مشاركتها بواسطتي أو بواسطة أشخاص آخرين معي اضغط علـى والحظ عرض امللفات التـي تمت مشاركتها.**

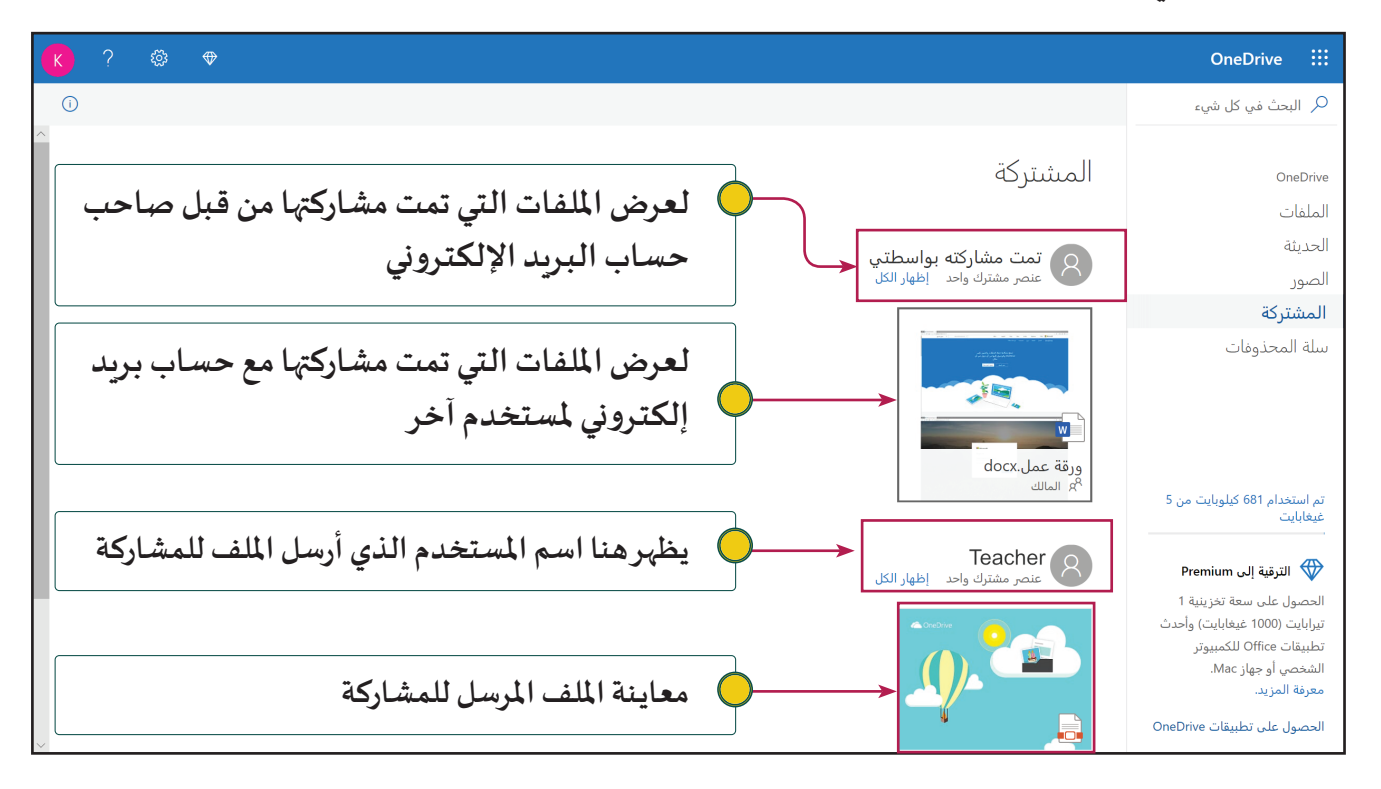

#### **شاشة امللفات التـي تم إرسالها )تمت مشاركته بواسطتـي(**

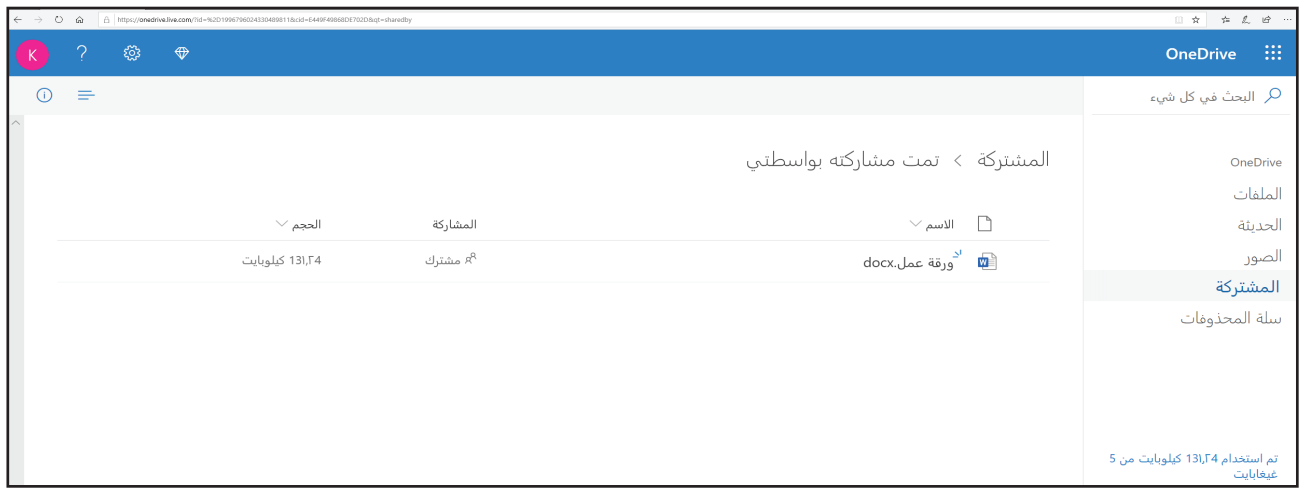

**- لتحديد امللف الذي تمت مشاركته انقل مؤشر الفأرة نحو امللف والحظ ظهور الرمز بجانب اسمه، ثم اضغط علـيه والحظ تحوله للرمز وظهور شريط أدوات التعامل مع امللف.**

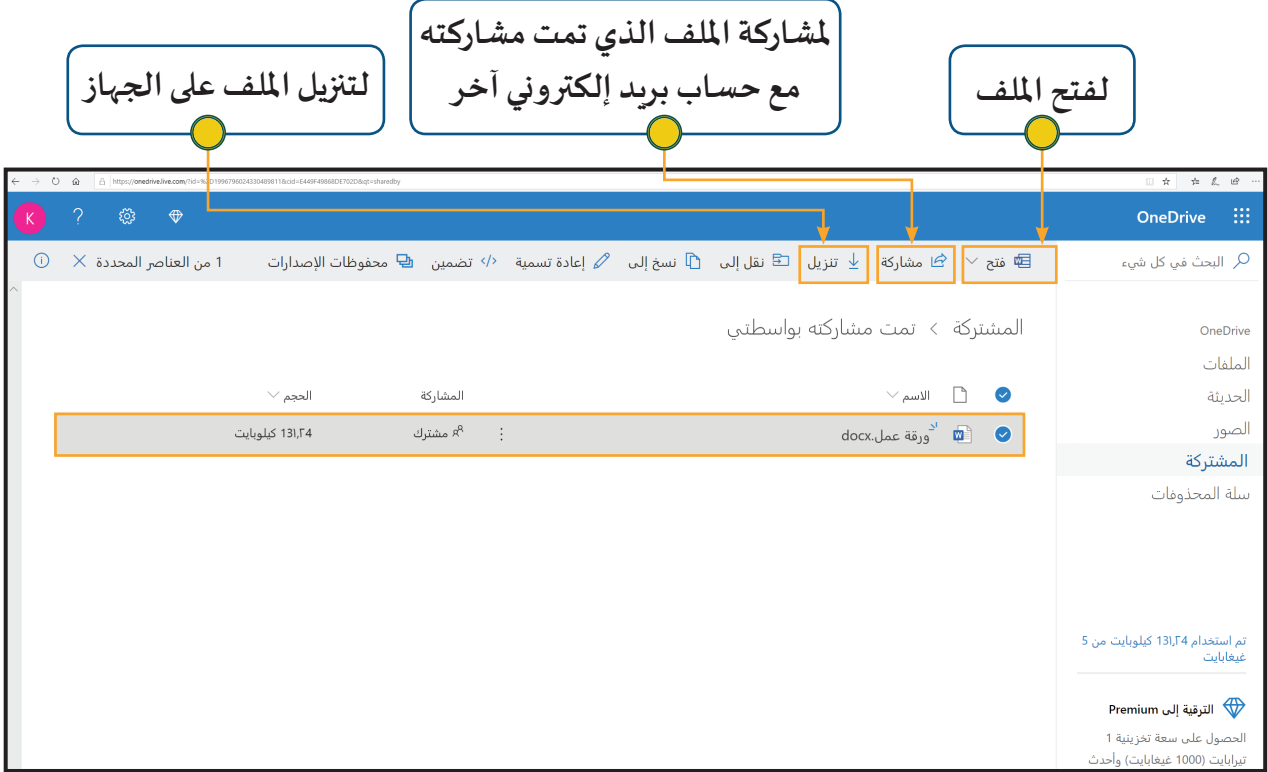

#### **شاشة امللفات التـي تم استقبالها )تمت مشاركته بواسطة(**

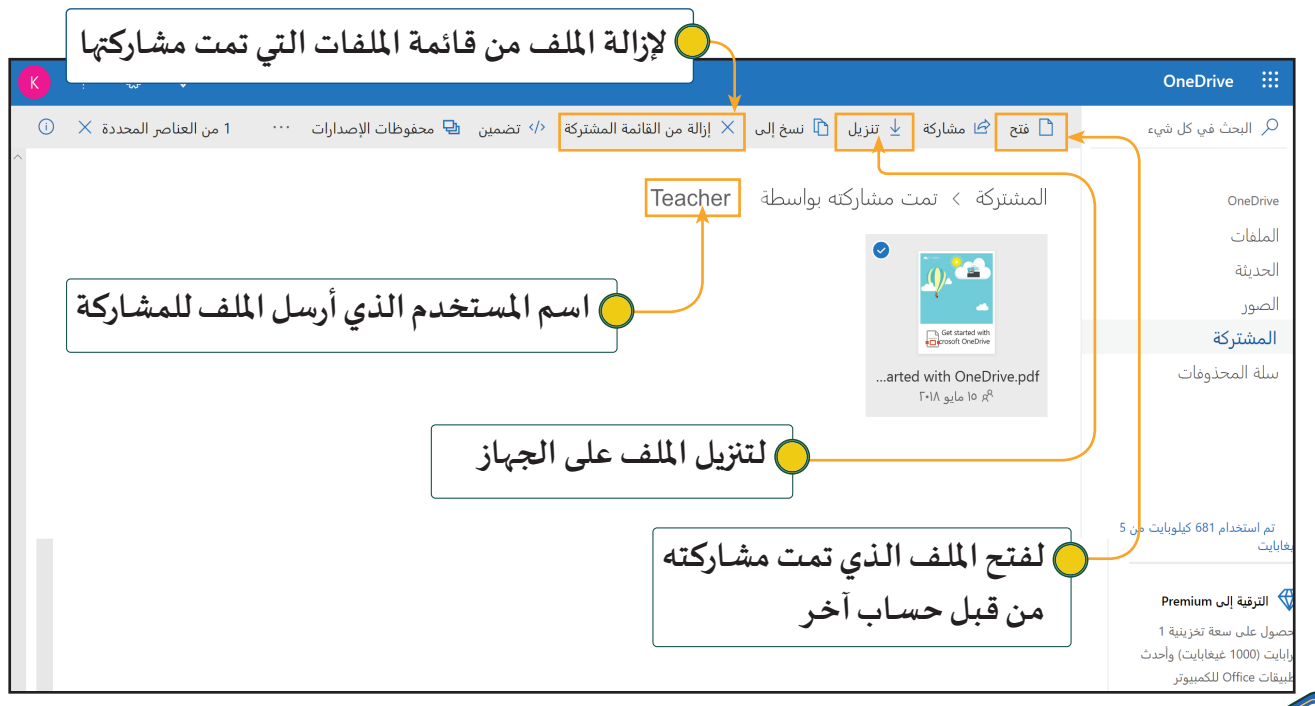

**.1 من خالل صفحة OneDrive استعرض امللف " 2OneDrive is What" الذي أرسل لك معلمك رابط مشاركته، اكتب اسمك في نهايته. معلومة إثرائية**  $\circ$ **عند الضغط علـى امللف املطلوب فتحه في نافذة املشتركة فإنه يتـيح خياريـن في القائمة:**ل≣™ فتح  $\vee$ **لفتح امللف عبـر التطبيق السحابي** <mark>≫</mark> فتح في Word Online <del>→</del> **لفتح امللف عبـر التطبيق املثبت علـى الجهاز** لله فتح في Word ➤

**التخزين السحابي**

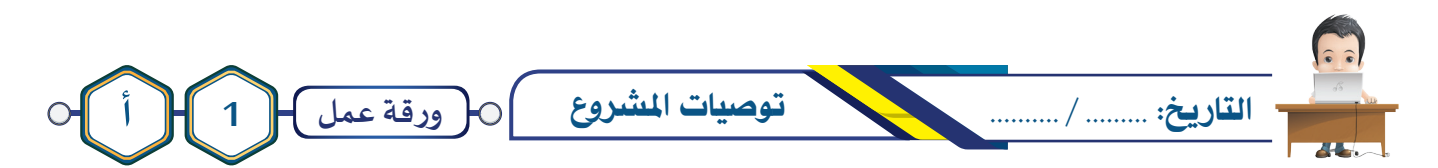

- **.1 سجل الدخول علـى OneDrive. .2 ارفع امللف "توصيات املشروع" املوجود علـى محرك األقراص Wokpapers. .3 أعد تسمية امللف " توصيات املشروع " إلى " توصيات اسمك " .4 أرسل رابط مشاركة امللف "توصيات املشروع" إلـى عنوان البـريد اإللكتـروني الخاص بزميلك املجاور. .5 افتح امللف "أسماء املشاريع" املرسل من قبل معلمك وسجل أمام رقمك في الجدول اسمك واسم مشروعك، ثم احفظ التعديالت.**
	- **.6 سجل خروجك من الحساب.**

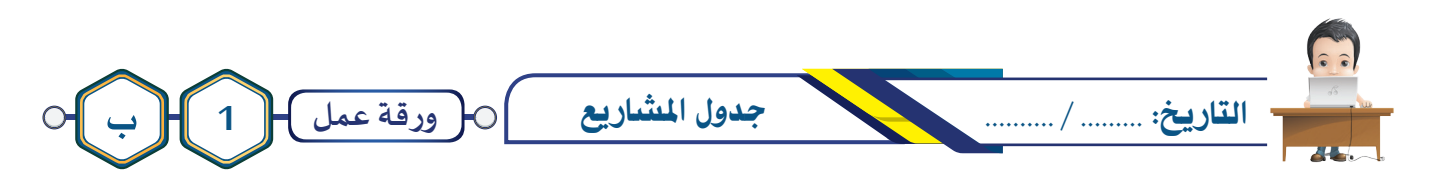

**1 . سجل الدخول علـى OneDrive.** 2. اضغط ضغطاً مزدوجاً على المصنف "ورقة عمل ب" المرسل من قبل معلمك وسجل أمام رقمك في الخلية  **املناسبة في العمود B اسمك وفي العمود C اكتب فردي أو جماعي حسب آلية العمل في املشروع . .3 إذا كنت تعمل ضمن فريق سجل في الخلـية املناسبة في العمود D أسماء أعضاء الفريق. .4 احفظ التعديالت وسجل خروجك من الحساب.** 

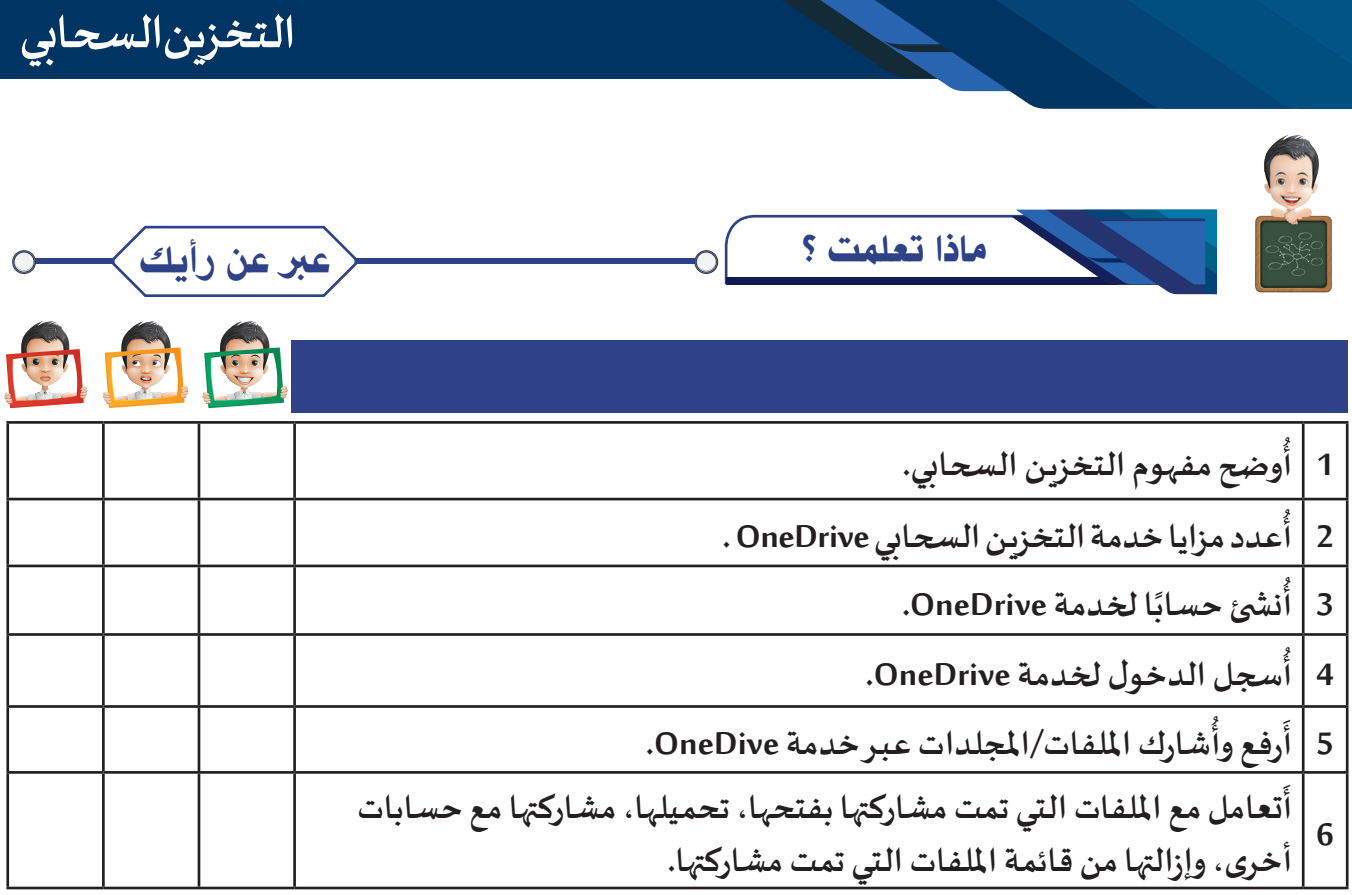

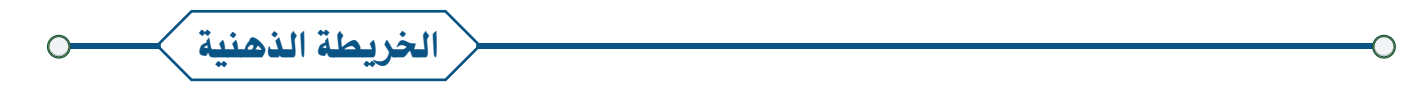

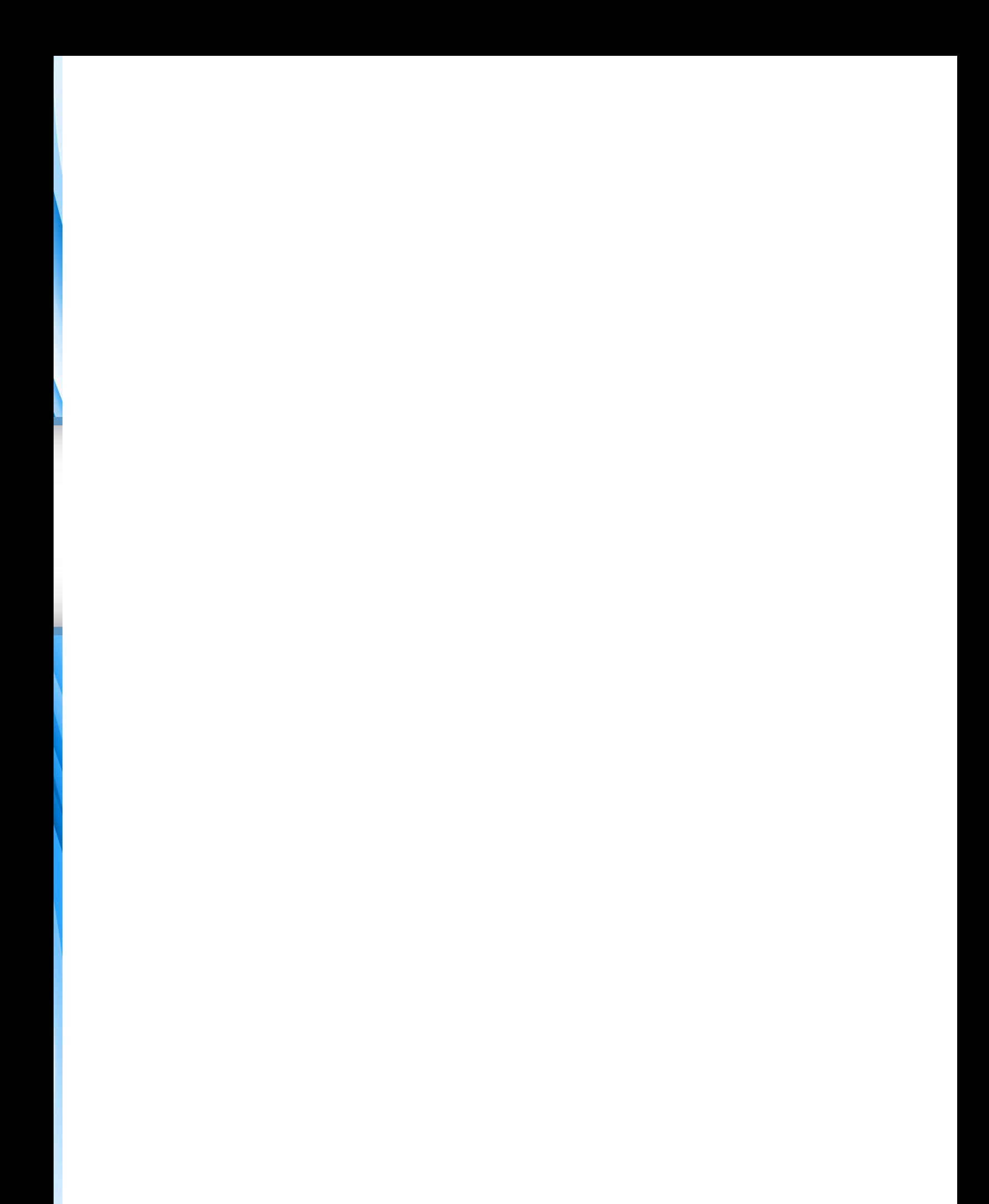

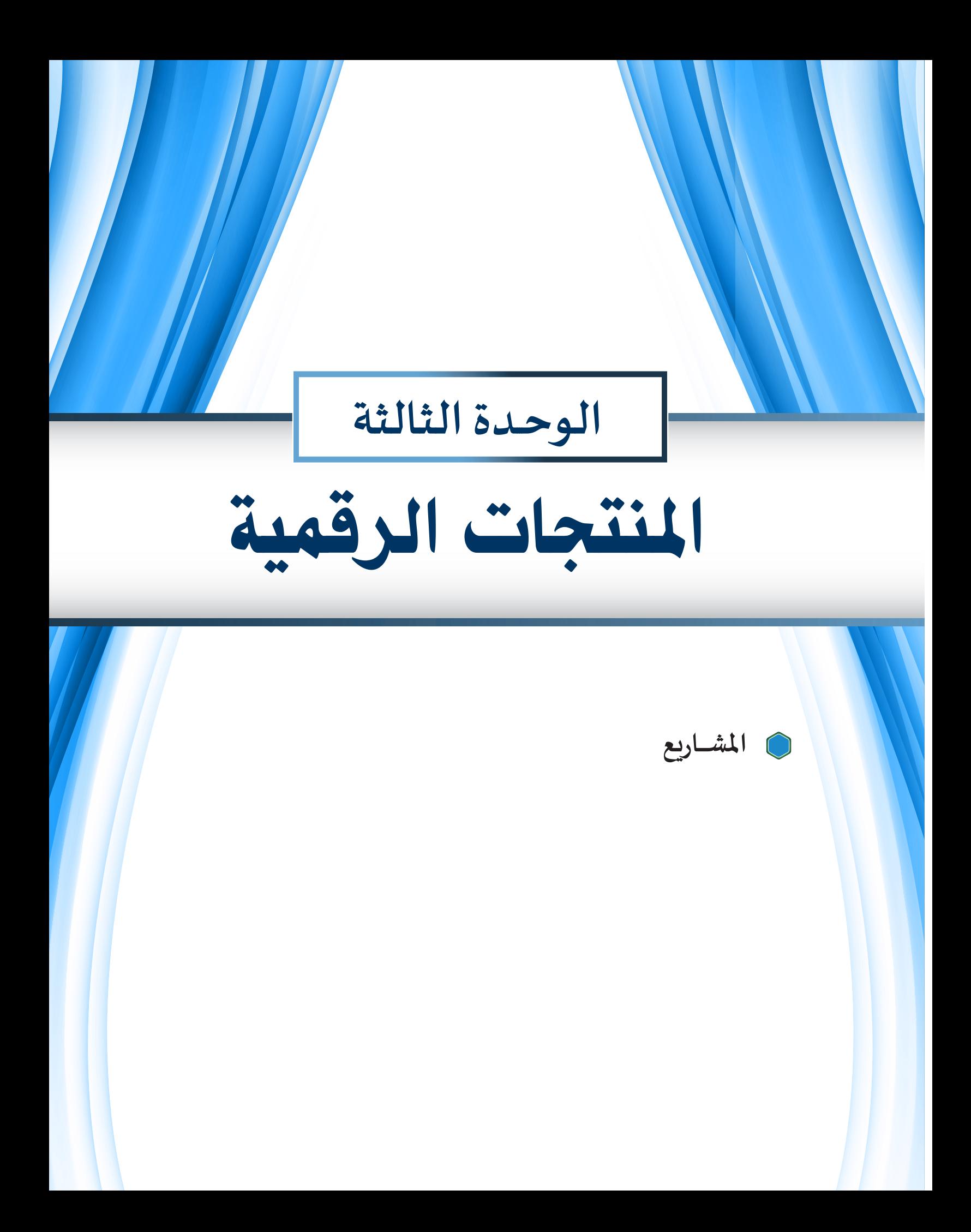

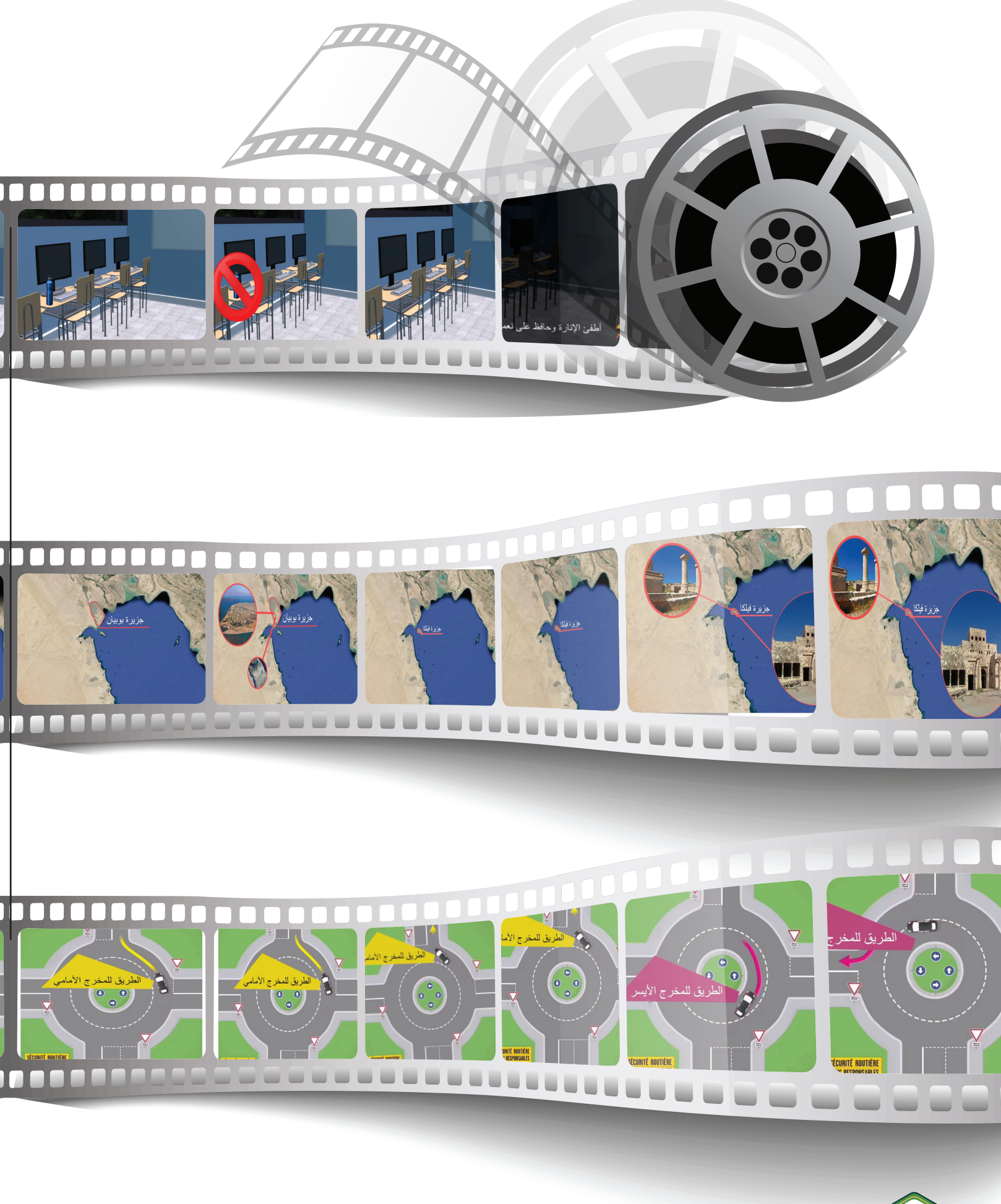

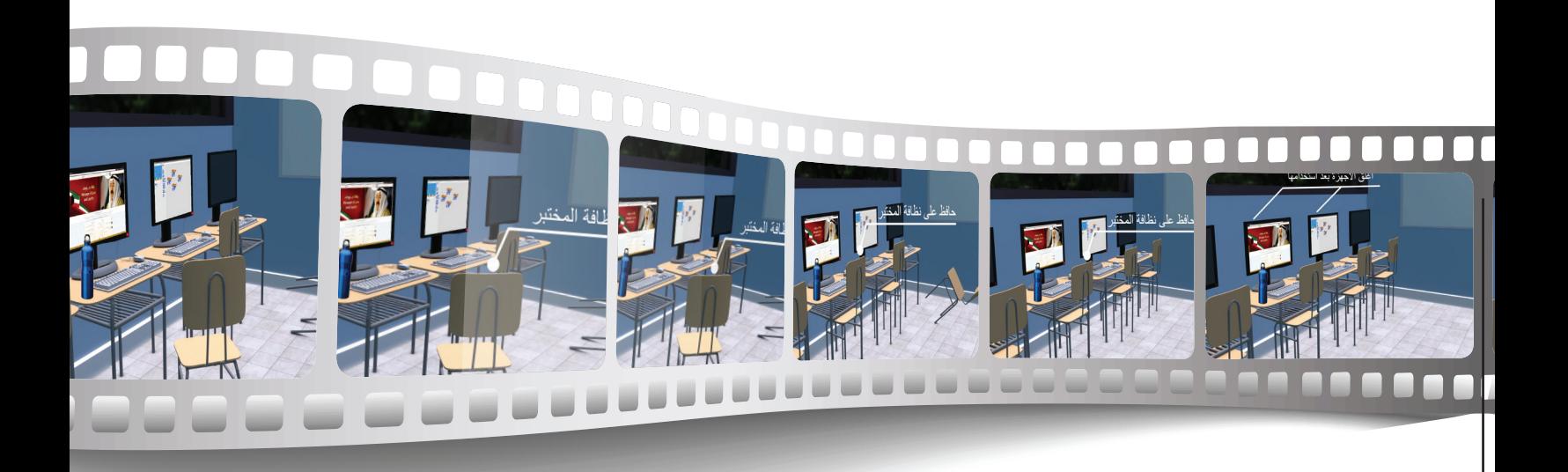

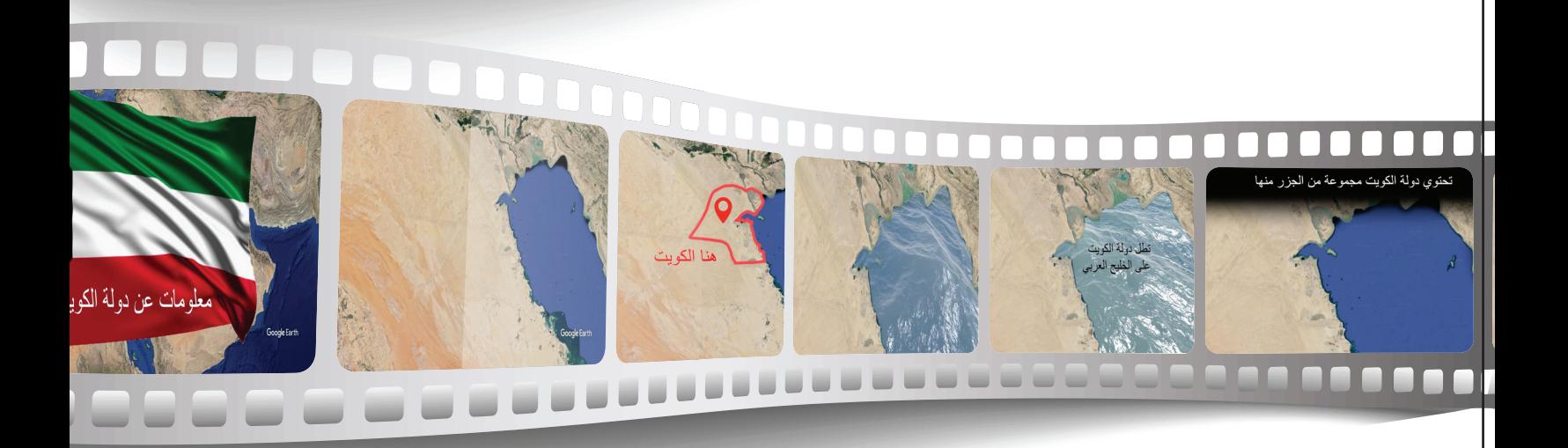

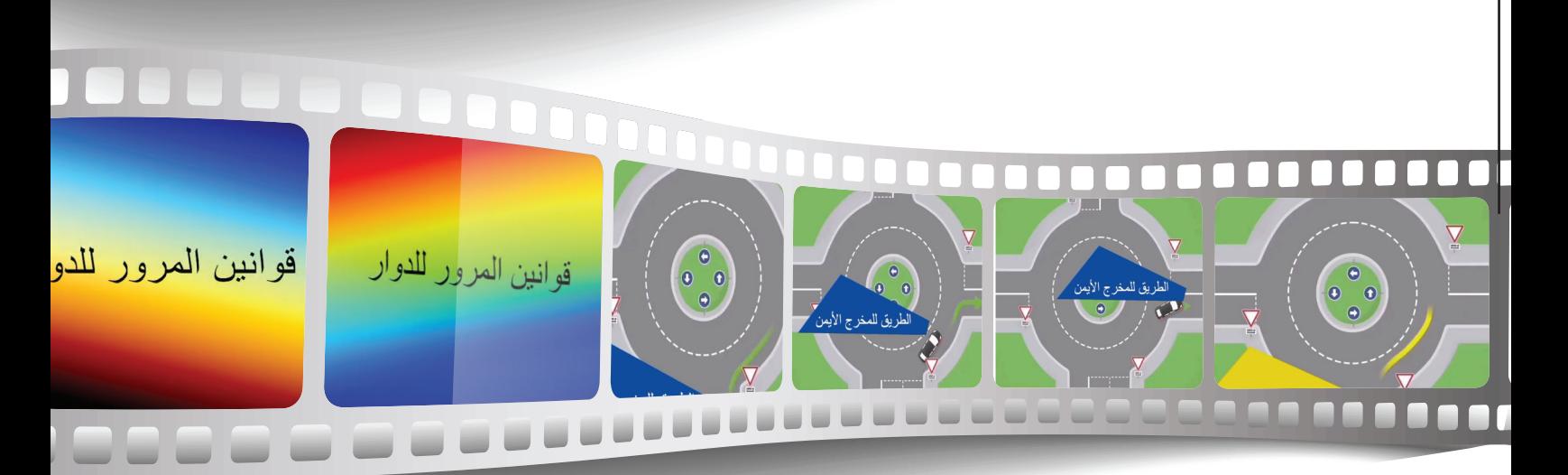

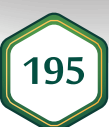

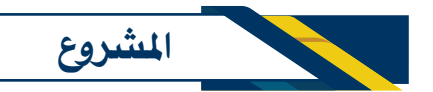

هـو منتج رقمي لـعمل تعاوني (جماعي أو فـردي) يعـزز الـقيم و المهـارات الـتي اكتسـبـتهـا خلال الـعـام الـدراسي الحـالي والأعوام السابقة.

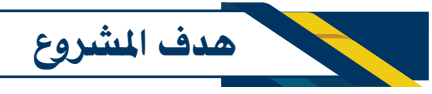

عزيزي المتعلم: يهدف المشروع إلى إكسابك السلوكيات والقيم والمهارات التالية:

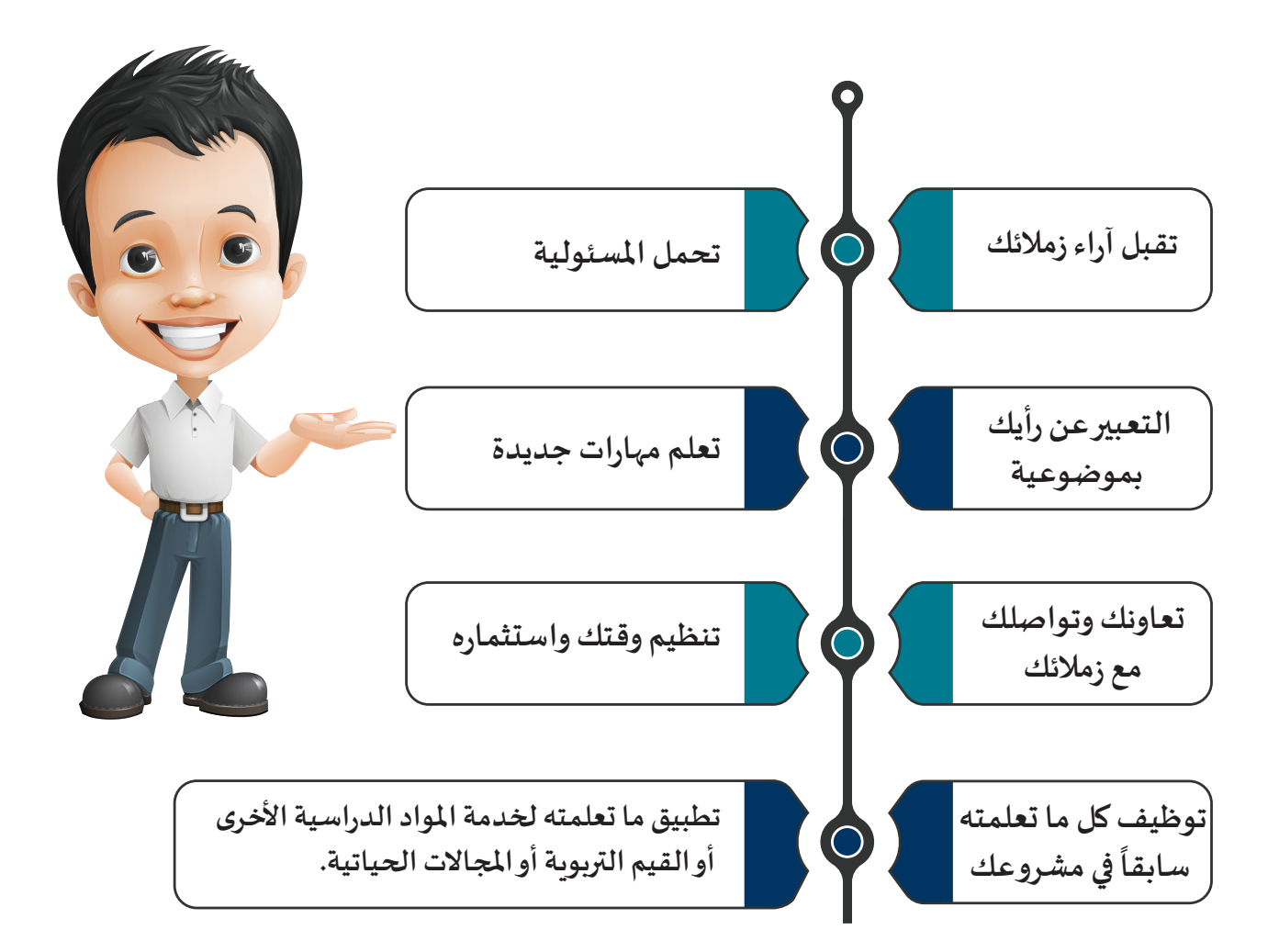

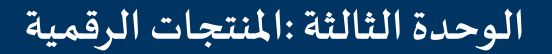

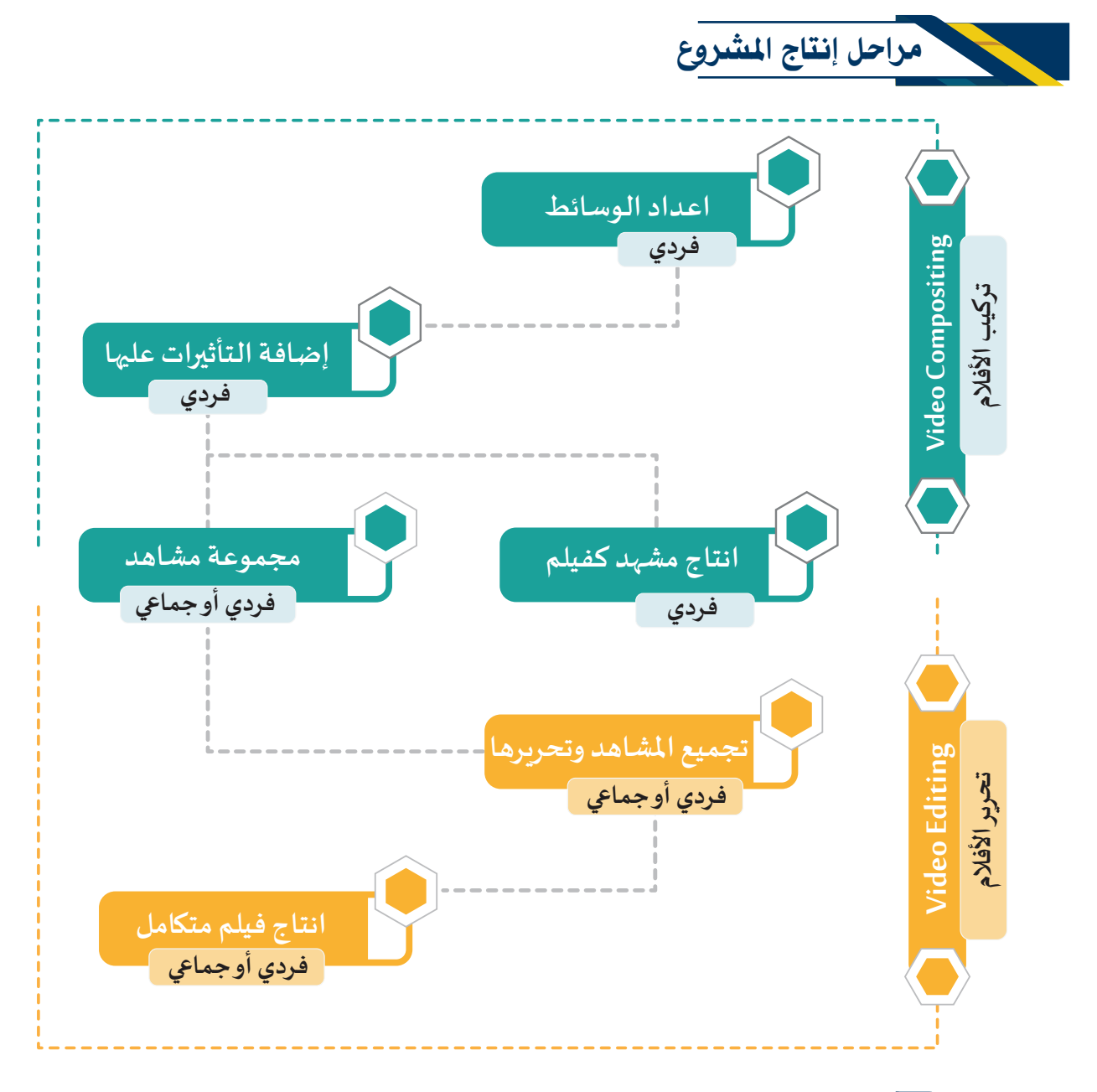

آلية المشروع

يمكنك إنتاج مشروعك بشكل فردي أو ضمن مجموعة كمشروع متكامل لتصميم منتج رقمي مكون من مشهد أو عدة مشاهد بحيث ينجزكل عضو بـ الفريق مشهد يتم فيه توظيف المهارات المناسبة للحصول على الفكرة المطلوبة، ثم يتم تجميع وتحرير المشاهد للحصول على فيلم متكامل.

### أمثلة ملشاريع مقتـرحة

- **فيلـم إرشـادي عـن االحتفـاالت باألعيـاد الوطنيـة.**
	- **فيلـم تعلـيمي لشـرح إحـدى املـواد الدراسـية.**
- **فيلـم ارشـادي لخدمـة املجتمـع أو أحـد املجـاالت الحياتـية.**
- **فيلـم لرصـد بعـض الظواهـر السـلبية فـي املجتمـع والحـث علـى تالفيهـا أو التنفيـر منهـا.**
	- **فيلـم لبعـض الظواهـر اإليجابيـة وإبـرازها والحـث علـيها.**
	- **فيلـم لتعزيـز إحـدى القيـم التـربوية والحـث علـيها وإبـرازها.**
		- **أي تصميـم مبتكـر يتـم االتفـاق علـيه مـع معلمـك.**

**ِشراف معلمك. يمكن الحصول علـى الوسائط من اإلنتـرنت أو يتم تصويـرها بإ**

# نماذج ملشاريع تم تنفيذها

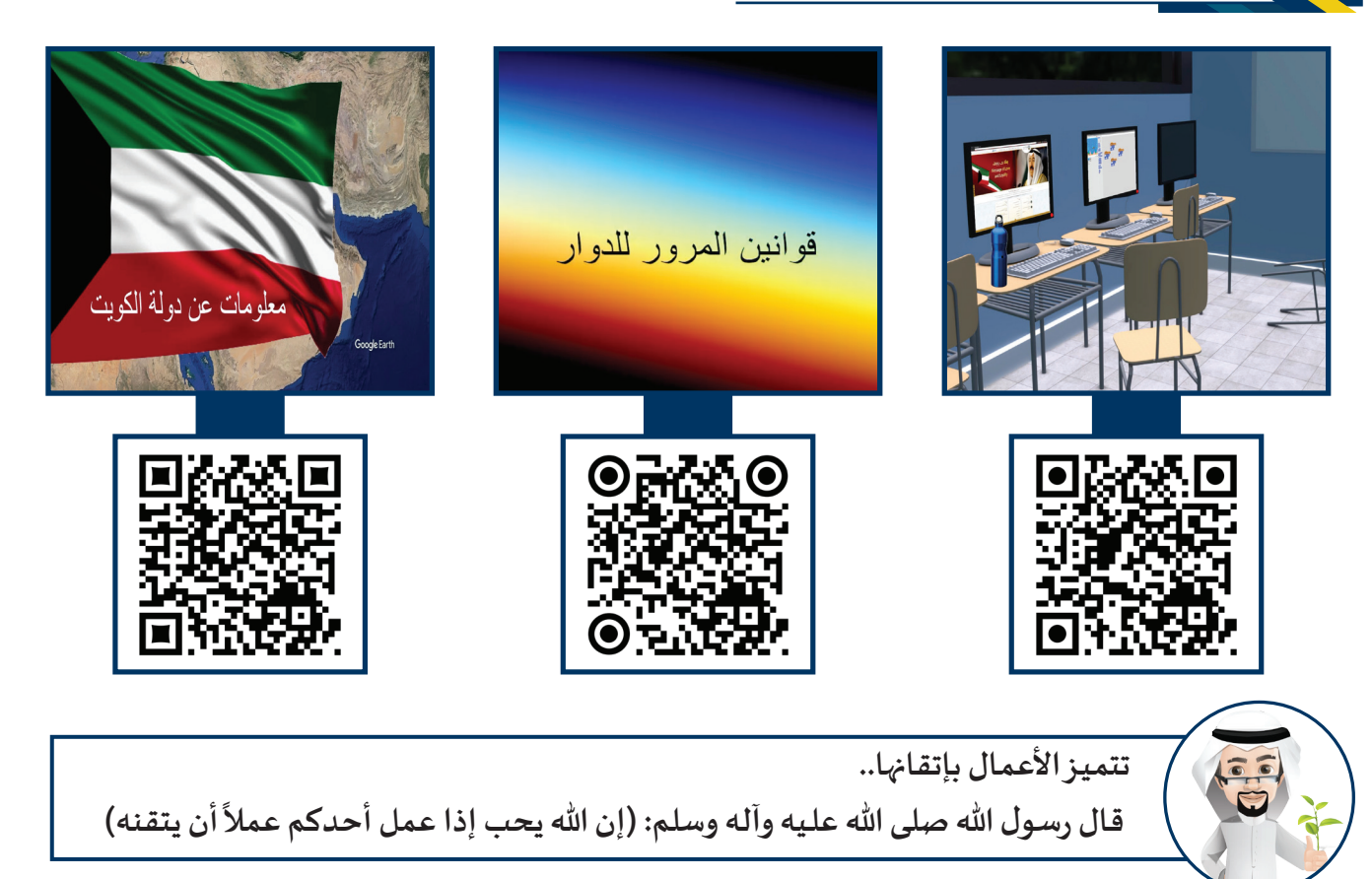

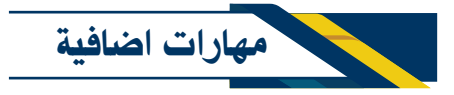

**يمكنك التـزود ببعض املهارات اإلضافية من خالل هذا الرابط**

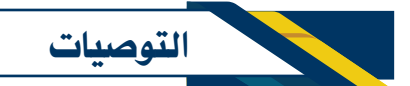

**راجع التوصيات املوجودة في كتاب الجزء األول ص ) 197 (.**

الخريطة الذهنية للمشروع

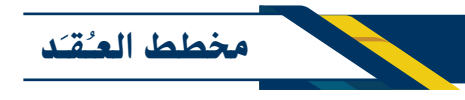

**ّط لتنفيذ منتجك الرقمي في مخطط العقد التالـي: خط**

 $\Box$  Node Graph  $\otimes$  Curve Editor  $\otimes$  Dope Sheet  $\otimes$ 

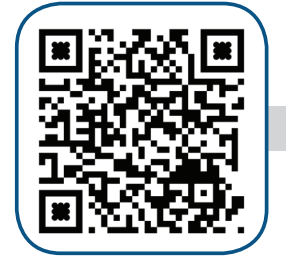

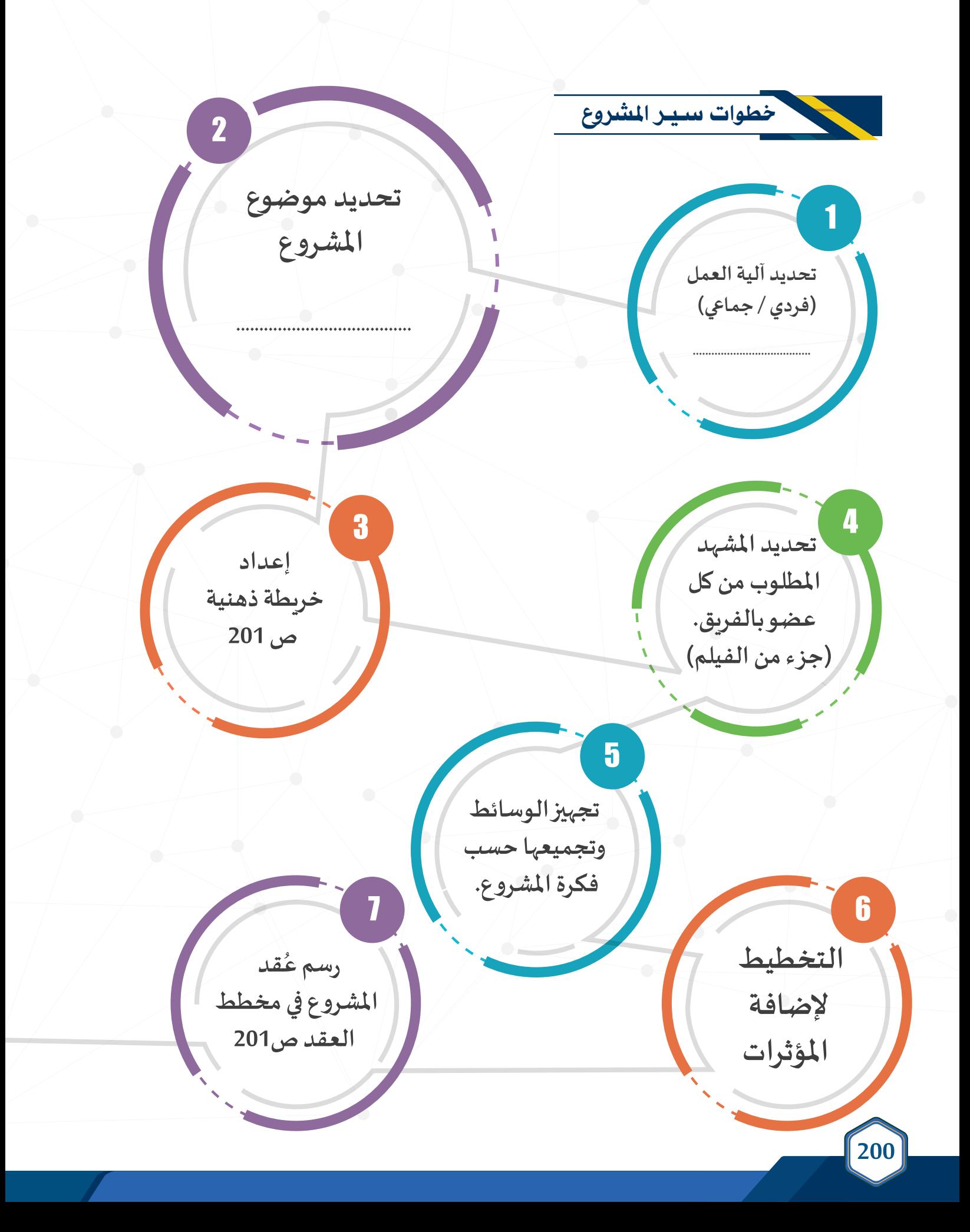

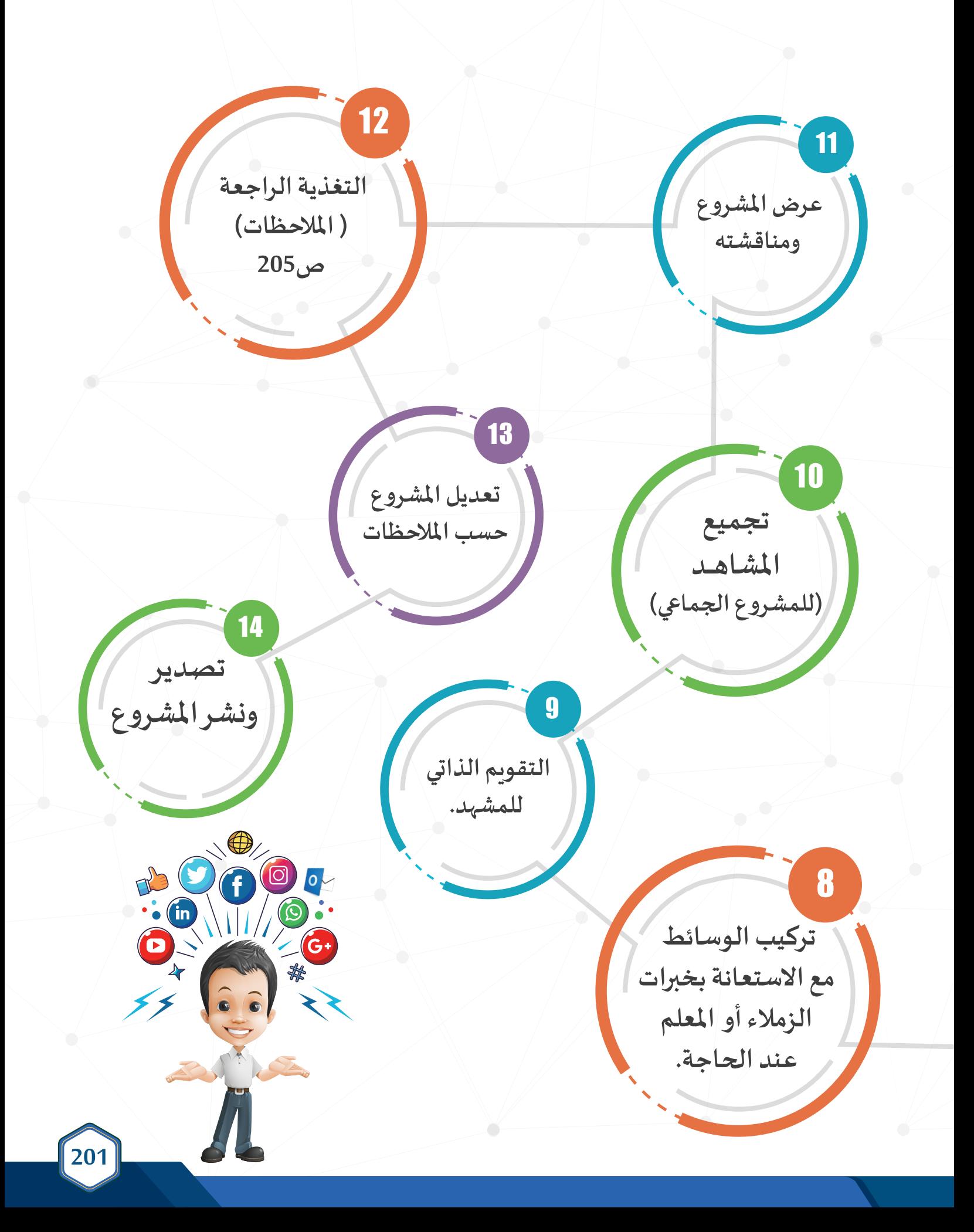

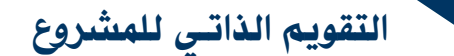

**تساعدك عملـية التقويم الذاتـي ملشروعك أثناء التنفيذ علـى تطويـره للوصول إلـى منتج أفضل. سجل في الجدول التالـي املهارات التـي يتم تطبيقها في املشروع :**

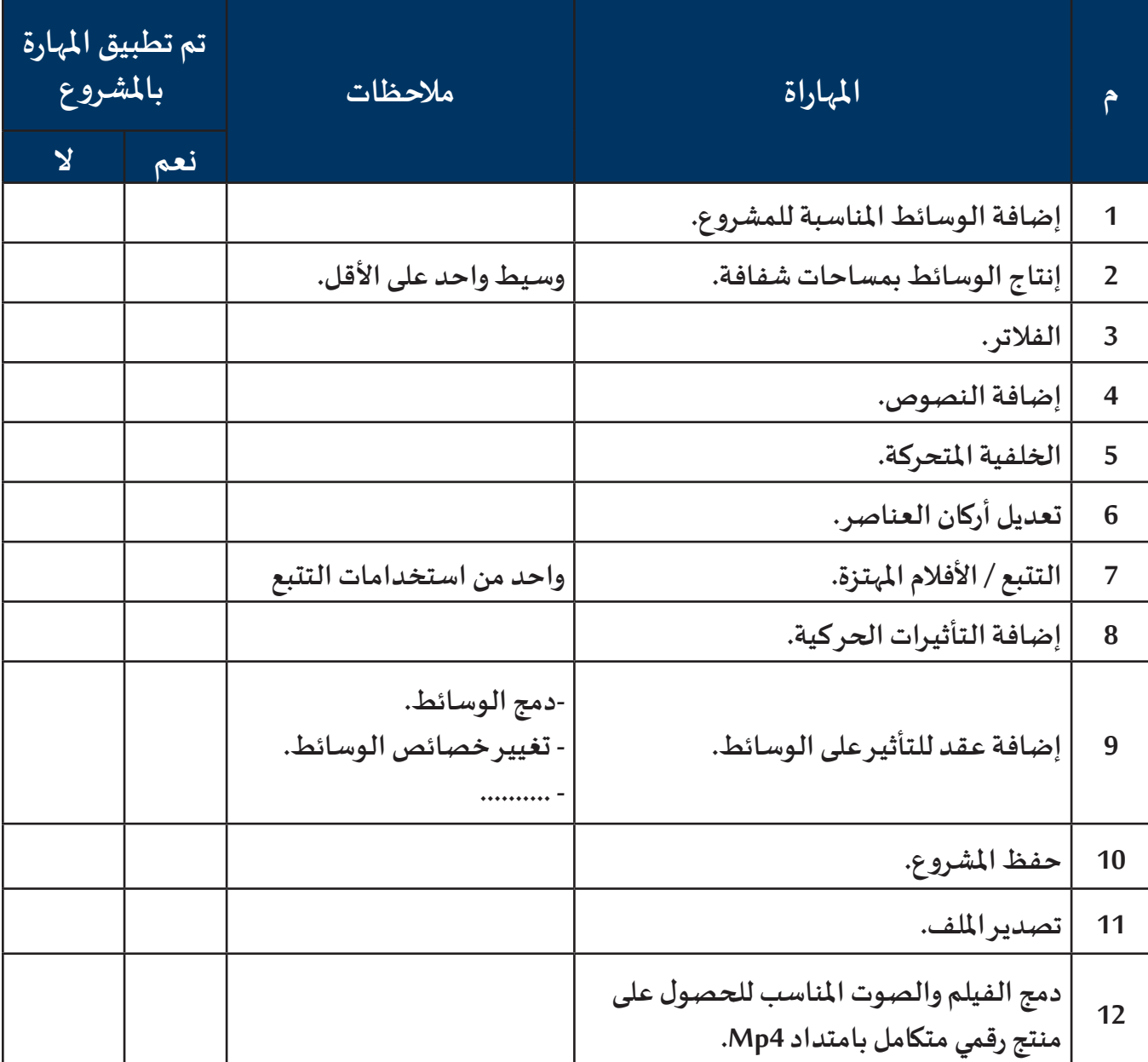

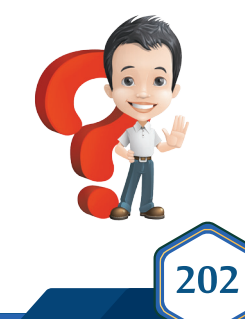

**هل مشروعك يطابق فكرتك التـي تخيلتها وخططت لها ؟؟**

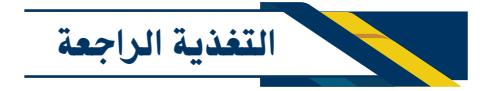

**إن االستعانة بـرأي معلمك وزمالئك في مشروعك يجعل مشروعك يظهر في أفضل صورة، كما أن تواصلك الفعال مـع اآلخريــن ،تقبلـك الـرأي اآلخـر ،النقـد البناء،حسـن االسـتماع والتعبيــر عـن الـرأي ستسـهم فـي بنـاء شـخصيتك وإكسـابك خبـرات إضافيـة.**

 **اكتب ما استفدت من مالحظات معلمك وزمالئك لتطويـر مشروعك:**

**.............................................................................................................................................................**

**............................................................................................................................................................**

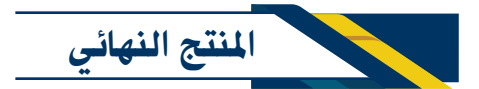

**بعد االنتهاء من املشروع :** 

- **إذا كنت تعمل ضمن مجموعة اتفق مع األعضاء حول آلـية تجميع املشاهد وتصديـرها في فيلم واحد، ويمكنك ذلك ً**من خلال أحد البرامج التي تعاملت معها مسبقًا مثل صانع الأفلام (Movie Maker) أوبرنامج blender أوغيرها .
	- **وثق املشروع بالوسائل املتاحة )تقريـر، عرض تقديمي..(.**
- **انشـر املشـروع وتبادله مع اآلخريـن: بنشـره علـى مدونتك التـي أنشـأتها في الصف السـابع أو أحد مواقع التواصل االجتماعي أو إرسـاله بالبـريد اإللكتـروني لزمالئك أو مشـاركته عبر التخزيـن السـحابي.**
	- **الطريقة األنسب لتسلـيم مشروعك. ناقش معلمك حول:**

**- موعد عرض مشروعك.**

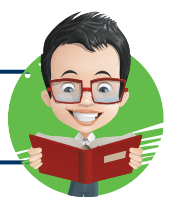

**تسلـيم املشروع باملوعد املحدد دلـيل التـزامك ووعيك.**

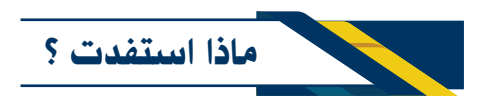

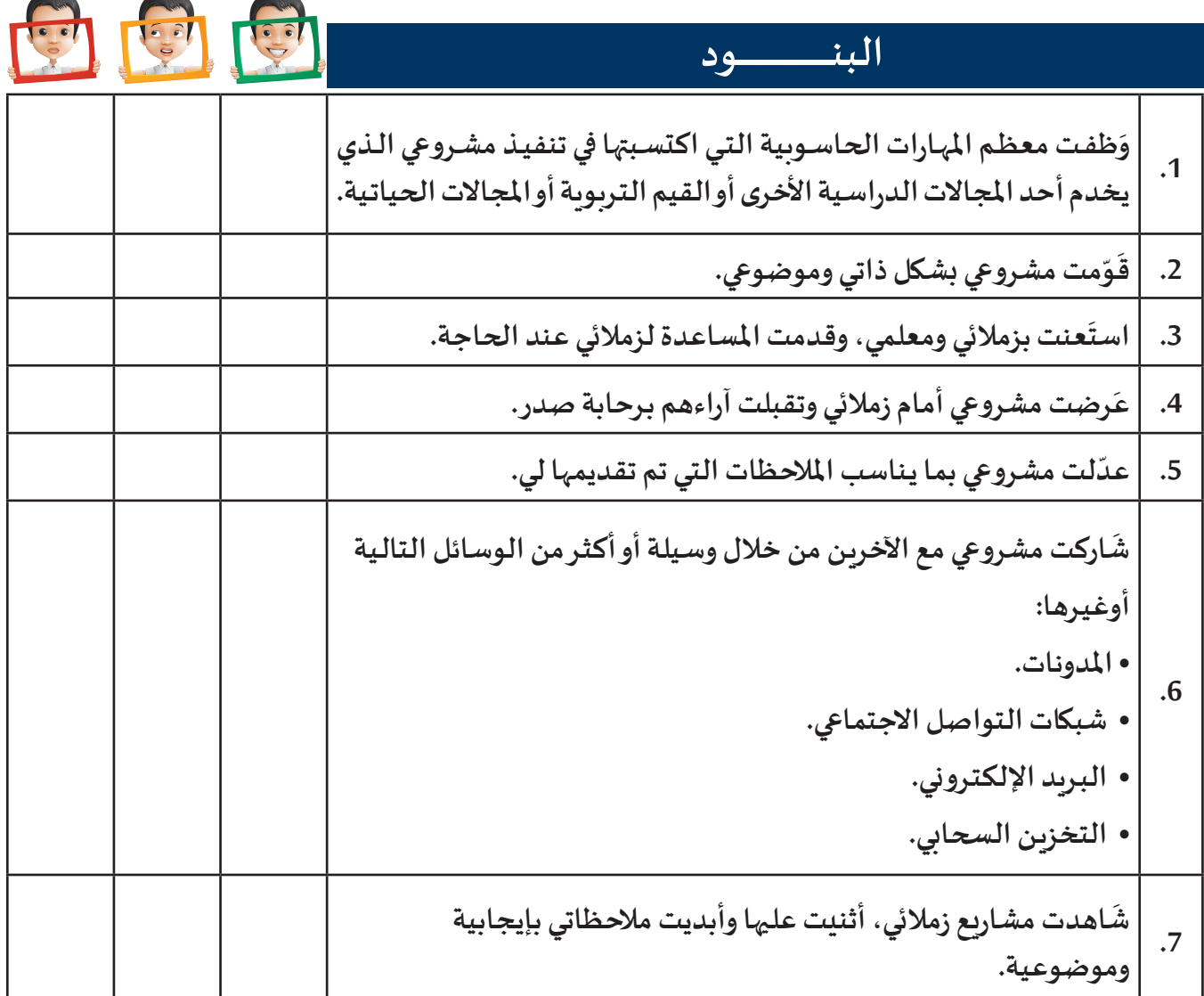

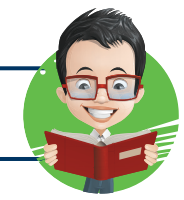

**204**

**إتقانك للمشروع دلـيل تحملك للمسؤولـية.**

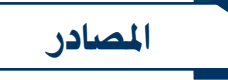

- **مقدمة في الحاسب واإلنترنت / تألـيف أ.د. عبدالـله بن عبدالعزيـز املو�سى / مديـر الجامعة السعودية اإللكترونية / الطبعة السابعة 2016**
	- **املوقع اإللكتروني الرسمي لبرنامج Natron**

https://natrongithub.github.io

**Natron Documentation ©** 

http://natron.readthedocs.io/en/rb-2.3

**املوقع اإللكتروني الرسمي لبرنامج Audacity**

 $h$ ttps://www.audacityteam.org

- **املوقع اإللكتروني الرسمي لديوان سمو ولـي العهد anthem/ar/kw.gov.cpd://https**
- **املوقع اإللكتروني الرسمي لوزارة الداخلـية في دولة الكويت kw.gov.moi.www://https**
	- **املوقع اإللكتروني com.pixabay://https**
	- **املوقع اإللكتروني / org.wikipedia.ar://https**
	- **املوقع اإللكتروني / org.marefa.www://https**
	- **الحساب الرسمي لوزارة الداخلـية في دولة الكويت علـى االنستغرام Kuw\_Moi**
	- **الحساب الرسمي لوزارة اإلعالم في دولة الكويت علـى االنستغرام Moinformation**
		- **الحساب الرسمي لتلفزيون الكويت الرسمي علـى االنستغرام kwttelevision**
- **الحساب الرسمي لقطاع األخبار والبرامج السـياسـية لوزارة اإلعالم- دولة الكويت newsktv**
- **الحساب الرسمي للمكتب اإلعالمي لوزارة الصحة في دولة الكويت علـى االنستغرام office\_media\_moh**